/ Perfect Charging / Perfect Welding / **Solar Energy**

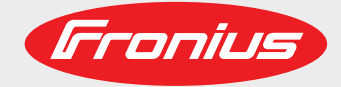

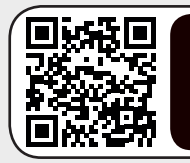

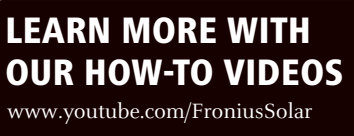

### **Fronius Energy Package** Manual de instrucciones

ES

Inversores para instalaciones fotovoltaicas acopladas a la red

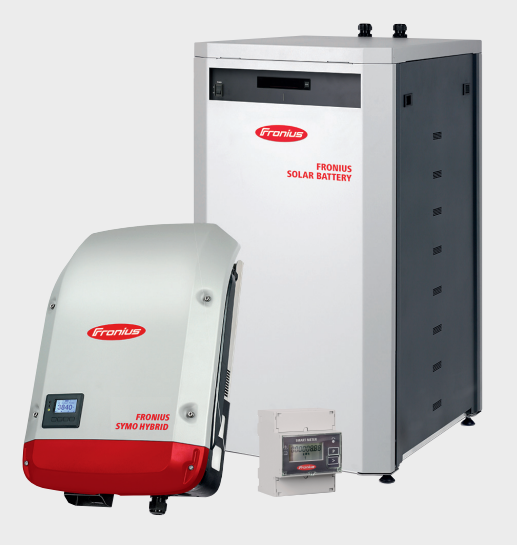

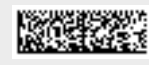

42,0426,0222,ES 011-28082017

### **Estimado lector**

**Introducción** Le agradecemos su confianza y queremos felicitarle por la adquisición de este producto de Fronius de alta calidad técnica. El presente manual le ayudará a familiarizarse con el producto. Si lee detenidamente este manual, aprenderá las numerosas posibilidades que le ofrece su producto Fronius. Solo así podrá aprovechar todas sus ventajas.

> Tenga en cuenta también las normas de seguridad para conseguir una mayor seguridad en el lugar en el que emplee el producto. Un manejo cuidadoso de su producto ayuda a conseguir una calidad y fiabilidad duraderas. Todo ello constituye la condición previa esencial para lograr unos resultados excelentes.

**Explicación de las indicaciones de seguridad**

**¡PELIGRO!** Indica un peligro inminente. Si no se evita este peligro, las consecuencias son la muerte o lesiones de carácter muy grave.

**¡ADVERTENCIA!** Indica una situación posiblemente peligrosa. Si no se evita esta situación, las consecuencias pueden ser la muerte y lesiones de carácter muy grave.

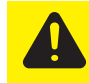

**¡PRECAUCIÓN!** Indica una situación posiblemente perjudicial. Si no se evita esta situación, se pueden producir lesiones de carácter leve o insignificantes, así como daños materiales.

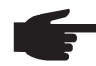

**¡OBSERVACIÓN!** Indica la posibilidad de obtener unos resultados mermados de trabajo y que se puedan producir daños en el equipamiento.

**¡IMPORTANTE!** Indica consejos de aplicación y otra información especialmente útil. No se trata de una palabra señaladora que indica una situación perjudicial o peligrosa.

Cuando vea uno de los símbolos representados en el capítulo "Indicaciones de seguridad", se requiere un mayor grado de atención.

### Tabla de contenido

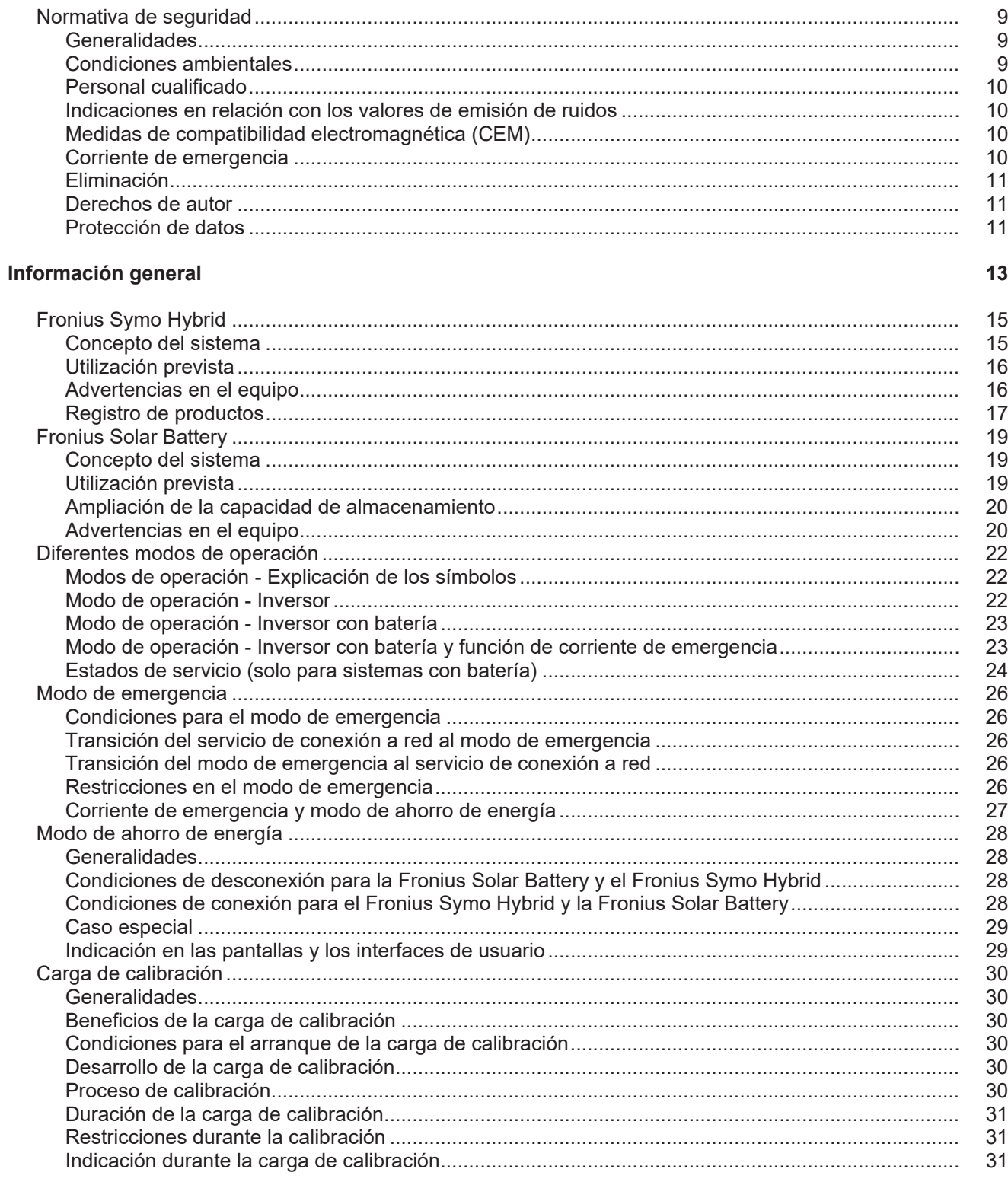

### Manejo

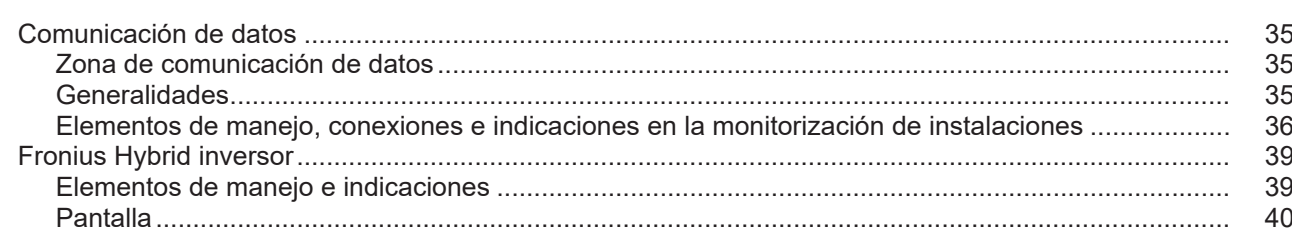

33

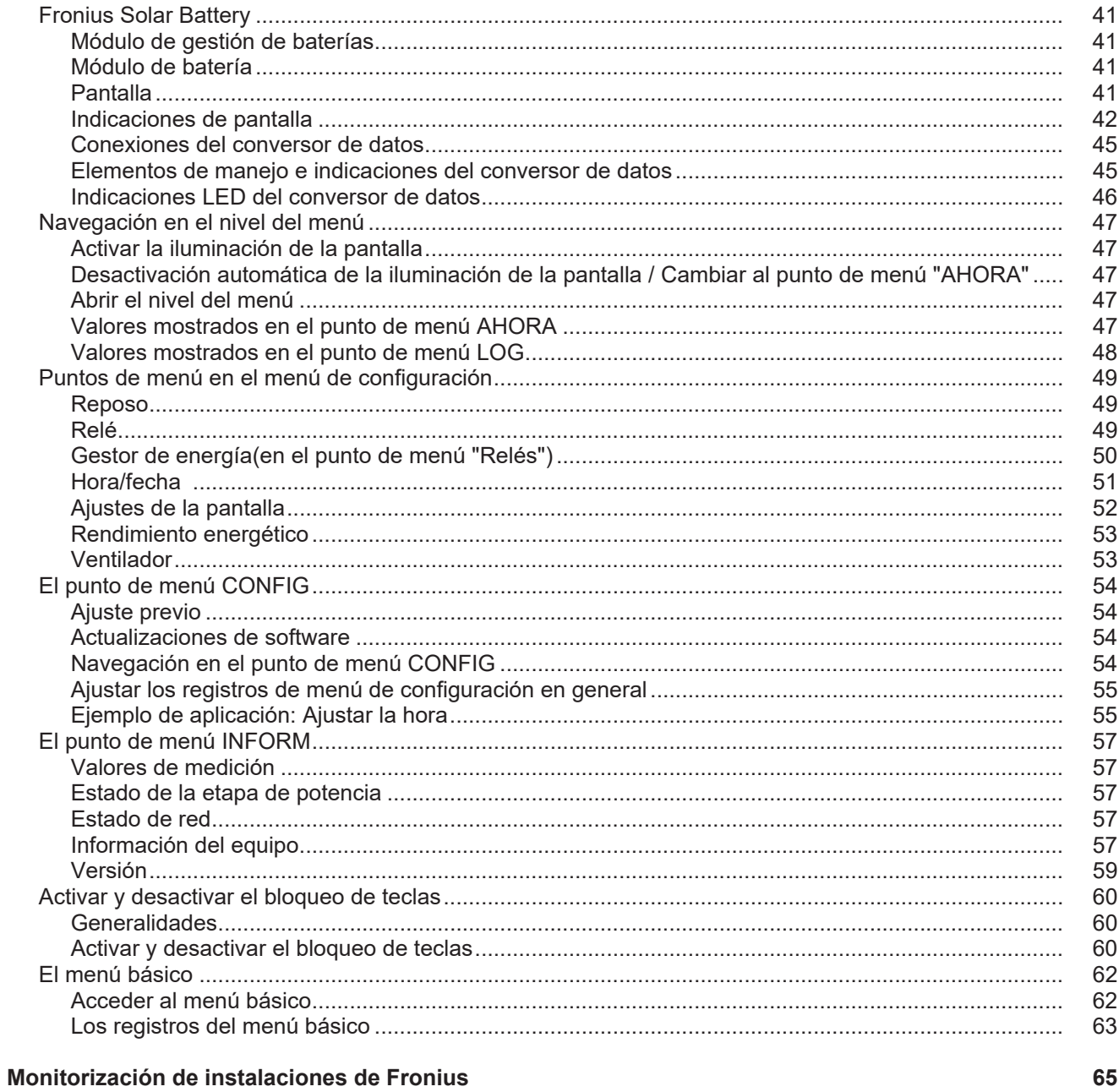

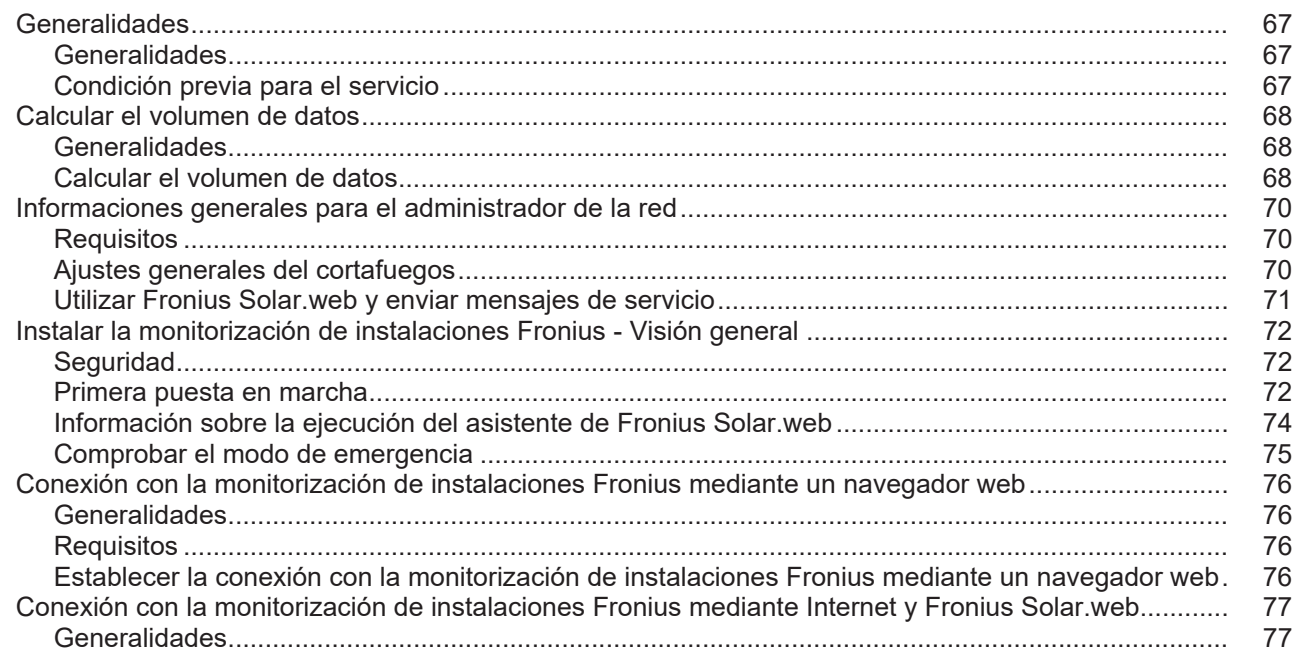

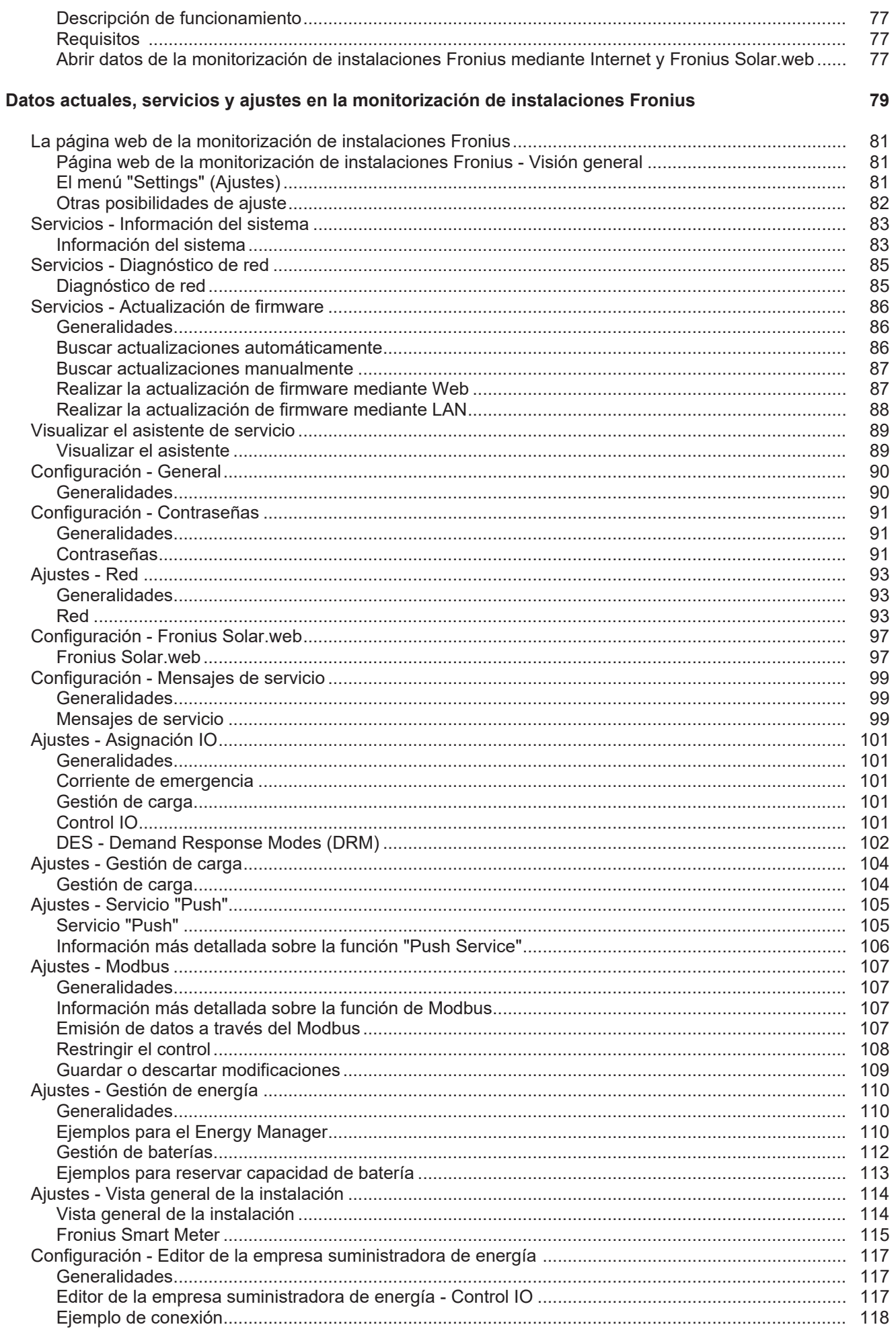

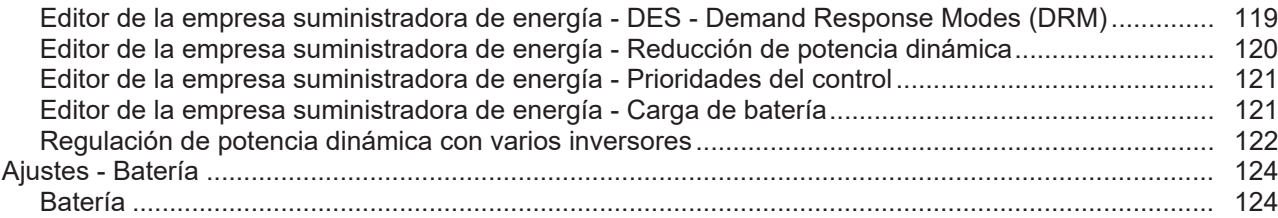

#### Solución de errores y mantenimiento

125

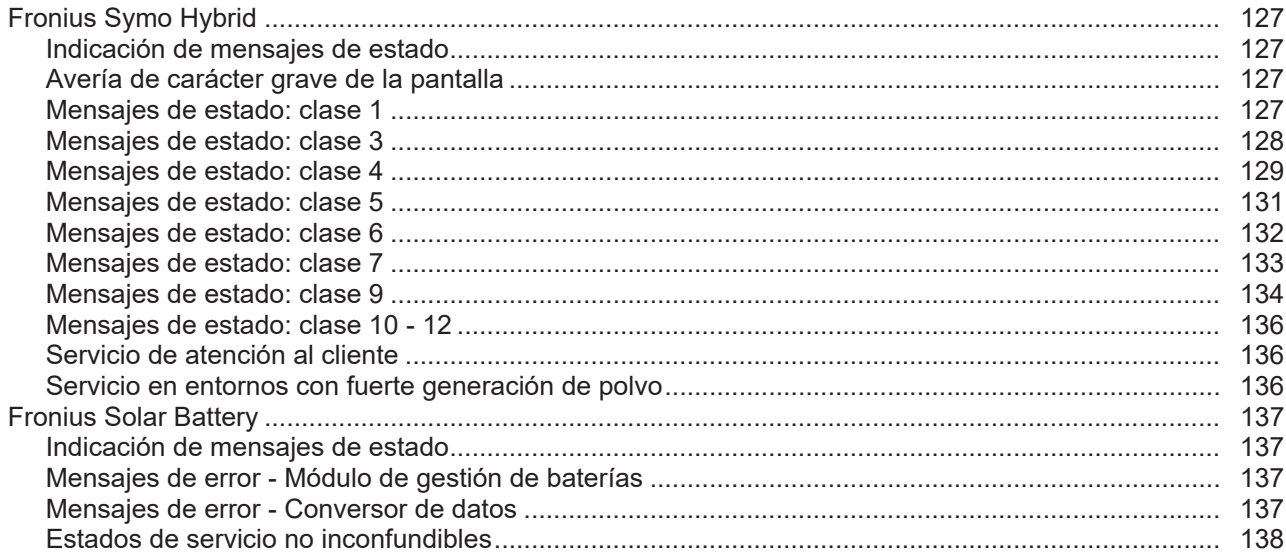

#### **Anexo**

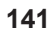

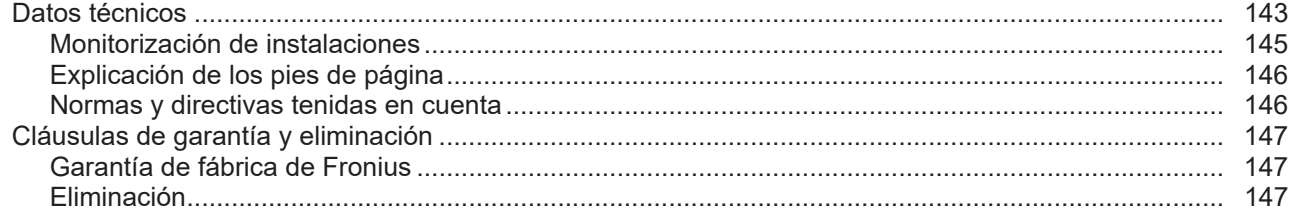

### <span id="page-8-0"></span>**Normativa de seguridad**

#### <span id="page-8-1"></span>**Generalidades**

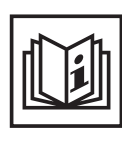

El equipo ha sido fabricado según el estado de la técnica y las reglas reconocidas en referencia a la seguridad. No obstante, el manejo incorrecto o el uso inadecuado implica peligro para:

- La integridad física y la vida del operario o de terceras personas.
- El equipo y otros valores materiales de la empresa explotadora.
- El trabajo eficiente con el equipo.

Todas las personas implicadas en la puesta en servicio, el mantenimiento y la conservación del equipo deben:

- Poseer la cualificación correspondiente.
- Poseer conocimientos en el manejo de instalaciones eléctricas.
- Leer completamente y seguir escrupulosamente este manual de instrucciones.

El manual de instrucciones debe permanecer guardado en el lugar de empleo del equipo. Complementariamente al manual de instrucciones, se deben tener en cuenta las reglas válidas a modo general, así como las reglas locales respecto a la prevención de accidentes y la protección medioambiental.

Todas las instrucciones de seguridad y peligro en el equipo:

- Se deben mantener en estado legible.
- No se deben dañar.
- No se deben retirar.
- No se deben tapar ni cubrir con pegamento o pintura.

Los bornes de conexión pueden alcanzar temperaturas elevadas.

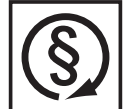

Solo se deberá utilizar el equipo cuando todos los dispositivos de seguridad tengan plena capacidad de funcionamiento. Si los dispositivos de seguridad no disponen de plena capacidad de funcionamiento existe peligro para:

- La integridad física y la vida del operario o de terceras personas.
- El equipo y otros valores materiales de la empresa explotadora.
- El trabajo eficiente con el equipo.

Antes de conectar el equipo, encomendar a un taller especializado y autorizado la reparación de los dispositivos de seguridad que no dispongan de plena capacidad de funcionamiento.

Jamás se deben anular ni poner fuera de servicio los dispositivos de seguridad.

La ubicación de las instrucciones de seguridad y peligro en el equipo figura en el capítulo "Generalidades" del manual de instrucciones del equipo.

Antes de conectar el equipo, eliminar las incidencias que puedan mermar la seguridad.

**¡Se trata de su seguridad!**

<span id="page-8-2"></span>**Condiciones ambientales**

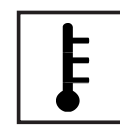

Cualquier servicio o almacenamiento del equipo fuera del campo indicado será considerado como no previsto. El fabricante declina cualquier responsabilidad frente a los daños que se pudieran originar.

En los datos técnicos del manual de instrucciones figura información detallada acerca de las condiciones ambientales admisibles.

#### <span id="page-9-0"></span>**Personal cualificado**

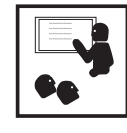

La información de servicio en este manual de instrucciones está destinada exclusivamente a personal técnico cualificado. Las descargas eléctricas pueden ser mortales. No realizar actividades diferentes a las que se indican en la documentación. Lo mismo es aplicable cuando el personal está cualificado a tal fin.

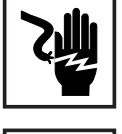

Todos los cables y líneas deben estar fijados, intactos, aislados y tener una dimensión suficiente. Las uniones sueltas, y los cables y líneas chamuscados, dañados o con una dimensión insuficiente deben ser reparados inmediatamente por un taller especializado autorizado.

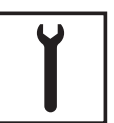

Únicamente un taller especializado autorizado debe llevar a cambo el mantenimiento y la reparación.

En caso de piezas procedentes de otros fabricantes no queda garantizado que hayan sido diseñadas y fabricadas de acuerdo con las exigencias y la seguridad. Utilizar solo repuestos originales (lo mismo es aplicable a piezas normalizadas).

No se deben efectuar cambios, montajes ni transformaciones en el equipo, sin previa autorización del fabricante.

Se deben sustituir inmediatamente los componentes que no se encuentren en perfecto estado.

<span id="page-9-1"></span>**Indicaciones en relación con los valores de emisión de ruidos**

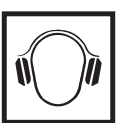

El máximo nivel de potencia acústica del inversor figura en los datos técnicos.

La refrigeración del equipo se realiza mediante una regulación de temperatura electrónica con el menor nivel de ruido posible, siendo independiente de la potencia utilizada, de la temperatura ambiente, de la suciedad del equipo y de muchos otros factores.

Para este equipo no es posible indicar un valor de emisión en el puesto de trabajo, ya que el nivel de presión acústica que realmente se genera varía mucho en función de la situación de montaje, de la calidad de la red, de las paredes más cercanas y de las características generales del local.

<span id="page-9-2"></span>**Medidas de compatibilidad electromagnética (CEM)**

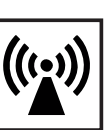

En casos especiales puede ocurrir que, a pesar de cumplir valores límite de emisión normalizados, se produzcan influencias para el campo de aplicaciones previsto (por ejemplo, cuando hay aparatos sensibles en el lugar de emplazamiento o cuando el lugar de emplazamiento se encuentra cerca de receptores de radio o televisión). En este caso, el empresario está obligado a tomar unas medidas adecuadas para eliminar las perturbaciones.

<span id="page-9-3"></span>**Corriente de emergencia**

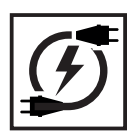

El presente sistema dispone de una función de emergencia que, en caso de avería en la red pública, establece automáticamente un suministro de energía de sustitución.

Durante los tiempos de mantenimiento e instalación es necesario realizar una separación en el lado de red así como desactivar el funcionamiento de energía de sustitución abriendo el seccionador CC integrado en el inversor.

Como el suministro eléctrico de emergencia se desactiva y activa automáticamente en función de las condiciones de irradiación y del estado de carga de las baterías, se puede producir un retorno inesperado del suministro eléctrico de emergencia desde el modo de reposo. Por lo tanto, si el suministro eléctrico de emergencia está desactivado, se deben desconectar todos los equipos conectados y se deben evitar los trabajos de instalación en la red doméstica.

#### <span id="page-10-0"></span>**Eliminación**

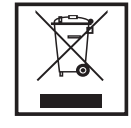

De conformidad con la Directiva Europea 2002/96/CE sobre residuos de aparatos eléctricos y electrónicos y su transposición al derecho nacional, los aparatos eléctricos y baterías usados deben ser recogidos por separado y reciclados respetando el medio ambiente. Asegúrese de devolver el aparato usado al distribuidor o solicite información sobre los sistemas de desecho y recogida locales autorizados. ¡El no cumplir la presente directiva europea puede acarrear posibles efectos sobre el medio ambiente y su salud!

Si un día fuera necesario sustituir la batería, Fronius recogerá el equipo viejo y se encargará de reciclarlo debidamente.

#### <span id="page-10-1"></span>**Derechos de autor**

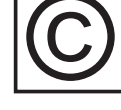

Los derechos de autor respecto al presente manual de instrucciones son propiedad del fabricante.

El texto y las ilustraciones corresponden al estado de la técnica en el momento de la impresión. Reservado el derecho a modificaciones. El contenido del manual de instrucciones no justifica ningún tipo de derecho por parte del comprador. Agradecemos cualquier propuesta de mejora e indicaciones respecto a errores en el manual de instrucciones.

### <span id="page-10-2"></span>**Protección de da-**

**tos**

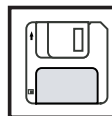

El usuario es responsable de la salvaguardia de datos de las modificaciones frente a los ajustes de fábrica. El fabricante no es responsable en caso de que se borren los ajustes personales.

<span id="page-12-0"></span>**Información general**

### <span id="page-14-0"></span>**Fronius Symo Hybrid**

#### <span id="page-14-1"></span>**Concepto del sistema**

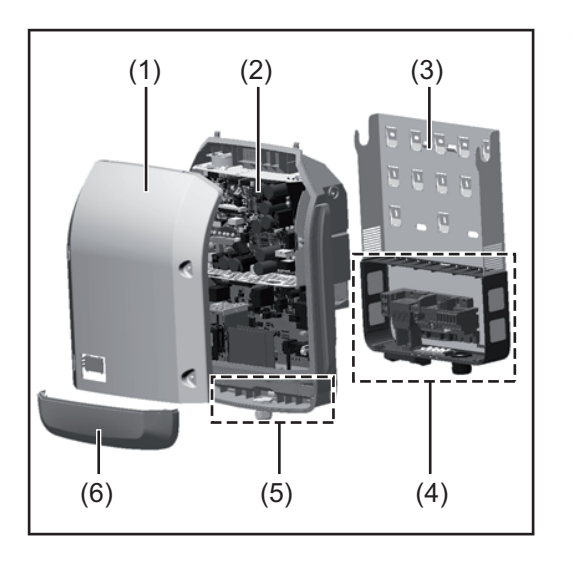

Construcción del equipo:

- (1) Tapa de la caja
- (2) Inversor
- (3) Soporte mural
- (4) Zona de conexión incluyendo el interruptor principal CC
- (5) Zona de comunicación de datos
- (6) Cubierta de la comunicación de datos

El inversor híbrido convierte la corriente continua generada por los módulos solares en corriente alterna. Esta corriente alterna se suministra junto con la tensión de red a la red pública. Permite también acumular la energía solar para utilizarla posteriormente en una Fronius Solar Battery conectada.

El inversor híbrido se ha previsto para el uso en instalaciones fotovoltaicas de conexión a red. Un servicio de corriente de emergencia es posible si se dispone del correspondiente cableado.

Gracias a su construcción y su funcionamiento, el inversor ofrece máxima seguridad durante el montaje y el servicio.

El inversor monitoriza automáticamente la red de corriente pública. El inversor detiene inmediatamente el servicio en caso de situaciones anómalas de la red e interrumpe la alimentación a la red de corriente (por ejemplo, en caso de desconexión de la red, interrupción, etc.).

La monitorización de red se realiza mediante monitorización de tensión, monitorización de la frecuencia y la monitorización de situaciones independientes. El inversor cambia al servicio de corriente de emergencia si se dispone del correspondiente cableado.

El servicio del inversor es completamente automático.

El inversor se encarga de extraer la máxima potencia posible de los módulos solares. Esta potencia se acumula en la batería, se suministra a la red o se utiliza para la red doméstica en el servicio de corriente de emergencia en función del punto de servicio.

Cuando la energía disponible en los módulos solares no es suficiente, se suministra potencia de la Fronius Solar Battery a la red doméstica. En función del ajuste también es posible recurrir a la potencia de la red pública para cargar la batería.

Si la temperatura del inversor alcanza valores excesivos, el inversor se autoprotege reduciendo automáticamente la potencia de salida o de carga actual o se desconecta por completo en el servicio de corriente de emergencia.

El exceso de temperatura en el equipo se produce por una elevada temperatura ambiente o una disipación del calor insuficiente (por ejemplo, en caso de montaje en armarios eléctricos sin la disipación del calor correspondiente).

**¡IMPORTANTE!** La Fronius Solar Battery únicamente se debe conectar cuando el inversor se encuentra en el servicio de reposo.

<span id="page-15-1"></span><span id="page-15-0"></span>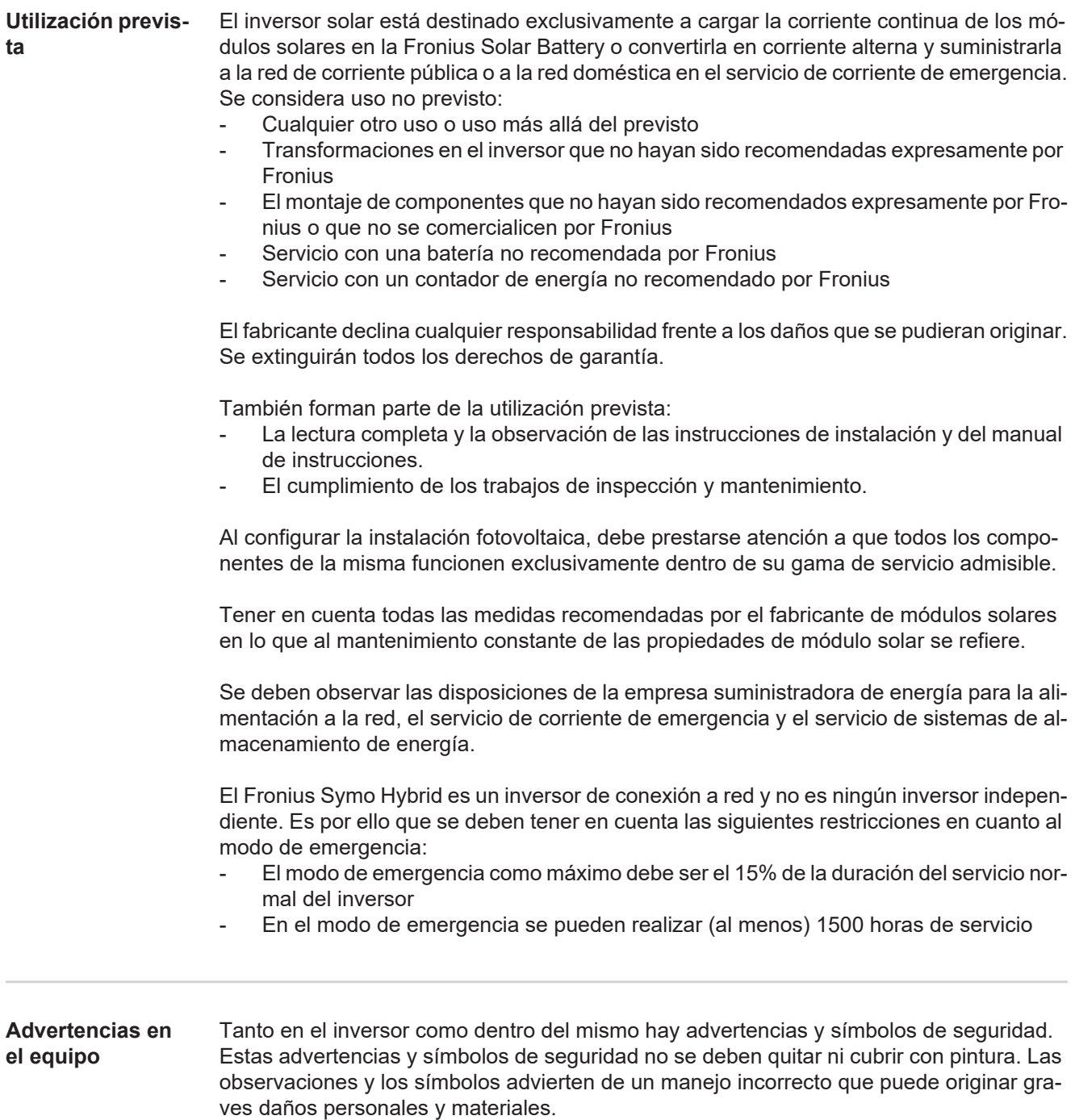

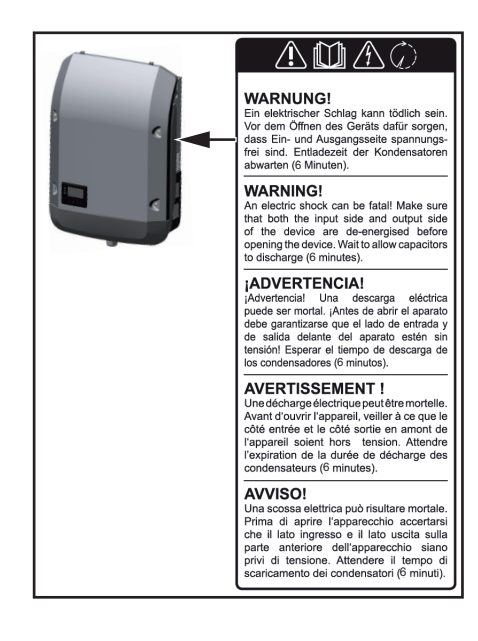

#### **Texto de las advertencias:**

#### **¡ADVERTENCIA!**

Las descargas eléctricas pueden ser mortales. Antes de abrir el equipo debe garantizarse que el lado de entrada y el de salida estén sin tensión. Esperar hasta que se descarguen los condensadores (6 minutos).

**Símbolos de seguridad:**

rrecto

tos:

Peligro de graves daños personales y materiales originado por un manejo inco-

No se deben utilizar las funciones descritas sin antes haber leído y comprendido en su totalidad los siguientes documen-

> - Todos los manuales de instrucciones de los componentes del sistema de la instalación fotovoltaica, en particular, las normas de seguridad.

¡Esperar hasta que se descarguen los

- Este manual de instrucciones.

Tensión eléctrica peligrosa

condensadores!

<span id="page-16-0"></span>**Registro de productos ¿Por qué debo registrarme?** Es muy fácil registrarse y, además, podrá beneficiarse gratuitamente de años de garantía adicionales. Solo tiene que cumplimentar un breve formulario y confirmar el registro.

#### **¿Quién puede registrar un equipo?**

El contrato de garantía se firma entre Fronius y el titular de la garantía (propietario de la instalación instalada). El titular de la garantía es quien debe realizar el registro en Fronius Solar.web utilizando sus datos de acceso. Para que terceras personas puedan registrarse se necesita una autorización. Cualquier incumplimiento implica responsabilidad. La indicación de datos incorrectos implica la pérdida de la garantía.

#### **¿Cómo puedo registrarme?**

Inicie una sesión en la página web www.solarweb.com y haga clic en el campo "Registro de producto". Encontrará información más detallada durante el registro de productos.

#### **¿Dónde puedo encontrar el número de serie de mi producto?**

El número de serie del inversor y de la Fronius Solar Battery figura en la placa de características.

Para la Fronius Solar Battery solo se debe utilizar el número de serie que se muestra en la ilustración. Los números de serie de los diferentes módulos de batería no son relevantes.

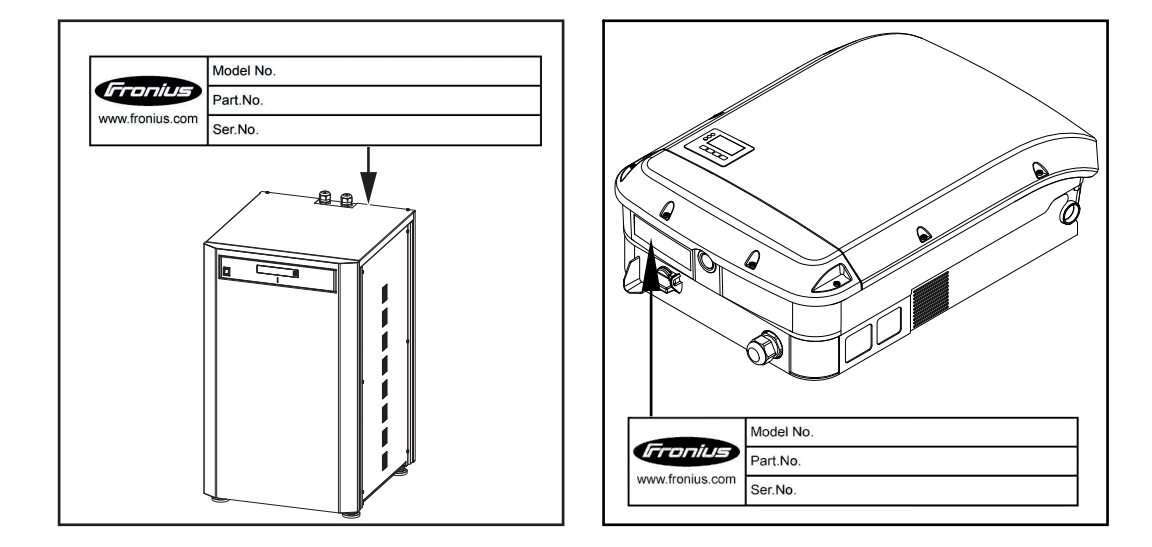

### <span id="page-18-0"></span>**Fronius Solar Battery**

#### <span id="page-18-1"></span>**Concepto del sistema**

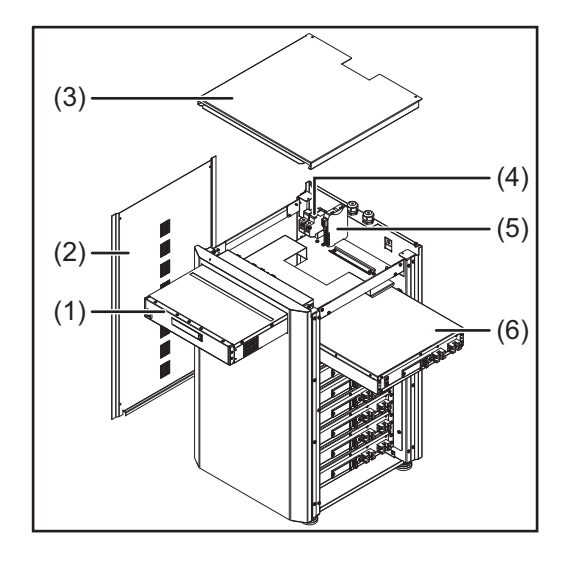

Construcción del equipo:

- (1) Módulo de gestión de baterías
- (2) Lateral
- (3) Tapa
- (4) Fusibles
- (5) Conversor de datos
- (6) Módulo de batería (1,2 kWh utilizables)

Con el Fronius Energy Package, Fronius lanza al mercado un inversor con capacidad de almacenamiento. Uno de sus componentes principales es la Fronius Solar Battery con baterías de ion-litio. La Fronius Solar Battery completa el inversor híbrido de Fronius incorporando una función de almacenamiento que permite acumular la energía solar de los módulos solares para utilizarla posteriormente.

Este sistema de almacenamiento es exclusivo para el servicio con inversores híbridos de Fronius.

Gracias a su construcción y su funcionamiento, el sistema de almacenamiento ofrece máxima seguridad durante el montaje y el servicio. Se utilizan baterías de ion-litio de alto rendimiento con base de sulfato de hierro (LiFePO4) que incorporan tecnología de vanguardia y cumplen los máximos estándares de seguridad.

El servicio combinado de sistema de almacenamiento e inversor Fronius es completamente automático.

Si por cualquier motivo no fuera posible asegurar durante un período de tiempo prolongado (varias semanas o meses) la carga correcta del Fronius Energy Package, se recomienda encarecidamente llevar a cabo los siguientes pasos para evitar la descarga total de los módulos de batería:

- Apagar el interruptor principal de Fronius Solar Battery
- Quitar los fusibles CC del portafusibles
- Quitar los conectores de potencia de color naranja (POWER CONNECTOR) de los diferentes módulos de batería

<span id="page-18-2"></span>**Utilización prevista** La Fronius Solar Battery ha sido concebida exclusivamente para acumular la corriente continua del inversor híbrido de Fronius y utilizarla posteriormente. Se considera uso no previsto:

- Cualquier otro uso o uso más allá del previsto
- Las transformaciones en el sistema de almacenamiento que no hayan sido recomendadas expresamente por Fronius
- El montaje de componentes que no hayan sido recomendados expresamente por Fronius o que no se comercialicen por Fronius
- El servicio con un inversor no recomendado por Fronius
- Servicio con un contador de energía no recomendado por Fronius

El fabricante declina cualquier responsabilidad frente a los daños que se pudieran originar. Se extinguirán todos los derechos de garantía. También forman parte de la utilización prevista: La lectura completa y la observación de las instrucciones de instalación y del manual de instrucciones. - El cumplimiento de los trabajos de inspección y mantenimiento. Se deben observar las disposiciones de la empresa suministradora de energía para la alimentación a la red y el servicio de sistemas de almacenamiento de energía. **Ampliación de la capacidad de almacenamiento** La Fronius Solar Battery permite ampliar la capacidad de almacenamiento incluso después de la compra, hasta alcanzar la máxima capacidad de energía utilizable de 9,6 kWh. La ampliación se realiza añadiendo módulos de batería y debe llevarse a cabo por un especialista eléctrico. Fronius Austria permite realizar la ampliación en un plazo de hasta 2 años desde la fecha de compra, pero como máximo hasta los 30 meses desde la entrega. Por motivos técnicos, no se permiten posteriores ampliaciones. Se deben tener en cuenta las disposiciones de las empresas suministradoras de energía para la alimentación a la red y el servicio de sistemas de almacenamiento de energía.

<span id="page-19-1"></span><span id="page-19-0"></span>**Advertencias en el equipo** En la batería hay advertencias y símbolos de seguridad. Estas advertencias y símbolos de seguridad no se deben quitar ni cubrir con pintura. Las observaciones y los símbolos advierten de un manejo incorrecto que puede originar graves daños personales y materiales.

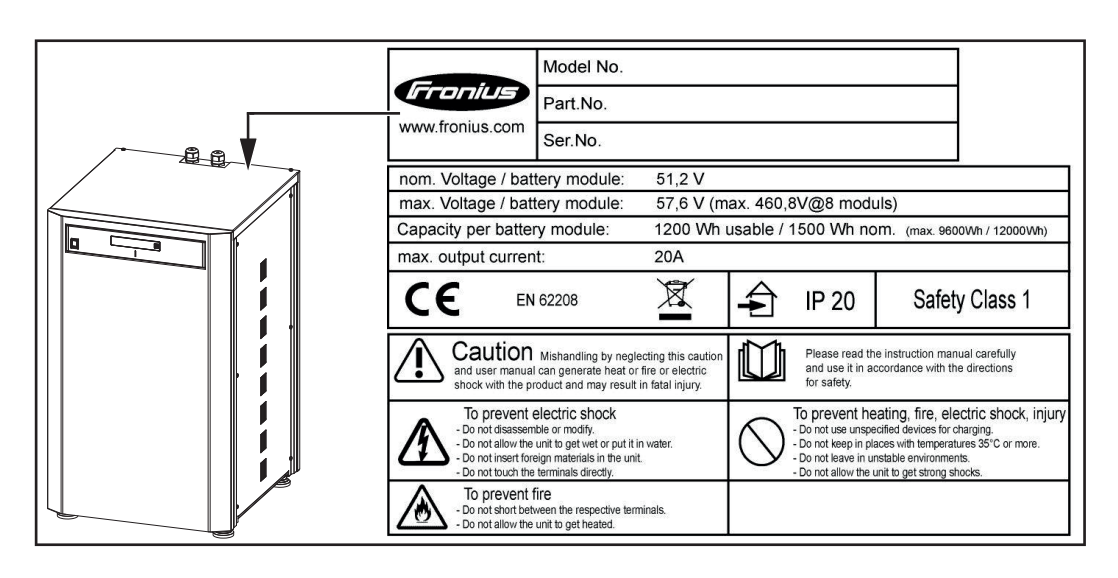

#### **Símbolos de seguridad - Texto de las advertencias:**

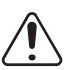

#### Precaución

Una manipulación incorrecta o el incumplimiento de estas observaciones y del manual de instrucciones puede provocar peligro de sobrecalentamiento, incendio o corriente cuya consecuencia son lesiones de carácter grave.

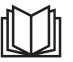

¡Lea detenidamente el manual de instrucciones y utilícelo conforme a las instrucciones de seguridad!

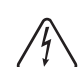

Para evitar descargas eléctricas

- No desarmar ni modificar
- No introducir agua en el equipo
- No introducir material extraño en el equipo
- No intervenir en las conexiones directamente

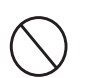

Para evitar cualquier calentamiento excesivo, fuego, descargas eléctricas o lesiones

- No utilizar equipos no especificados para la carga
- No utilizar en locales con temperaturas superiores a 35 °C
- No utilizar en entornos inestables
- No exponer a vibraciones fuertes

Para evitar el fuego

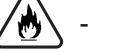

No cortocircuitar las diferentes conexiones

Evitar cualquier calentamiento excesivo

Comportamiento en casos de emergencia:

a) Fuego:

- Medios de extinción apropiados: Los extintores de CO2, polvo o agua pueden provocar descargas eléctricas.
- Avisar a los bomberos
- Avisar a las personas perjudicadas
- Apagar el interruptor principal
- Apagar el interruptor FI
- b) Inundación:
	- Apagar el interruptor principal
	- Apagar el interruptor FI
	- Proteger el sistema frente al agua y evacuar el agua con una bomba
- c) Estado de servicio confuso (ver también el capítulo "Estados de servicio confusos" en la página [138](#page-137-0)):
	- Proporcionar suficiente ventilación.
	- Apagar el interruptor principal
	- Apagar el interruptor FI

### <span id="page-21-0"></span>**Diferentes modos de operación**

**Módulo solar**

Genera corriente continua.

<span id="page-21-1"></span>**Modos de operación - Explicación de los símbolos**

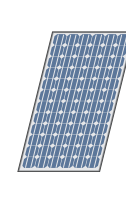

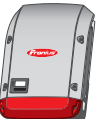

#### **Inversor - Inversor híbrido de Fronius**

Convierte la corriente continua en corriente alterna y carga la batería. Gracias a la monitorización de instalaciones instalada, se puede integrar el inversor mediante WLAN en una red.

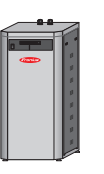

#### **Batería Fronius Solar Battery**

Está acoplada al lado de corriente continua del inversor y se encarga de almacenar la energía eléctrica.

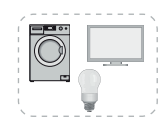

#### **Consumidores en la instalación fotovoltaica**

Son los consumidores conectados en la instalación fotovoltaica (monofásicos o trifásicos).

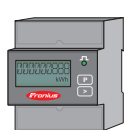

#### **Contador Fronius Smart Meter**

 Optimiza la gestión de energía. Su instalador eléctrico puede montar el contador en el armario eléctrico.

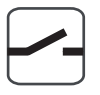

#### **Función de corriente de emergencia**

El inversor está preparado para el servicio de corriente de emergencia. El instalador eléctrico debe ser quien ejecute la función de corriente de emergencia en el armario eléctrico. La instalación fotovoltaica funciona como una isla en el servicio de corriente de emergencia.

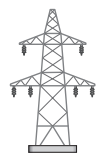

#### **Red de corriente**

<span id="page-21-2"></span>**Modo de operación - Inversor** El inversor híbrido de Fronius se puede utilizar como inversor sin batería conectada.

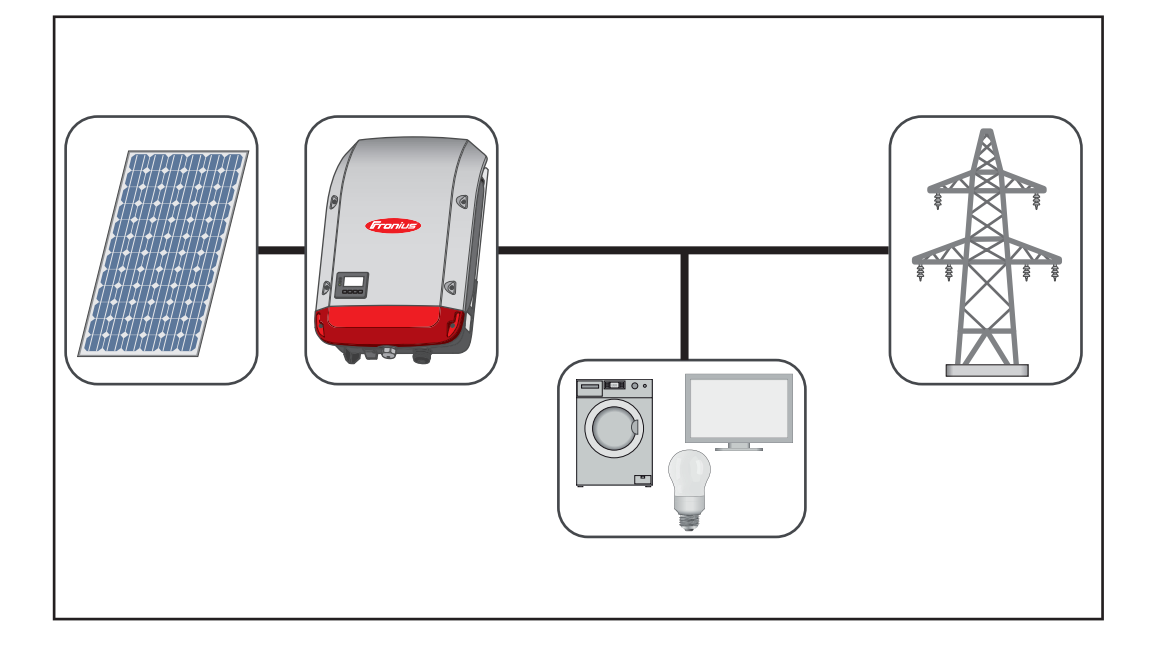

#### <span id="page-22-0"></span>**Modo de operación - Inversor con batería**

Para poder realizar una regulación sin perturbaciones, no se admite la operación paralela de varios Fronius Energy Packages.

Para poder optimizar el autoconsumo de su instalación fotovoltaica es posible utilizar una Fronius Solar Battery como batería de almacenamiento. Como la Fronius Solar Battery está acoplada al inversor en el lado de corriente continua, no se requiere ninguna conversión de corriente múltiple y aumenta el rendimiento.

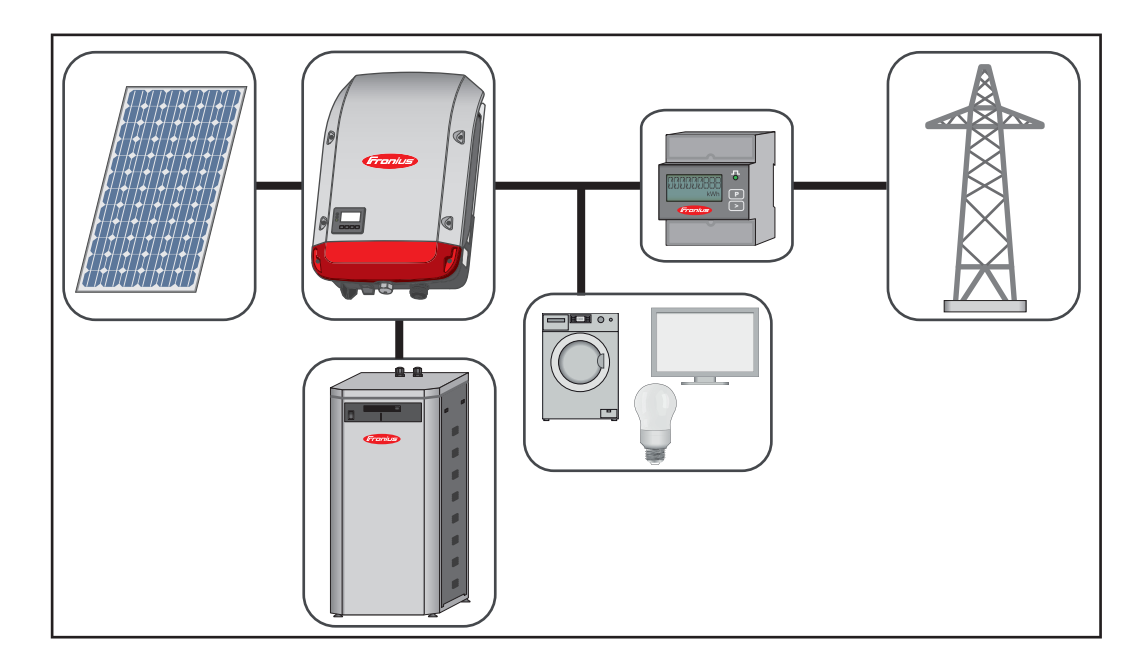

<span id="page-22-1"></span>**Modo de operación - Inversor con batería y función de corriente de emergencia**

**¡IMPORTANTE!** En el modo de emergencia se utiliza una frecuencia nominal superior para evitar la operación paralela no deseada con otros generadores.

Para poder realizar una regulación sin perturbaciones, no se admite la operación paralela de varios Fronius Energy Packages.

Si la instalación fotovoltaica híbrida está completamente ampliada, el inversor puede:

- Suministrar corriente a la red
- En caso de caída de corriente, proporcionar alimentación a los equipos conectados a la instalación fotovoltaica
- Cargar la energía sobrante en la Fronius Solar Battery

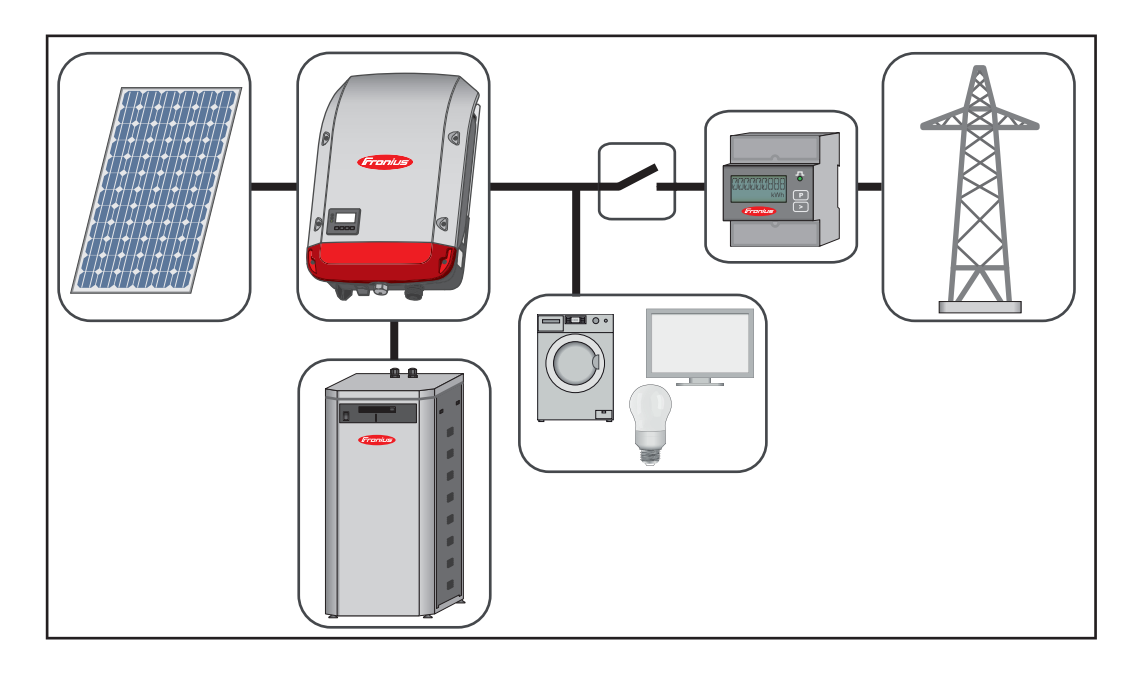

#### <span id="page-23-0"></span>**Estados de servicio (solo para sistemas con batería)**

El Fronius Energy Package tiene diferentes estados de servicio. El estado de servicio actual se muestra en todo momento en la página web de la monitorización de instalaciones o en Solar.web.

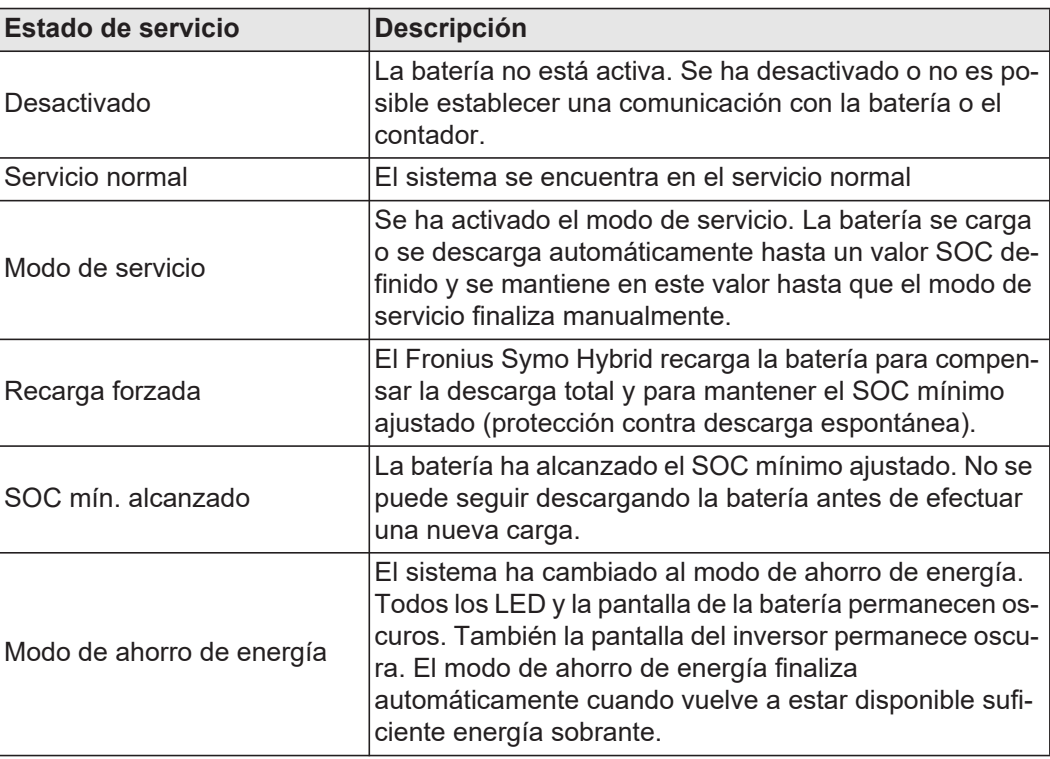

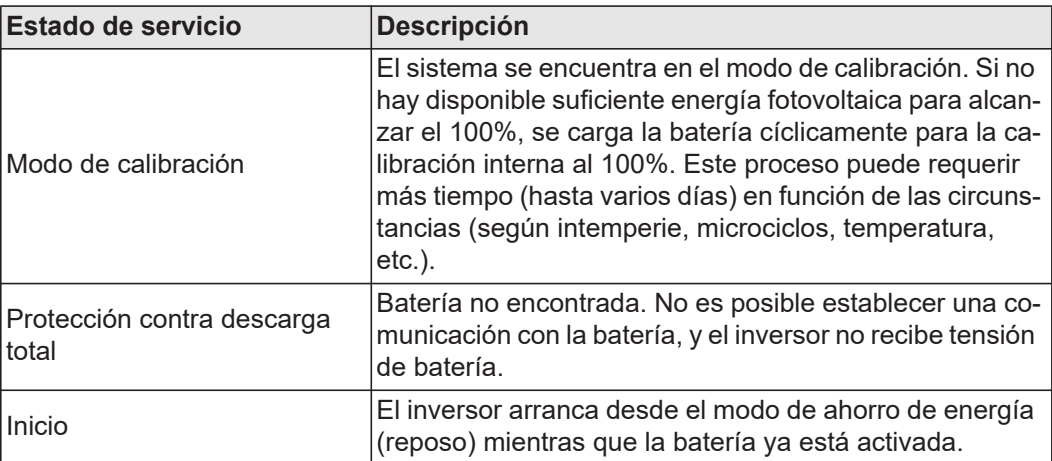

## <span id="page-25-0"></span>**Modo de emergencia**

<span id="page-25-4"></span><span id="page-25-3"></span><span id="page-25-2"></span><span id="page-25-1"></span>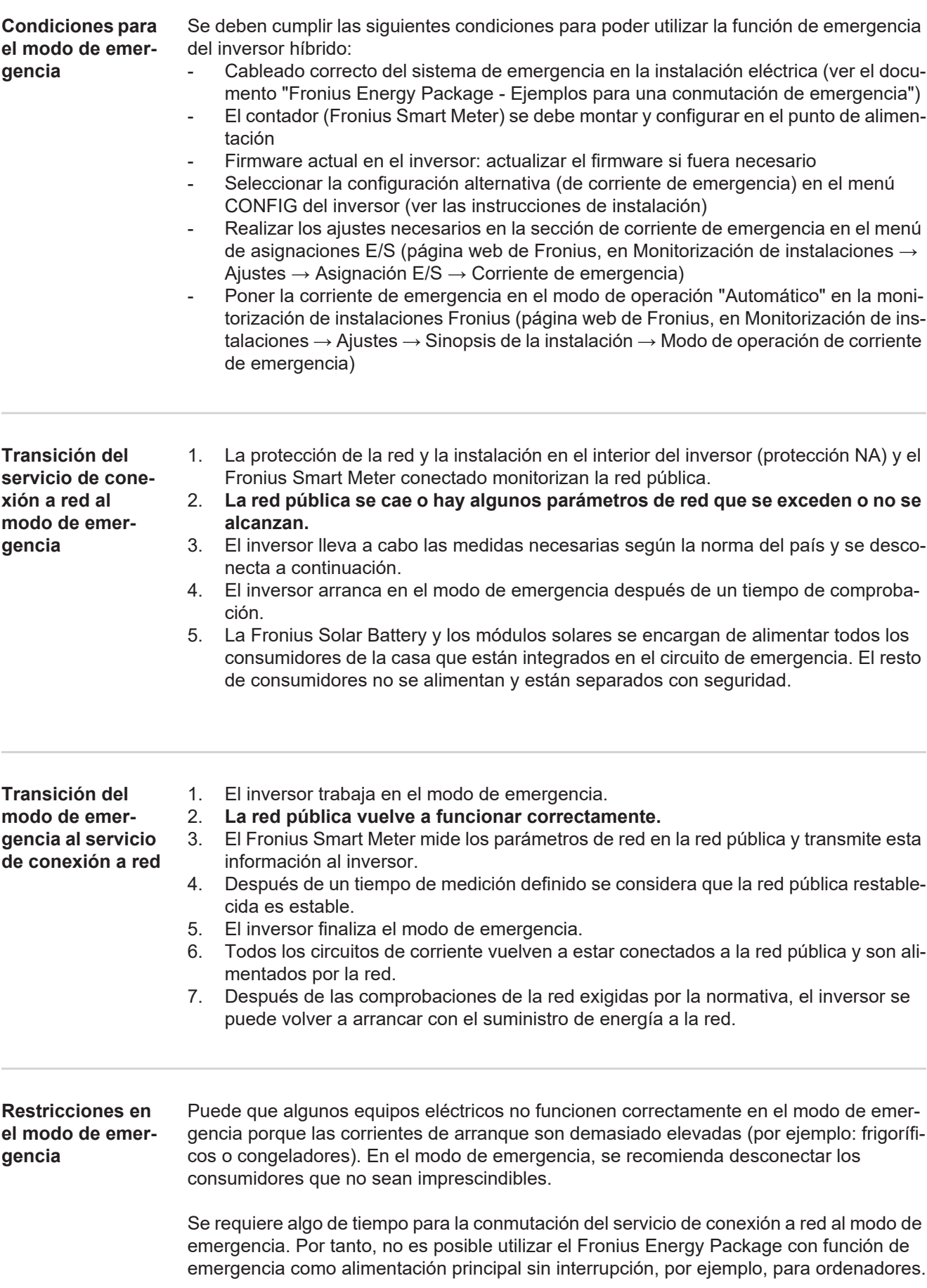

Si en el modo de emergencia no hay disponible energía de la Fronius Solar Battery o de los módulos solares, el modo de emergencia finaliza automáticamente independientemente de si la red pública se encuentra disponible o no. El modo de emergencia vuelve a arrancar automáticamente en cuanto hay suficiente energía disponible en los módulos solares.

En caso de un consumo excesivo, se interrumpe el modo de emergencia y aparece el mensaje de estado "143 - Sobrecarga de la corriente de emergencia". ¡Se debe tener en cuenta la máxima potencia en el modo de emergencia según los datos técnicos!

#### <span id="page-26-0"></span>**Corriente de emergencia y modo de ahorro de energía**

Si el inversor está funcionando en el modo de emergencia, el modo de ahorro de energía se activa automáticamente. En las siguientes condiciones, la batería y el inversor cambian al modo de ahorro de energía transcurrido un tiempo de espera de 12 minutos:

- La batería está descargada hasta el mínimo estado de carga y no llega energía desde los módulos solares
- El inversor se encuentra en un estado de error que no se confirma automáticamente (por ejemplo, sobrecarga repetida)
- A través del ajuste de pantalla, el inversor cambia al modo de ahorro de energía (modo de reposo).

Si la batería y el inversor se encuentran en el modo de ahorro de energía, el sistema se vuelve a activar mediante las siguientes acciones:

- Hay suficiente energía disponible desde los módulos solares
- La red pública vuelve a funcionar
- El interruptor POWER de la batería se desconecta y se vuelve a conectar

Encontrará información más detallada relativa al modo de ahorro de energía en el capítulo [Modo de ahorro de energía](#page-27-0) en la página [28](#page-27-0)

### <span id="page-27-0"></span>**Modo de ahorro de energía**

<span id="page-27-1"></span>**Generalidades** El modo de ahorro de energía (reposo) sirve para reducir el autoconsumo de la instalación. Se encuentra disponible a partir de la versión de software 1.4.1-11 de la monitorización de instalaciones. El inversor y la batería cambian automáticamente al modo de ahorro de energía en determinadas condiciones.

#### **Fronius Symo Hybrid**

El inversor cambia al modo de ahorro de energía si la batería está vacía y no hay energía fotovoltaica disponible. Solo se mantiene la comunicación del inversor con el Smart Meter y Solar.web.

#### **Fronius Solar Battery**

La indicación permanece apagada en el modo de ahorro de energía. En Solar.web, el modo de ahorro de energía se indica mediante una "i" al lado del símbolo de batería. En la vista del balance energético no se mostrará el SOC (State of Charge) de la Fronius Solar Battery mientras dure el modo de ahorro de energía.

<span id="page-27-2"></span>**Condiciones de desconexión para la Fronius Solar Battery y el Fronius Symo Hybrid**

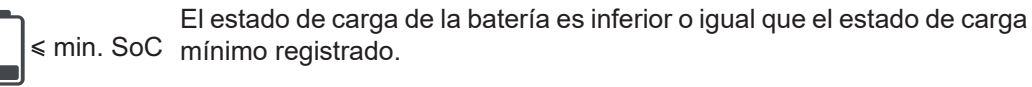

La potencia de los módulos solares es inferior a 50 W. < 50 W

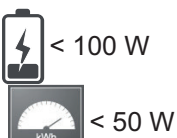

Hay menos de 50 W disponibles para cargar la batería. La potencia de alimentación a la red pública es al menos 50 W inferior a la potencia actualmente requerida por la red doméstica.

La potencia actual de carga o descarga de la batería es inferior a 100 W.

Si se cumplen todas las condiciones de desconexión, la batería cambia en 6 minutos al modo de ahorro de energía. Este retardo garantiza que el inversor se pueda rearrancar al menos una vez.

Después de la batería, el inversor cambia automáticamente al modo de ahorro de energía.

#### **Corriente de emergencia:**

Si se ha activado la función de emergencia, la batería no cambia al modo de ahorro de energía en el servicio de red. De lo contrario, no se puede garantizar el arranque autógeno (arranque sin red ni alimentación fotovoltaica) del sistema híbrido.

La batería cambia al modo de ahorro de energía durante el modo de emergencia y en caso de insuficiencia del estado de carga mínima.

<span id="page-27-3"></span>**Condiciones de conexión para el Fronius Symo Hybrid y la Fronius Solar Battery**

El modo de ahorro de energía finaliza si se cumple alguna de las siguientes condiciones durante al menos 30 segundos:

- Debido al cambio de un ajuste en la página web del inversor, ya no se permite el modo de ahorro de energía.
- Hay más de 50 W disponibles para cargar la batería. La potencia de alimentación a la red pública es al menos 50 W superior a la potencia actualmente requerida por la red doméstica.
- Si hay ajustada una reducción de potencia dinámica de 0 o si el sistema está funcionando en el modo de emergencia, la potencia de alimentación a la red pública siem-

<span id="page-28-1"></span><span id="page-28-0"></span>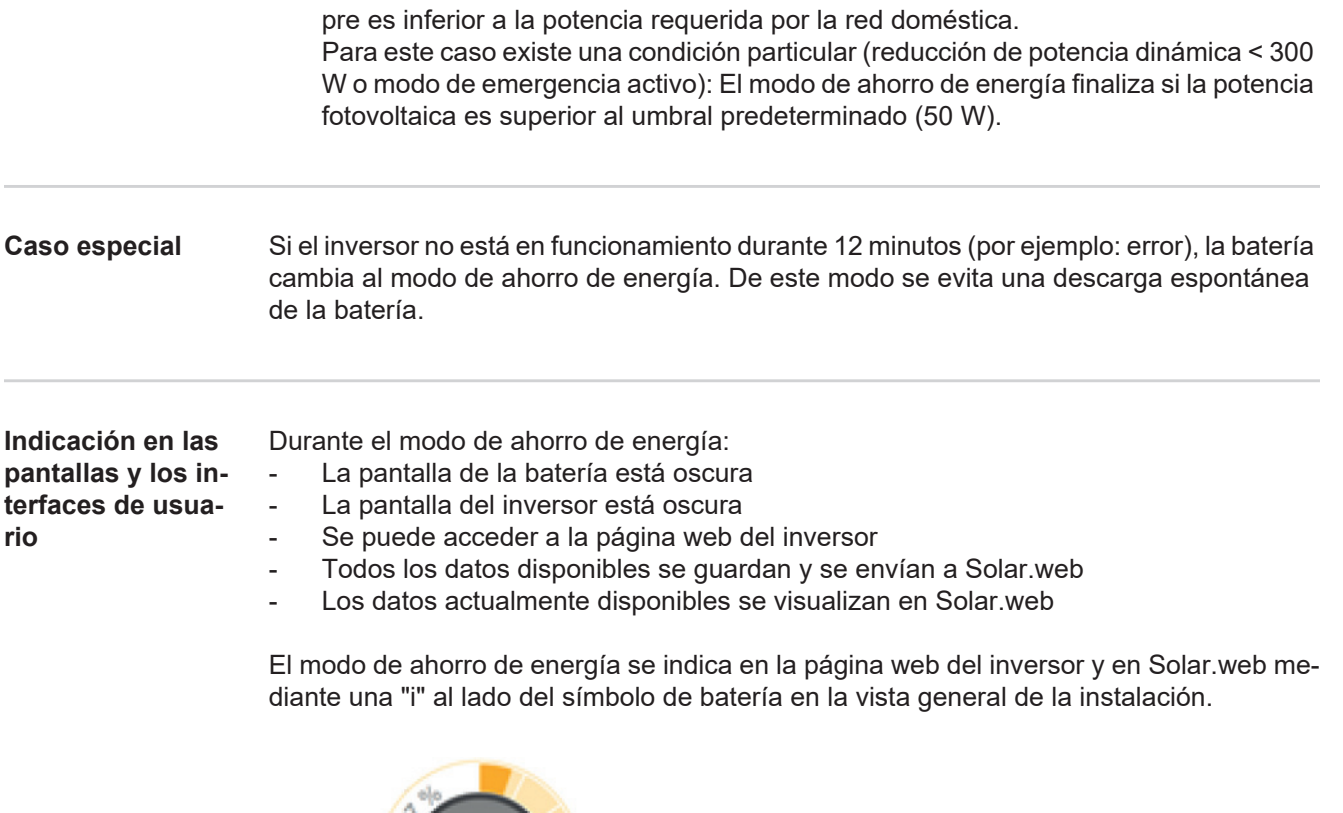

The battery is in standby mode

## <span id="page-29-0"></span>**Carga de calibración**

<span id="page-29-5"></span><span id="page-29-4"></span><span id="page-29-3"></span><span id="page-29-2"></span><span id="page-29-1"></span>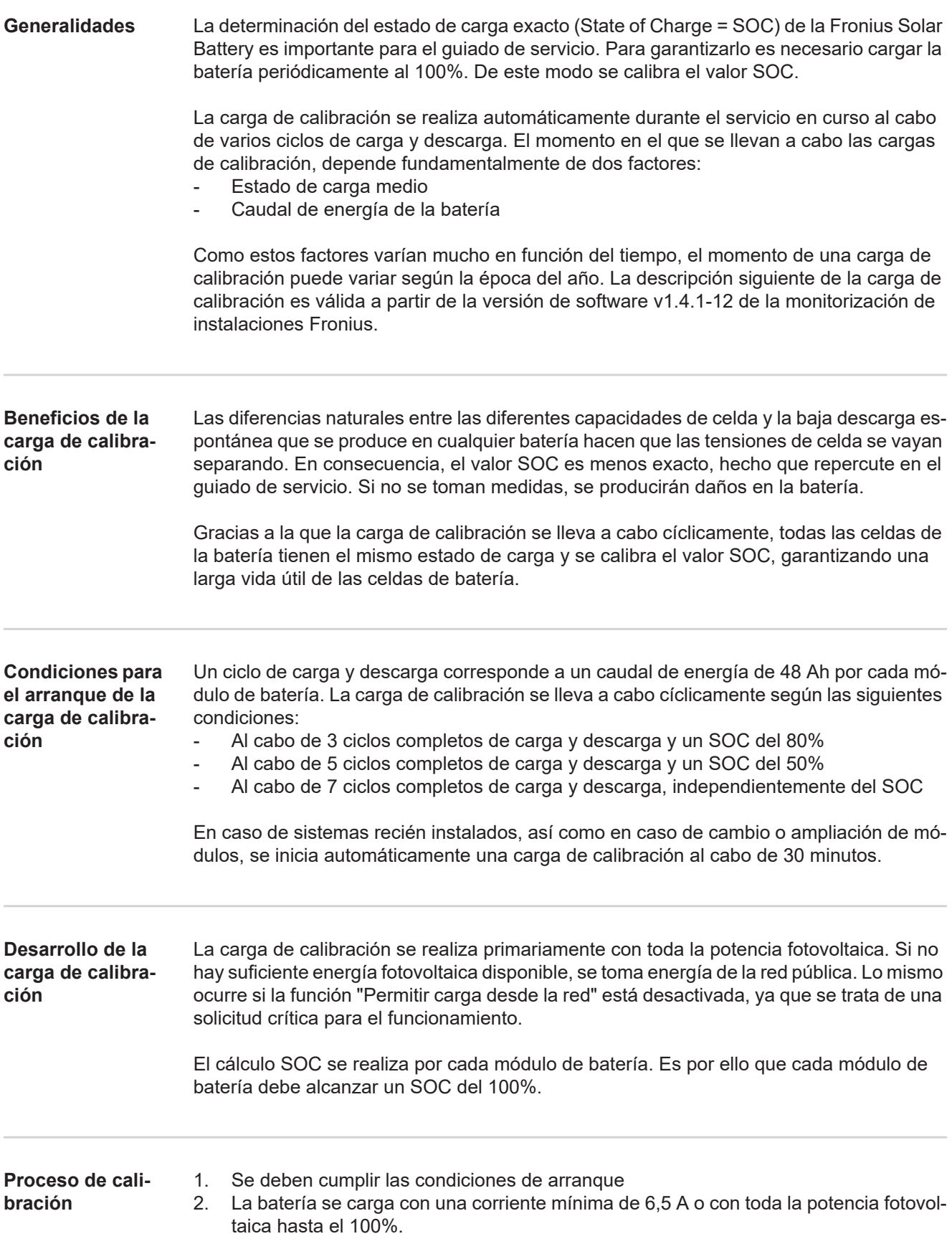

<span id="page-30-0"></span>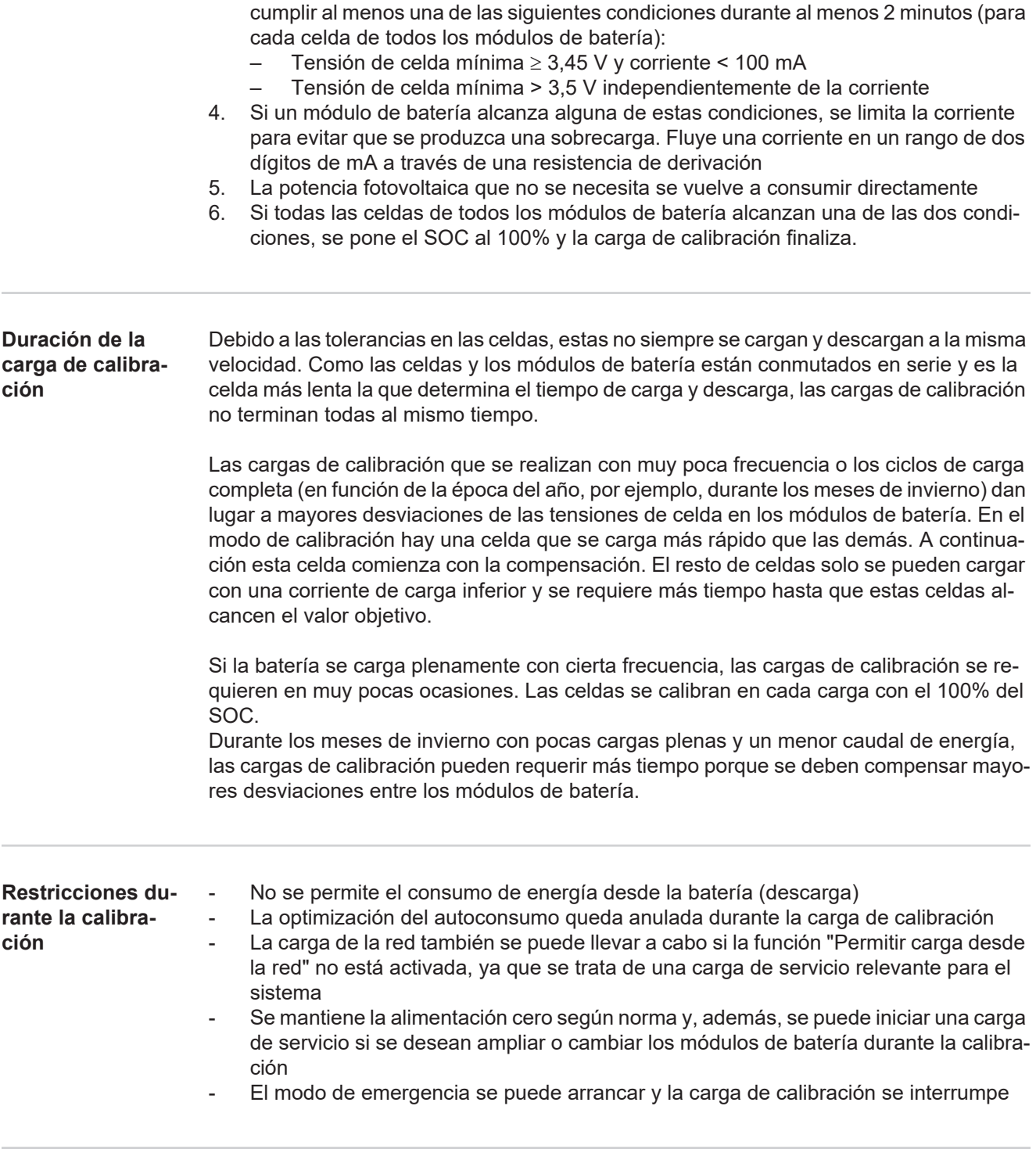

3. Para alcanzar un SOC del 100% por cada bandeja de módulo de batería, se debe

<span id="page-30-2"></span><span id="page-30-1"></span>**Indicación durante la carga de calibración**

El arranque de la carga de calibración aparece visible en Fronius Solar.web (vista actual y del balance energético) o en el interface web del inversor Fronius Symo Hybrid.

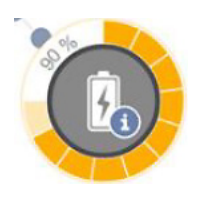

En Fronius Solar.web o en el interface web del inversor se visualiza la carga de calibración a modo de información en la sinopsis. Haciendo clic en el símbolo de batería (ilustración izquierda), se puede ver la información "La batería se encuentra en el modo de calibración"

En la representación del balance energético en Solar.web se pueden ver tanto el inicio como el final de la carga de calibración por el cambio del estado de la batería ("Modo de batería: Normal  $\rightarrow$  Calibrate [Calibrar]" y "Modo de batería: Calibrate [Calibrar]  $\rightarrow$  Normal") El siguiente gráfico muestra la carga de calibración en la vista del balance energético. Al

comienzo de la carga de calibración se carga la batería con toda la producción fotovoltaica. Una vez que hay una celda cargada plenamente, la batería tan solo absorbe una cierta corriente de carga. Esta corriente de carga va descendiendo hacia 0 A según aumenta la tensión de celda.

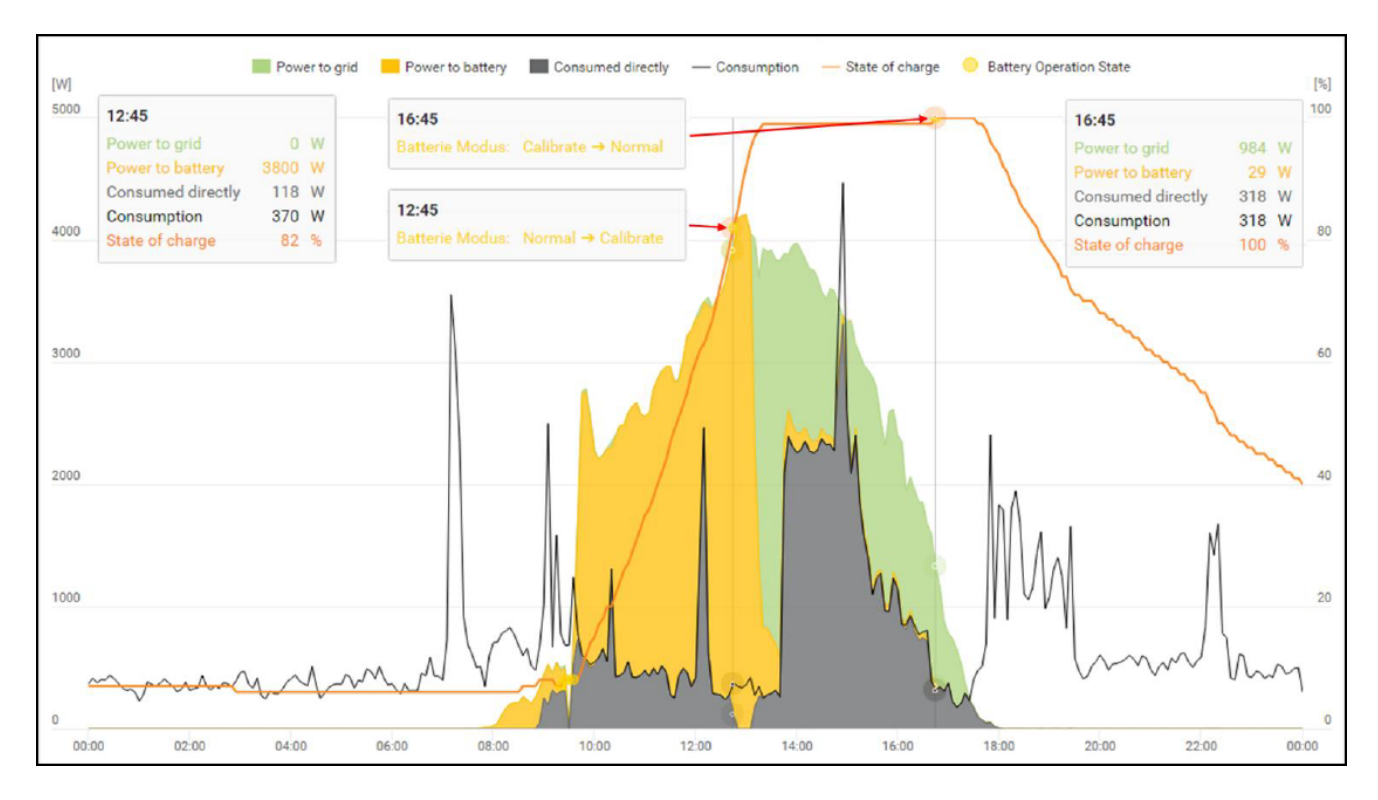

Igual que en el servicio normal, en la pantalla de la batería se muestra el estado "cargando" (CHG) y la correspondiente corriente de carga se emite en amperios. Si la corriente de carga desciende por debajo de 0,3 A, la pantalla solo muestra 0 A aunque la carga de calibración esté en curso.

En Fronius Solar.web se muestra el valor SOC de toda la batería. En la pantalla de la batería se pueden leer los valores SOC de los diferentes módulos de batería.

# <span id="page-32-0"></span>**Manejo**

### <span id="page-34-0"></span>**Comunicación de datos**

#### <span id="page-34-1"></span>**Zona de comuni**cación de dato

<span id="page-34-2"></span>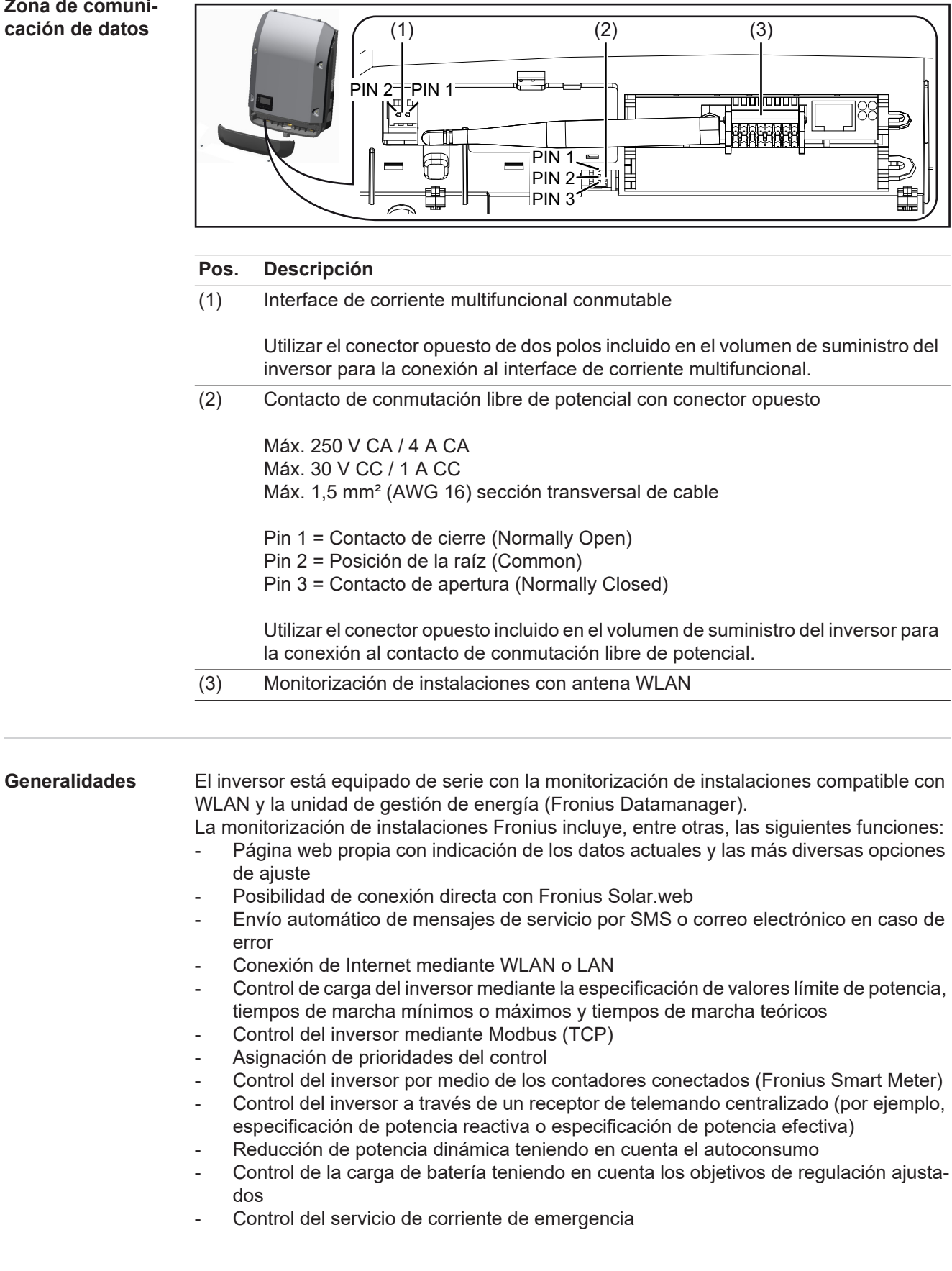

<span id="page-35-0"></span>**Elementos de manejo, conexiones e indicaciones en la monitorización de instalaciones**

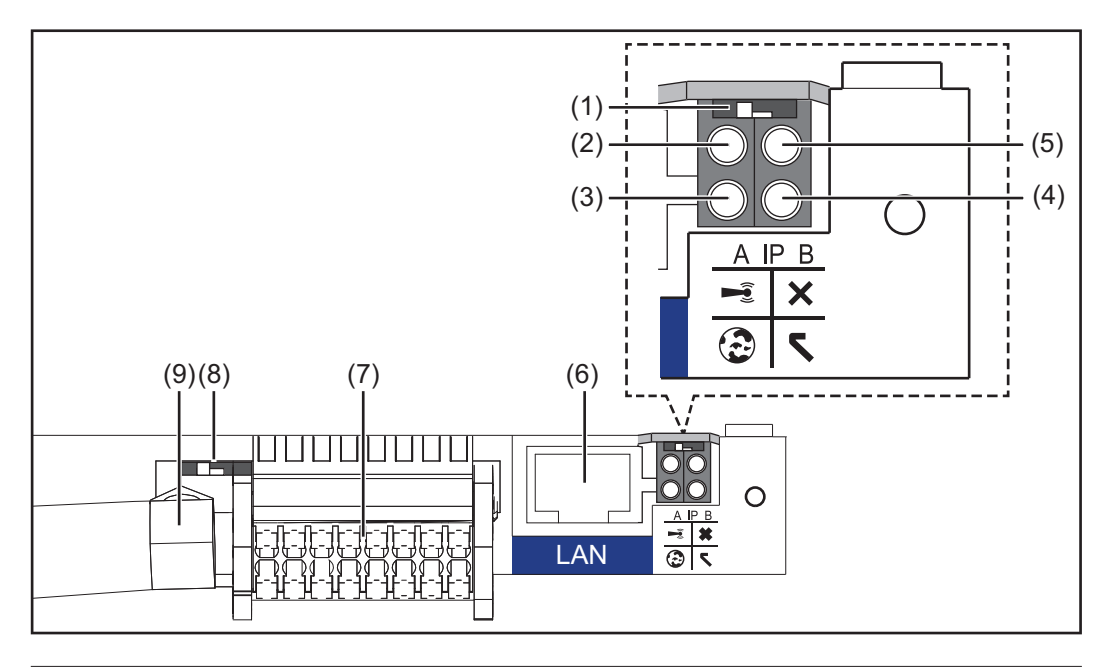

#### **N.º Función**

#### **(1) Interruptor IP**

Para cambiar la dirección IP:

Posición de interruptor **A**

Dirección IP predeterminada y apertura del punto de acceso a WLAN

Para una conexión directa con un PC mediante LAN, la monitorización de instalaciones trabaja con la dirección IP fija 169.254.0.180.

Si el interruptor IP se encuentra en la posición A, se abre adicionalmente un punto de acceso para establecer una conexión directa mediante WLAN con la monitorización de instalaciones.

Los datos de acceso para este punto de acceso son los siguientes: Nombre de la red: FRONIUS\_239.XXXXXX Clave: 12345678

Se puede acceder a la monitorización de instalaciones:

- Con el nombre DNS "http://datamanager"
- Mediante la dirección IP 169.254.0.180 para el interface LAN
- Mediante la dirección IP 192.168.250.181 para el punto de acceso WLAN

Posición de interruptor **B** Dirección IP asignada

La monitorización de instalaciones funciona con una dirección IP asignada con un ajuste de fábrica dinámico (DHCP).

La dirección IP puede ajustarse en la página web de la monitorización de instalaciones.
### **N.º Función**

## **(2) LED WLAN**

Parpadea en verde: la monitorización de instalaciones se encuentra en el modo de servicio

(el interruptor IP en la monitorización de instalaciones se encuentra en la posición A, o el modo de servicio se ha activado a través de la pantalla del inversor y el punto de acceso WLAN está abierto)

- Está iluminado en verde: hay una conexión WLAN establecida
- Parpadea alternativamente en verde/rojo: exceso del tiempo de apertura del punto de acceso WLAN después de la activación (1 hora)
- Está iluminado en rojo: no hay ninguna conexión WLAN establecida
- Parpadea en rojo: la conexión WLAN es defectuosa

#### **(3) LED de conexión Fronius Solar.web**

- Está iluminado en verde: conexión establecida con Fronius Solar.web
- Está iluminado en rojo: conexión necesaria pero no establecida con Fronius Solar.web
- No está iluminado: cuando no se requiere ninguna conexión con Fronius Solar.web o cuando se ha desactivado el envío de datos a Solar.web

#### **(4) LED de alimentación**

- Está iluminado en verde: alimentación principal suficiente a través del sistema de comunicación interno. La monitorización de instalaciones está lista para el uso.
- No está iluminado: alimentación principal no disponible a través del sistema de comunicación interno
- Parpadea en rojo: durante un proceso de actualización

**¡IMPORTANTE!** No interrumpir la alimentación principal durante el proceso de actualización.

- Está iluminado en rojo: el proceso de actualización ha fallado

### **(5) LED de conexión**

- Está iluminado en verde: conexión establecida dentro del sistema de comunicación interno
- Está iluminado en rojo: conexión interrumpida dentro del sistema de comunicación interno

#### **(6) Conexión LAN**

- Interface de Ethernet con identificación de color azul, para la conexión del cable de Ethernet
- **(7) I/Os**

Entradas y salidas digitales

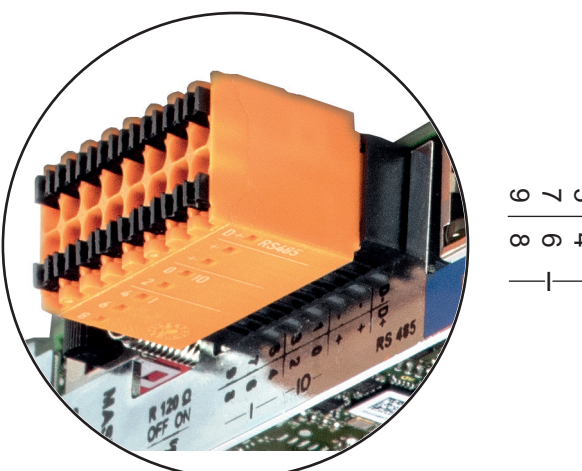

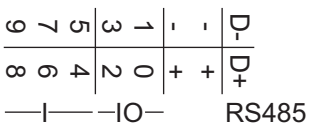

#### **N.º Función**

### **Modbus RTU bifilar (RS485):**

- D- Datos de Modbus -
- D+ Datos de Modbus +

#### **Alimentación interna/externa**

- GND
- +  $U_{\text{int}} / U_{\text{ext}}$ Salida de la tensión interna 12,8 V o entrada para una alimentación externa de tensión >12,8 - 24 V CC (+ 20 %)

#### **Entradas digitales:** 0 - 3, 4 - 9

Niveles de tensión: low (baja) = mín. 0 V - máx. 1,8 V, high (alta) = mín. 3 V - máx. 24 V CC (+ 20 %)

Corrientes de entrada: según la tensión de entrada, resistencia de entrada = 46 kOhm

#### **Salidas digitales:** 0 - 3

Capacidad de conmutación en caso de alimentación a través de la tarjeta enchufable de la monitorización de instalaciones: Suma de 3,2 W para las 4 salidas digitales

Capacidad de conmutación en caso de alimentación a través de una fuente de alimentación externa con mín. 12,8 - máx. 24 V CC (+ 20 %), conectada a Uint / Uext y GND: 1 A, 12,8 - 24 V CC (según la fuente de alimentación externa) por cada salida digital

La conexión a las I/O se realiza a través del conector opuesto suministrado.

### **(8) Base de antena**

- Para enroscar la antena WLAN
- **(9) Interruptor de terminación de Modbus (para Modbus RTU)** Terminación de bus interna con resistencia de 120 ohmios (sí/no)

Interruptor en posición "on" (CON): resistencia de finalización de 120 ohmios activa Interruptor en posición "off" (DES): no hay ninguna resistencia de finalización activa

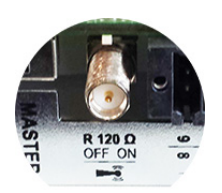

**¡IMPORTANTE!** En caso de un bus RS485, la resistencia de finalización debe estar activa en el primer y en el último equipo. Para una descripción más detallada, consultar las instrucciones de instalación.

# **Fronius Hybrid inversor**

**Elementos de manejo e indicaciones**

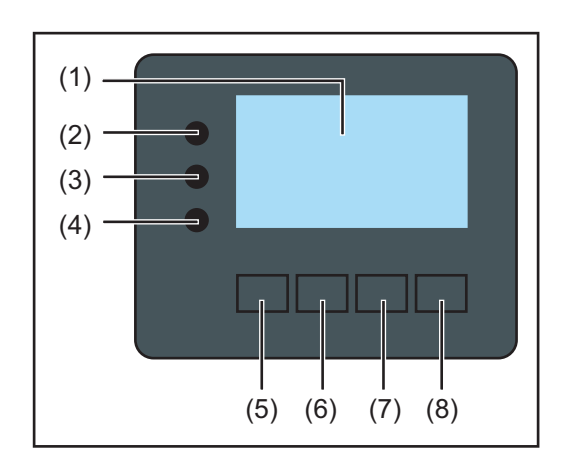

### **Pos. Descripción**

(1) Pantalla

Para indicar valores, ajustes y menús

### **LED de control y de estado**

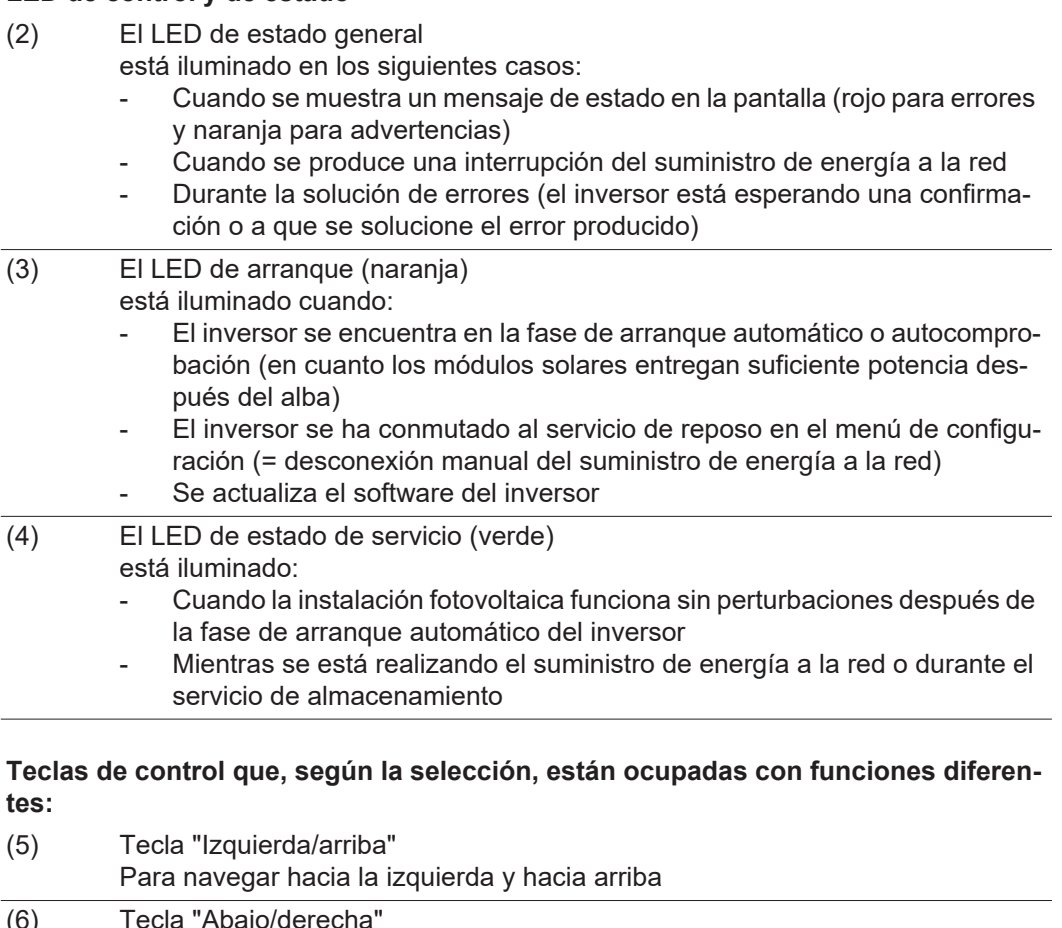

(6) Tecla "Abajo/derecha" Para navegar hacia abajo y hacia la derecha (7) Tecla "Menú/Esc" Para cambiar el nivel del menú Para salir del menú de configuración (8) Tecla "Enter" Para confirmar una selección

**ES**

Las teclas funcionan de forma capacitiva. Las teclas son pulsadores capacitivos, por lo que si se humedecen con agua puede disminuir la función de las mismas. Para un funcionamiento óptimo de las teclas, deben secarse con un paño en caso necesario.

**Pantalla** La alimentación de la pantalla se realiza a través de la tensión de red CA, así como a través del lado de FV y de la batería. Según el ajuste del menú de configuración, la pantalla puede estar disponible durante todo el día.

> **¡IMPORTANTE!** La pantalla del inversor no es un aparato de medición calibrado. Se produce una pequeña desviación de carácter sistémico de determinados porcentajes respecto al contador de energía de la empresa suministradora de energía. Para calcular de forma exacta los datos con la empresa suministradora de energía, se requiere un contador calibrado.

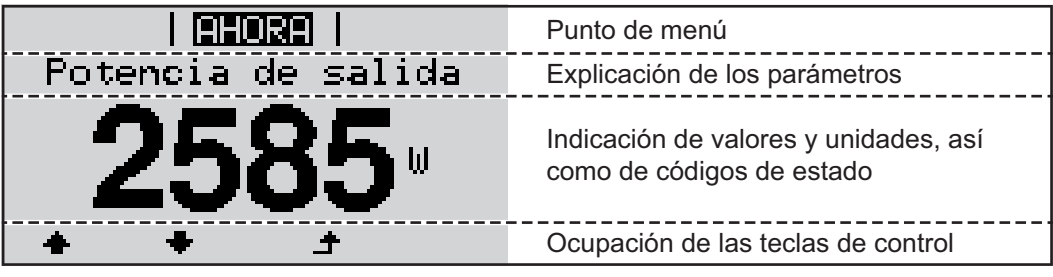

*Zonas de indicación en la pantalla, modo de indicación*

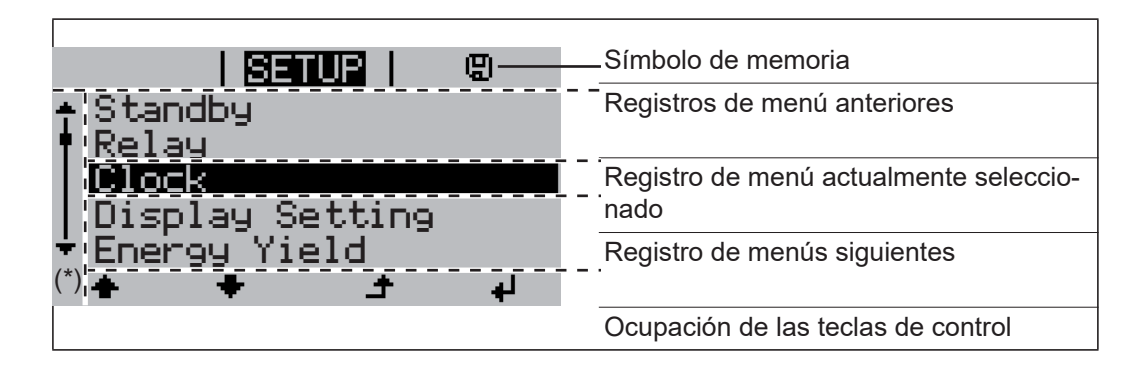

#### (\*) Barra de desplazamiento

Símbolo de memoria - Aparece brevemente al guardar los valores ajustados

# **Fronius Solar Battery**

**Módulo de gestión de baterías**

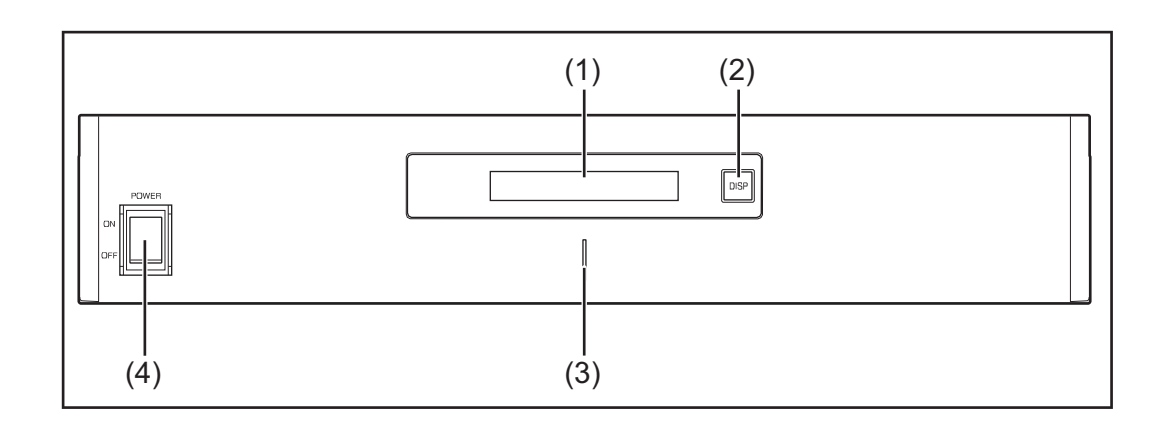

#### **(1) Pantalla LCD**

Muestra la información sobre el estado de un módulo (carga/descarga, tensión total, intensidad de corriente total, capacidad restante total, número de módulos conectados, capacidad restante de cada uno de los módulos, tensión/temperatura, etc. del bloque de celdas).

### **(2) Interruptor DISP**

Cambia la información mostrada en la pantalla.

### **(3) LED indicador**  Estado normal: Verde Error: Parpadeando en rojo

### **(4) Interruptor POWER ON/OFF (ENCENDIDO/APAGADO)**  POWER ON: Para encender los módulos de batería y el módulo de gestión de baterías (servicio) POWER OFF: Para apagar los módulos de batería y el módulo de gestión de baterías (alimentación principal interrumpida)

#### **Módulo de batería**

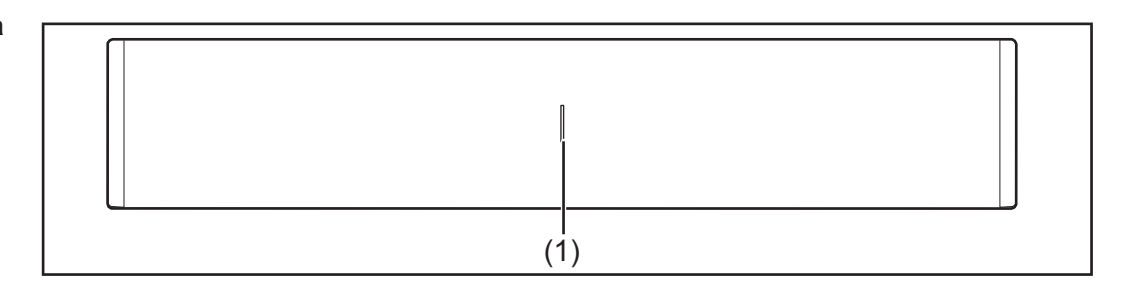

**(1) LED indicador**  Estado normal: Verde

Error: Parpadeando en rojo

**Pantalla** Pulsar la tecla DISP para visualizar la información en la pantalla.

Diagrama de conmutación para la pantalla

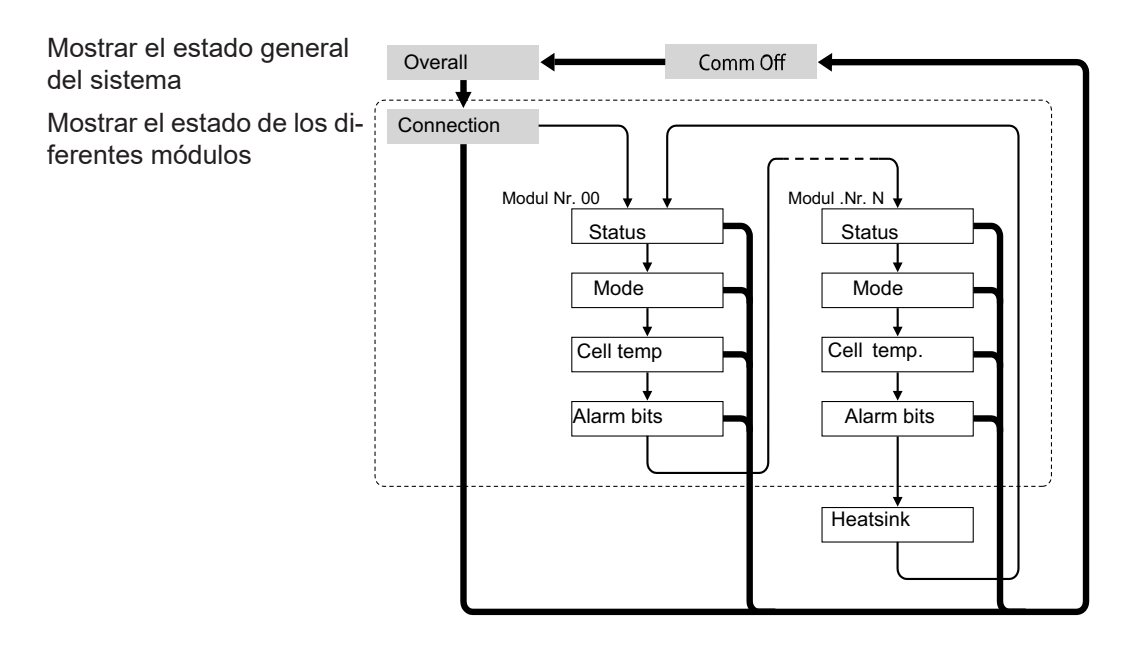

- Pulsar y mantener pulsada la tecla DISP
- Pulsar la tecla DISP
- Nr.N. Hace referencia al módulo de memoria número N

#### Consejos:

- Pulsar la tecla DISP durante más de 3 segundos
- Si se pulsa y se mantiene pulsada la tecla DISP en la pantalla "Connection" (Conexión), la indicación de pantalla vuelve a "Overall" (General)
- El "Comm Off Mode" (Modo com. desconectado) se utiliza para el mantenimiento

#### **Indicaciones de pantalla**

#### **Pantalla "Overall" (General)**

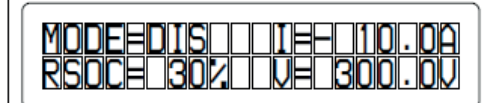

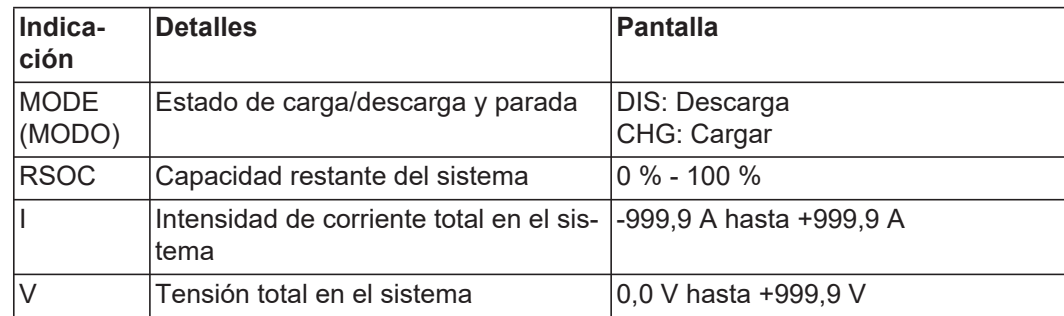

**Pantalla "Connection" (Conexión)**

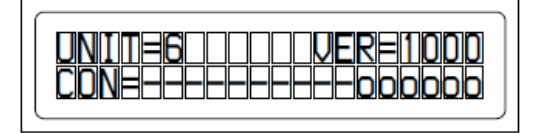

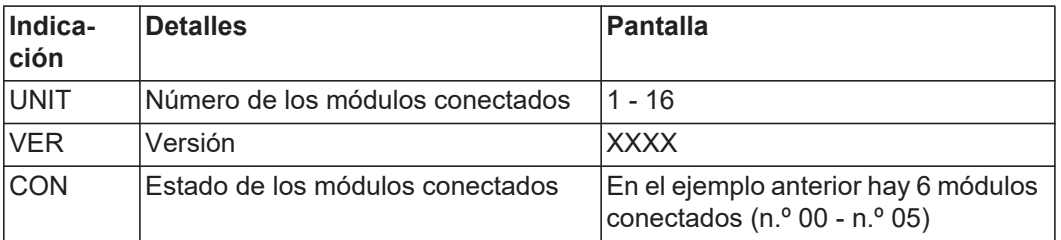

## **Indicación "Status"**

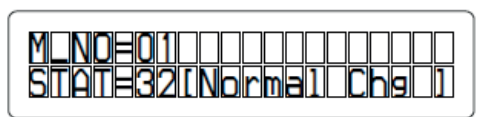

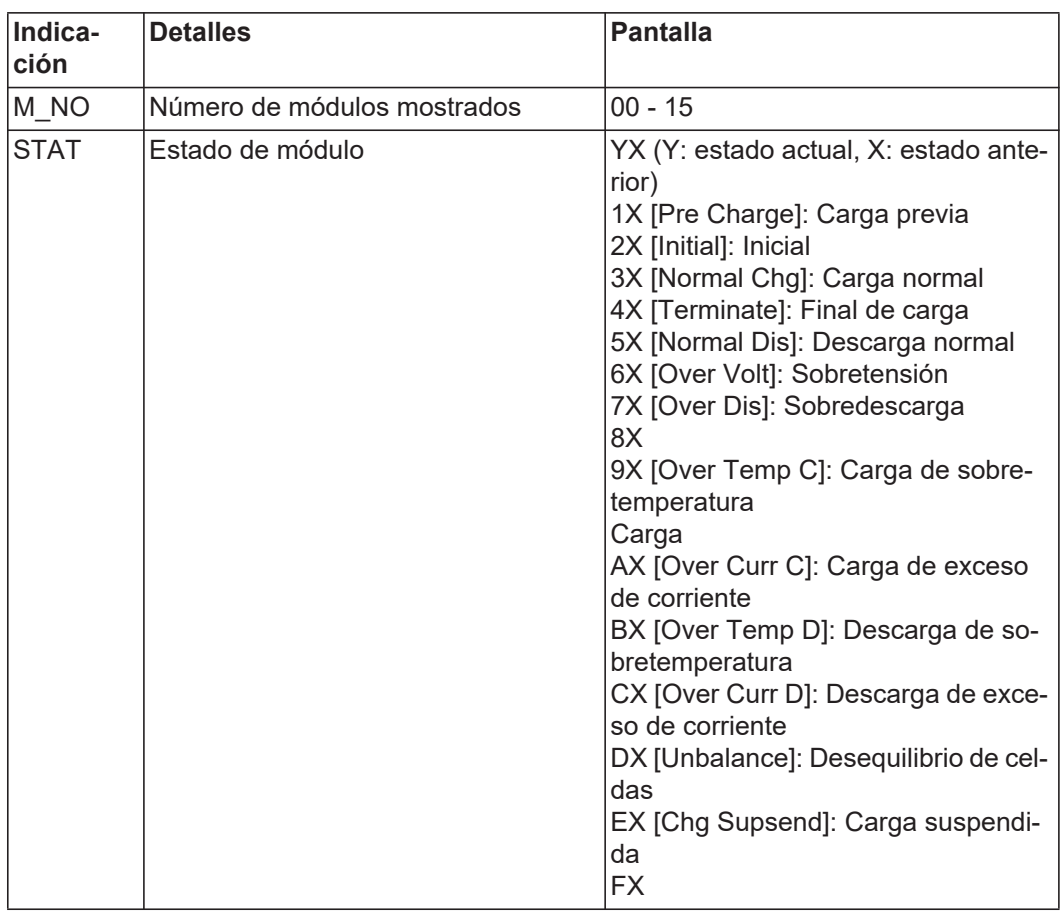

# **Indicación "Mode, Current, SOC, Voltage" (Modo, corriente, SOC, tensión)**

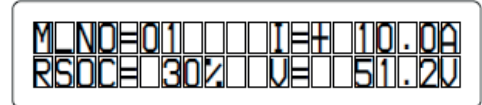

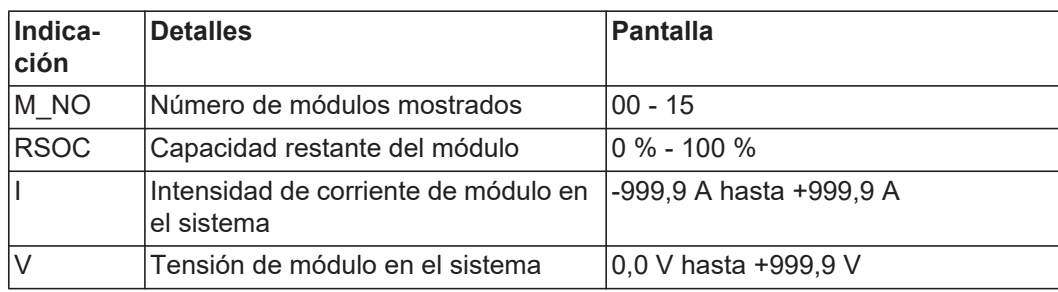

**Indicación "Cell Temp., Cycle Count" (Temp. celda, recuento de ciclos)**

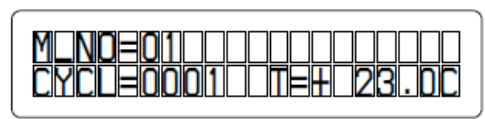

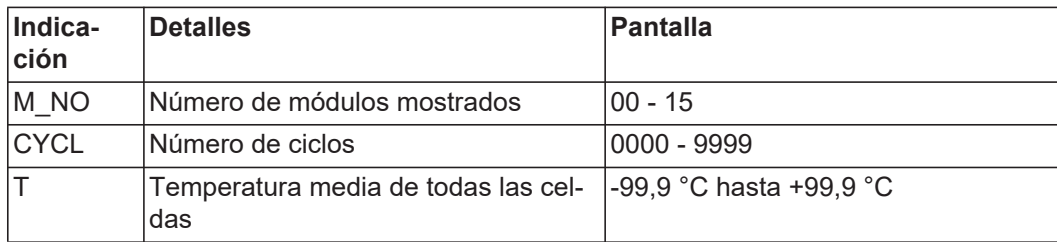

# **Indicación "Alarm bits" (Bits de alarma)**

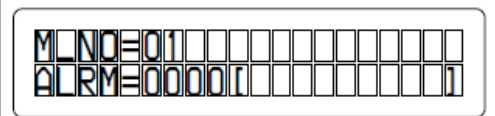

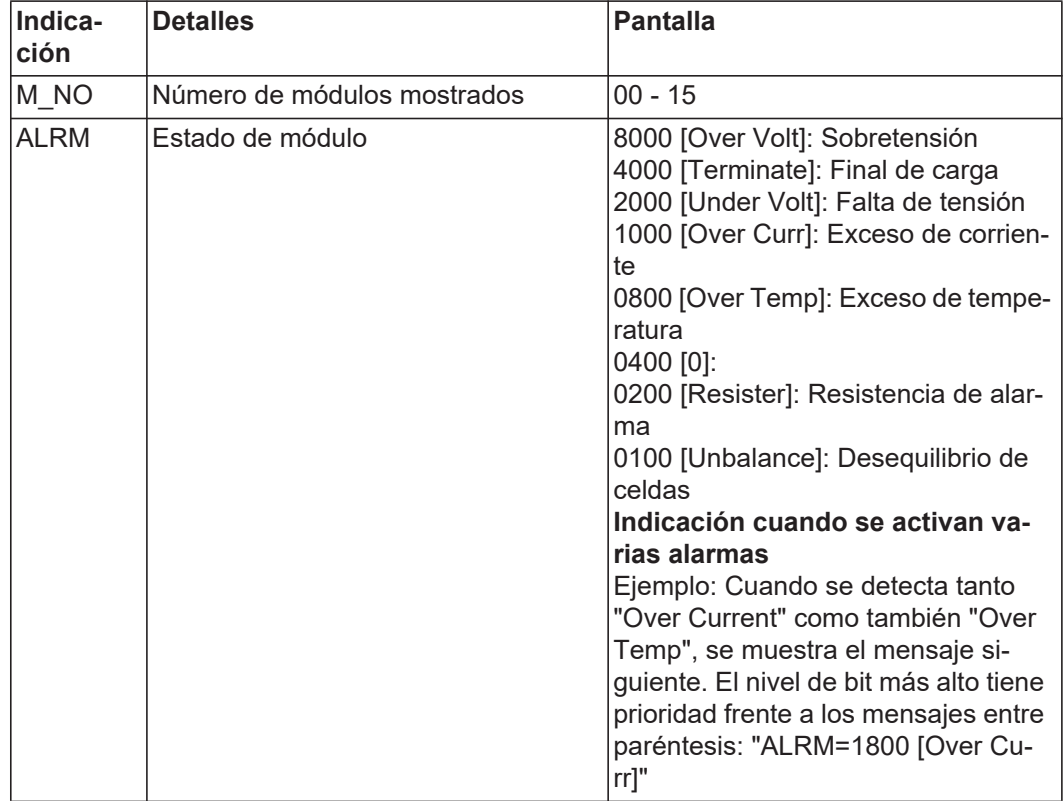

# **Indicación "Heatsink Temp" (Temp. disipador)**

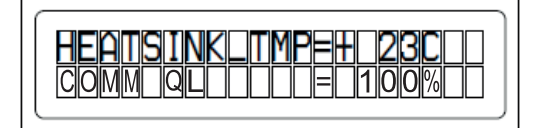

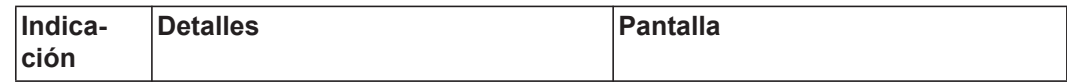

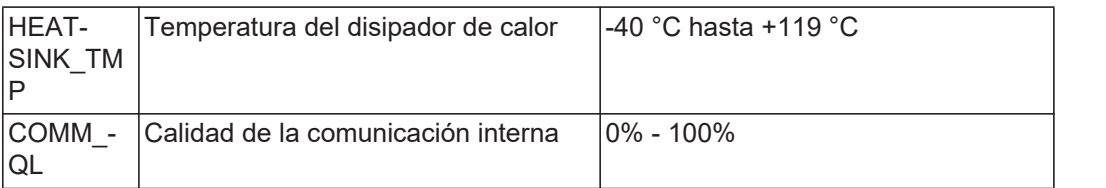

#### **Conexiones del conversor de datos**

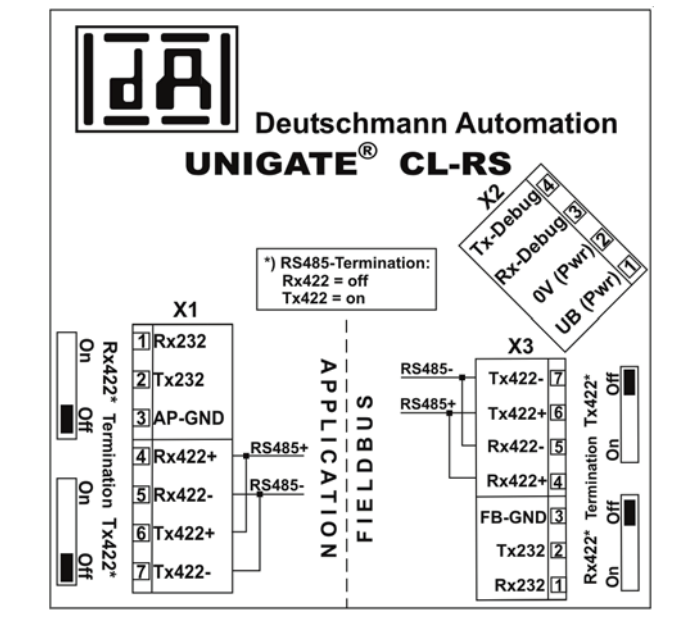

**Elementos de manejo e indicaciones del conversor de datos**

Conexión con la Fronius Conexión con el inver-Solar Battery sor híbrido de Fronius

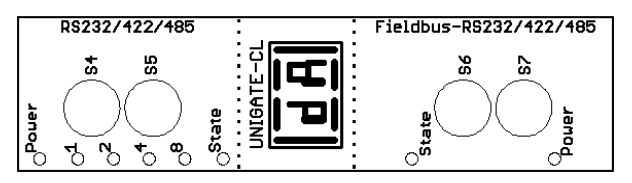

Ajustes de fábrica:

- $S4 = 0x0$  (hexadecimal) = 0000 (binario)
- $S5 = 0x0$  (hexadecimal) = 0000 (binario)
- $S6 = 0x1$  (hexadecimal) = 0001 (binario)
- $S7 = 0x4$  (hexadecimal) = 0100 (binario)

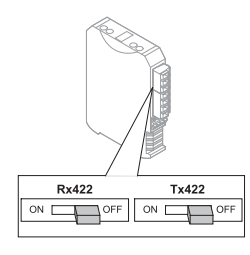

Terminal RS485 Rx422 = off (desconectado) Tx  $422$  = off (desconectado)

**ES**

45

#### **Indicaciones LED del conversor de datos**

El conversor de datos dispone de 8 LED con el siguiente significado:

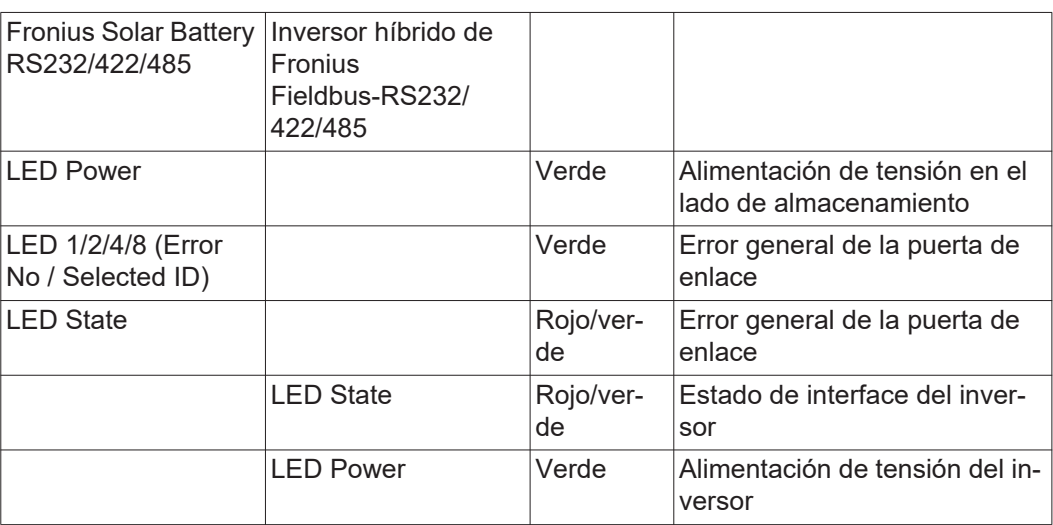

#### **LED "Power"(Fronius Solar Battery)**

Este LED está conectado directamente con la alimentación de tensión (también con separación de potencial opcional) del primer interface serial.

#### **LED "1/2/4/8 (Error No / Selected ID)"**

Si estos 4 LED y el LED "State" se iluminan al mismo tiempo en rojo, se muestra el número de error con codificación binaria según la tabla del capítulo "Solución de errores".

#### **LED "State" (Estado)(Fronius Solar Battery)**

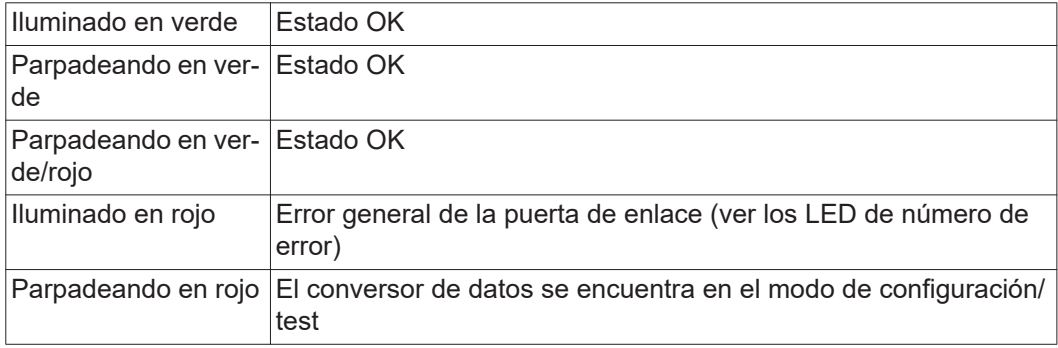

#### **LED "State" (Estado) (inversor híbrido de Fronius)**

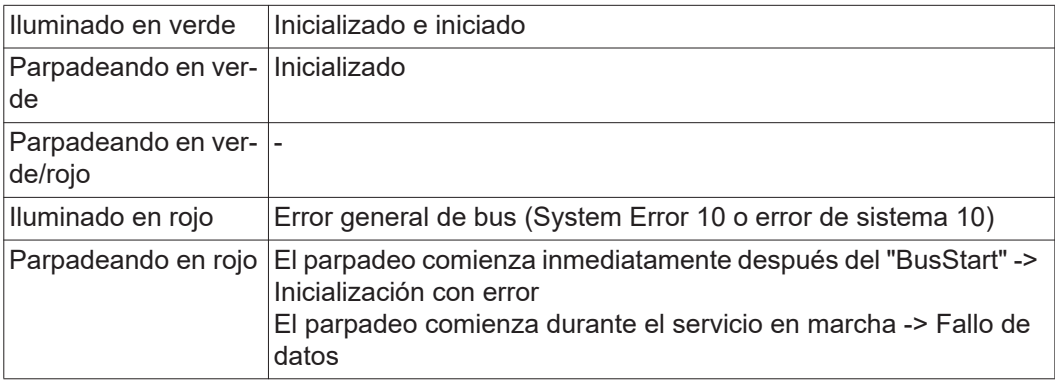

#### **LED "Power" (Potencia) (inversor híbrido de Fronius)**

Este LED está conectado directamente a la alimentación de tensión del interface.

# **Navegación en el nivel del menú**

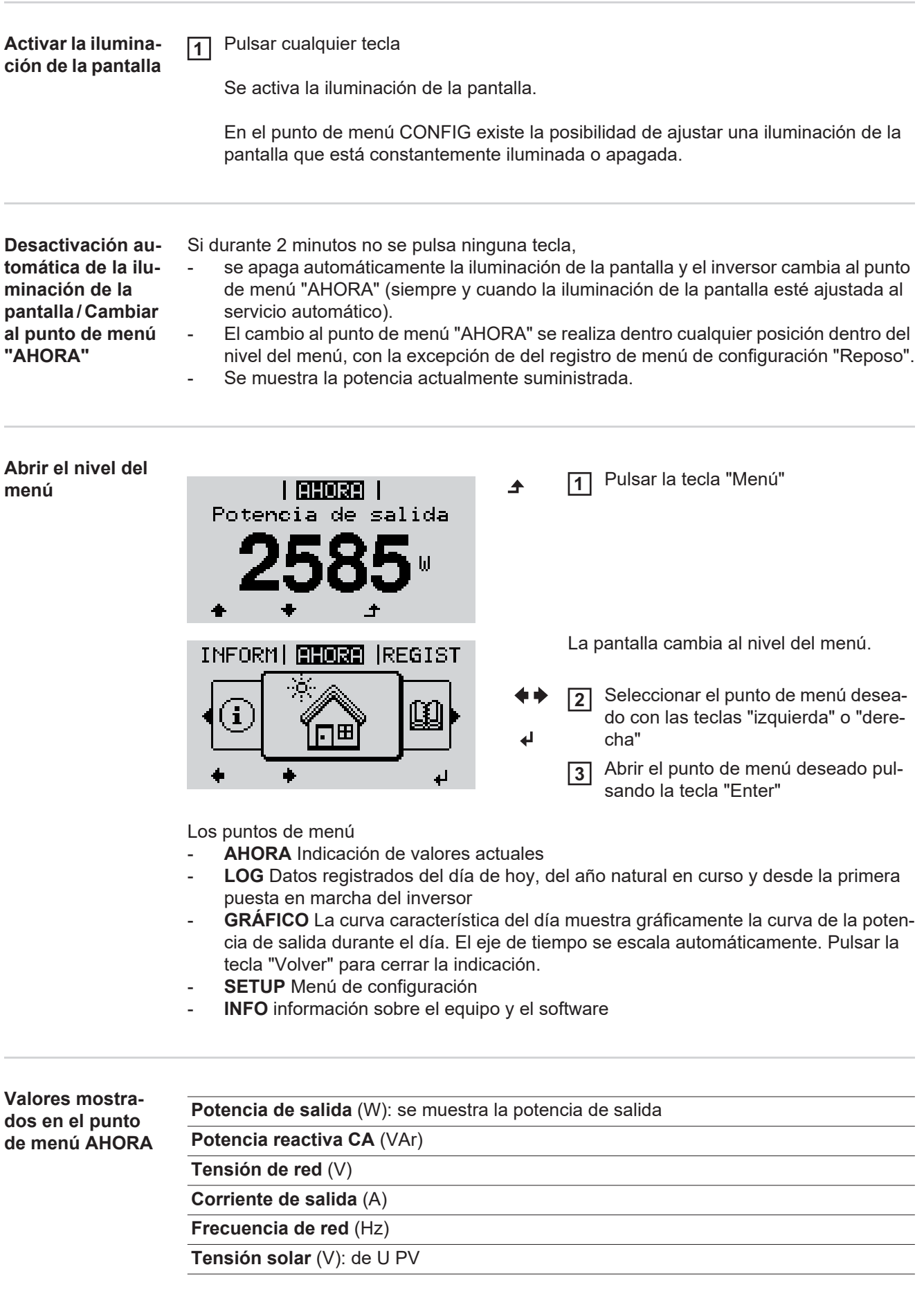

**Corriente solar** (A): de I PV

### **Hora fecha**: hora y fecha en el inversor

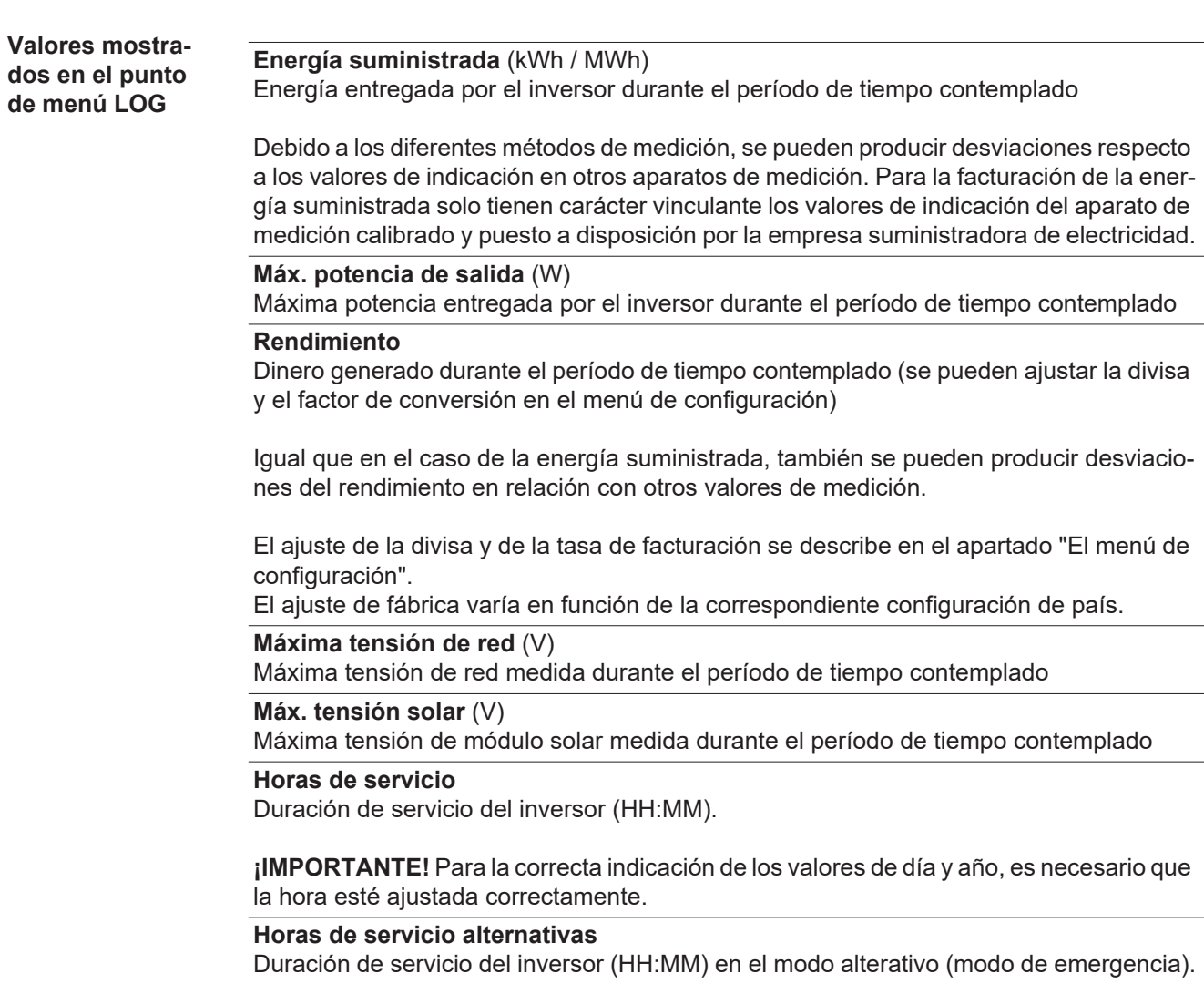

# **Puntos de menú en el menú de configuración**

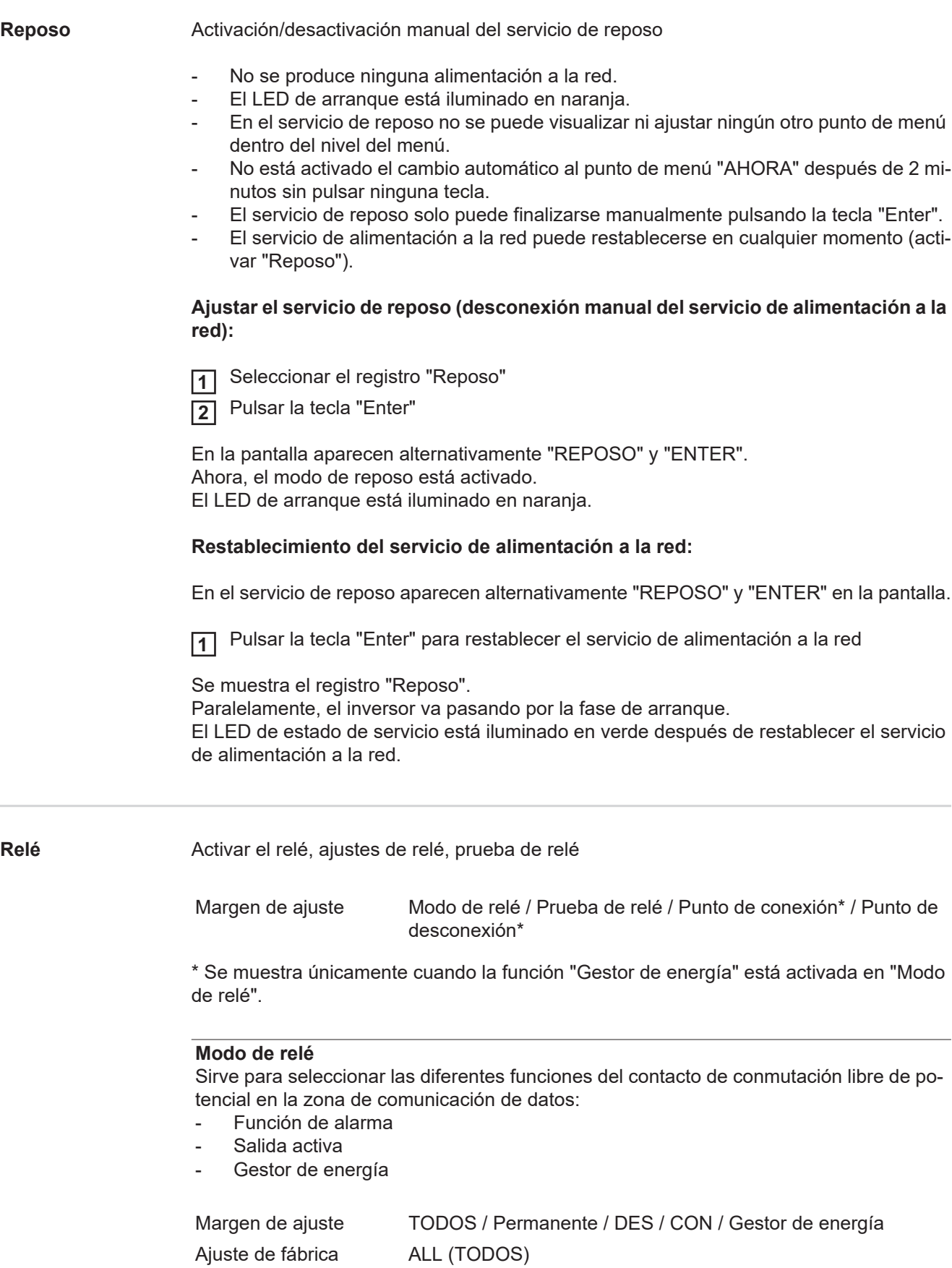

#### **Función de alarma:**

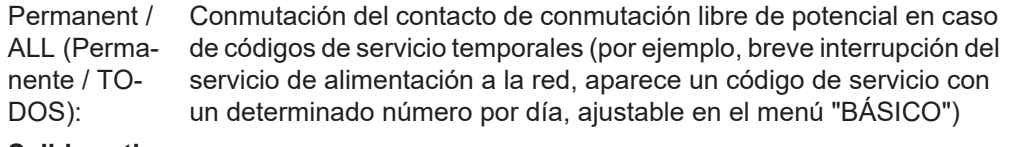

#### **Salida activa:**

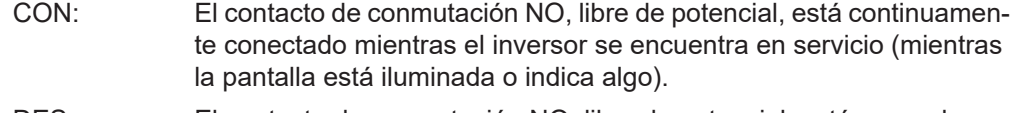

DES: El contacto de conmutación NO, libre de potencial, está apagado.

#### **Gestor de energía:**

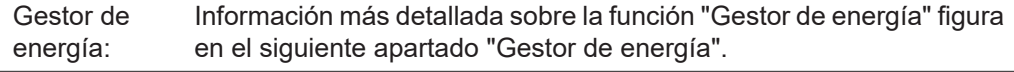

#### **Prueba de relé**

Prueba de funcionamiento para comprobar si el contacto de conmutación libre de potencial conmuta periódicamente

**Punto de conexión** (solo con la función "Gestor de energía" activada) Para ajustar el límite de potencia efectiva a partir del cual se conecta el contacto de conmutación libre de potencial

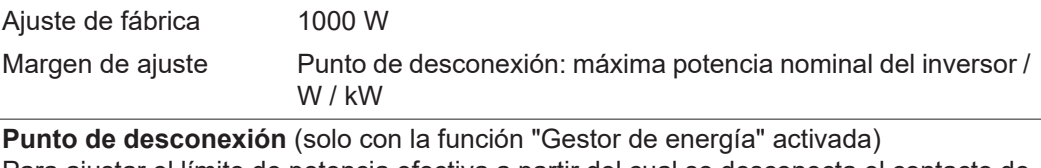

Para ajustar el límite de potencia efectiva a partir del cual se desconecta el contacto de conmutación libre de potencial

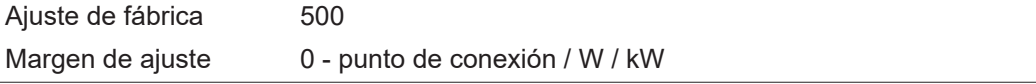

**Gestor de energía (en el punto de**  Mediante la función "Gestor de energía" puede activarse el contacto de conmutación libre de potencial para que funcione como actuador.

> Puede controlarse un consumidor conectado al contacto de conmutación libre de potencial especificando un punto de conexión o desconexión que dependa de la potencia de alimentación.

El contacto de conmutación libre de potencial se desconecta automáticamente,

- cuando el inversor no alimenta la red pública con corriente.
- cuando el inversor se conmuta manualmente al servicio de reposo.
- cuando hay una especificación de potencia efectiva < 10 % de la potencia nominal.

Para activar la función "Gestor de energía", se debe seleccionar "Gestor de energía" y pulsar la tecla "Enter".

Si la función "Gestor de energía" está activada, se muestra el símbolo "Gestor de energía" en la parte superior izquierda de la pantalla:

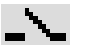

Cuando el contacto de conmutación NO libre de potencial está apagado (contacto abierto)

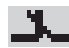

Cuando el contacto de conmutación NO libre de potencial está conectado (contacto cerrado)

Para desactivar la función "Gestor de energía", se debe seleccionar otra función y pulsar la tecla "Enter".

**menú "Relés")**

#### **Indicaciones para la configuración del punto de conexión y desconexión**

El interface del Fronius Energy Management Relay se refiere siempre a la potencia de salida del inversor que en caso del sistema híbrido no coincide necesariamente con la generación FV.

Si la diferencia entre el punto de conexión y el punto de desconexión es insuficiente y hay oscilaciones en la potencia efectiva, pueden producirse múltiples ciclos de conmutación. Para evitar conexiones y desconexiones frecuentes, la diferencia entre el punto de conexión y el punto de desconexión debería ser como mínimo de 100 - 200 W.

Al seleccionar el punto de desconexión debe tenerse en cuenta el consumo de potencia del consumidor conectado.

Al seleccionar el punto de conexión deben tenerse en cuenta las condiciones meteorológicas y la irradiación solar prevista.

#### **Ejemplo de aplicación**

Punto de conexión = 2000 W, punto de desconexión = 1800 W

En caso de que el inversor proporcione al menos 2000 W o más, se conecta el contacto de conmutación libre de potencial del inversor.

Si la potencia del inversor es inferior a 1800 W, se desconecta el contacto de conmutación libre de potencial.

Posibles aplicaciones: Servicio de una bomba de calor o de un climatizador con el máximo uso de corriente propia

#### **Hora/fecha** Ajustar la hora, la fecha y la conmutación automática del horario de verano/invierno

Margen de ajuste Ajustar la hora / Ajustar la fecha / Formato de indicación para la

hora / Formato de indicación para la fecha / Horario verano/invierno

#### **Ajustar la hora**

Ajuste de la hora (hh:mm:ss o hh:mm am/pm, según el ajuste en "Formato de indicación para la hora")

#### **Ajustar la fecha**

Ajuste de la fecha (puede ser dd.mm.yyyy o mm/dd/yyyy, según el ajuste en "Formato de indicación para la fecha")

#### **Formato de indicación para la hora**

Para especificar el formato de indicación para la hora

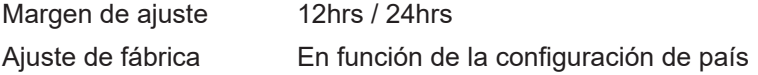

#### **Formato de indicación para la fecha**

Para especificar el formato de indicación para la fecha

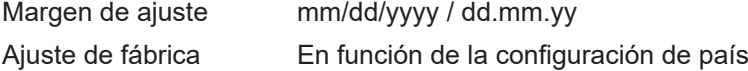

#### **Horario verano/invierno**

Para activar/desactivar la conmutación automática del horario de verano/invierno

Margen de ajuste on / off (CON / DES) Ajuste de fábrica on (CON)

**¡IMPORTANTE!** Para poder mostrar correctamente los valores de día y año, así como la curva característica del día, es indispensable ajustar correctamente la hora y la fecha.

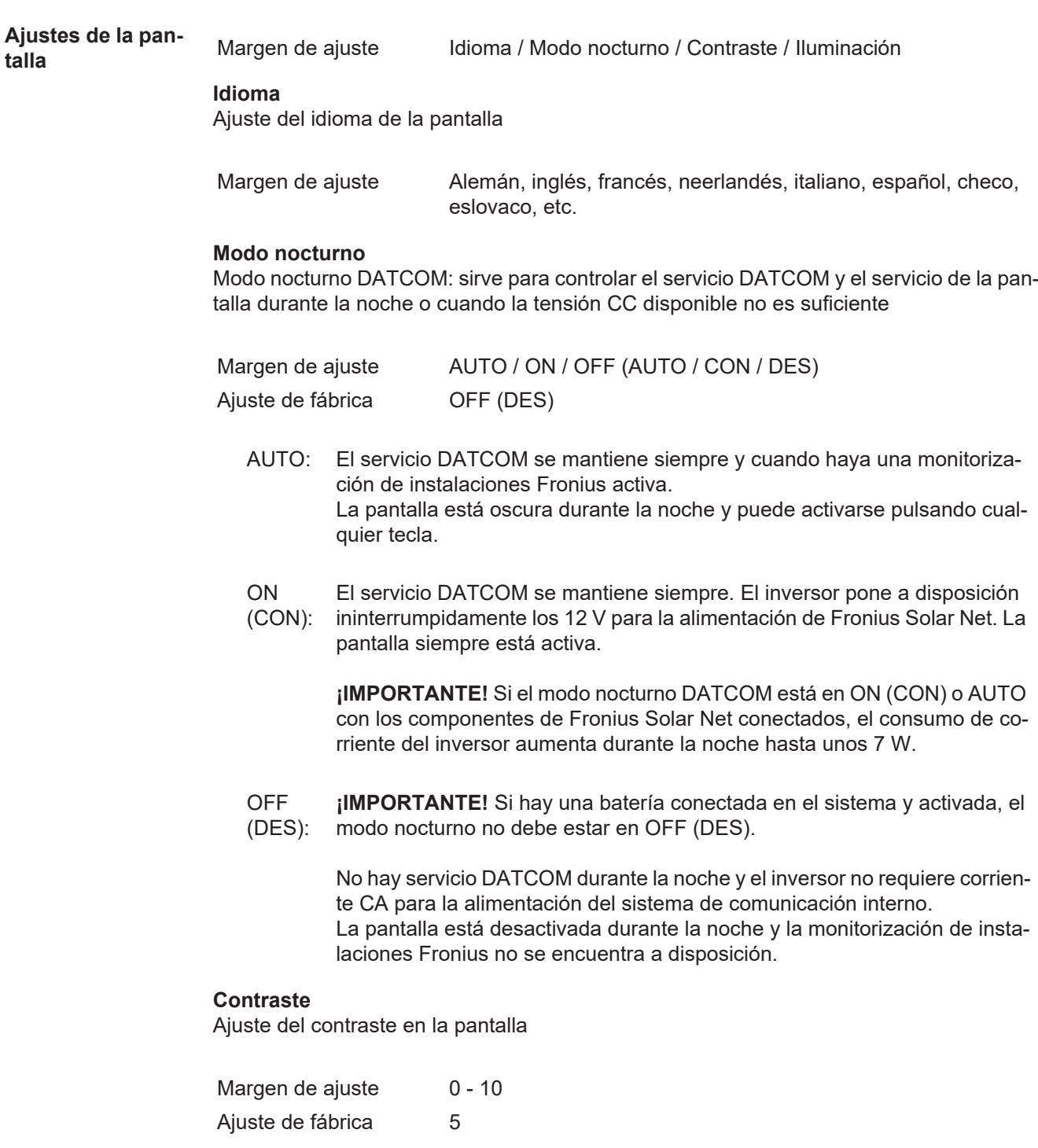

Como el contraste varía en función de la temperatura, un cambio de las condiciones ambientales puede hacer necesario un ajuste del punto de menú "Contraste".

#### **Iluminación**

Ajuste previo de la iluminación de la pantalla

El punto de menú "Iluminación" solo se refiere a la iluminación del fondo de la pantalla.

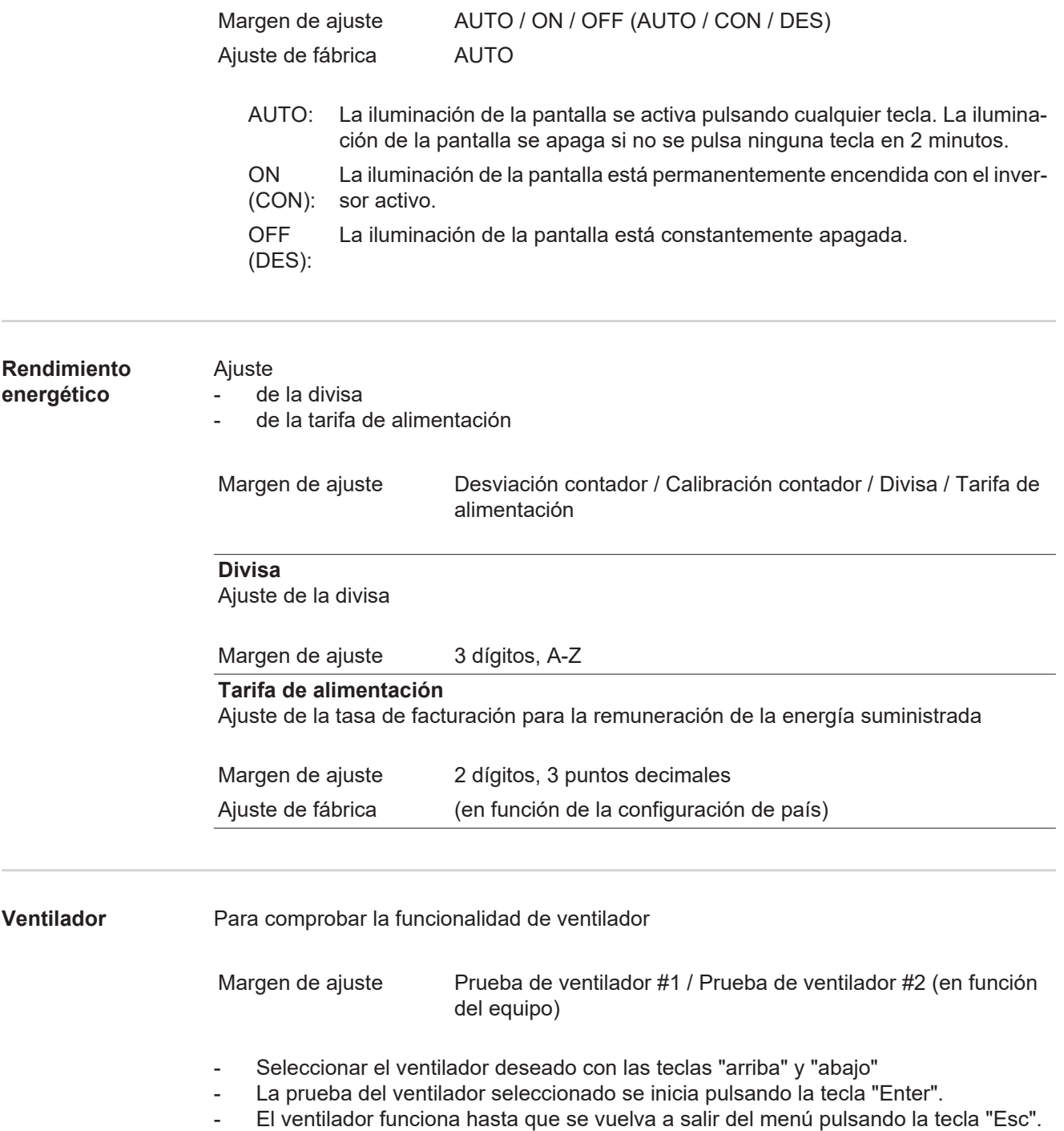

# **El punto de menú CONFIG**

**Ajuste previo** El inversor ha sido preconfigurado de fábrica y se encuentra en disposición de servicio. No se necesita ningún tipo de ajuste previo para el servicio de alimentación de la red completamente automático.

> El punto de menú CONFIG permite una sencilla modificación de los ajustes previos del inversor para responder a los deseos y requisitos específicos del usuario.

**Actualizaciones de software**

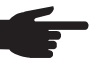

**¡OBSERVACIÓN!** Debido a las actualizaciones de software, el equipo puede contar con funciones que no se describan en este manual de instrucciones o al revés. Además, alguna ilustración puede variar con respecto a los elementos de manejo de su equipo. No obstante, el funcionamiento de los elementos de manejo es idéntico.

**3**

### **Navegación en el punto de menú CONFIG**

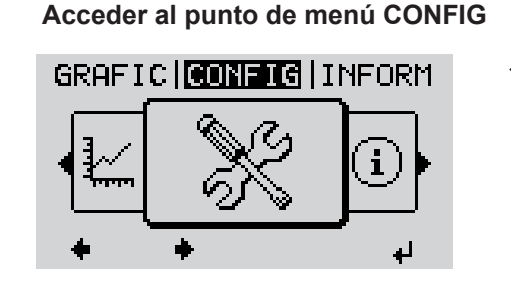

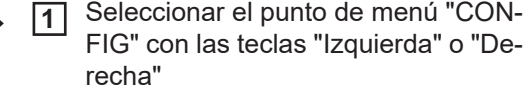

Pulsar la tecla "Enter" **2**

> Se muestra el primer registro del punto de menú CONFIG: "Reposo"

Hojear entre los registros disponibles con las teclas "Arriba" o "Abajo"

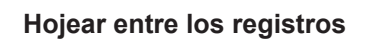

Display Setting Energy Yield

<u>i senupl</u>

Relay

Standby Relay Clock

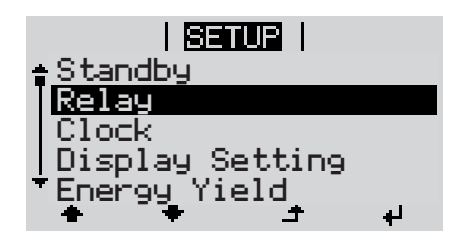

**Salir de un registro**

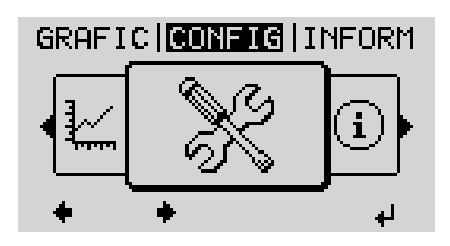

Pulsar la tecla "Volver" para salir de un registro **4**

Se muestra el nivel del menú

Si durante 2 minutos no se pulsa ninguna tecla, el inversor cambia desde cualquier posición dentro del nivel del menú al punto de menú "AHORA" (excepción: registro de menú de configuración "Reposo"), se apaga la iluminación de la pantalla. Se muestra la potencia de alimentación actualmente suministrada. **Ajustar los regis-**Entrar al punto de menú CONFIG **1 tros de menú de**  Seleccionar el registro deseado con las teclas "arriba" o "abajo" **2 configuración en general** Pulsar la tecla "Enter" **3** ᅬ **El primer dígito del valor a ajustar par-Se muestran los ajustes disponibles: padea:** Seleccionar el ajuste deseado con Seleccionar un número para el primer **4 4** dígito con las teclas "arriba" o "abajo" las teclas "arriba" o "abajo"  $+ +$  $+ +$ Pulsar la tecla "Enter" **5** Pulsar la tecla "Enter" para guardar y **5** adoptar la selección. ᆀ  $\overline{\mathbf{t}}$ El segundo dígito del valor parpadea. Pulsar la tecla "Esc" para no guardar Repetir los pasos de trabajo 4 y 5 **6** la selección. hasta que...  $\blacktriangle$ todo el valor a ajustar esté parpadeando. Pulsar la tecla "Enter" **7** ⋥ Si fuera necesario, repetir los pasos **8** de trabajo 4-6 para las unidades o para otros valores a ajustar, hasta que la unidad o el valor a ajustar estén parpadeando. Pulsar la tecla "Enter" para guardar y **9** adoptar las modificaciones.  $\overline{\phantom{a}}$ Pulsar la tecla "Esc" para no guardar las modificaciones.  $\blacktriangle$ Se muestra el primer registro actualmente Se muestra el primer registro actualmente seleccionado. seleccionado. **Ejemplo de apli-**Seleccionar el registro de menú de **1 cación: Ajustar la**  <u>i Senuali</u> configuración "Hora / Fecha" **hora** Standby Pulsar la tecla "Enter" **2**Relay

Relay

Display Setting Energy Yield

Clock

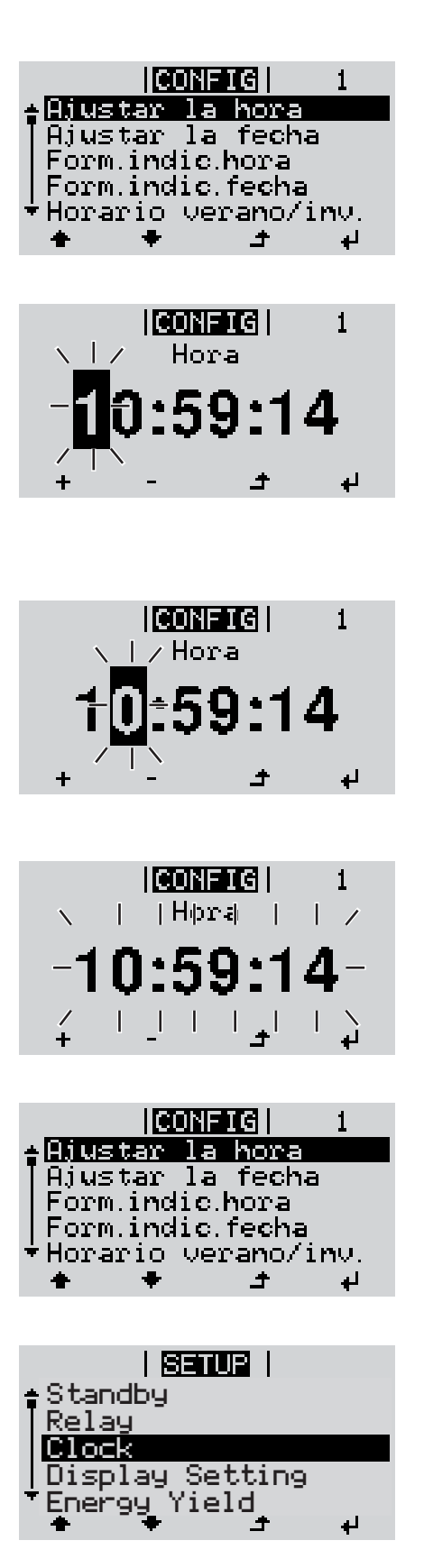

Se muestra la visión general de los valores ajustables.

- Seleccionar "Ajustar la hora" con las teclas "Arriba" o "Abajo" **3**
- Pulsar la tecla "Enter" **4**

Se muestra la hora. (HH:MM:SS, indicación de 24 horas), el dígito de decena para la hora parpadea.

- Seleccionar un valor para el dígito de decena de la hora con las teclas "Arriba" o "Abajo" **5**
- Pulsar la tecla "Enter" **6**  $\overline{\mathbf{t}}$

El dígito de unidad para la hora parpadea.

Repetir los pasos de trabajo 5 y 6 para el dígito de unidad de la hora, para los minutos y los segundos hasta que... **7**

... la hora ajustada parpadee.

Pulsar la tecla "Enter" **8**  $\overline{\mathbf{r}}$ 

> Se acepta la hora y se muestra la visión general de los valores ajustables.

Pulsar la tecla "Esc" **4** ◢

> Se muestra el registro de menú de configuración "Hora / Fecha".

# **El punto de menú INFORM**

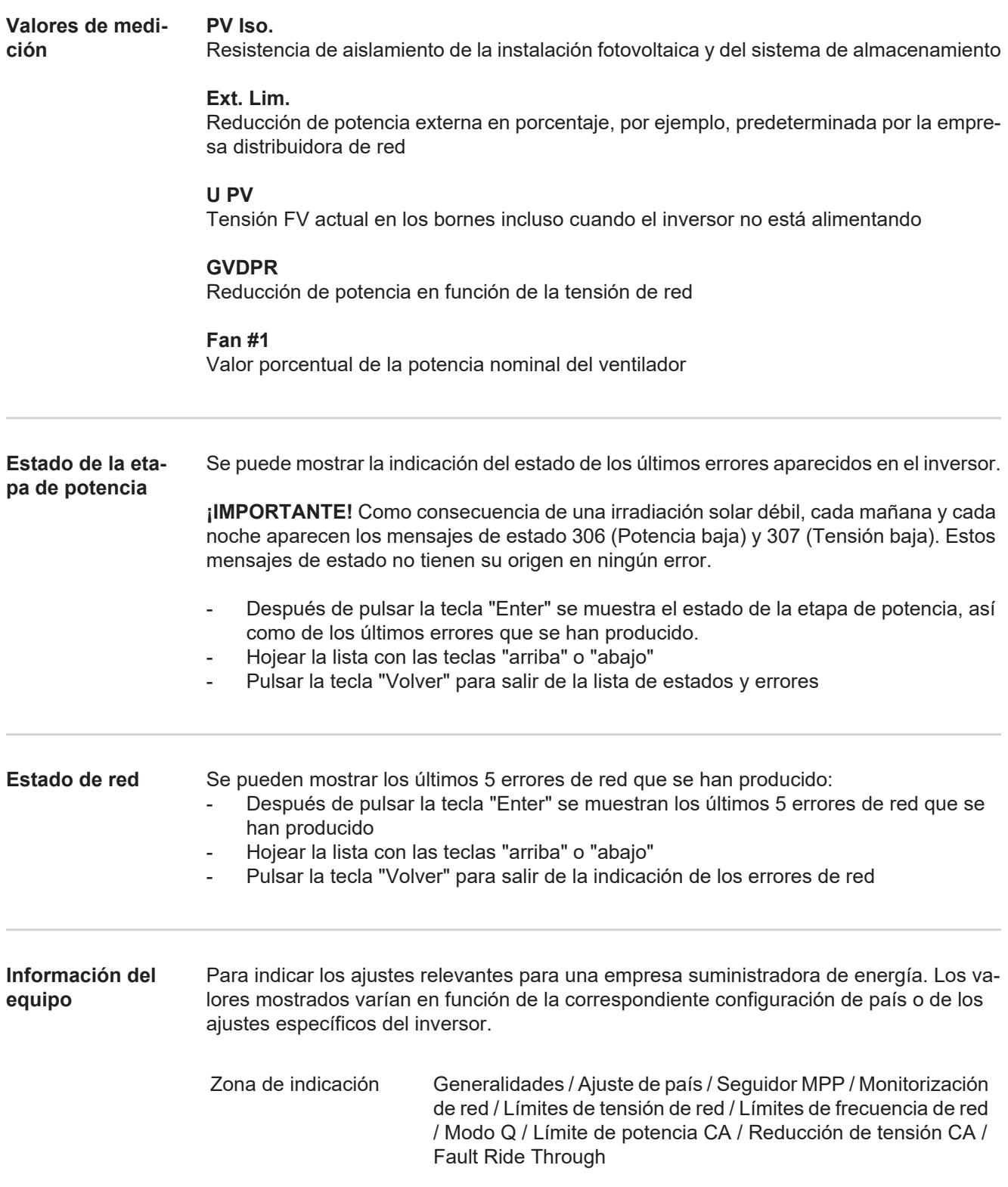

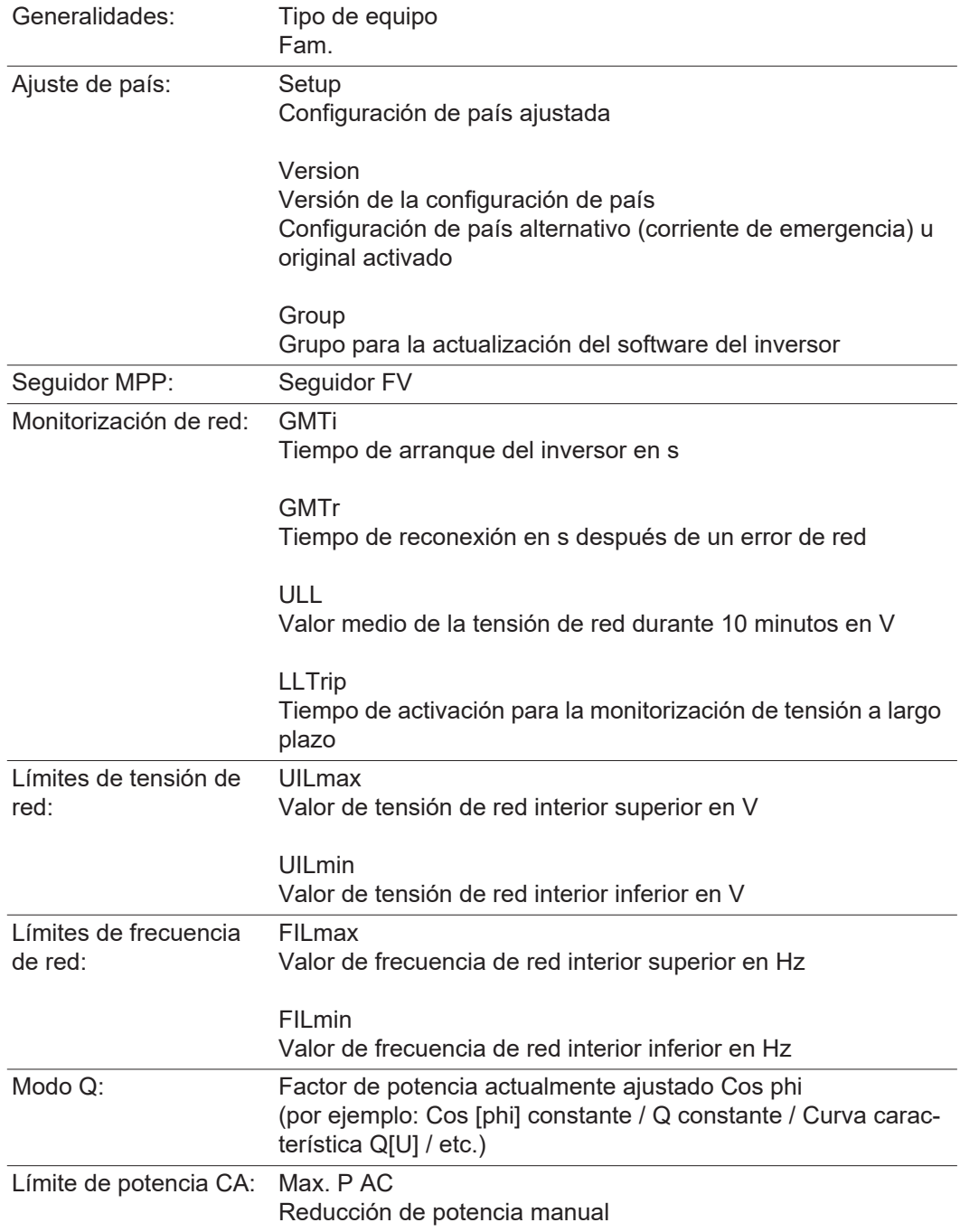

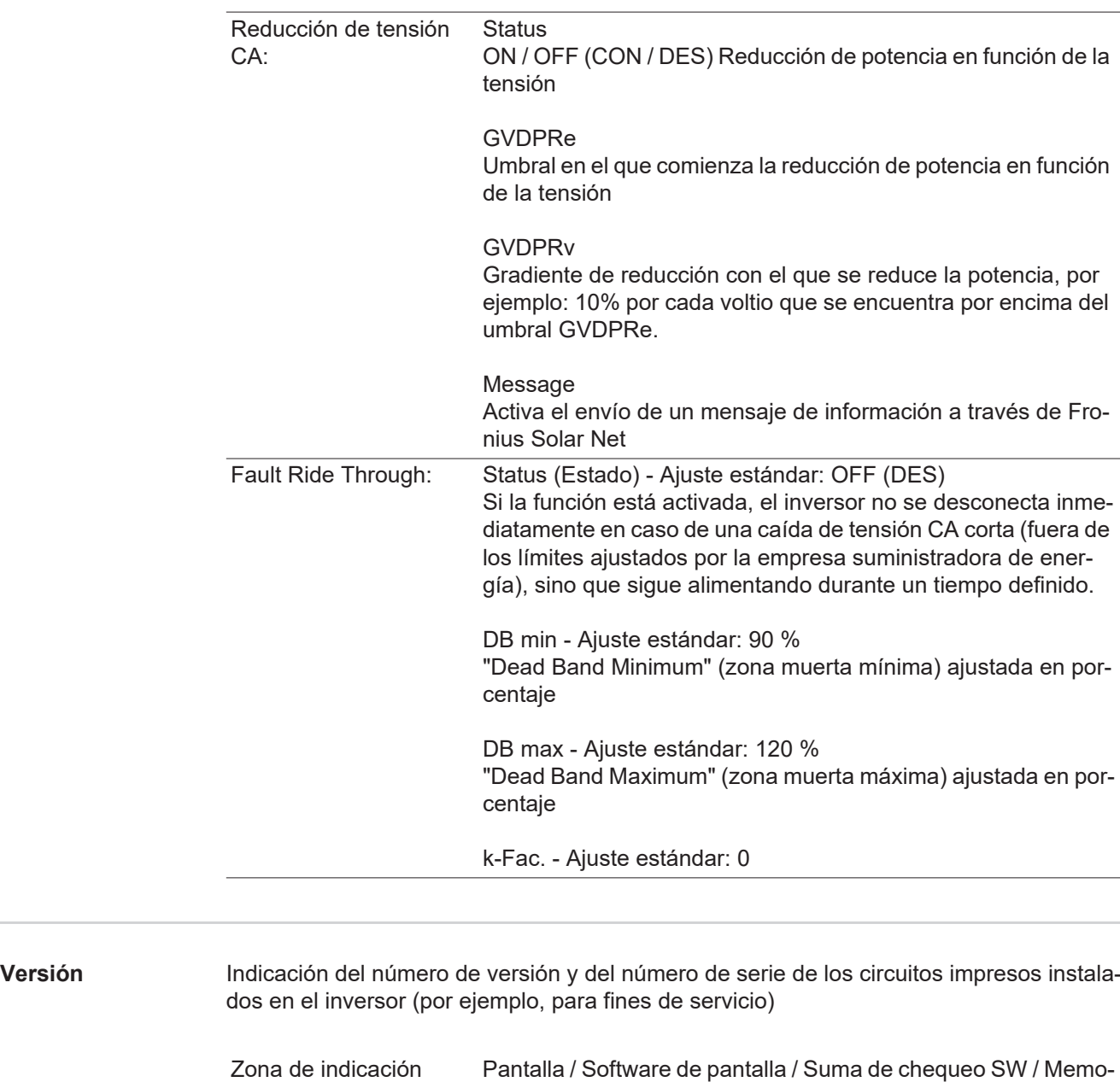

ria de datos / Memoria de datos #1 / Etapa de potencia / Etapa de potencia SW / Filtro CEM / Power Stage #3 / Power Stage #4

# **Activar y desactivar el bloqueo de teclas**

**Generalidades** El inversor está equipado con una función de bloqueo de teclas. Si el bloqueo de teclas está activado, no se puede abrir el menú de configuración, por ejemplo, a modo de protección contra un desajuste accidental de los datos de configuración.

Para activar/desactivar el bloqueo de teclas es necesario introducir el código 12321.

#### **Activar y desactivar el bloqueo de teclas**

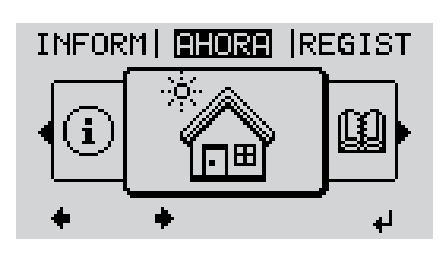

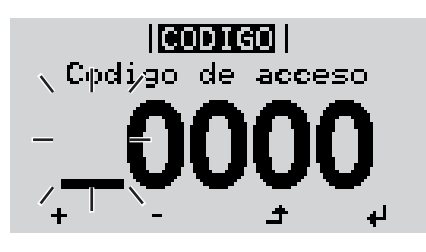

llconteol

 $p$ de ji acjoejso  $\lambda$ 

.Codigo

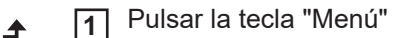

Se muestra el nivel del menú.

Pulsar 5 veces la tecla "Menú / Esc" sin ocupar **2**

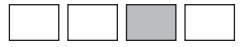

En el menú "CÓDIGO" se muestra el "Código de entrada" y el primer dígito parpadea.

- Introducir el código 12321: Seleccionar el valor para el primer dígito del código con las teclas "arriba" o "abajo" **3**
- Pulsar la tecla "Enter" **4**

El segundo dígito parpadea.

Repetir los pasos de trabajo 3 y 4 **5** para el segundo dígito, el tercer dígito, el cuarto dígito y el quinto dígito del código hasta que...

el código ajustado parpadee.

↵

Pulsar la tecla "Enter" **6**

En el menú "LOCK" se muestra "Bloqueo de teclas".

Activar o desactivar el bloqueo de te- $+ -$ **7** clas con las teclas "arriba" o "abajo":

> CON = El bloqueo de teclas está activado (no es posible abrir el punto de menú CONFIG)

> DES = El bloqueo de teclas está desactivado (es posible abrir el punto de menú CONFIG)

Pulsar la tecla "Enter" **8** $\overline{v}$ 

# **El menú básico**

**Acceder al menú** 

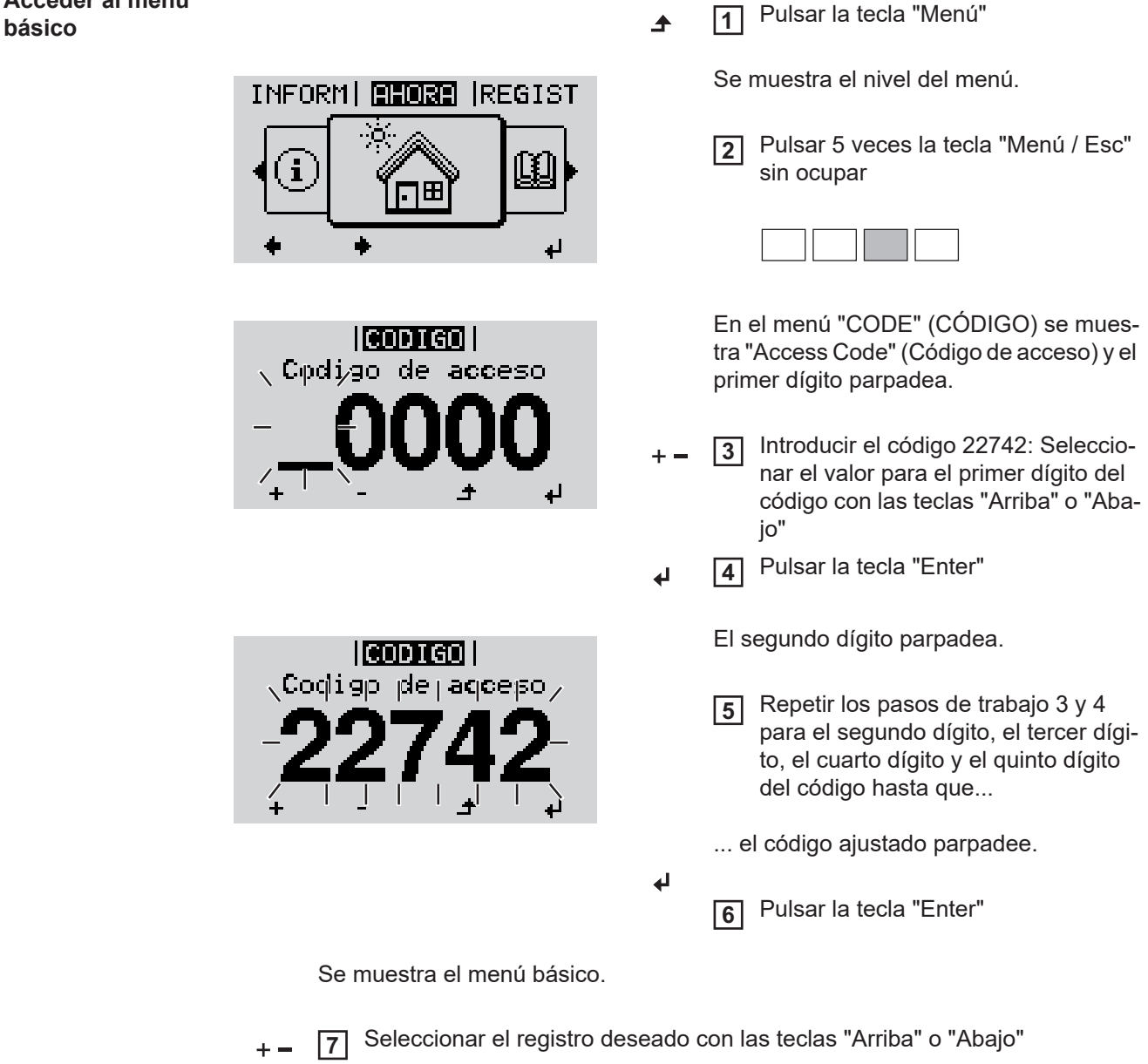

- Editar el registro seleccionado pulsando la tecla "Enter" **8** ᆀ
- Pulsar la tecla "Esc" para salir del menú básico **9** $\blacktriangle$

#### **Los registros del menú básico** En el menú básico se ajustan los siguientes parámetros importantes para la instalación y el servicio del inversor:

### **Seguidor del Punto de Máxima Potencia (MPPT) 1**

- Modo de operación CC: MPP AUTO / FIX / MPP USER (MPP AUTO / FIJAR / MPP USUARIO)
	- MPP AUTO: estado de servicio normal, el inversor busca automáticamente el punto de trabajo óptimo
	- FIX: para introducir la tensión CC fija con la que trabaja el inversor
	- MPP USER: para introducir la tensión MP inferior a partir de la cual el inversor busca su punto de trabajo óptimo
- Dynamic Peak Manager: ON / OFF (CON / DES)
- Tensión fija: para introducir la tensión fija (150 800 V)
- Tensión de arranque MPPT: para introducir la tensión de arranque (150 800 V)

#### **Entrada de señal**

- Funcionamiento: Ext Sig. / S0-Meter / OFF
	- Solo con funcionamiento Ext Sig. seleccionado:
		- Tipo de activación: Warning (la advertencia se muestra en la pantalla) / Ext. Stop (el inversor se apaga)
		- Tipo de conexión: N/C (normal closed, contacto de reposo) / N/O (normal open, contacto de trabajo)

#### **SMS/Relé**

- Retardo de suceso
	- Para introducir el retardo a partir del momento en el que se envía un mensaje SMS o el relé debe conmutar
	- 900 86400 segundos
- Contador de sucesos Para introducir el número de sucesos que provocan la señalización: 10 - 255

#### **Ajuste de aislamiento**

- Advertencia de aislamiento: ON / OFF (CON / DES)
- Advertencia de umbral: para introducir un umbral que genera una advertencia
- Error de umbral: para introducir un umbral que genera un error (no está disponible en todos los países)
- La monitorización se realiza tanto para FV como también para Fronius Solar Battery

#### **Advertencia de temperatura**

Para activar/desactivar la advertencia de temperatura por cada evento ON / OFF (CON / DES)

#### **Reset TOTAL**

Para establecer los valores de tensión máximos y mínimos en el punto de menú, así como para poner a cero la máxima potencia de alimentación. No se puede deshacer el reseteo de los valores.

Pulsar la tecla "Enter" para poner los valores a cero. Se muestra "CONFIRM" (CONFIRMAR). Volver a pulsar la tecla "Enter". Se resetean los valores y se muestra el menú.

# **Monitorización de instalaciones de Fronius**

# **Generalidades**

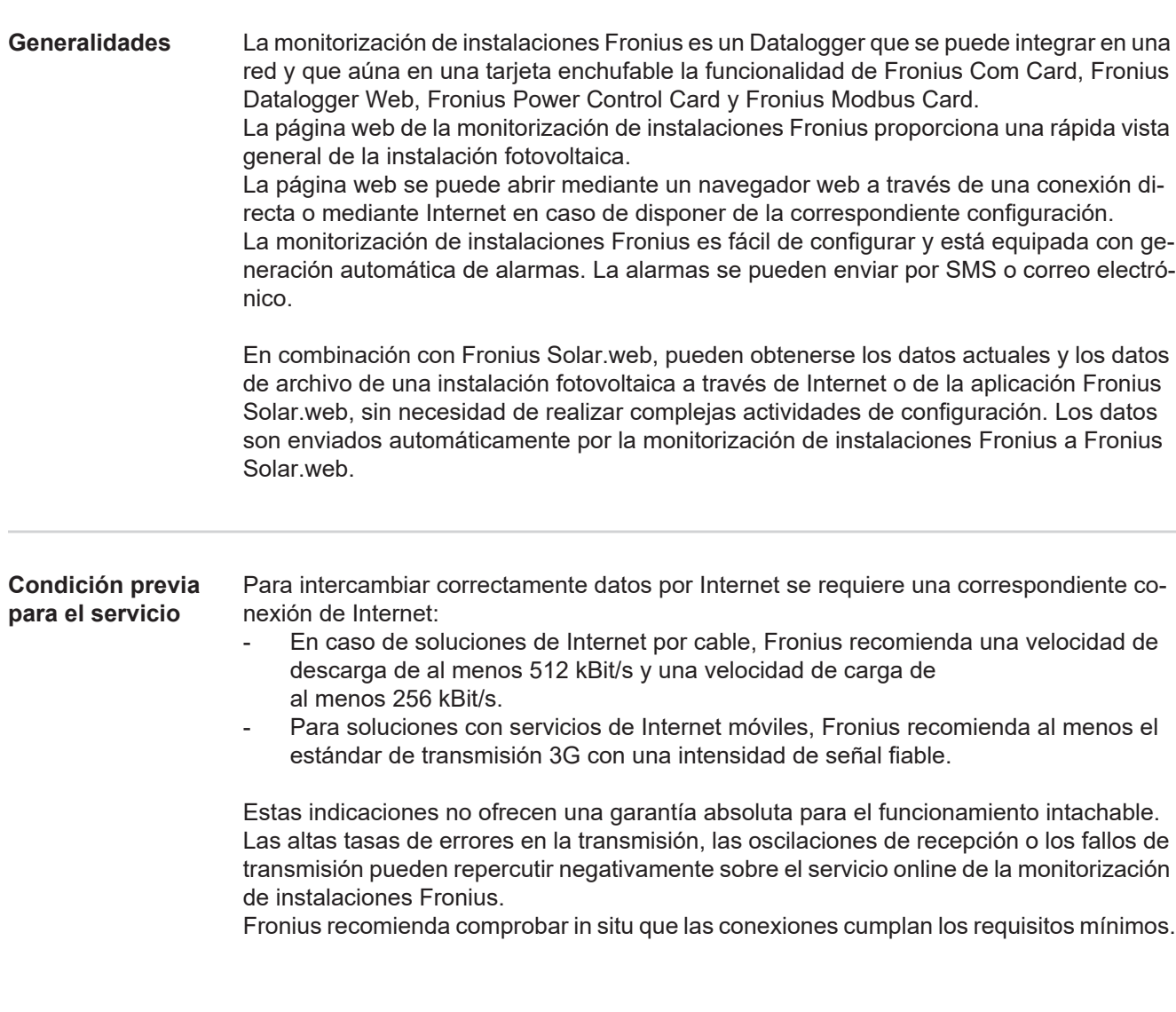

# **Calcular el volumen de datos**

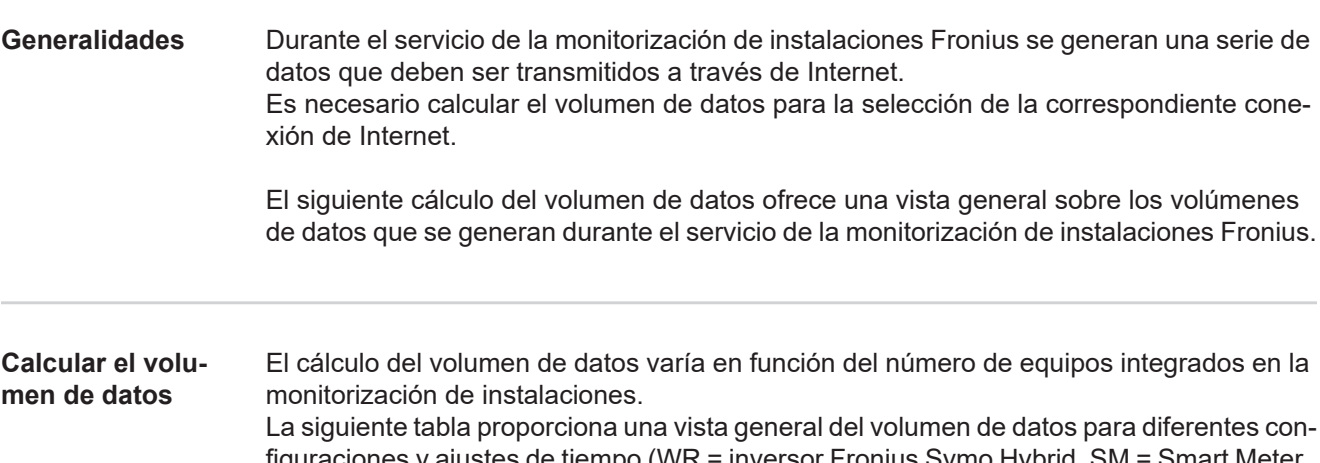

figuraciones y ajustes de tiempo (WR = inversor Fronius Symo Hybrid, SM = Smart Meter, BAT = módulo de batería de la Fronius Solar Battery)

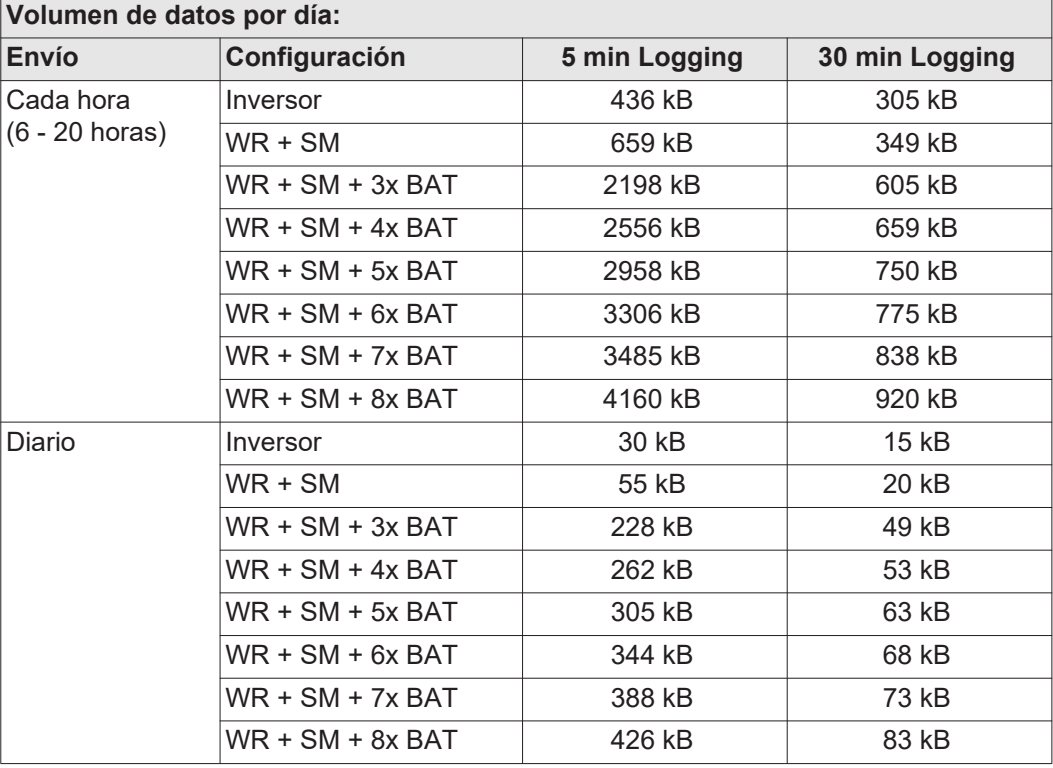

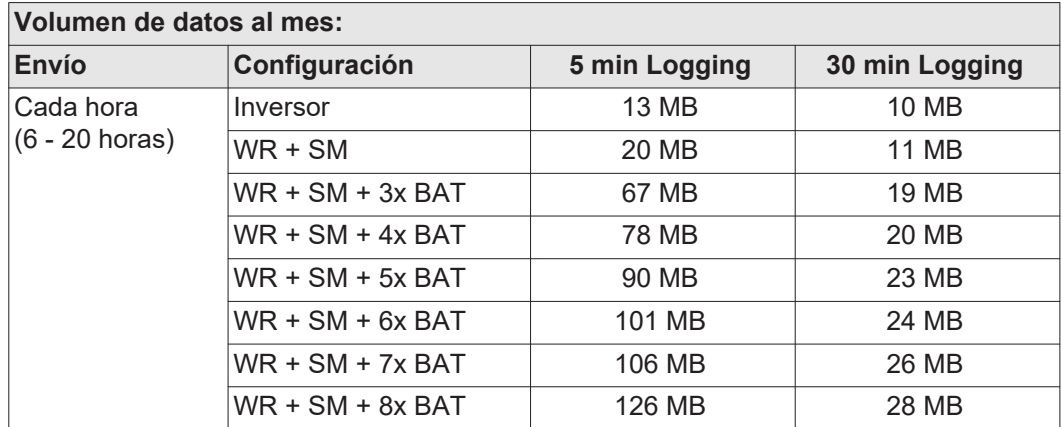

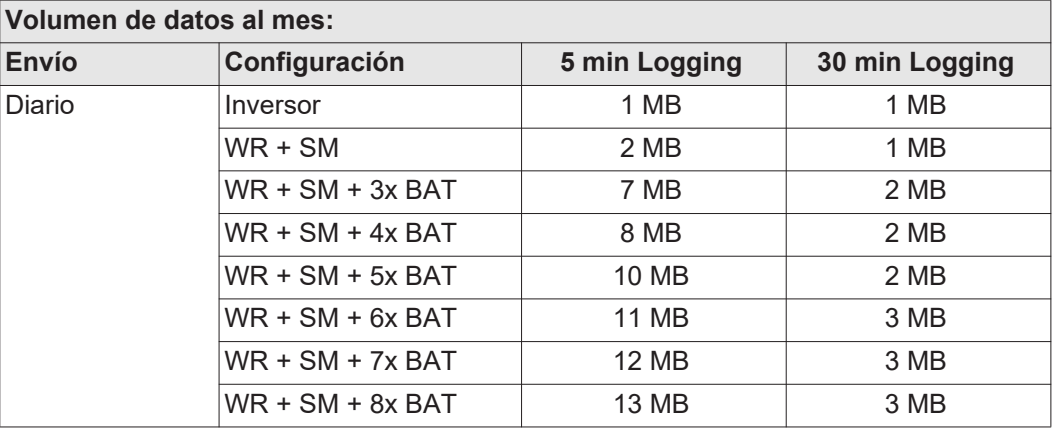

La vista de la instalación con Fronius Solar.web o una Fronius Solar.web App requiere un volumen de datos de unos 500 kB por hora.

Una actualización del firmware de monitorización de instalaciones Fronius requiere también un determinado volumen de datos. Este volumen de datos varía en función del correspondiente paquete de actualización, por lo que no es posible tenerlo en cuenta para el cálculo previo del volumen de datos.

Si los datos se envían a través de un servicio externo (por ejemplo: PushService), es posible que se generen grandes volúmenes de datos.

**¡IMPORTANTE!** Fronius recomienda contratar una tarifa plana para evitar elevados costes de conexión.

# **Informaciones generales para el administrador de la red**

#### **Requisitos**

**¡OBSERVACIÓN!** Para configurar la red de la monitorización de instalaciones Fronius se requieren conocimientos en tecnología de redes.

Si se integra la monitorización de instalaciones Fronius en una red existente, se debe adaptar el direccionamiento de la monitorización de instalaciones Fronius al de la red.

Por ejemplo: Gama de dirección de la red = 192.168.1.x, máscara de subred = 255.255.255.0

- Se debe asignar una dirección IP entre 192.168.1.1 y 192.168.1.254 a la monitorización de instalaciones Fronius.
- La dirección IP seleccionada no debe estar en uso en la red.
- La máscara de subred debe corresponder a la red existente (por ejemplo, 255.255.255.0).

Si la monitorización de instalaciones Fronius debe enviar mensajes de servicio o enviar datos a Fronius Solar.web, debe introducirse una dirección de puerta de enlace y una dirección de servidor DNS. La monitorización de instalaciones Fronius establece una conexión a Internet a través de la dirección de puerta de enlace. Como dirección de puerta de enlace se puede utilizar, por ejemplo, la dirección IP del router DSL.

#### **¡IMPORTANTE!**

- ¡La monitorización de instalaciones Fronius no debe tener la misma dirección IP que el PC/ordenador portátil!
- La monitorización de instalaciones Fronius no se puede conectar por sí misma a Internet. En caso de una conexión DSL se requiere un router para establecer la conexión a Internet.

**Ajustes generales del cortafuegos** El cortafuegos debe configurarse como sigue para que se puedan ejecutar las diferentes funciones de la monitorización de instalaciones Fronius:

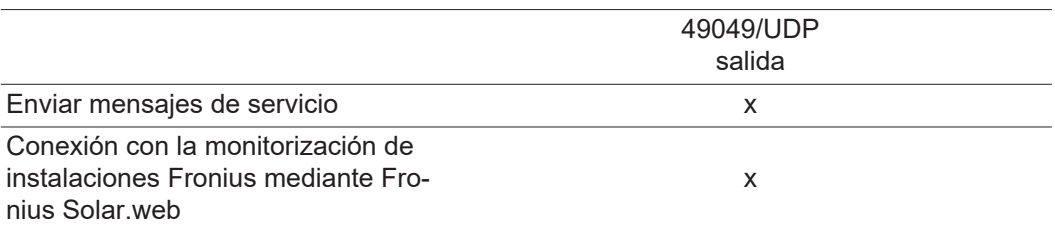

El envío de los mensajes de servicio se realiza mediante Fronius Solar.web.

Configurar el cortafuegos de tal modo que la dirección IP de la monitorización de instalaciones Fronius pueda enviar datos al puerto 49049/UDP de "fdmp.solarweb.com".

Normalmente, los routers DSL permiten el envío de datos a Internet, por lo que habitualmente no se requiere ninguna configuración.

Para un acceso al interface web de la monitorización de instalaciones Fronius desde fuera de la LAN:

Configurar el router de red de tal modo que se reenvíen a la monitorización de instalaciones Fronius las consultas dirigidas al puerto 80/TCP

**Utilizar Fronius Solar.web y enviar mensajes de servicio**

Para poder utilizar Fronius Solar.web o enviar mensajes de servicio, es necesario que se haya establecido una conexión de Internet.

La monitorización de instalaciones Fronius no se puede conectar por sí misma a Internet. En caso de una conexión DSL se requiere un router para establecer la conexión a Internet.

# **Instalar la monitorización de instalaciones Fronius - Visión general**

#### **Seguridad**

**¡ADVERTENCIA!** El manejo incorrecto puede causar graves daños personales y materiales. No se deben utilizar las funciones descritas antes de haber leído y comprendido, en su totalidad, los siguientes documentos:

- Este manual de instrucciones.
- Todos los manuales de instrucciones de los componentes del sistema, en particular, las indicaciones de seguridad.

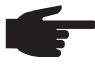

**¡OBSERVACIÓN!** Para instalar la monitorización de instalaciones Fronius se requieren conocimientos en tecnología de redes.

**Primera puesta en marcha**

**¡OBSERVACIÓN!** La Fronius Solar.web App sirve para facilitar considerablemente la primera puesta en marcha de la monitorización de instalaciones Fronius.

Esta aplicación está disponible en cualquier App Store.

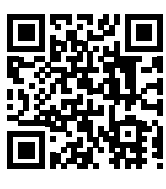

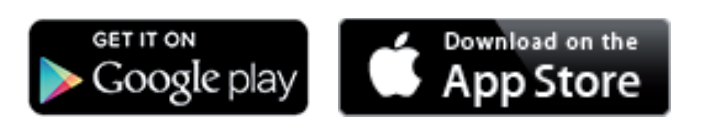

o

"https://wizard.solarweb.com"

**¡IMPORTANTE!** Para establecer la conexión con la monitorización de instalaciones Fronius, es necesario que el correspondiente dispositivo final (por ejemplo, ordenador portátil, tableta, etc.) esté ajustado de la siguiente manera:

- "Obtener la dirección IP automáticamente (DHCP)" debe estar activado
- Conmutar el equipo al modo de servicio **1**
	- *-* Activar el punto de acceso inalámbrico a través del menú de configuración del inversor

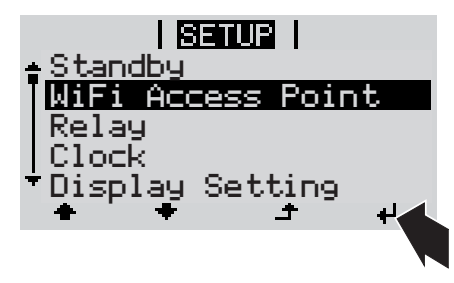

El inversor establece el punto de acceso WLAN. El punto de acceso WLAN permanece abierto durante 1 hora.
#### **Instalación mediante Fronius Solar.web App**

Descargar la Fronius Solar.web App **2**

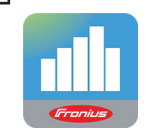

Ejecutar la Fronius Solar.web App **3**

**Instalación mediante navegador web**

Conectar el dispositivo final al punto de acceso WLAN **2**

> SSID = FRONIUS\_239.xxxxx (4-8 dígitos)

- *-* Buscar una red con el nombre "FRONIUS\_239.xxxxx"
- *-* Establecer la conexión con esta red
- *-* Introducir la contraseña 12345678

(o conectar el dispositivo final y el inversor mediante el cable de Ethernet)

Introducir en el navegador: http://datamanager o **3**

> 192.168.250.181 (dirección IP para la conexión WLAN)

o

169.254.0.180 (dirección IP para la conexión LAN)

Se muestra la página de inicio del asistente de puesta en marcha.

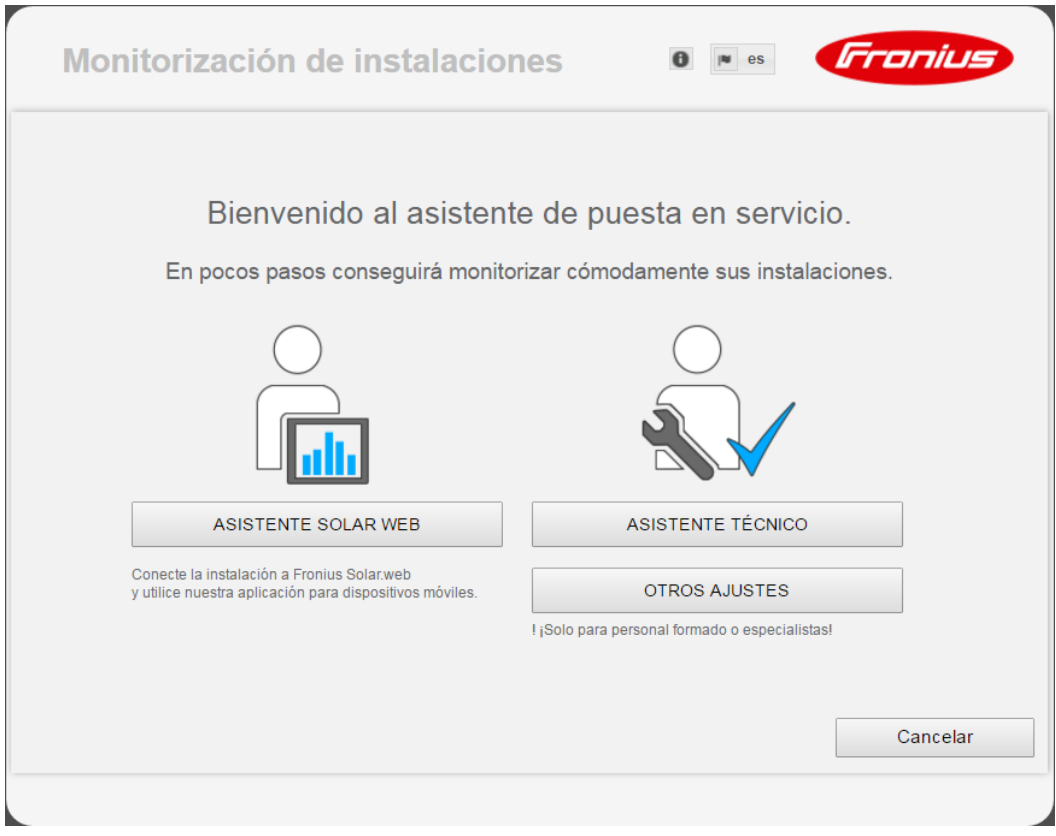

Si se ejecuta el asistente de técnico resulta imprescindible apuntar la contraseña de servicio asignada. Esta contraseña de servicio es necesaria para el ajuste de los puntos de menú "Vista general de la instalación", "Editor de la empresa suministradora de energía" y "Ajustes de batería ampliados".

Si no se ejecuta el asistente técnico, no hay ninguna especificación ajustada para la reducción de potencia y no se lleva a cabo el modo híbrido (carga y descarga de la Fronius Solar Battery)

Ejecutar el asistente de técnico y seguir las instrucciones **4**

Ejecutar el asistente de Fronius Solar.web y seguir las instrucciones **5**

Se muestra la página de inicio de Fronius Solar.web.

o

Se muestra la página web de la monitorización de instalaciones Fronius.

**Información sobre la ejecución del asistente de Fronius Solar.web**

Para ejecutar el asistente de Solar Web se requieren 5 pasos:

#### **1. General**

Aquí se registran los datos generales de la instalación (por ejemplo: nombre de la instalación)

#### **2. Contraseña de servicio**

¡Registrar y memorizar la contraseña de servicio!

#### **3. Asignación IO**

Aquí se han registrado los ajustes para el interface IO (ver también [Generalidades](#page-100-0) en relación con la asignación IO en la página [101](#page-100-0))

#### **4. Vista general de la instalación**

Aquí se han registrado los ajustes de toda la instalación FV (ver también [Vista general de](#page-113-0)  [la instalación](#page-113-0) en la página [114\)](#page-113-0)

#### **5. Potencia dinámica**

Aquí se han registrado los ajustes para la reducción de potencia dinámica (ver también [Editor de la empresa suministradora de energía - Reducción de potencia dinámica](#page-119-0) en la página [120\)](#page-119-0)

Después de ejecutar el asistente de Fronius Solar.web, se realiza automáticamente una plena carga de la Fronius Solar Battery para calibrar todos los componentes. El sistema se inicia entonces automáticamente con el modo de operación ajustado.

Esta carga de calibración también se lleva a cabo automáticamente durante el servicio en marcha después de varios ciclos de carga y descarga. El momento en el que se realiza la carga de calibración depende de varios factores como, por ejemplo, el estado medio de carga o el caudal de energía a través de la batería. Por lo tanto, el momento puede variar también en función de la estación del año.

Si el ajuste "Battery charging from UC grid" (Permitir la carga de batería desde la red de la empresa suministradora de energía) está desactivado, se realiza esta carga de calibración en el servicio de regulación exclusivamente con la energía de la instalación fotovoltaica. Por lo tanto, según las condiciones de irradiación y los tamaños de instalación, la carga puede requerir mucho tiempo.

Si el ajuste "Battery charging from UC grid" (Permitir la carga de batería desde la red de la empresa suministradora de energía) está activado, se realiza la carga de calibración con la corriente constante de la instalación fotovoltaica y de la red de la empresa suministradora de energía.

**¡IMPORTANTE!** Gracias a la plena carga automática de la batería, existe la posibilidad de tomar la energía de la red de la empresa suministradora de energía. Este proceso puede requerir varias horas y no se debe interrumpir.

**Comprobar el modo de emergencia**

**¡OBSERVACIÓN!** En el servicio de conexión a red el inversor detecta el sentido de giro de la red de corriente en la casa y lo guarda. Si el inversor se opera directamente en el modo de emergencia sin previo acoplamiento a la red, no hay información disponible sobre el sentido de giro. Como el inversor realiza la alimentación con un sentido de giro estándar, se pueden producir errores en los consumos trifásicos de la red doméstica.

Se debe comprobar el modo de emergencia después de la primera instalación y preparación. Para el modo test se recomienda prestar atención a una carga de batería superior al 30%.

### **Conexión con la monitorización de instalaciones Fronius mediante un navegador web**

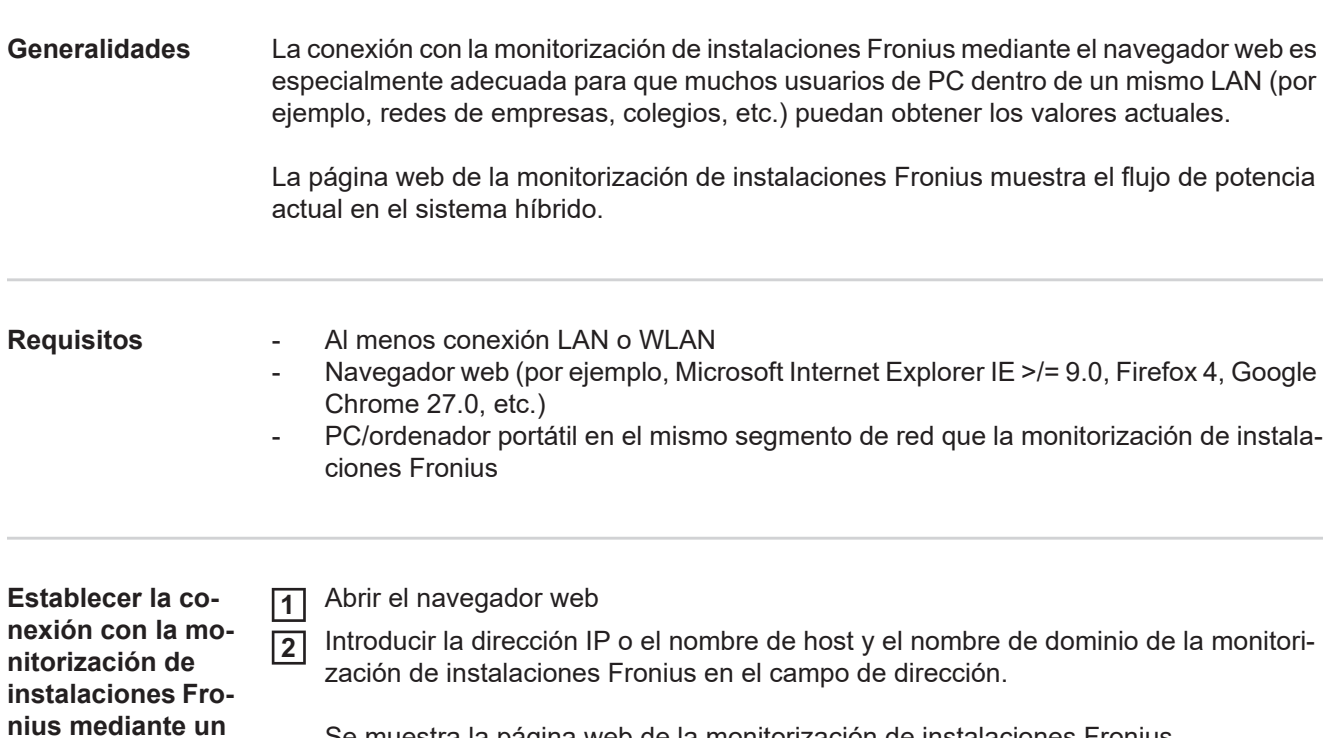

Se muestra la página web de la monitorización de instalaciones Fronius.

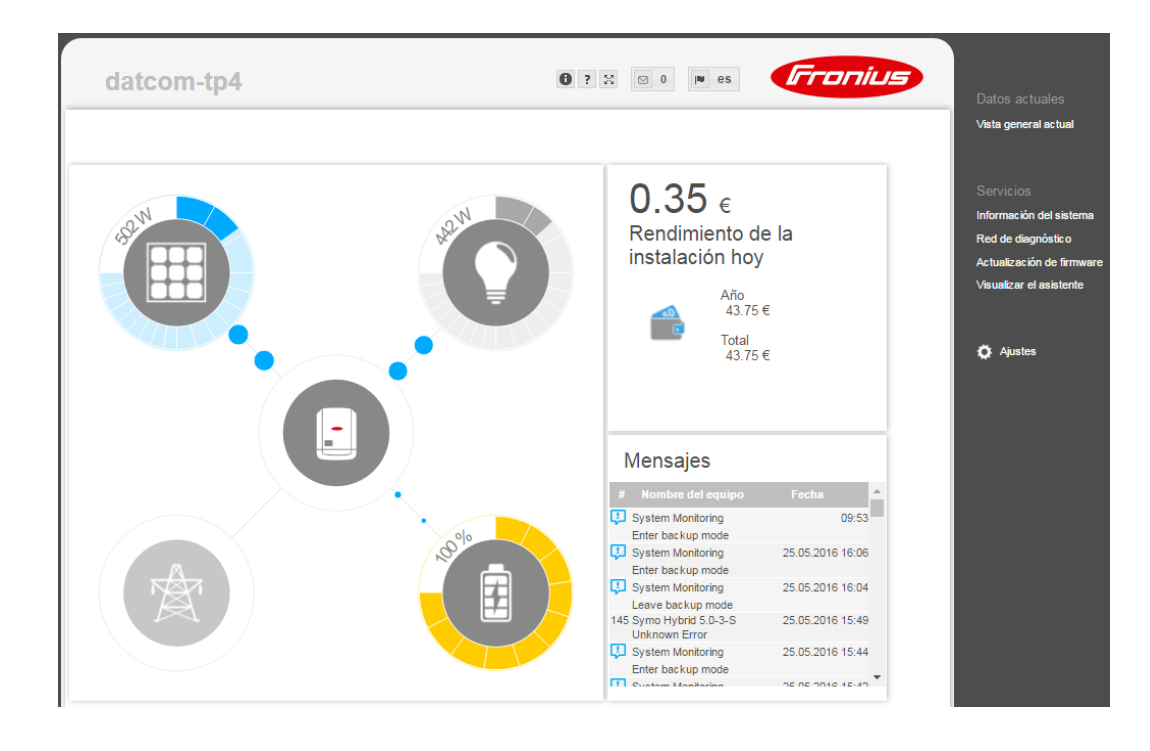

**navegador web**

### **Conexión con la monitorización de instalaciones Fronius mediante Internet y Fronius Solar.web**

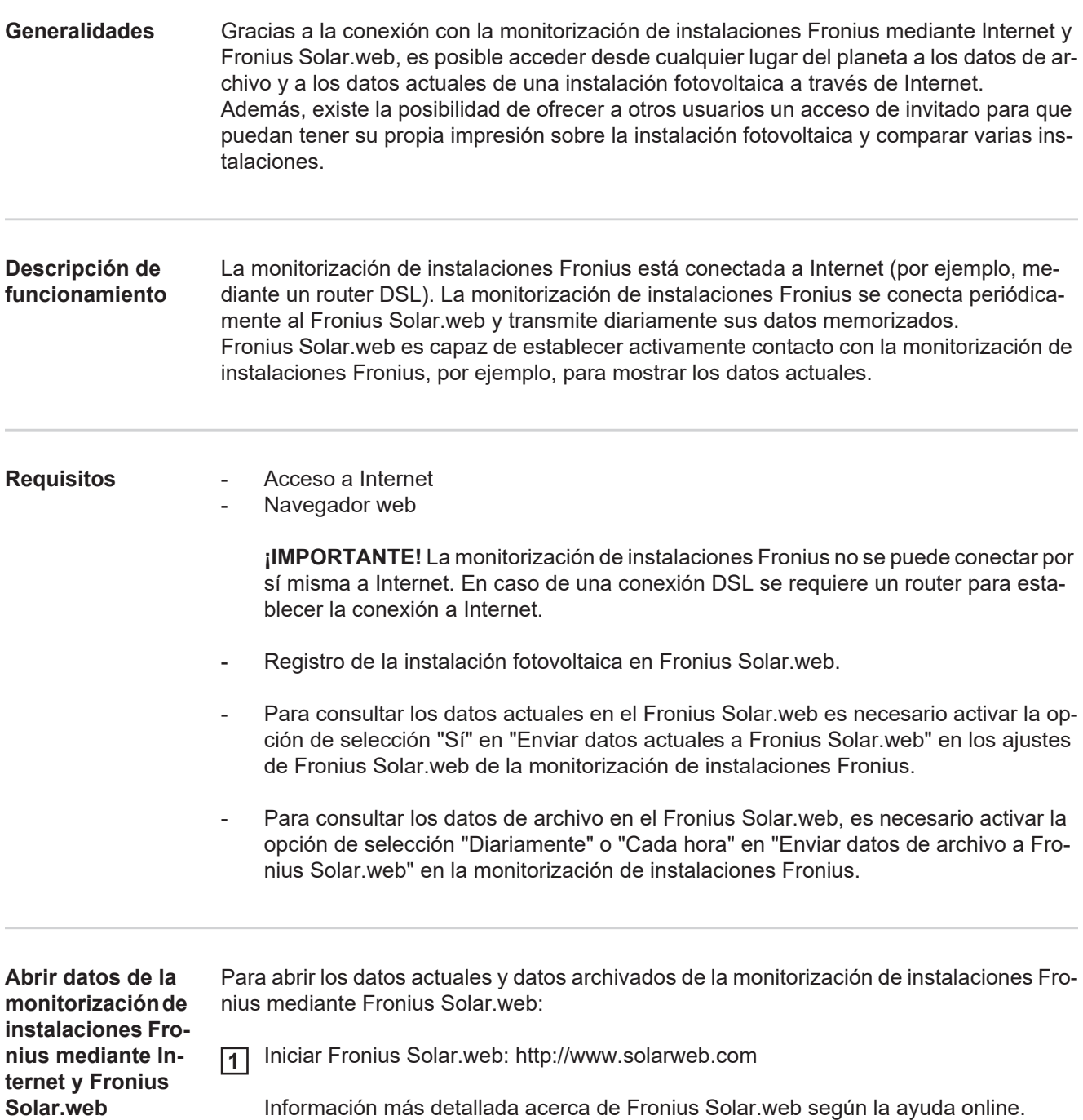

**ES**

# **Datos actuales, servicios y ajustes en la monitorización de instalaciones Fronius**

### **La página web de la monitorización de instalaciones Fronius**

**Página web de la monitorización de instalaciones Fronius - Visión general**

En la página web de la monitorización de instalaciones Fronius se muestran los siguientes datos:

- (1) Otras posibilidades de ajuste
- (2) Vista general de la instalación: Indicación del flujo de potencia actual en el sistema híbrido
- (3) Sinopsis del rendimiento de la instalación
- (4) Sinopsis de los últimos mensajes de estado
- (5) Información del sistema, diagnóstico de red, actualización de firmware
- (6) El menú "Settings" (Ajustes)

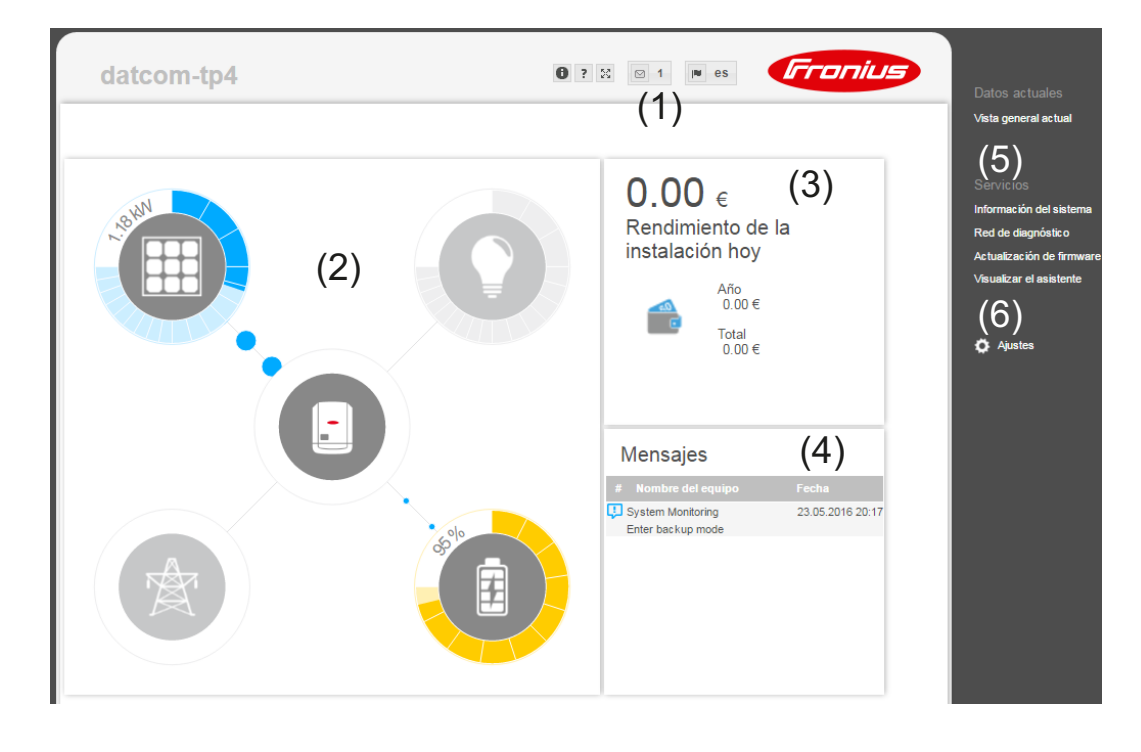

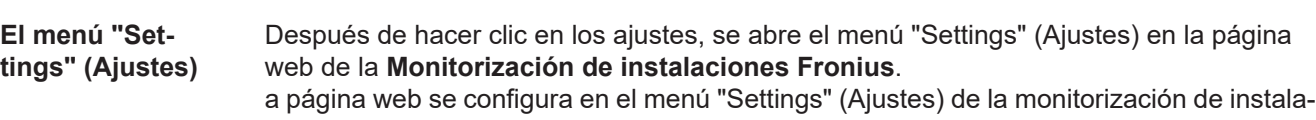

ciones Fronius.

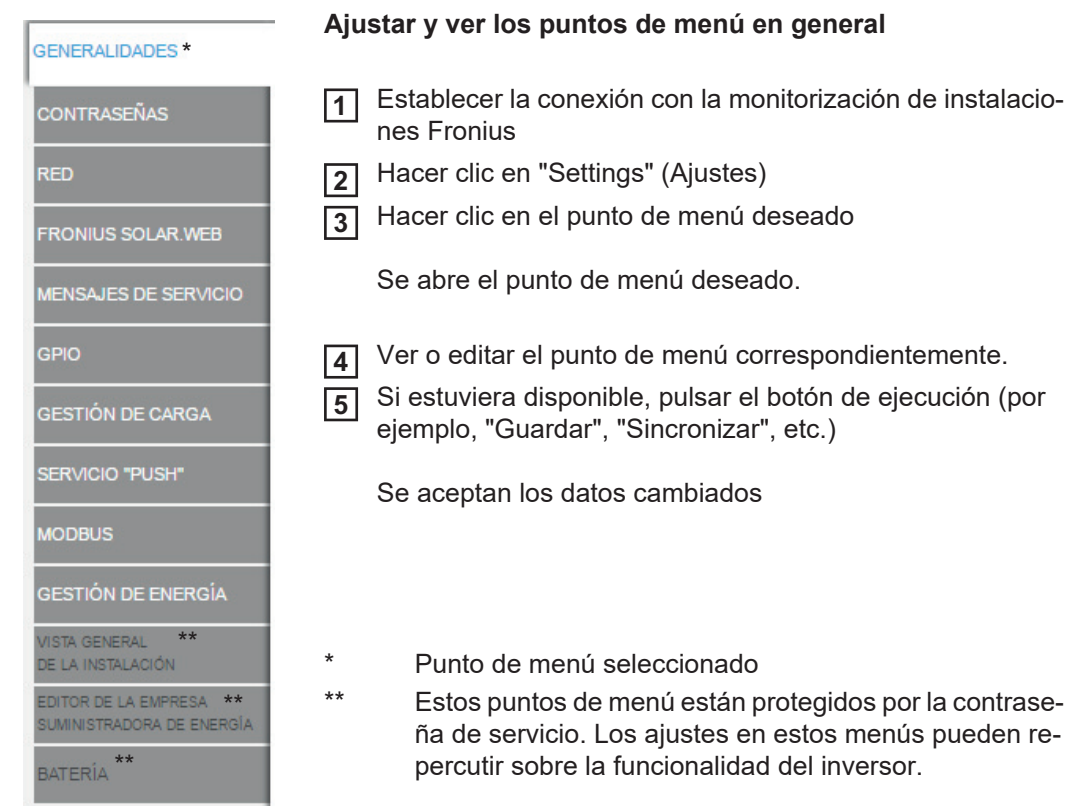

**Otras posibilidades de ajuste** En la parte superior derecha de la página web de la monitorización de instalaciones Fronius hay otras posibilidades de ajuste. Son las siguientes:

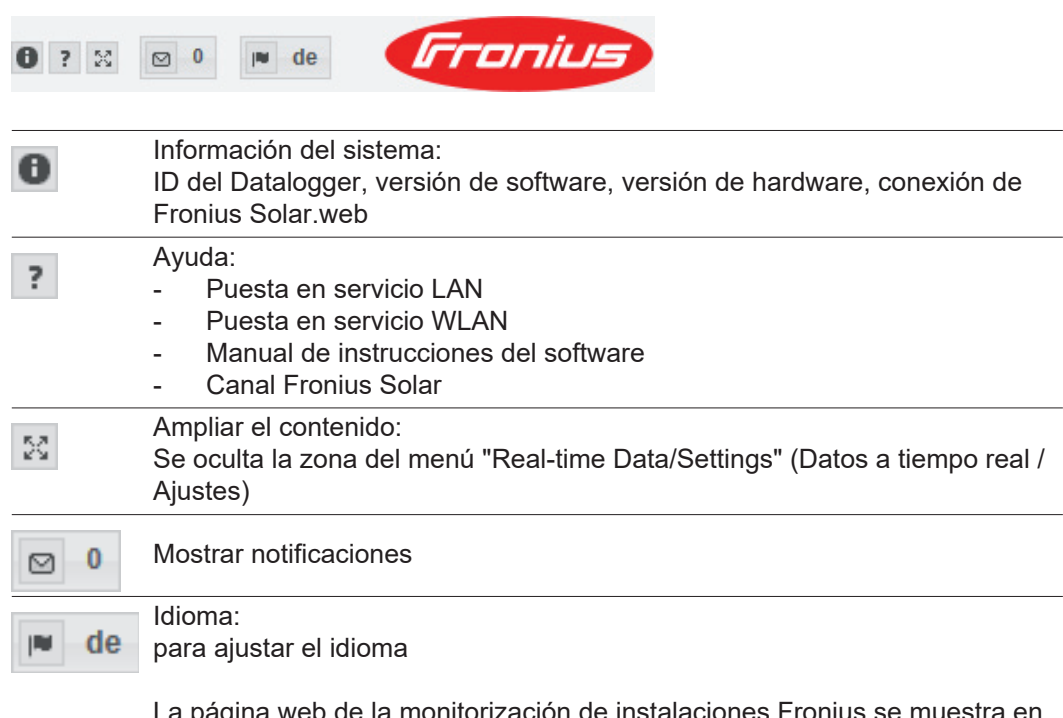

La pagina web de la monitorización de instalaciones Fronius se muestra en el idioma del navegador disponible o en el último idioma seleccionado.

## **Servicios - Información del sistema**

**Información del** 

**sistema**

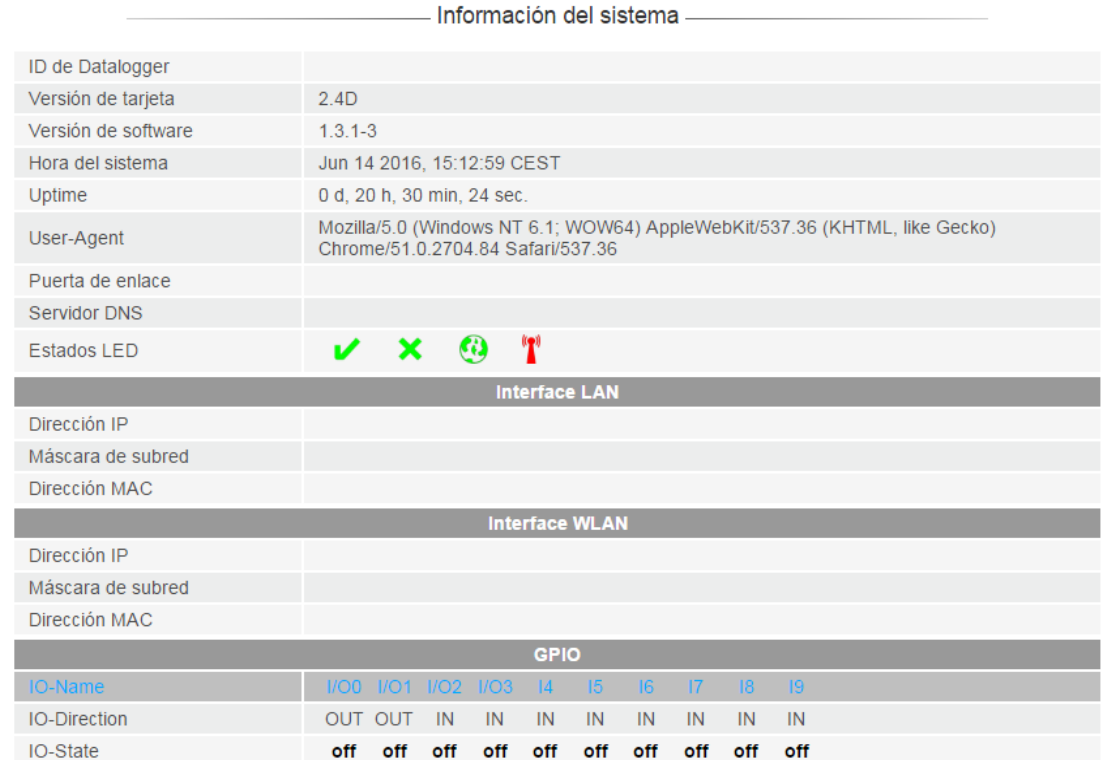

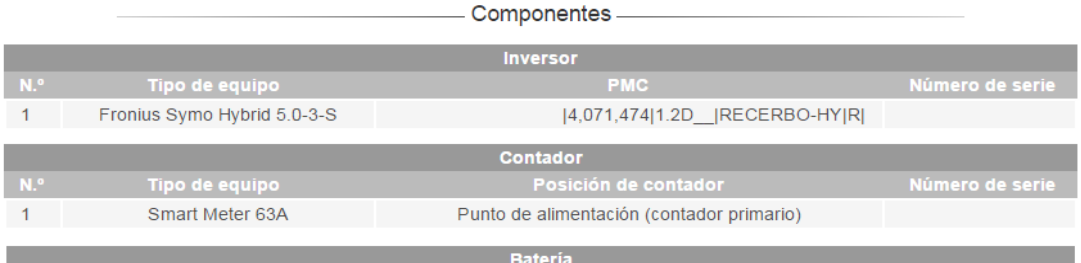

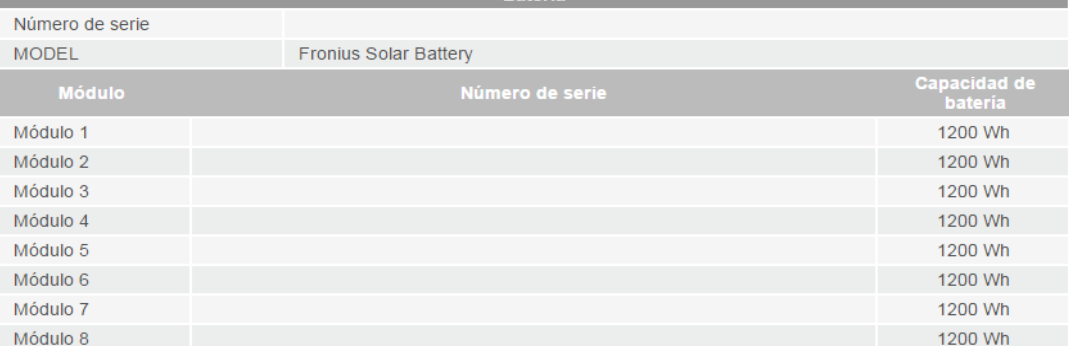

Observación: Este equipo dispone del software Open Source.<br>Contacte con el soporte técnico de Fronius para solicitar información detallada acerca del software utilizado y los correspondientes códigos fuente.

Rearranque del Datalogger

I

Resetear a los ajustes de fábrica la red ○ Todos los ajustes

**Botón "Datalogger Neustart (Rearranque del Datalogger)"** Para rearrancar la monitorización de instalaciones Fronius

#### **Botón "Reset to factory settings" (Restablecer los ajustes de fábrica)**

#### **Opción de selección "All the settings except for the network" (Todos los ajustes con excepción de la red)**

Para restaurar la monitorización de instalaciones Fronius a los ajustes de fábrica. Se mantienen los ajustes de red, así como todos los puntos protegidos por el usuario de servicio (editor de la empresa suministradora de energía, ajustes de contador y la contraseña de servicio).

#### **Opción de selección "Todos los ajustes"**

Para restaurar la monitorización de instalaciones Fronius y los ajustes de red a los ajustes de fábrica.

Se mantienen todos los ajustes de red, así como todos los puntos protegidos por el usuario de servicio (editor de la empresa suministradora de energía, ajustes de contador y la contraseña de servicio).

**¡IMPORTANTE!** Si se resetea la monitorización de instalaciones Fronius a los ajustes de fábrica, es necesario controlar los ajustes de la hora y de la fecha.

### **Servicios - Diagnóstico de red**

#### **Diagnóstico de red**

En "Servicios / Diagnóstico de red" hay funciones que pueden ser útiles para el diagnóstico y la solución de problemas relacionados con la red. Se pueden ejecutar comandos Ping y Traceroute.

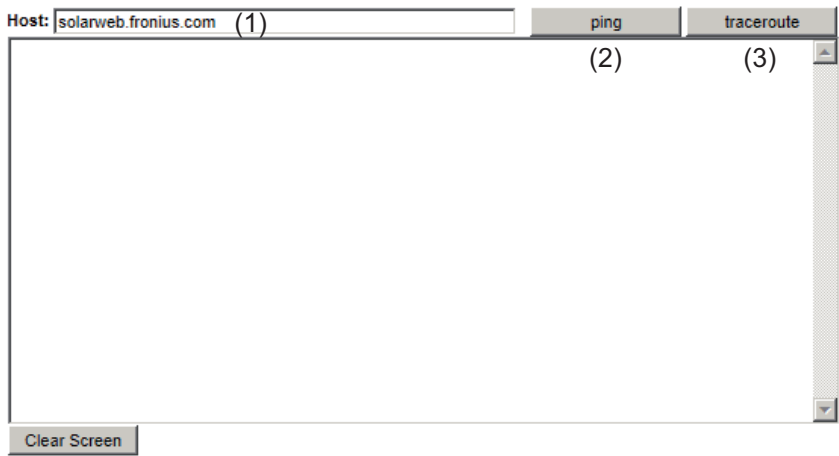

### **Comando Ping**

Un comando Ping permite comprobar si un host se encuentra accesible y el tiempo que requerirá la transmisión de datos.

Enviar un comando Ping:

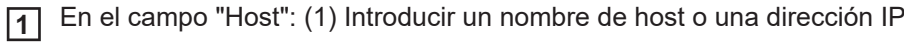

Pulsar el botón "ping" (2) **2**

- *-* Se envía un comando Ping
- *-* Se muestran los datos determinados

#### **Comando Traceroute**

Un comando Traceroute permite especificar las estaciones intermedias a través de las cuales se transmiten los datos al host.

Enviar una comando Traceroute:

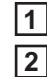

En el campo "Host": (1) Introducir un nombre de host o una dirección IP

Pulsar el botón "traceroute" (3)

- *-* Se envía un comando Traceroute
- *-* Se muestran los datos determinados

### **Servicios - Actualización de firmware**

**Generalidades** En "Services / Firmware Update" (Servicios / Actualización de firmware) puede actualizarse el firmware de la monitorización de instalaciones Fronius. Puede realizarse una actualización de firmware mediante LAN o Web.

actualizaciones)

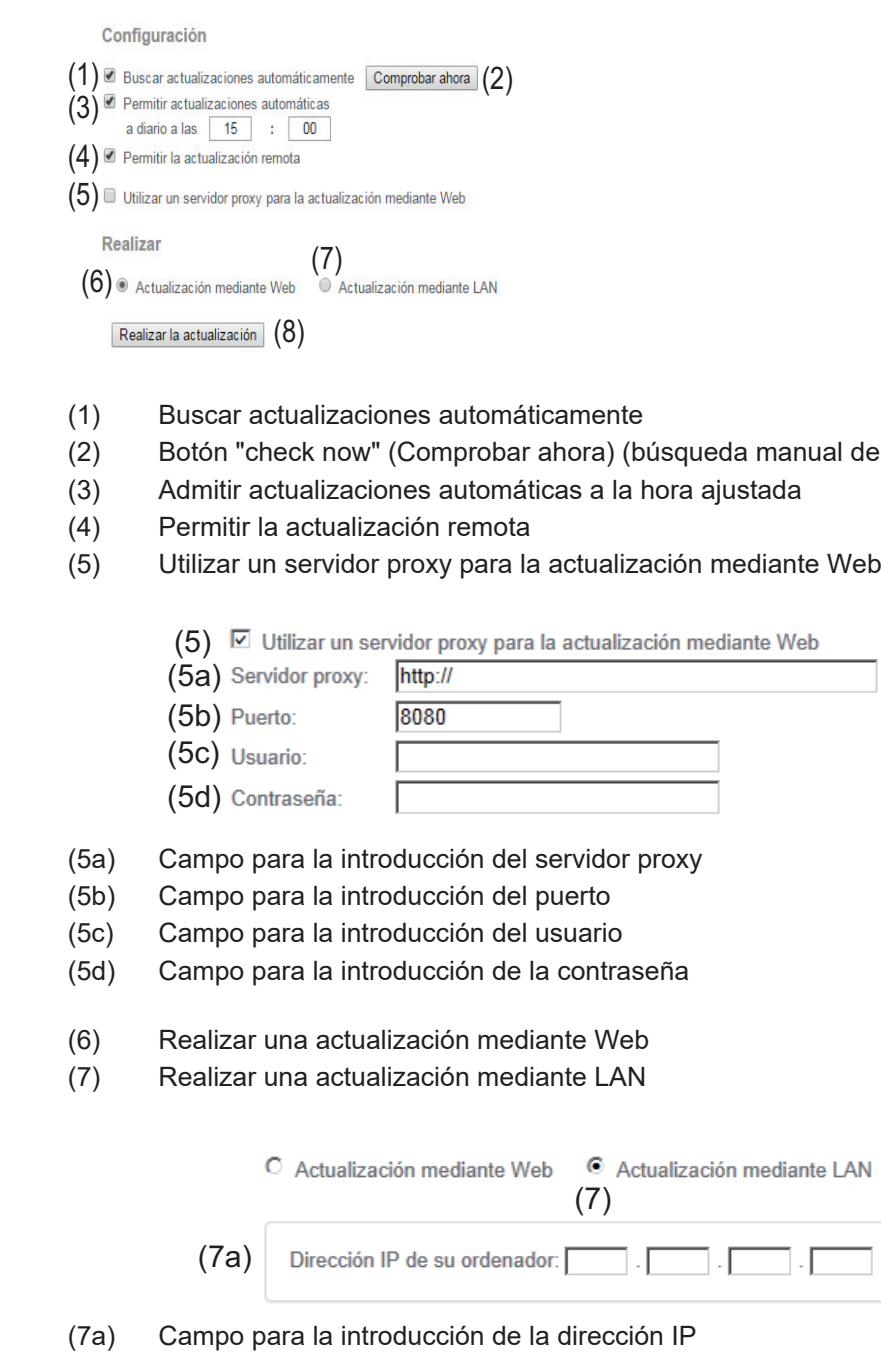

(8) Botón "Run update" (Realizar la actualización) para iniciar el proceso de actualización

**Buscar actualizaciones automáti-¡IMPORTANTE!** Para la búsqueda automática de actualizaciones, es necesario disponer de una conexión a Internet.

**camente**

Si la opción de selección "Automatic update search" (1) (Búsqueda de actualización automática) está activada, la monitorización de instalaciones Fronius busca las actualizaciones automáticamente una vez al día. Si hay nuevas actualizaciones disponibles, un mensaje las incluirá en las demás opciones de ajuste de la página web de la monitorización de instalaciones Fronius.

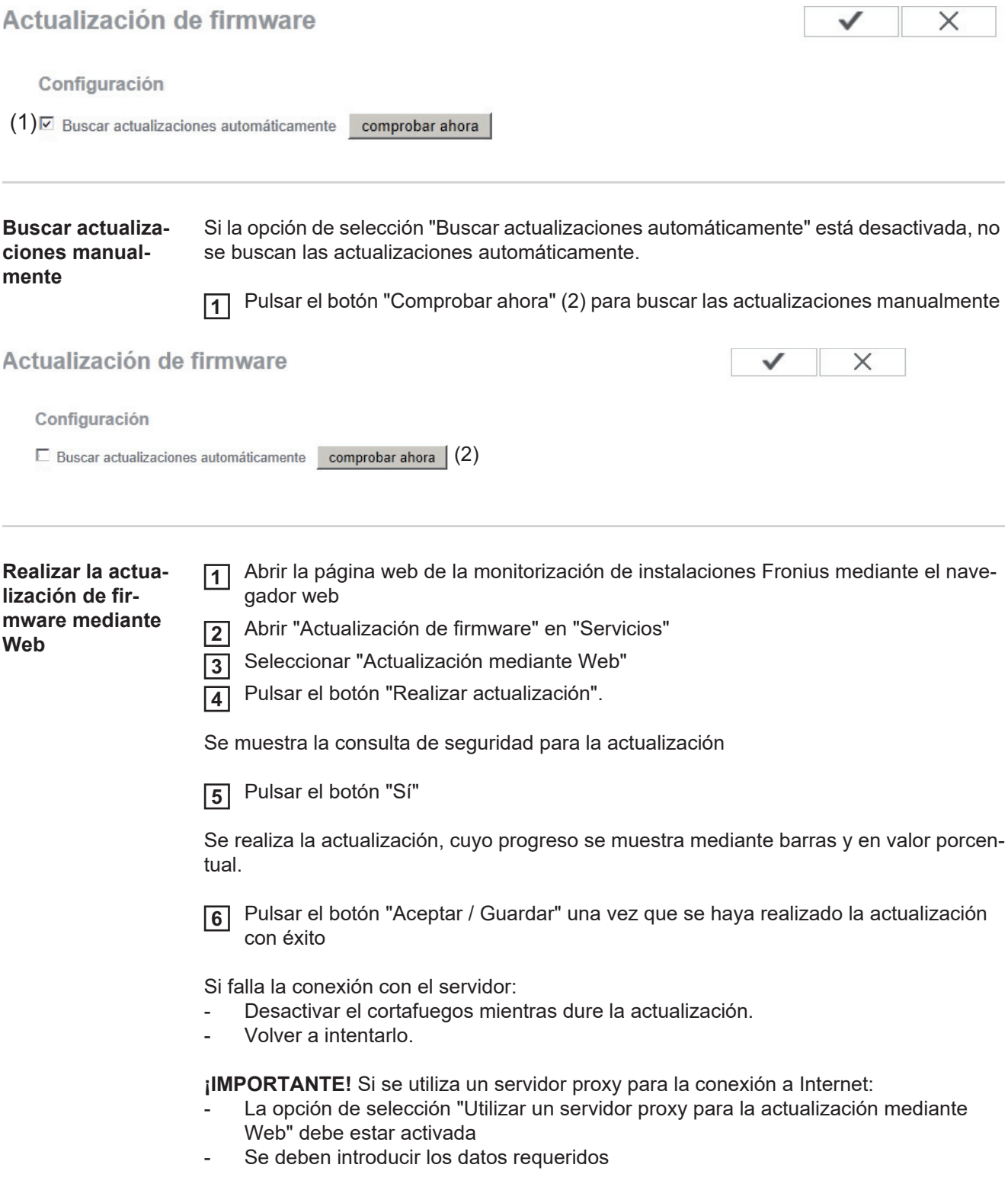

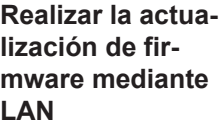

- Establecer la conexión LAN entre PC/ordenador portátil y la monitorización de insta-**1** laciones Fronius
- Descargar el firmware actual de la página de inicio de Fronius. **2**
- Ejecutar el archivo de actualización descargado en el PC/ordenador portátil. **3**

Se inicia un servidor web, desde el cual la monitorización de instalaciones Fronius puede descargar los archivos necesarios.

- Abrir la página web de la monitorización de instalaciones Fronius mediante el nave-**4** gador web
- Abrir "Actualización de firmware" en "Servicios" **5**
- Seleccionar "Actualización mediante LAN" **6**
- Introducir la dirección IP del PC/ordenador portátil. **7**
- Pulsar el botón "Realizar actualización". **8**

Se muestra la consulta de seguridad para la actualización

Pulsar el botón "Sí" **9**

Se realiza la actualización, cuyo progreso se muestra mediante barras y en valor porcentual.

Pulsar el botón "Aceptar / Guardar" una vez que se haya realizado la actualización con éxito **10**

La actualización finaliza cuando el LED de alimentación vuelve a estar iluminado en verde.

Si falla la conexión con el servidor:

- Desactivar el cortafuegos mientras dure la actualización.
- Volver a intentarlo.

### **Visualizar el asistente de servicio**

**Visualizar el asistente**

En "Visualizar el asistente", se puede volver a visualizar y ejecutar el asistente de puesta en marcha.

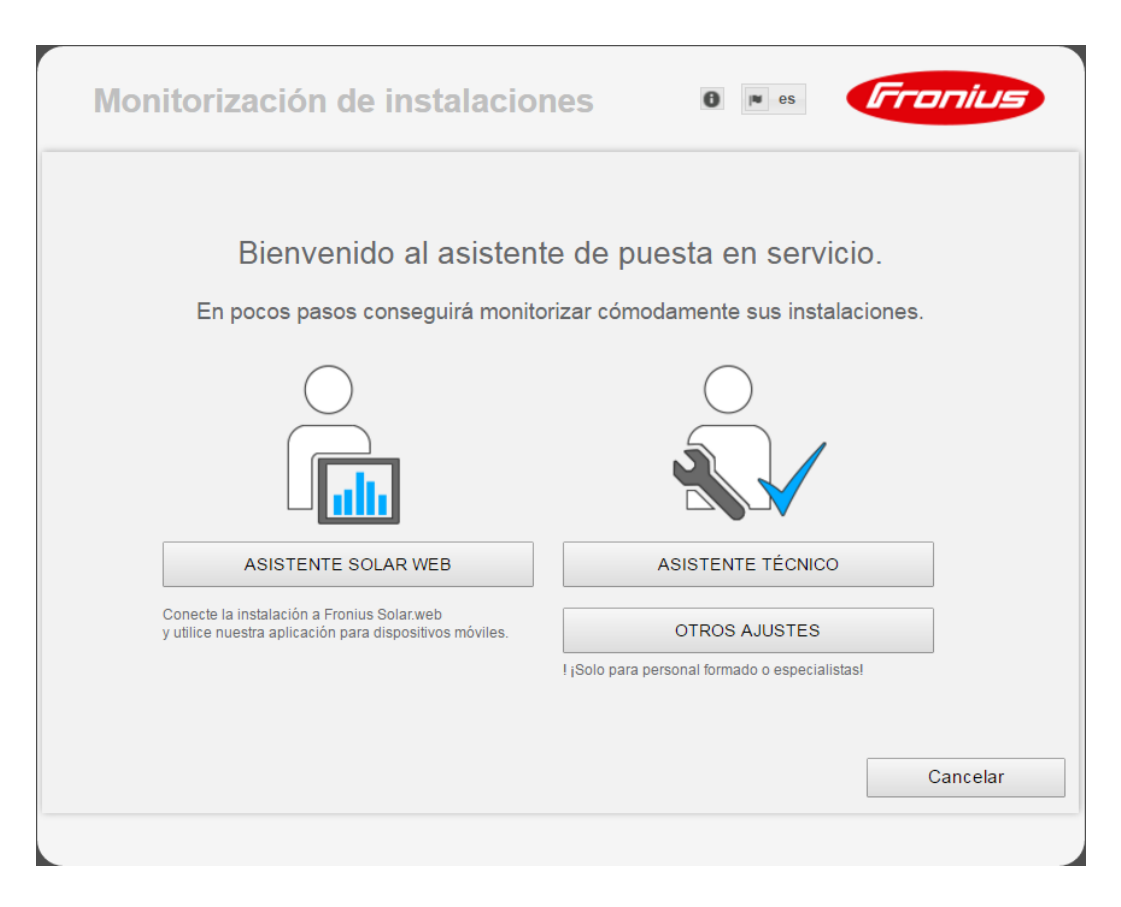

#### **SOLAR WEB ASSISTENT (ASISTENTE DE SOLAR WEB)**

Para conectar la instalación a Fronius Solar.web y las aplicaciones de Fronius para dispositivos móviles.

#### **ASISTENTE TÉCNICO (solo para personal formado o especialistas)**

Para realizar ajustes en el sistema.

#### **OTROS AJUSTES** (solo para personal formado o especialistas)

Aquí se accede a todas las opciones de ajuste de la monitorización de instalaciones Fronius. El botón "SOLAR WEB ASSISTENT (ASISTENTE DE SOLAR WEB)" permite volver a la página original.

### **Configuración - General**

#### **Generalidades** Generalidades

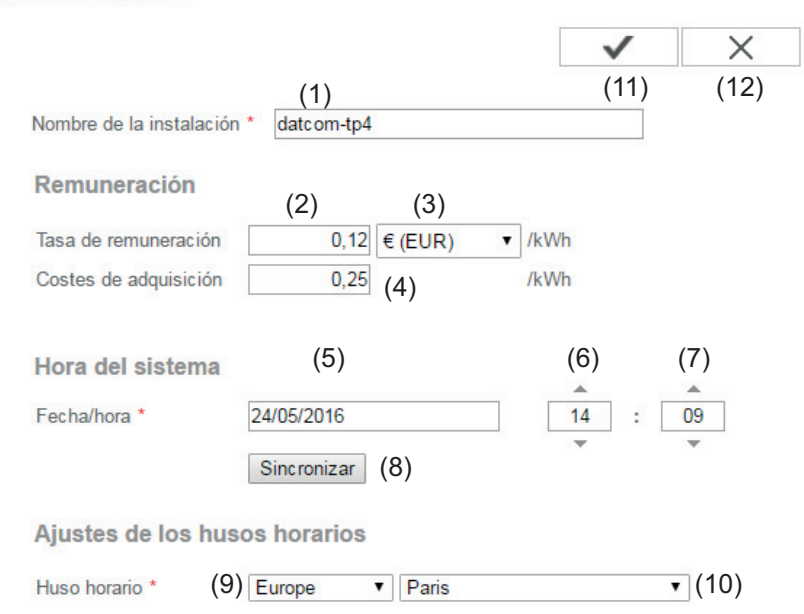

El nombre del equipo se puede registrar en "Nombre de la instalación" (1). En "Remuneración" puede introducirse la tasa de remuneración por cada kWh (2), la divisa (3) y los costes de adquisición por cada kWh (4) para calcular así el rendimiento. El rendimiento se muestra en la vista general actual.

En "Hora del sistema" pueden ajustarse la fecha (5), la hora (6) y los minutos (7). Haciendo clic en el botón "synchronisation" (Sincronizar) (8) se adapta la hora indicada en los campos de entrada de la página web de la monitorización de instalaciones Fronius. Hacer clic en el botón "Aceptar / Guardar" (11) para aceptar la hora.

En "Ajustes de zonas horarias" pueden ajustarse la región (9) y el lugar (10) para la zona horaria.

- (11) Botón "Aceptar / Guardar"
- (12) Botón "Cancelar / Descartar entradas"
- Los campos marcados con un asterisco (\*) son obligatorios.

# **Configuración - Contraseñas**

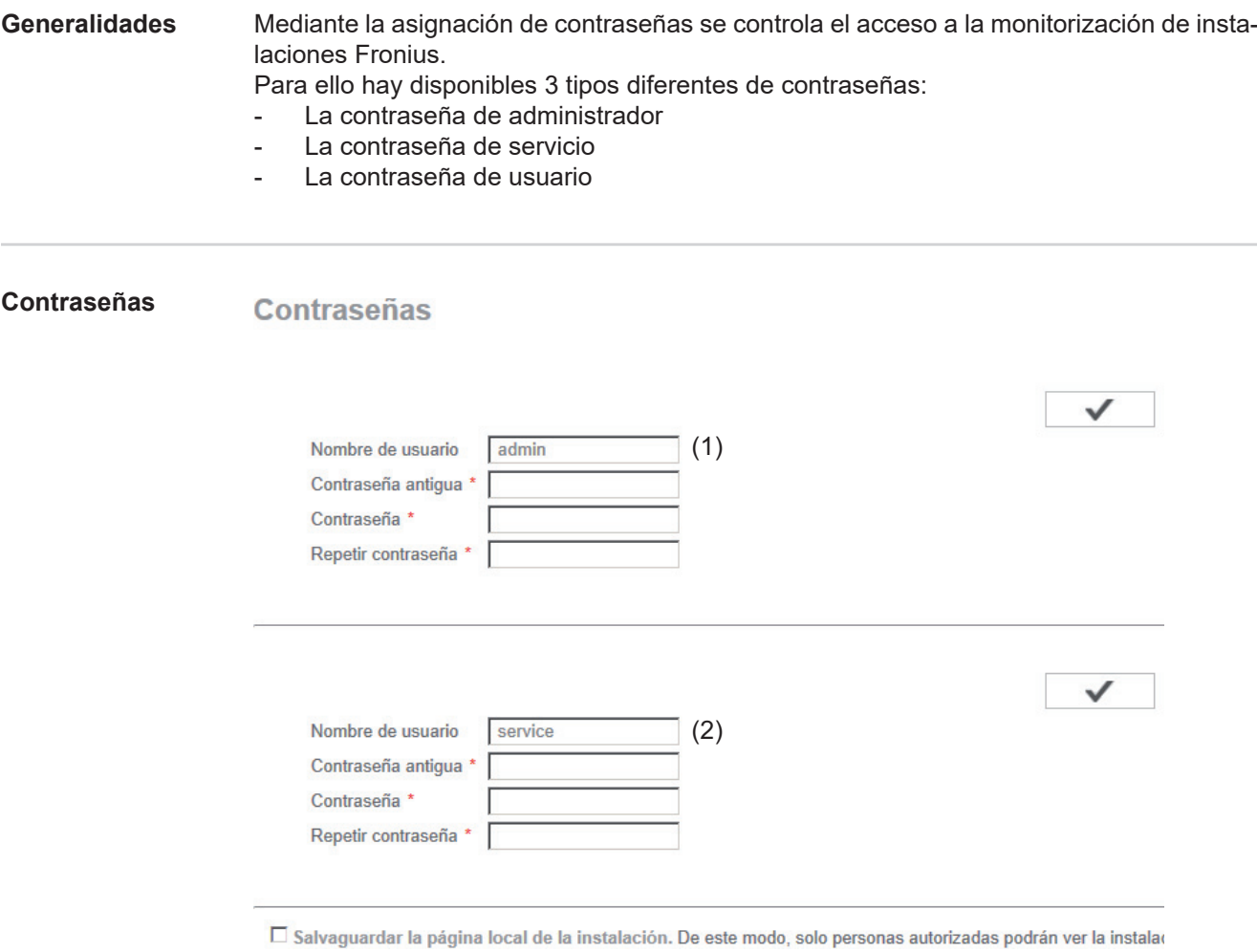

(3)

(1) Contraseña de administrador, nombre de usuario = admin

Con la contraseña de administrador establecida durante la puesta en servicio, el usuario tiene derechos de lectura y derechos de ajuste en la monitorización de instalaciones Fronius. El usuario puede abrir el punto de menú "Ajustes" y efectuar todos los ajustes con excepción de "Vista general de la instalación", "Editor de la empresa suministradora de energía" y "Ajustes de batería ampliados".

Si la contraseña de administrador está establecida, el usuario debe indicar en la monitorización de instalaciones Fronius el nombre de usuario y la contraseña si desea abrir el punto de menú "Ajustes".

(2) Contraseña de servicio, nombre de usuario = service

La contraseña de servicio suele asignarse por el técnico de servicio o el instalador de la instalación mediante el asistente de puesta en servicio y permite el acceso a parámetros específicos de la instalación. La contraseña de servicio es necesaria para ajustar el contador y el editor de la empresa suministradora de energía. Mientras no se haya asignado ninguna contraseña de servicio, no es posible acceder a los puntos de menú "Vista general de la instalación", "Editor de la empresa suministradora de energía" y "Ajustes de batería ampliados".

(3) Después de activar el campo de selección se muestra la contraseña de usuario, nombre de usuario = user.

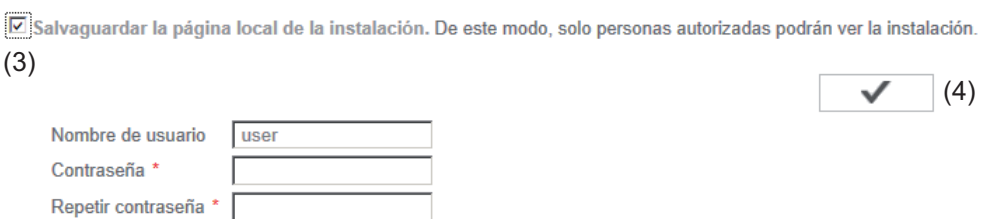

Si se asigna una contraseña de usuario, el usuario solo tendrá derechos de lectura sobre la monitorización de instalaciones Fronius. El usuario no puede abrir el punto de menú "Ajustes".

En el momento de asignar una contraseña de usuario, el usuario debe indicar el nombre de usuario y la contraseña cada vez que establezca la conexión con la monitorización de instalaciones Fronius.

(4) Botón "Aceptar / Guardar"

### **Ajustes - Red**

**Generalidades** El punto de menú "Red" sirve para determinar si la conexión a Internet debe realizarse mediante LAN o WLAN.

> **¡IMPORTANTE!** Si se debe obtener la dirección IP de forma estática, deben introducirse para el modo de conexión seleccionado (Internet mediante WLAN o mediante LAN) una puerta de enlace y un servidor DNS teniendo seleccionado el interface de red.

#### **Red**

#### **Modo de conexión**

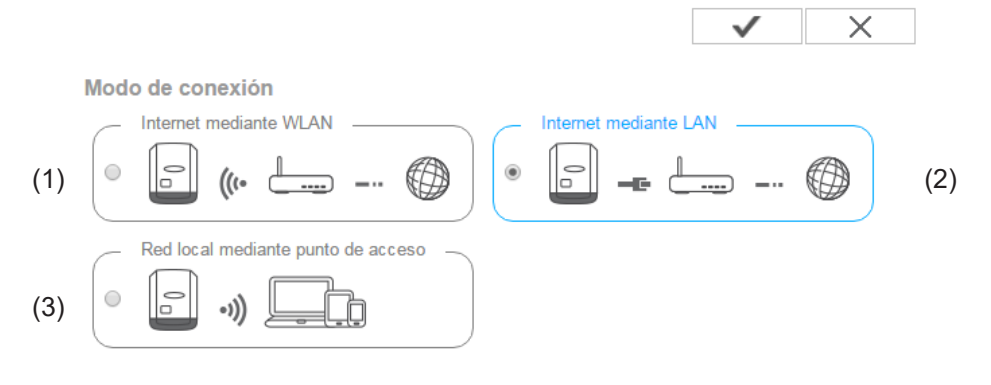

- (1) Conexión de Internet mediante LAN
- (2) Conexión de Internet mediante WLAN
- (3) Red local mediante punto de acceso

#### **Ajustes de LAN**

 $(4)$   $(5)$ 

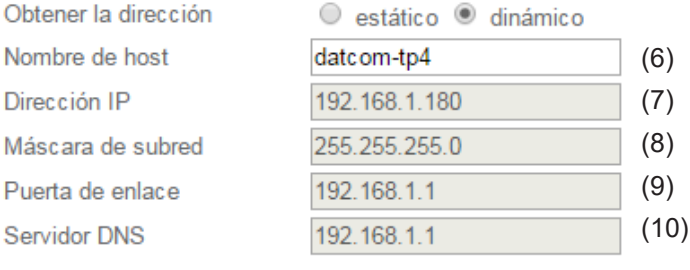

(4) Obtener la dirección IP de forma estática El usuario introduce una dirección IP fija para la monitorización de instalaciones Fronius y también define manualmente la máscara de subred, la dirección de puerta de enlace y la dirección de servidor DNS (del proveedor).

(5) Obtener la dirección IP de forma dinámica La monitorización de instalaciones Fronius recoge su dirección IP de un servidor DHCP (DHCP = Dynamic Host Configuration Protocol). El servidor DHCP debe estar configurado de tal modo que se asigne siempre la misma dirección IP a la monitorización de instalaciones Fronius. De este modo se sabe siempre cuál es la dirección IP para acceder a la monitorización de instalaciones Fronius. Si el servidor DHCP admite la función "DNS dynamic updates" (Actualizaciones dinámicas DNS), puede asignarse un nombre a la monitorización de instalaciones Fronius en el campo "Nombre de host". La conexión con la monitorización de instalaciones Fronius puede efectuarse con el nombre en vez de con la dirección IP. Por ejemplo: Host name (Nombre de host) = instalaciónejemplo, Domain name (Nombre de domino) = fronius.com

Se puede acceder a la monitorización de instalaciones Fronius con la dirección "instalaciónejemplo.fronius.com".

- (6) Campo para introducir un nombre de host en caso de dirección IP obtenida de forma dinámica
- (7) Campo para introducir la dirección IP en caso de dirección IP estática
- (8) Campo para introducir la máscara de subred en caso de dirección IP estática
- (9) Campo para introducir la puerta de enlace en caso de dirección IP estática
- (10) Campo para introducir el servidor DNS en caso de dirección IP estática

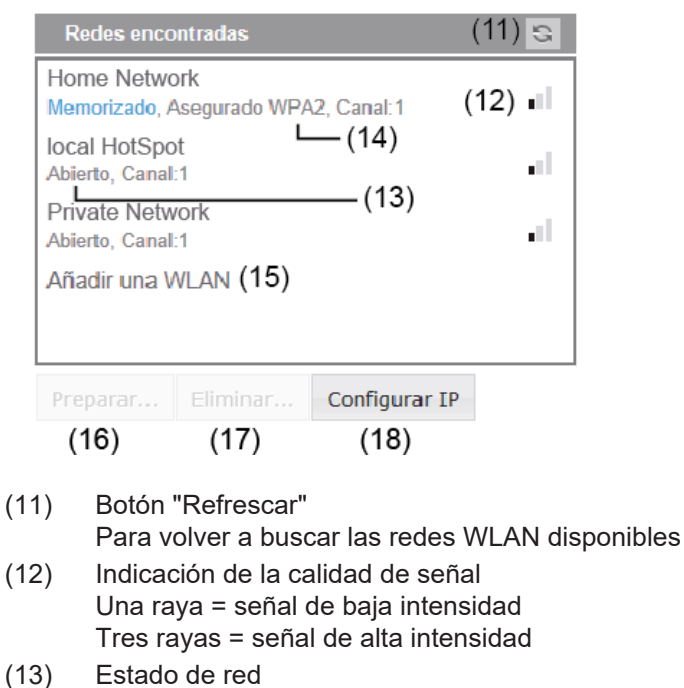

#### **Ajustes de WLAN**

- Abierto / protegido / memorizado (después de pulsar el botón "Preparar" [16])
- (14) Indicación de la encriptación WPA / WPA2 / WEP
- (15) Añadir WLAN Para mostrar las redes ocultas Después de pulsar se abre la ventana "Conexión WLAN"

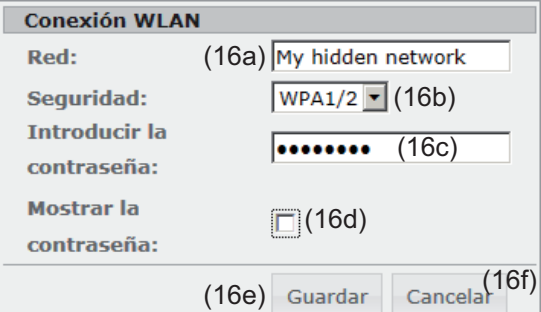

- (16a) Nombre de la red WLAN oculta
- (16b) Campo de selección para la encriptación de la red WLAN oculta
- (16c) Campo para introducir la contraseña para la red WLAN oculta
- (16d) Campo para seleccionar si se muestra la contraseña
- (16e) Botón "Guardar"
- (16f) Botón "Cancelar"
- (16) Botón "Preparar"

Para guardar la red WLAN seleccionada Después de pulsar el botón se abre la ventana "Conexión WLAN"

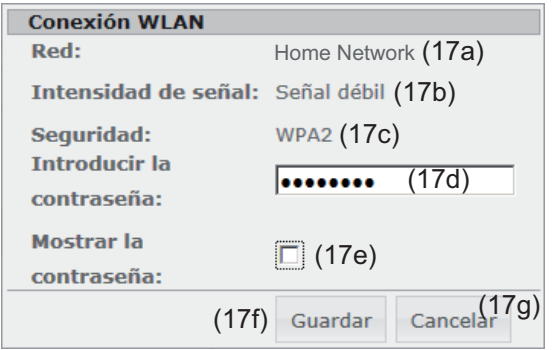

- (17a) Nombre de la red WLAN seleccionada
- (17b) Intensidad de señal de la red WLAN seleccionada
- (17c) Encriptación de la red WLAN seleccionada
- (17d) Campo para introducir la contraseña para la red WLAN
- (17e) Campo para seleccionar si se muestra la contraseña
- (17f) Botón "Guardar"
- (17g) Botón "Cancelar"
- (17) Botón "Quitar"
	- Para borrar una red WLAN memorizada
- (18) Configurar el botón IP Después de pulsar el botón se abre la ventana "Configurar IP"

#### **Red local mediante punto de acceso**

Ajustes del punto de acceso WLAN

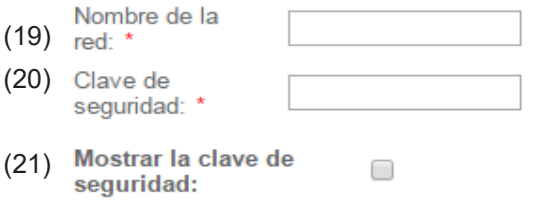

- (19) Nombre del punto de acceso WLAN
- (20) Clave de seguridad del punto de acceso WLAN. Se deben introducir al menos 8 caracteres.
- (21) Si esta opción está activada, se muestra la clave de seguridad (20)

### **Configuración - Fronius Solar.web**

**Fronius Solar.web**

A través del punto de menú "Fronius Solar.web", la monitorización de instalaciones Fronius permite establecer una conexión directa con Fronius Solar.web.

 $\times$ (9) (10) **Ajustes de Datenlogging** Ciclo de consulta de inversores  $\boxed{5 \text{ Minutos} \space \blacktriangledown}$  (1) Borrar datos Log ... registrados (2) Enviar datos actuales a Fronius Solar.web O No <sup>●</sup> Sí (3) Enviar datos de archivo a Fronius Solar.web  $\bullet$  nunca  $\circ$  a diario  $\circ$  cada hora  $(4)$   $(5)$   $(6)$ Registrar Solar.web... en (7)

#### **Datalogging settings (Ajustes de Datalogging)**

- (1) Selección del ciclo de consulta para el inversor: consulta de datos cada 5 / 10 / 15 / 20 / 30 minutos
- (2) Botón "delete logged data" (borrar datos Log) Después de pulsar el botón "delete logged data" (borrar datos Log) se muestra una consulta de seguridad acerca del borrado de los datos Log.
- (3) Selección si los datos actuales deben ser enviados a Fronius Solar.web

#### **Send archive data to Fronius Solar.web (Enviar datos de archivo a Fronius Solar.web)**

- (4) never (nunca)
- (5) daily (diariamente) Después de activar el campo de selección, se muestran las opciones de ajuste:

```
O nunca O a diario O cada hora
         (6)\overline{07:00} \overline{•} (6a)
 am V Lunes V Martes V Miércoles V Jueves V Viernes V Sábado V Domingo
```
(6b)

- (6a) Campo para introducir la hora (hora)
- (6b) Campos para la selección de los días de la semana

**ES**

O nunca O a diario O cada hora

 $(7a)$   $\boxdot$  08:00  $\boxdot$  09:00  $\boxdot$  10:00  $\boxdot$  11:00  $\boxdot$  12:00  $\boxdot$  13:00  $\boxdot$  14:00  $\boxdot$  15:00  $(7)$ <br>  $\Box$ 00:00  $\Box$ 01:00  $\Box$ 02:00  $\Box$ 03:00  $\Box$ 04:00  $\Box$ 05:00  $\Box$ 06:00  $\Box$ 07:00

 $\boxtimes$  16:00  $\boxtimes$  17:00  $\boxtimes$  18:00  $\boxtimes$  19:00  $\boxtimes$  20:00  $\boxtimes$  21:00  $\boxtimes$  22:00  $\boxtimes$  23:00

(7) Cada hora

Después de activar el campo de selección, se muestran las opciones de ajuste: (7a) Campos para la selección de la hora (hora)

- (8) Botón "Registrar Fronius Solar web" Haciendo clic en el botón se abre la página de inicio de Fronius Solar.web. Los datos relevantes para Fronius Solar.web se envían automáticamente.
- (9) Botón "Aceptar / Guardar"
- (10) Botón "Cancelar / Descartar entradas"

### **Configuración - Mensajes de servicio**

# **Generalidades** Los mensajes de servicio o errores del inversor se envían a la monitorización de instala-

ciones Fronius y se memorizan. En la opción de selección "Mensajes de servicio" se define la forma de comunicar los mensajes de servicio hacia el exterior. Esta comunicación se puede realizar por:

- Correo electrónico
- Mensaje SMS

Existe la posibilidad de evaluar adicionalmente los mensajes de servicio con Fronius Solar.web.

#### **Mensajes de ser-Mensaies de servicio vicio** (13) **Mensaje para** (1) **⊡** Destinatario del correo electrónico: test@email.com (2) inmediatamente v (3) Enviar un correo de pru inmediatamente a diario a las  $(5)$   $\Box$  Destinatario del SMS:  $\overline{+ |(6)|}$   $\overline{- |(7)|}$   $\overline{- |(8)|}$ (9)  $\boxed{a \text{ diario a las} \cdot \boxed{0:00} \cdot (10)}$ Enviar un SMS de prue  $\frac{DE - 1}{(12)}$ Idioma (1) Mensaje al destinatario del correo electrónico Activar para enviar los mensajes de servicio a una o varias dirección(es) de correo electrónico. (2) Campo para un máximo de 10 direcciones de correo electrónico Si hay varias direcciones de correo electrónico, separarlas mediante " ; " (3) Campo de selección para elegir si se envía por correo electrónico el mensaje de servicio inmediatamente o en un momento concreto. En caso de seleccionar "diariamente a las", se muestra además la opción de selección de la hora (hora). (4) Botón "Enviar un correo de prueba" El envío de un correo de prueba puede requerir varios minutos. (5) Mensaje a un destinatario de mensaje SMS Activar para enviar los mensajes de servicio como mensaje SMS a un número de teléfono (6) Campo para la introducción del prefijo nacional Por ejemplo: +43 = prefijo nacional para Austria (7) Campo para la introducción del prefijo (8) Campo para la introducción del número de teléfono (9) Campo para el envío diario

- (10) Campo para seleccionar la hora (hora) a la que se debe enviar un mensaje de servicio por SMS
- (11) Botón "Enviar un mensaje SMS de prueba" El envío de un mensaje SMS de prueba puede requerir varios minutos.
- (12) Campo para seleccionar el idioma en el que debe enviarse el mensaje de servicio
- (13) Botón "Aceptar / Guardar"
- (14) Botón "Cancelar / Descartar entradas"

### **Ajustes - Asignación IO**

<span id="page-100-0"></span>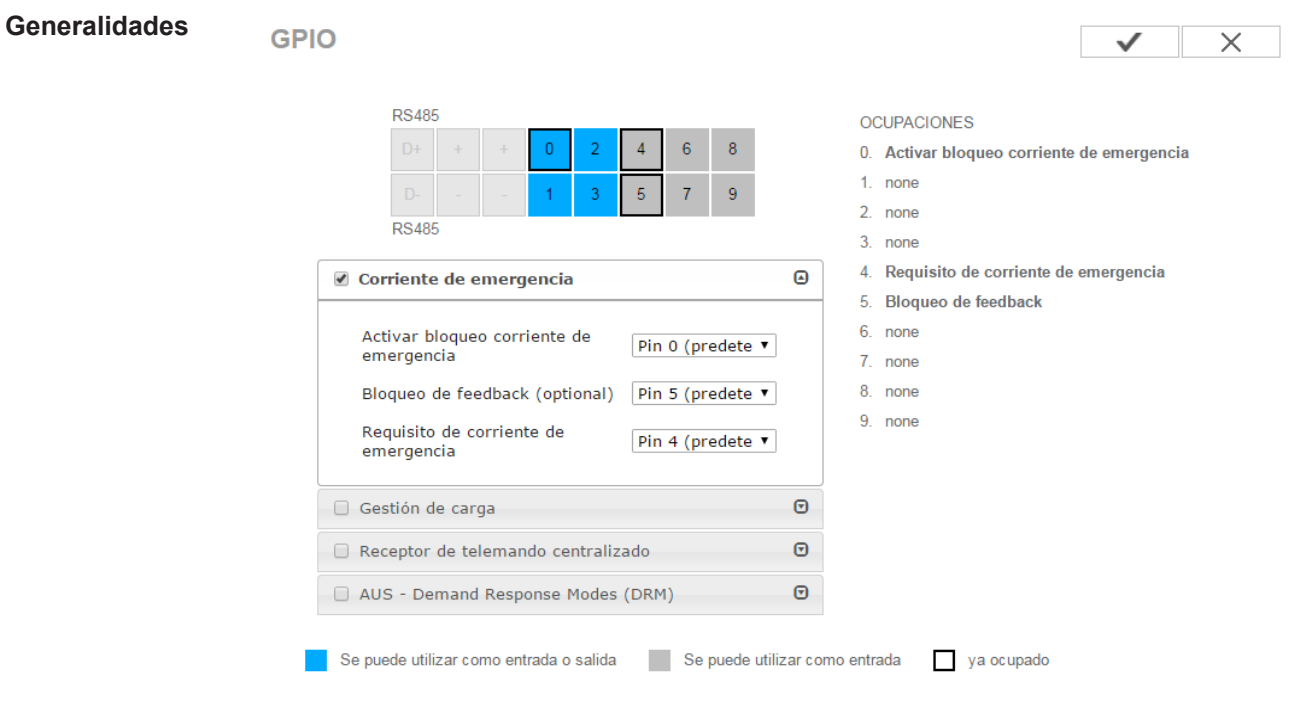

En este punto de menú se pueden configurar las propiedades de las diferentes entradas y salidas (I/O) del inversor. Según la funcionalidad y la configuración del sistema solo se pueden seleccionar aquellos ajustes permitidos para el correspondiente sistema.

Una salida conmutada activa que no está asignada ("libre"), permanece activa hasta el rearranque del inversor. El estado de una salida solo cambia por nuevas especificaciones de los servicios asignados.

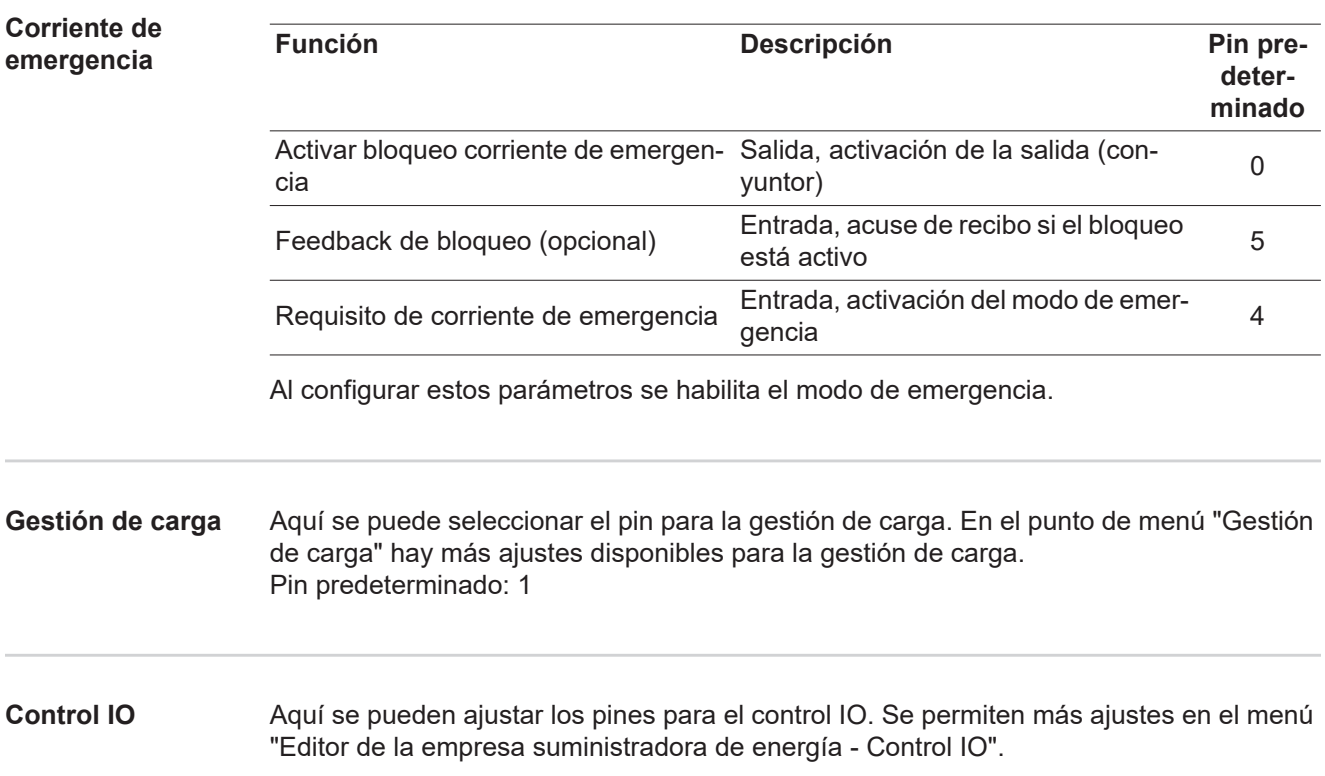

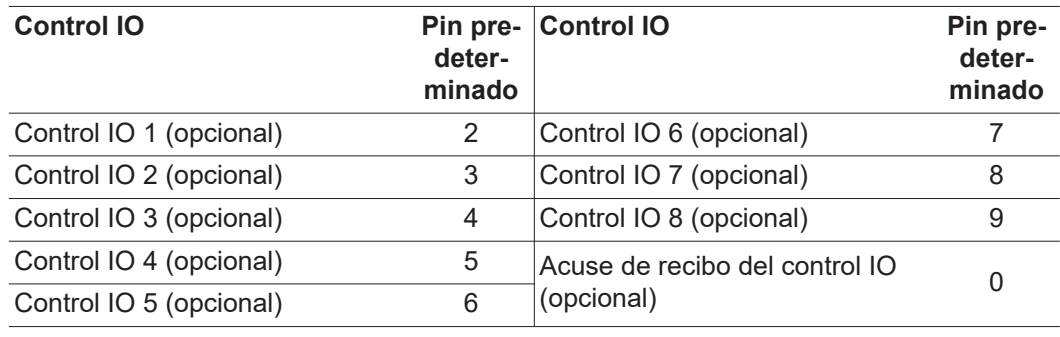

#### **DES - Demand Response Modes (DRM)**

Demand Response Modes para Australia

Aquí se pueden ajustar los pines para un control mediante DRM:

**¡IMPORTANTE!** Para un control del inversor mediante DRM se requiere un Fronius DRM Interface (número de artículo 4,240,005) en el inversor.

El montaje y la instalación se describen en las instrucciones de instalación del Fronius DRM Interface. Las instrucciones de instalación para el Fronius DRM Interface están disponibles en la página web de Fronius en el siguiente vínculo:

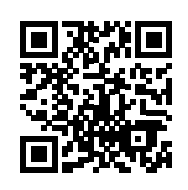

http://www.fronius.com/QR-link/4204102292

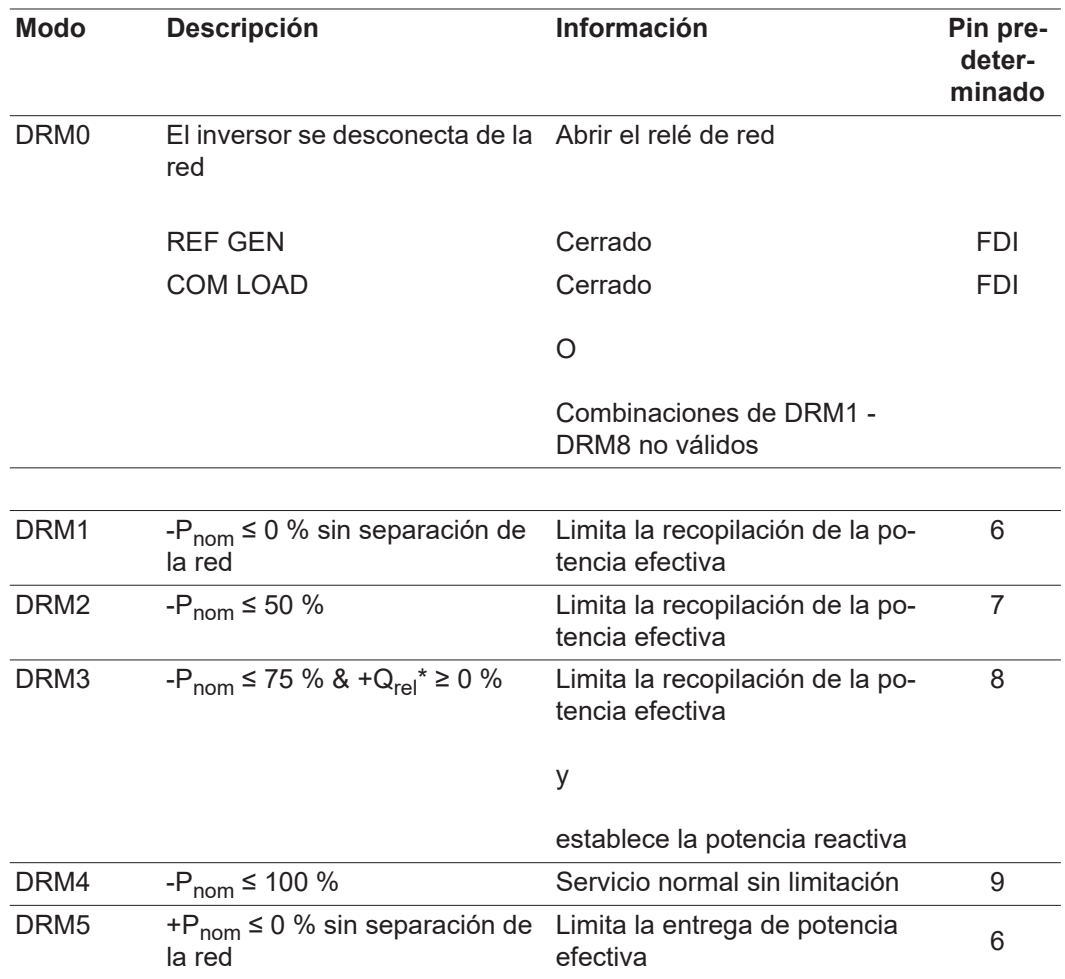

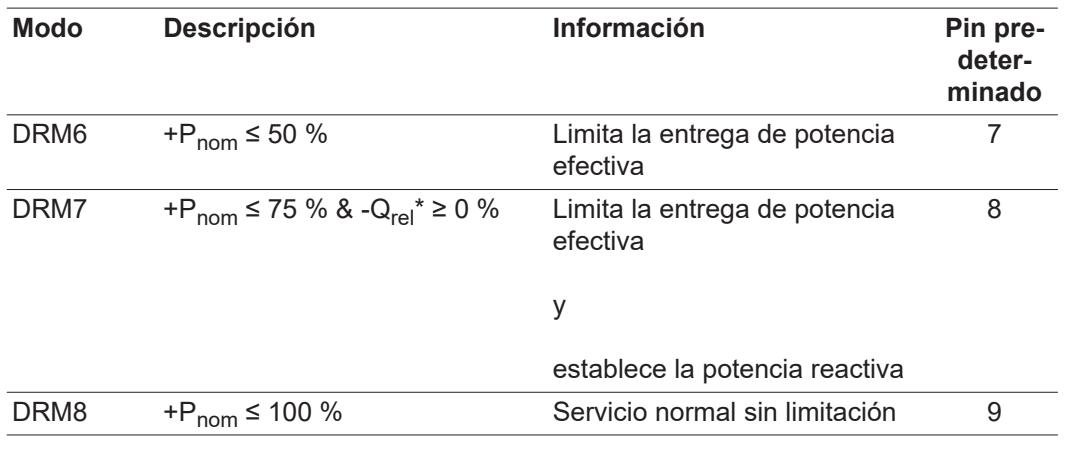

FDI En el Fronius DRM Interface

\* Los valores para Q<sub>rel</sub> se pueden ajustar en el punto de menú "Editor de la empresa suministradora de energía".

La posibilidad de controlar remotamente los inversores se refiere siempre a la potencia nominal.

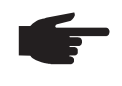

**¡OBSERVACIÓN!** Si no hay ningún control DRM (DRED) conectado al Datamanager y la función "DES - Demand Response Mode (DRM)" está activada, el inversor cambia al servicio de reposo.

### **Ajustes - Gestión de carga**

**Gestión de carga** Gestión de carga

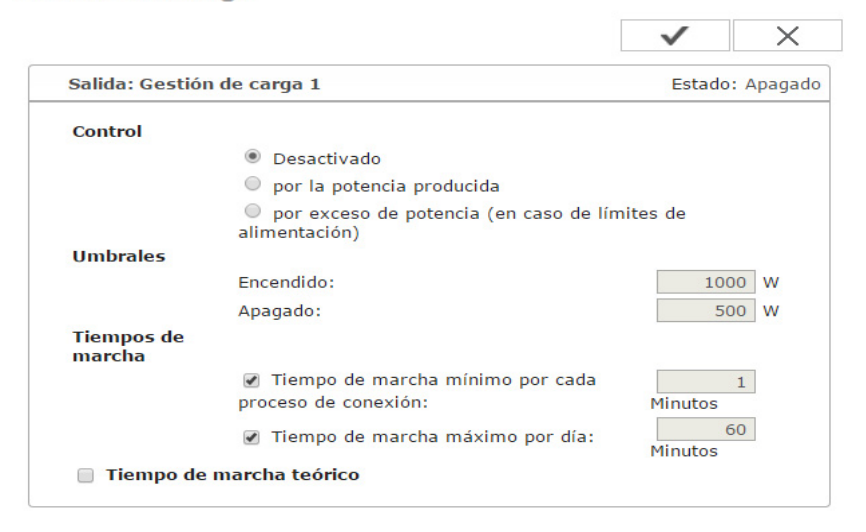

#### **Estado**

#### **Controlling (Control)**

- El control mediante Energy Manager está desactivado.
- El control mediante Energy Manager se realiza a través de la potencia producida.
- El control mediante Energy Manager se realiza a través del exceso de potencia (en caso de límites de suministro a la red). Esta opción solo se puede seleccionar si se ha conectado un contador. El control mediante Energy Manager se realiza a través de la potencia de alimentación realmente suministrada a la red.

#### **Thresholds (Umbrales)**

- Activar: Esta función sirve para introducir un límite de potencia efectiva a partir del cual se activa la salida I/O 1.
- Desactivar: Esta función sirve para introducir un límite de potencia efectiva a partir del cual se desactiva la salida I/O 1.

#### **Duration (Tiempos de marcha)**

- Campo para activar el tiempo de marcha mínimo por cada proceso de conexión
- Campo para introducir un tiempo durante el cual la salida I/O 1 debe estar activada como mínimo.
- Campo para activar el máximo tiempo de marcha por cada día
- Campo para introducir un tiempo máximo durante el cual la salida I/O 1 debe estar activada por día en total (se tienen en cuenta varios procesos de conexión).

#### **Desired duration (Tiempo de marcha teórico)**

Campo para activar un tiempo de marcha teórico

### **Ajustes - Servicio "Push"**

**Servicio "Push"** Con la ayuda de esta función pueden exportarse datos actuales y de registro en diferentes formatos o con diferentes protocolos a un servidor externo.

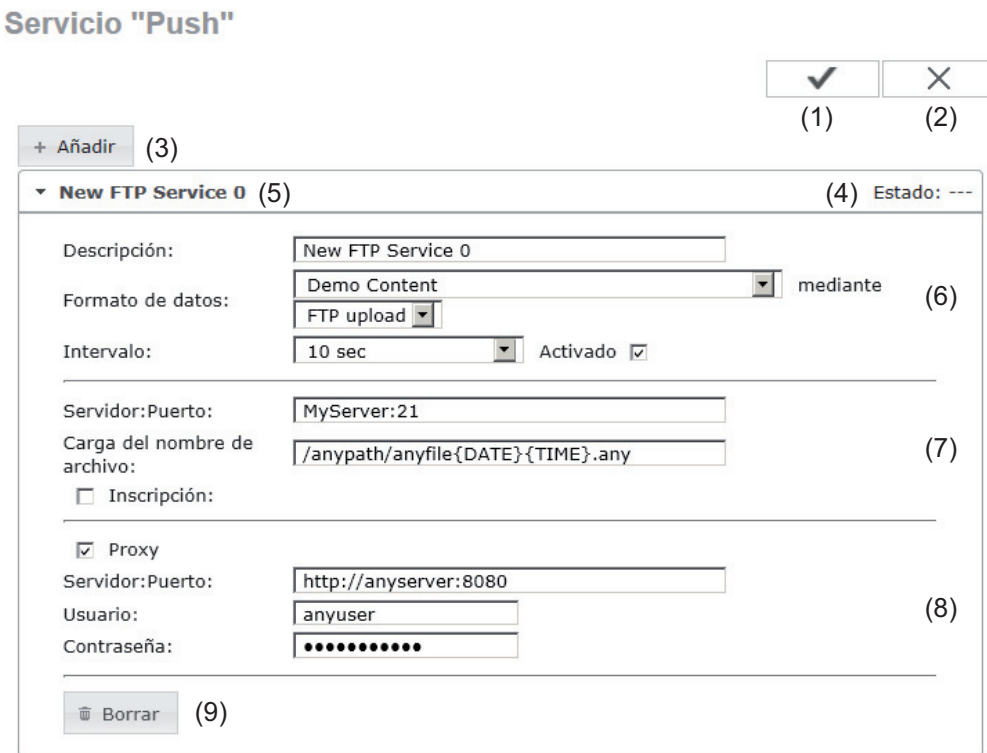

- (1) Botón "Aceptar / Guardar"
- (2) Botón "Cancelar / Descartar entradas"
- (3) Botón "Añadir"

Haciendo clic en el botón se añade un nuevo Push Service Job. El nuevo Job se guarda haciendo clic en el botón "Aceptar / Guardar" (1).

- (4) Estado Muestra la situación actual del correspondiente Push Service Job
- (5) Nombre mostrado del Push Service Job
- (6) Zona para la introducción de los datos generales: Descripción (nombre del Push Service Job) Formato del archivo Tipo de protocolo (FTP upload / HTTP POST) Intervalo Estado de activación
- (7) Zona para la introducción de los datos de destino: Servidor puerto Upload nombre de archivo Dar de alta (usuario / contraseña)
- (8) Zona para la introducción de los datos proxy: Servidor puerto Usuario Contraseña
- (9) Botón "Borrar" Haciendo clic en el botón se borra el Push Service Job seleccionado

**Información más detallada sobre la función "Push Service"**

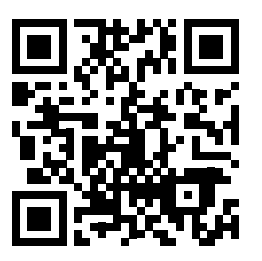

En el siguiente manual de instrucciones se encuentra información más detallada:

http://www.fronius.com/QR-link/4204102152

42,0410,2152 Fronius Push Service

## **Ajustes - Modbus**

**Generalidades** La página web de a monitorización de instalaciones Fronius permite ajustar, a través del navegador web, la conexión del Modbus que no se puede activar a través del protocolo de Modbus. **Información más**  Encontrará información más detallada sobre la función de Modbus en los siguientes ma**detallada sobre la**  nuales de instrucciones: **función de Modbus** http://www.fronius.com/QR-link/4204102049 42,0410,2049 Fronius Datamanager, conexión de Modbus http://www.fronius.com/QR-link/4204102108 42,0410,2108 Fronius Datamanager Modbus RTU Quickstart Guide **Emisión de datos Modbus a través del Mod-** $\times$ **bus**

```
Emisión de datos a través del Modbus (1) (2)<br>Emisión de datos a través del Modbus \circ Apagado \circ tep
                                                                                                                                  (4) (5)Prioridades del control
                                              1\quad 2\quad 3Receptor de telemando centralizado (0) (0)
Reducción de potencia dinámica \circ \circ \circ (3)Control a través del Modbus
                                             \circ \circ \circObservación: las prioridades de control solo pueden cambiarse en el menú del editor de la empresa suministradora de energía y con la contraseña de servicio.
Levenda:
1... prioridad máxima<br>2... prioridad media<br>3... prioridad mínima
```
#### **Emisión de datos a través del Modbus**

Activación del servicio de Modbus y selección del protocolo de transmisión. Si se activa el servicio de Modbus, se encuentran disponibles otros campos de entrada.

El protocolo de transmisión Modbus RTU solo se encuentra disponible para la monitorización de instalaciones Fronius.

#### (1) **Desconectado**

Ninguna emisión de datos a través del Modbus

(2) **TCP**

Emisión de datos a través del Modbus

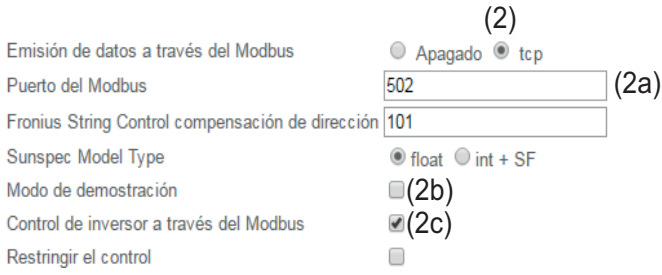

#### (2a) **Modbus port (Puerto de Modbus)**

Número del puerto TCP que debe utilizarse para la comunicación del Modbus.

#### (2b) **Modo de demostración**

El modo de demostración sirve para la implantación o validación de un maestro de Modbus. Permite leer los datos del inversor y de Fronius String Control sin que realmente haya un equipo conectado o activo. Se devuelven siempre los mismos datos para todos los registros.

#### (2c) **Control de inversor a través del Modbus**

Si esta opción está activada, se puede realizar el control de los inversores a través del Modbus.

Se muestra el campo de selección para restringir el control.

El control de inversor incluye las siguientes funciones:

- Conectado/desconectado
- Reducción de potencia
- Especificación de un factor de potencia constante Cos phi
- Especificación de una potencia reactiva constante

#### (3) **Prioridades del control**

Las prioridades del control permiten definir el servicio que tendrá prioridad para el control de inversor.

1 = máxima prioridad, 3 = mínima prioridad

Las prioridades del control solo pueden modificarse en el punto de menú **Editor de la empresa suministradora de energía**.

- (4) **Botón "Aceptar / Guardar"**
- (5) **Botón "Cancelar / Descartar entradas"**

**Restringir el control** La opción "Restringir el control" solo está disponible para protocolos de transmisión TCP. Sirve para impedir que personas no autorizadas introduzcan comandos de control de inversor, permitiendo solo el control de determinados equipos.

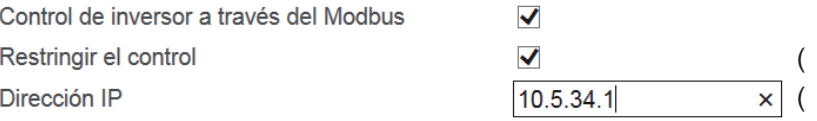
#### (1) **Restringir el control**

Si esta opción está activada, solo algunos equipos determinados pueden enviar comandos de control.

#### (2) **Dirección IP**

Para restringir el control de inversor a uno o varios equipos, se registran en este campo las direcciones IP de aquellos equipos que pueden enviar comandos a la monitorización de instalaciones Fronius. Los diferentes registros se separan por medio de comas.

Ejemplos:

- Una dirección IP: *98.7.65.4*
	- Control solo admisible mediante la dirección IP *98.7.65.4*
- Varias direcciones IP: *98.7.65.4,222.44.33.1*
	- Control solo admisible mediante las direcciones IP *98.7.65.4 y 222.44.33.1*
- Dirección de la red, por ejemplo, desde 98.7.65.1 hasta 98.7.65.254 (notación CIDR): *98.7.65.0/24*
	- Control solo admisible mediante las direcciones IP *98.7.65.1 hasta 98.7.65.25*4

**Guardar o descartar modificaciones**

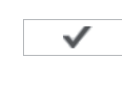

Sirve para guardar los ajustes y muestra un mensaje indicando que la memorización ha tenido éxito.

Si se abandona el punto de menú "Modbus" sin guardar, se descartan todas las modificaciones efectuadas.

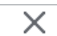

Formula una consulta de seguridad para determinar si realmente deben descartarse las modificaciones efectuadas para restablecer entonces los últimos valores guardados.

**Generalidades** El inversor híbrido de Fronius regula siempre el objetivo ajustado en el punto de cómputo. En el modo de operación "Automático" (ajuste de fábrica) se regula a 0 W en el punto de alimentación (máximo autoconsumo).

> Esta magnitud también es aplicable cuando hay otra fuente alimentando en este punto de cómputo. No obstante, en este caso es necesario que:

- El Fronius Smart Meter esté instalado en el punto de alimentación
- Otro generador haya activado una carga de batería (ver el capítulo [Gestión de bate](#page-111-0)[rías](#page-111-0) en la página [112](#page-111-0))

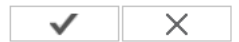

Optimización del autoconsumo:

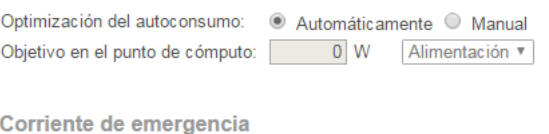

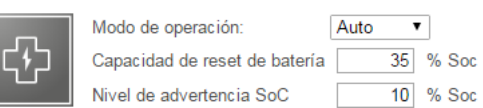

#### **Optimización del autoconsumo**

Conmutar la optimización del autoconsumo a automático o manual

#### **Objetivo en el punto de cómputo**

Si en "Optimización del autoconsumo" se ha seleccionado "Manualmente", puede seleccionarse aquí el objetivo en el punto de cómputo y en el consumo/alimentación.

#### **Modo de operación**

Para el modo de operación de la corriente de emergencia se puede elegir entre automático y desconectado.

Solo es posible activar la funcionalidad de corriente de emergencia después de haber configurado las correspondientes asignaciones IO para la corriente de emergencia. El contador se debe montar y configurar en el punto de alimentación.

#### **Capacidad de reset de batería**

En el modo de operación de conexión a red, la energía de la batería se retira hasta esta capacidad de reset de batería si el modo de operación de corriente de emergencia está ajustado a "Automático".

#### **SOC-Warning Level**

A partir de esta capacidad residual de la batería en el modo de emergencia se emite una advertencia.

**Ejemplos para el Energy Manager** Estos ejemplos sirven para visualizar loa flujos de energía. No se tienen en cuenta los rendimientos.

#### **Ejemplo para el Fronius Energy Package**

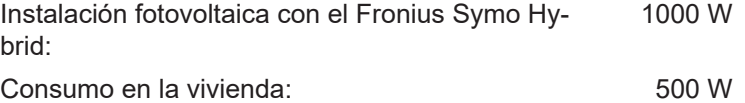

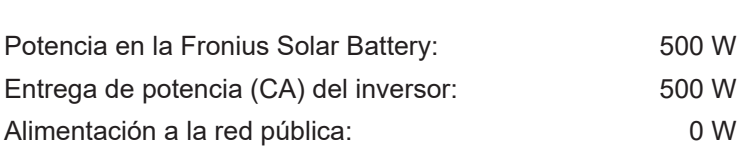

Objetivo ajustado en el punto de alimentación: 0 W

#### **Ejemplo para el Fronius Energy Package, incluyendo un segundo generador en la vivienda**

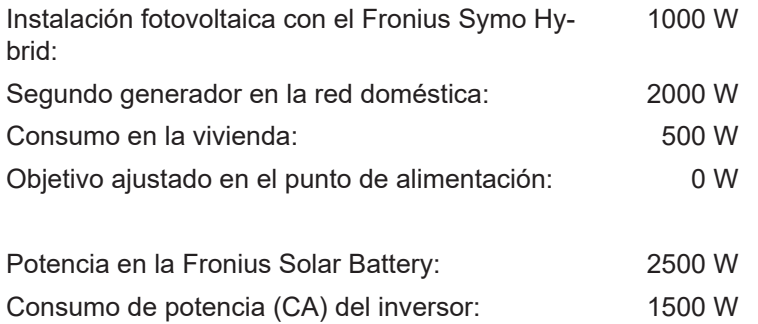

Alimentación a la red pública: 0 W

#### **Ejemplo para el Fronius Energy Package sin fotovoltaica, incluyendo un segundo generador en la vivienda**

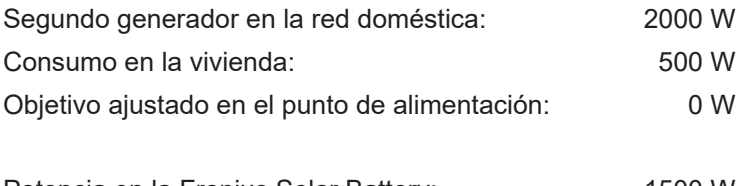

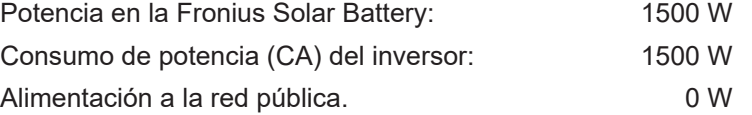

#### **Ejemplo para el Fronius Energy Package, incluyendo un segundo generador en la vivienda (con limitación de CA máx.)**

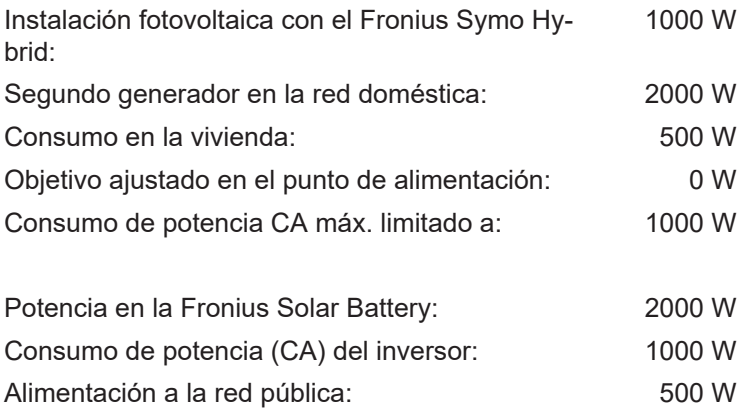

#### <span id="page-111-0"></span>**Gestión de baterías**

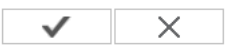

Reservar capacidad de batería n

Carga de batería del generador en la red doméstica

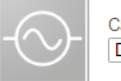

Carga de batería del generador en la red doméstica Desactivado ▼

#### Carga de calibración

El Fronius Energy Package realiza automáticamente de forma periódica una plena carga de la Fronius Solar Battery para calibrar todos los componentes.<br>Aquí se puede iniciar este proceso manualmente.

Iniciar la carga de calibración

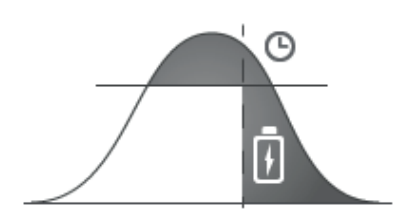

#### **Reserve battery capacity (Reservar capacidad de batería):**

Esta función es necesaria para evitar la regulación hacia abajo de la energía disponible en caso de un sobredimensionamiento de la instalación fotovoltaica o en caso de la reducción de potencia dinámica. Entonces, hasta una determinada hora del día, solo se carga energía a la Fronius Solar Battery si la reducción de potencia dinámica está activa o hay más potencia FV disponible en el inversor híbrido de Fronius que la que se puede entregar en el lado CA (sobredimensionamiento). Ver los siguientes ejemplos.

De este modo se "reserva" espacio de almacenamiento para este caso de servicio en la Fronius Solar Battery. Solo después de la hora ajustada se vuelve a continuar con la habitual optimización del autoconsumo.

#### **Battery charge from producers in the home network (Carga de batería desde los generadores en el ámbito doméstico):**

Si hay otros generadores descentralizados instalados en el ámbito doméstico que se integran en el inversor híbrido de Fronius, es necesario efectuar este ajuste. De este modo se puede cargar energía de la red doméstica a través del inversor híbrido de Fronius a la Fronius Solar Battery.

El consumo de potencia del inversor híbrido de Fronius se puede limitar mediante la indicación de la máxima potencia CA. Como máximo es posible un consumo de potencia con la potencia nominal CA del inversor híbrido de Fronius.

Para un servicio intachable con otros generadores de energía es imprescindible que el Fronius Smart Meter esté montado en el punto de alimentación. El inversor híbrido de Fronius y otros generadores deben estar conectados a la red pública a través del Fronius Smart Meter.

#### **Calibration charge (Carga de calibración):**

El inversor híbrido de Fronius realiza automáticamente de forma periódica una plena carga de la Fronius Solar Battery para calibrar todos los componentes. Este proceso se puede iniciar manualmente aquí.

**¡IMPORTANTE!** Al activar la carga de calibración, se interrumpe el servicio normal y es posible recibir energía desde la red de la empresa suministradora de energía. Este proceso puede requerir varias horas y no se debe interrumpir.

Una vez finalizada la calibración, el sistema vuelve automáticamente al modo de operación ajustado originalmente.

Esta carga de calibración también se lleva a cabo automáticamente durante el servicio en marcha después de varios ciclos de carga y descarga.

Si el ajuste "Permitir la carga de batería de la red de la empresa suministradora de energía" está desactivado, se realiza esta carga de calibración exclusivamente con la energía de la instalación fotovoltaica. Por lo tanto, según las condiciones de irradiación y los tamaños de instalación, la carga puede requerir mucho tiempo.

Si el ajuste "Battery charging from UC grid" (Permitir la carga de batería desde la red de la empresa suministradora de energía) está activado, se realiza la carga de calibración con la corriente constante de la instalación fotovoltaica y de la red de la empresa suministradora de energía.

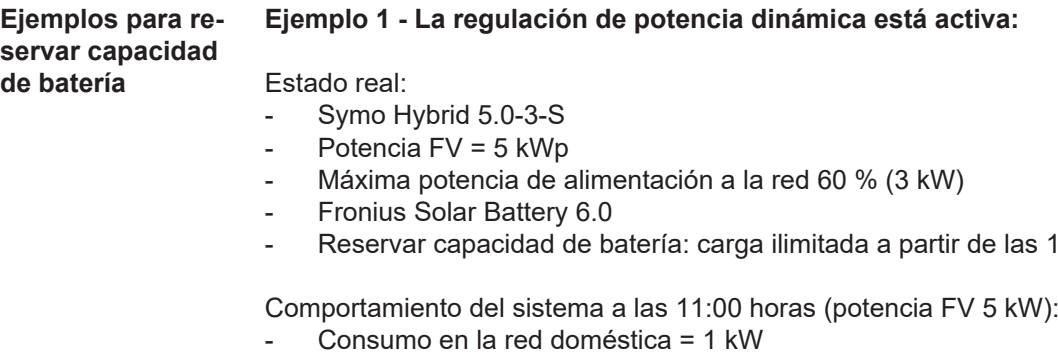

- Alimentación a la red = 3 kW
- Carga de batería = 1 kW

Comportamiento del sistema a las 15:00 horas (potencia FV 5 kW):

- Consumo en la red doméstica = 1 kW
- Alimentación a la red = 0,8 kW
- Carga de batería = 3,2 kW (potencia de carga nominal de la Fronius Solar Battery 6.0)

 $4:00$  horas

#### **Ejemplo 2 - Hay más potencia FV en el Fronius Symo Hybrid de la que se puede entregar en el lado CA (= sobredimensionamiento)**

Estado real:

- Symo Hybrid 5.0-3-S
- Potencia  $FV = 8$  kWp
- Fronius Solar Battery 6.0
- Reservar capacidad de batería: carga ilimitada a partir de las 14:00 horas

Comportamiento del sistema a las 11:00 horas (potencia FV 7 kW):

- Consumo en la red doméstica = 1 kW
- Alimentación a la red = 5 kW
- Carga de batería = 1 kW

Comportamiento del sistema a las 15:00 horas (potencia FV 7 kW):

- Consumo en la red doméstica = 1 kW
- Alimentación a la red = 2.8 kW
- Carga de batería = 3,2 kW (potencia de carga nominal de la Fronius Solar Battery 6.0)

### **Ajustes - Vista general de la instalación**

**Vista general de la instalación**

Vista general de la instalación

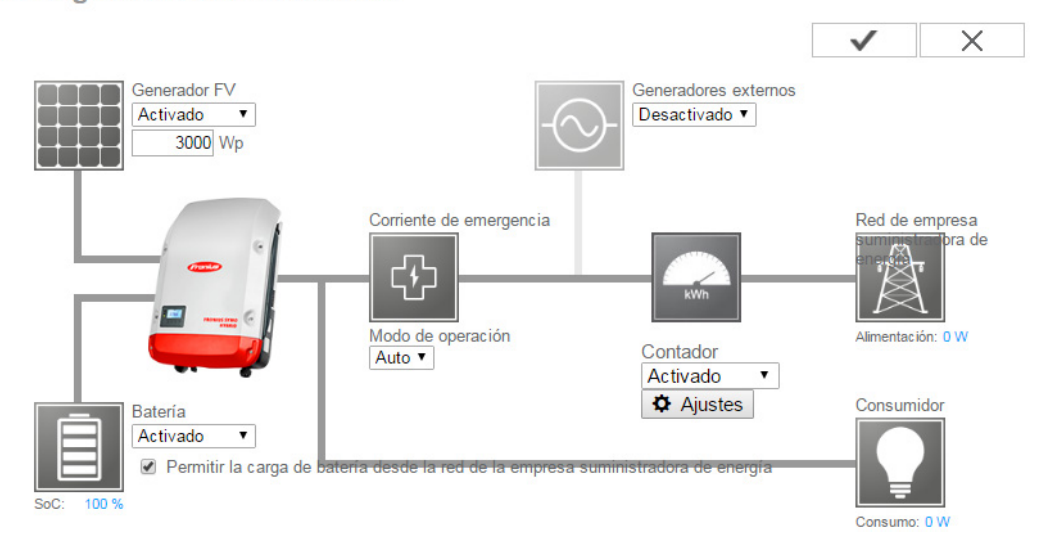

#### **Generador FV**:

Si no hay ningún módulo solar conectado al inversor híbrido de Fronius, debe desactivarse la potencia FV. En el cuadro debajo debe indicarse la potencia FV conectada.

#### **Batería**:

Si hay una batería conectada al inversor híbrido de Fronius, debe activarse la misma aquí.

Este ajuste solo se puede efectuar cuando existe una conexión activa con una batería. Si este ajuste no es posible, se debe comprobar si la batería está conectada y si se ha establecido la conexión de datos.

En caso de conexión, se muestra debajo del símbolo de batería el estado actual de carga de la batería.

#### **Permitir la carga de batería desde la red de la distribuidora eléctrica**:

Aquí se puede activar la carga de la batería desde la red pública. Según las especificaciones normativas o técnicas de remuneración, puede ser necesario desactivar el ajuste.

Este ajuste no repercute sobre la carga de la batería por otros generadores en la vivienda. Solo afecta al consumo de la energía de carga de la red pública. Independientemente de estos ajustes se llevan a cabo las cargas condicionadas por el servicio necesarias desde la red pública (por ejemplo: protección contra descarga total)

#### **Corriente de emergencia**:

Aquí se puede activar y desactivar el servicio de corriente de emergencia. La funcionalidad de corriente de emergencia solo se puede activar después de que se hayan configurado las asignaciones IO necesarias. El contador se debe montar y configurar en el punto de alimentación.

#### **Generadores externos:**

Si hay otros generadores descentralizados instalados en el ámbito doméstico que están integrados en la regulación del autoconsumo del inversor híbrido de Fronius, es necesario efectuar este ajuste. De este modo es posible cargar energía de la red doméstica a través del inversor híbrido de Fronius en la batería. El consumo de potencia del inversor híbrido de Fronius se puede limitar indicando una potencia CA máxima (CA máx.). El valor máximo corresponde al consumo de potencia con la potencia nominal CA del inversor híbrido de Fronius.

#### **Contador:**

Para un servicio intachable con otros generadores y en el modo de emergencia, es imprescindible que el Fronius Smart Meter esté montado en el punto de alimentación. El inversor híbrido de Fronius y otros generadores deben estar conectados a la red pública a través del Fronius Smart Meter.

Este ajuste repercute también sobre el comportamiento del inversor híbrido de Fronius por la noche. Si la función está desactivada, el inversor cambia al servicio de reposo cuando no hay más potencia FV disponible y no se efectúa ninguna especificación de la gestión de energía a la batería (por ejemplo: estado de carga mínimo alcanzado). Aparece el mensaje "Potencia baja". El inversor vuelve a arrancar en cuanto se envía una especificación de la gestión de energía o cuando hay suficiente potencia FV disponible.

Si se activa la función, el inversor permanece conectado de forma constante a la red para poder recibir en cualquier momento energía de otros generadores. El contador se detecta automáticamente después de conectarlo. En el punto Ajustes se puede configurar la posición de contador y, si fuera necesario, la relación

de convertidor del contador.

#### **Fronius Smart Meter**

Captación del autoconsumo mediante Fronius Smart Meter

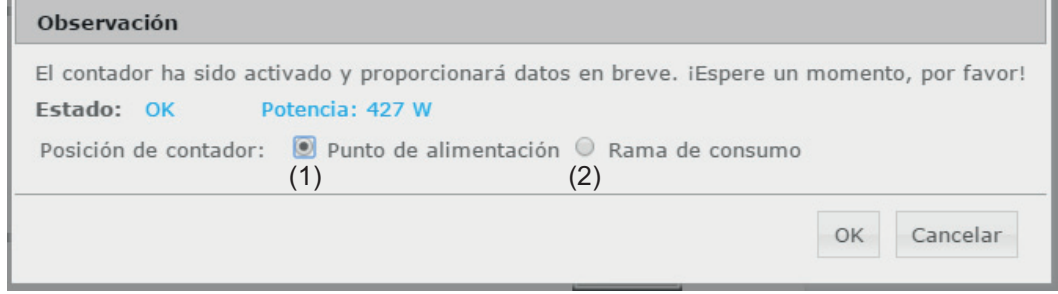

- (1) Posición de contador en el punto de alimentación Se miden la potencia de alimentación y la energía. El consumo se determina en base a estos valores y los datos de la instalación.
- (2) Posición de contador en la rama de consumo Se miden directamente la potencia consumida y la energía. En base a estos valores y los datos de la instalación se determinan la potencia de alimentación y la energía.

Conexión del Fronius Smart Meter a la monitorización de instalaciones Fronius:

#### **Fronius Smart Meter 63A**

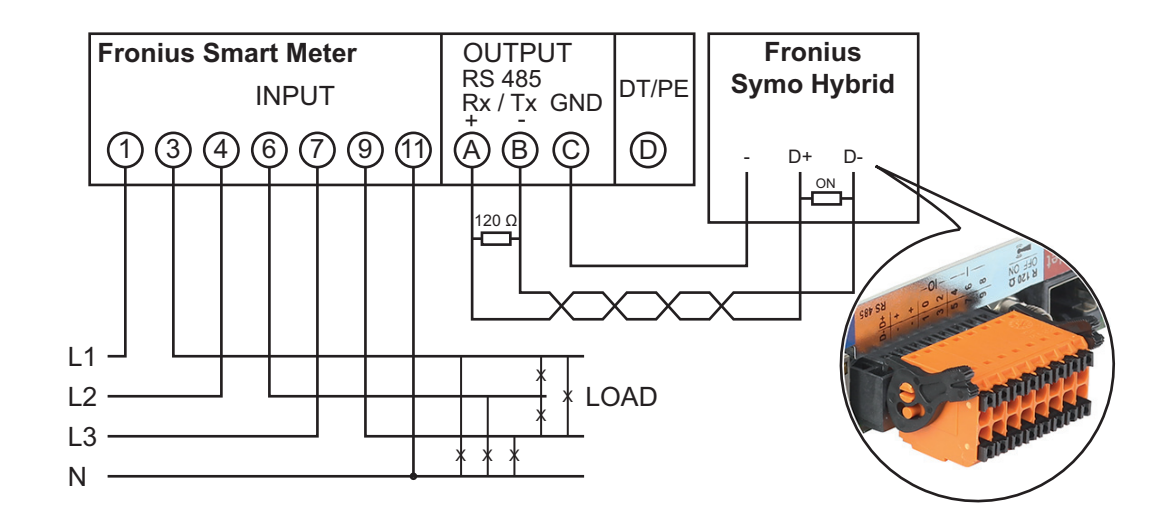

#### **Fronius Smart Meter 50kA-3**

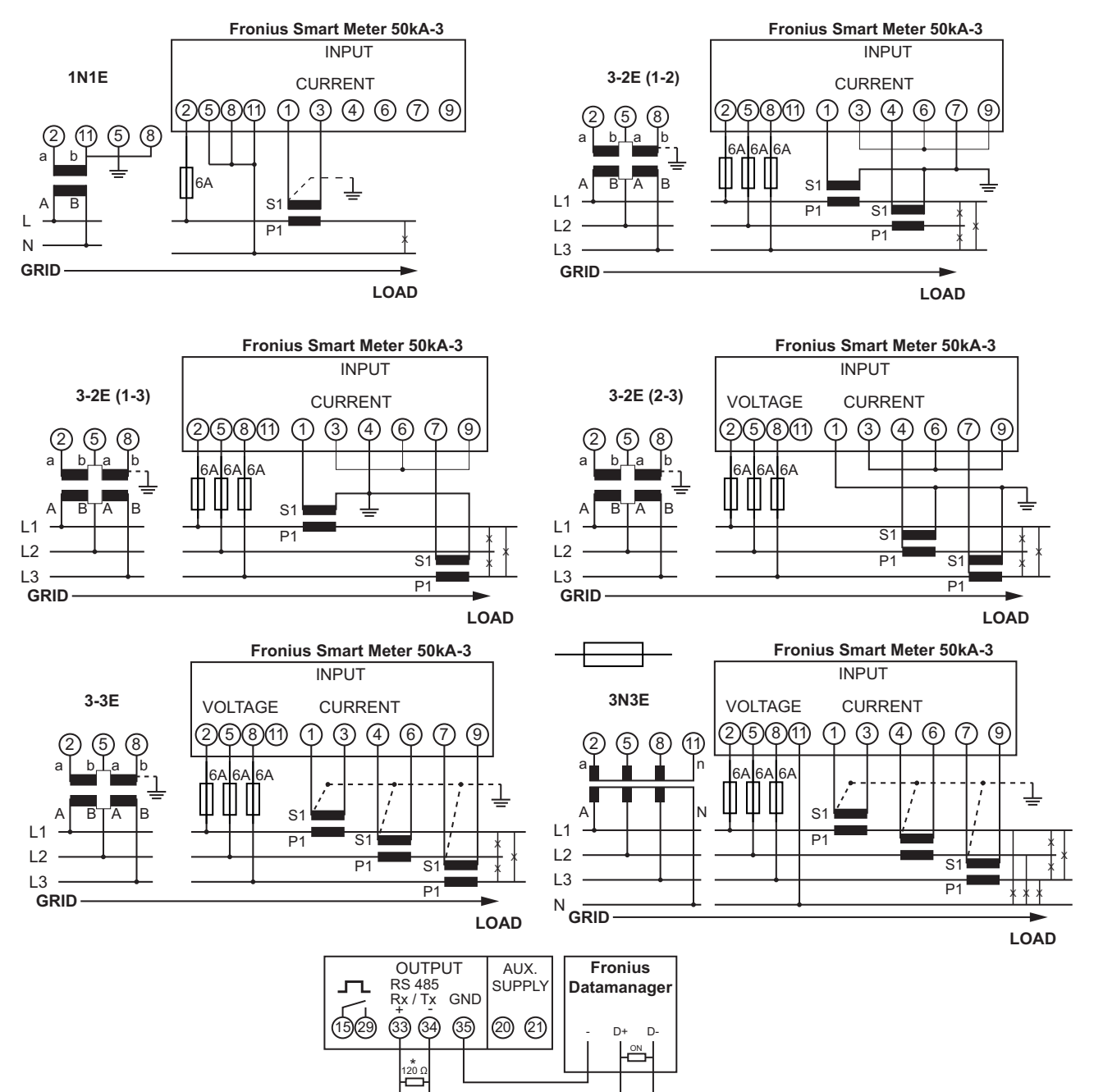

### **Configuración - Editor de la empresa suministradora de energía**

**Generalidades** El punto de menú "UC Editor" sirve para efectuar los ajustes relevantes para una empresa suministradora de energía. Es posible ajustar una limitación de la potencia efectiva en % y/o una limitación del factor

de potencia.

**¡IMPORTANTE!** ¡Los ajustes del punto de menú "UC Editor" solo deben ser efectuados por personal técnico formado!

El punto de menú "UC Editor" requiere la entrada de la contraseña de servicio.

#### **Editor de la empresa suministradora de energía - Control IO**

### Editor de la empresa suministradora de energía

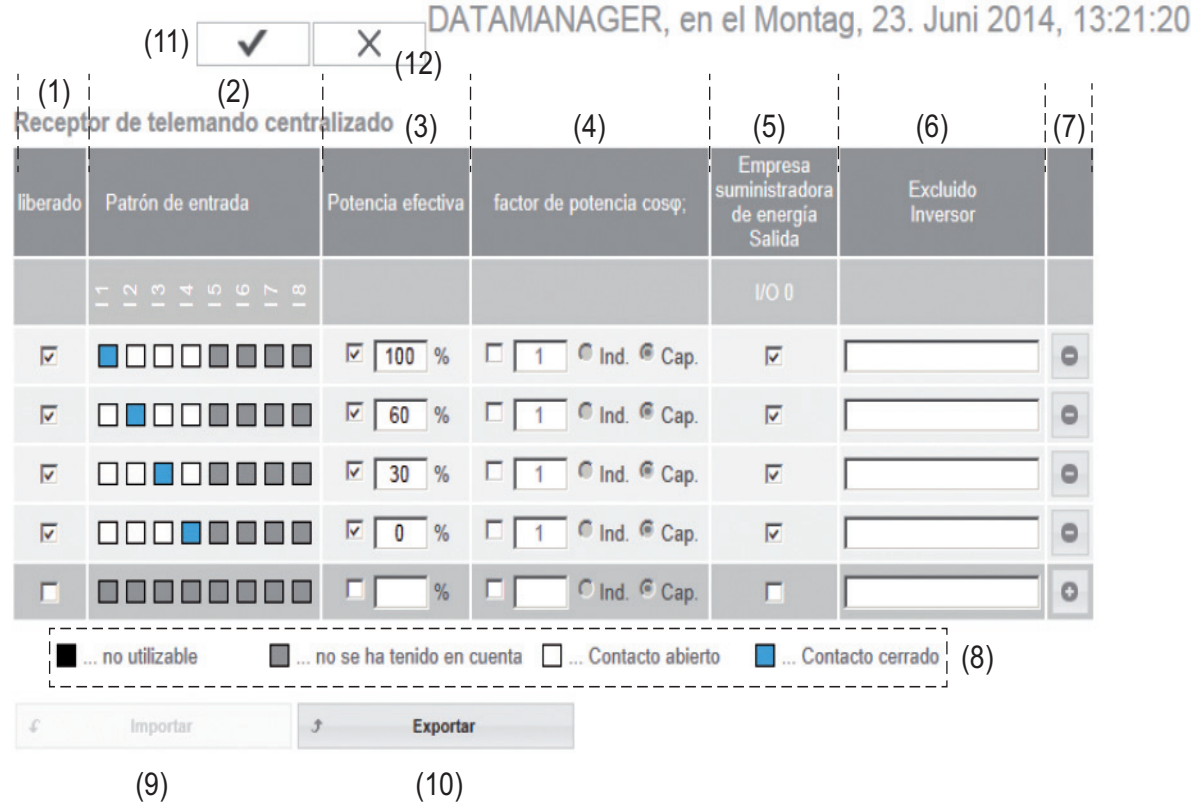

*Editor de la empresa suministradora de energía - Ajuste de fábrica con una potencia efectiva del 100 %, 60 %, 30 % y 0 %*

*Los ajustes pueden modificarse en cualquier momento.*

**ES**

- (1) Activar la regla
- (2) Patrón de entrada (asignación de las diferentes I/O)
	- 1 clic = blanco
	- 2 clics = azul
	- $3 \text{ clics} = \text{gris}$

La asignación virtual IO se muestra según el apartado "Ajustes - Asignación IO" (ver la página [101](#page-100-0)). La indicación puede diferir en caso de versiones de software más antiguas.

- (3) Activar primero la potencia efectiva e introducir después la potencia efectiva deseada en %
- (4) Activar primero el factor de potencia Cos phi , introducir después el factor de potencia deseado y seleccionar finalmente ind o cap

ind = inductivo cap = capacitivo

- (5) Salida de empresa suministradora de energía (salida de acuse de recibo) Con la regla activada se activa la salida I/O 0 (por ejemplo, para el servicio de un dispositivo de señal)
- (6) Inversores excluidos Aquí deben introducirse los números de los inversores que deben estar excluidos de la regulación. Separar varios inversores mediante comas.
- (7) Borrar/añadir una regla + = añadir una regla nueva - = borrar la regla actualmente seleccionada
- (8) Leyenda para la utilización de colores
- (9) Pulsar el botón "Importar" para importar las reglas en el formato \*.fpc

La función del botón "Importar" varía en función del navegador utilizado, por ejemplo, Firefox y Google Chrom soportan la función.

- (10) Pulsar el botón "Exportar" para guardar por separado las reglas en formato \*.fpc
- (11) Botón "Aceptar / Guardar"
- (12) Botón "Cancelar / Descartar entradas"

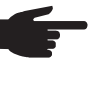

**¡OBSERVACIÓN!** Con la ayuda de la función de impresión del navegador web, los ajustes en el punto de menú "Editor de la empresa suministradora de energía" pueden obtenerse en formato PDF o imprimirse (por ejemplo, como protocolo de puesta en servicio).

**Ejemplo de conexión**

- (1) Receptor de telemando centralizado circular con 3 relés para limitar la potencia efectiva
- (2) Receptor de telemando centralizado con 3 relés para limitar el factor de potencia
- (3) I/O en la monitorización de instalaciones Fronius
- (4) Consumidores (por ejemplo, lámpara señaladora, relé de señales)

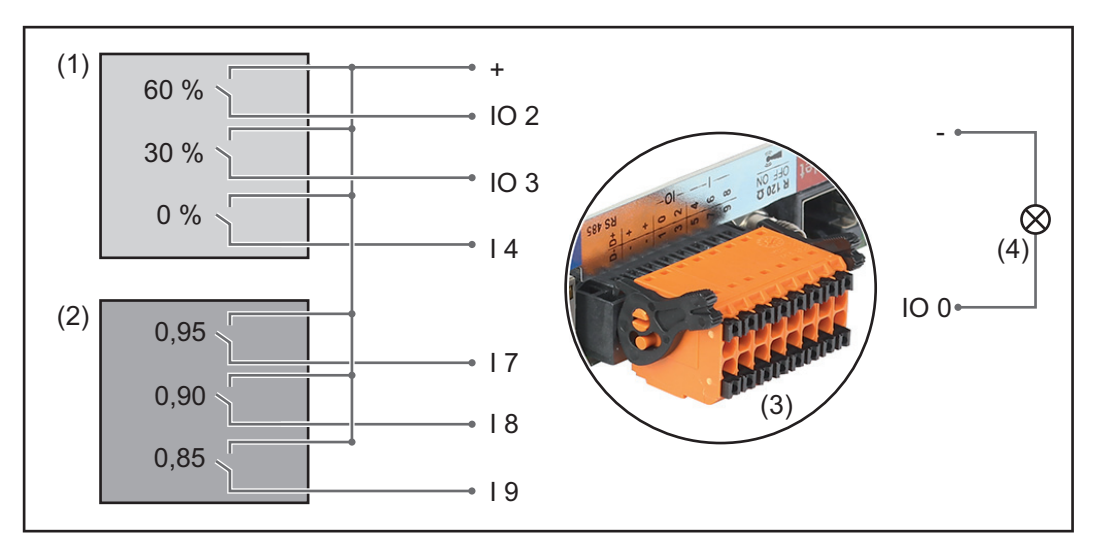

Los receptores de telemando centralizado y el conector de al monitorización de instalaciones Fronius están conectados entre sí en cada caso mediante un cable de cuatro polos según el esquema de conexiones.Para distancias superiores a 10 m entre la monitorización de instalaciones Fronius y el receptor de telemando centralizado se recomienda utilizar un cable blindado.

Configuración del editor de la empresa suministradora de energía:

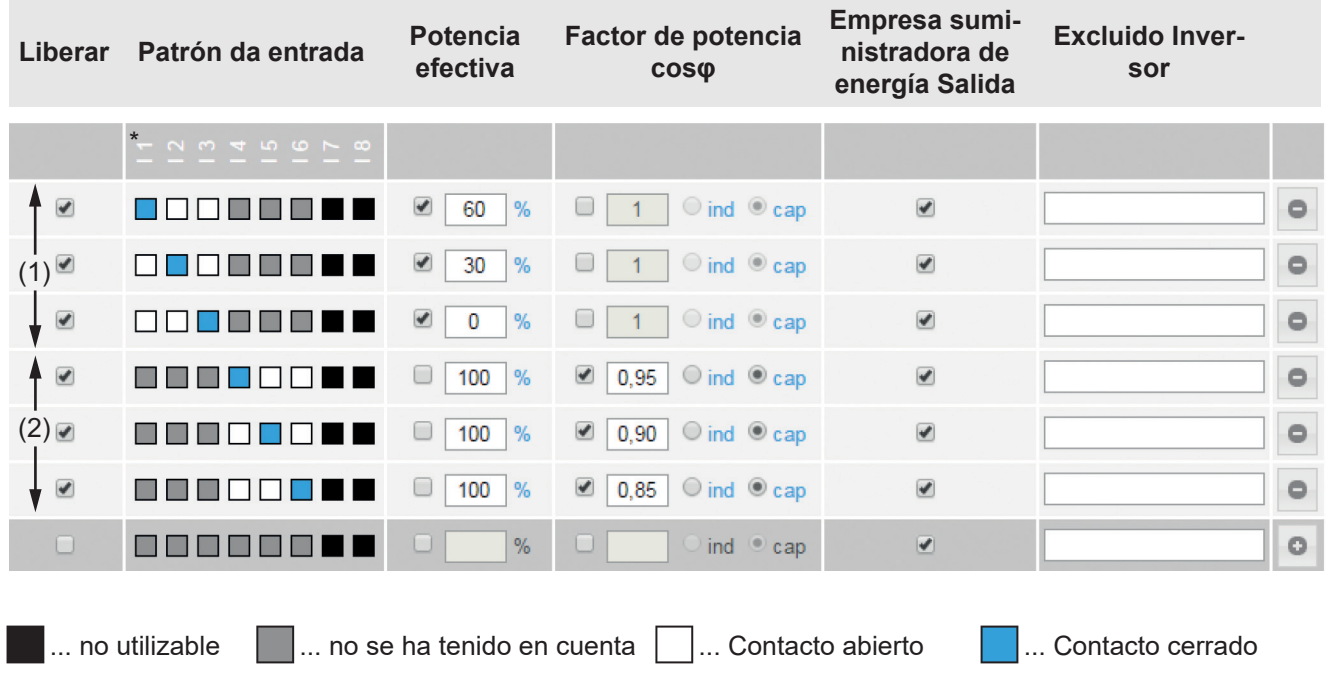

**Editor de la empresa suministradora de energía - DES - Demand Response Modes (DRM)**

Aquí se puede registrar un valor para el consumo de potencia aparente y la entrega de potencia aparente para la configuración de país Australia.

**Editor de la empresa suministradora de energía - Reducción de potencia dinámica**

Las empresas suministradoras de energía o las empresas distribuidoras de red pueden prescribir límites de alimentación para un inversor (por ejemplo, máx. 70 % de las kWp o máx. 5 kW).

En este sentido, la reducción de potencia dinámica considera el autoconsumo en el ámbito doméstico antes de reducir la potencia de un inversor:

- Se puede ajustar un límite personalizado.
- Se puede conectar un Fronius Smart Meter a la monitorización de instalaciones Fronius a las conexiones D- / D+ para el Modbus.

La potencia FV que no se puede suministrar a la red puede cargarse mediante el Fronius Symo Hybrid a la Fronius Solar Battery, por lo que no se producen pérdidas. La reducción de potencia dinámica solo se activa cuando la batería está llena o si no se puede cargar por otros motivos.

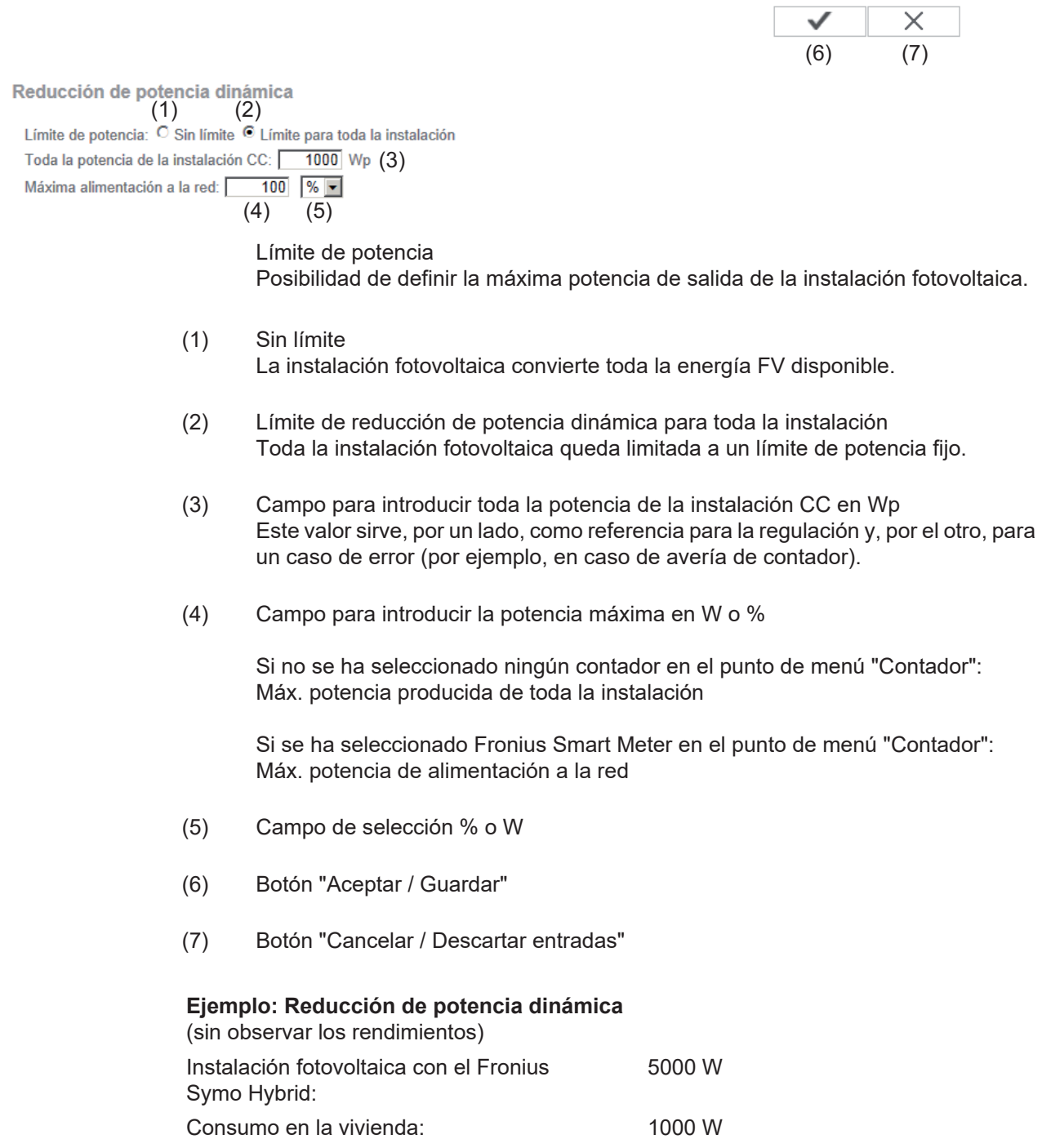

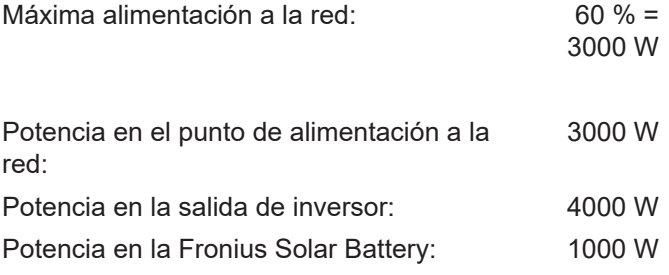

En este ejemplo solo se deben suministrar 3000 W a la red en el punto de alimentación a la red. No obstante, las cargas que se pueden encontrar entre el inversor y el punto de alimentación a la red pueden alimentarse mediante la alimentación adicional del inversor y se regulan.

#### **Editor de la empresa suministradora de energía - Prioridades del control**

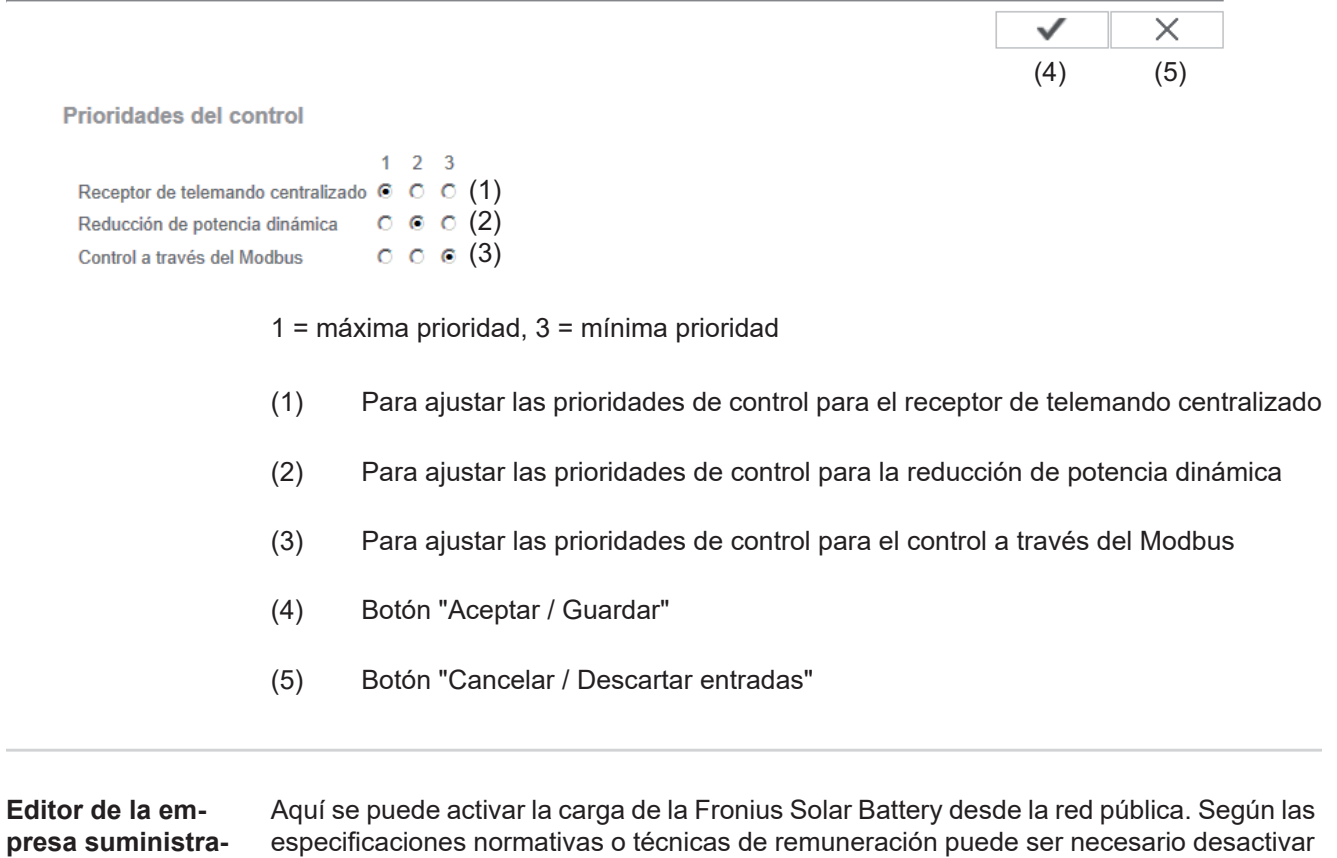

**dora de energía - Carga de batería**

el ajuste.

Este ajuste no repercute sobre la carga de la Fronius Solar Battery por otros generadores en la vivienda. Solo afecta al consumo de la energía de carga de la red pública. Independientemente de estos ajustes se llevan a cabo las cargas condicionadas por el servicio necesarias desde la red pública (por ejemplo: protección contra descarga total)

#### **Regulación de potencia dinámica con varios inversores**

Ejemplo 1

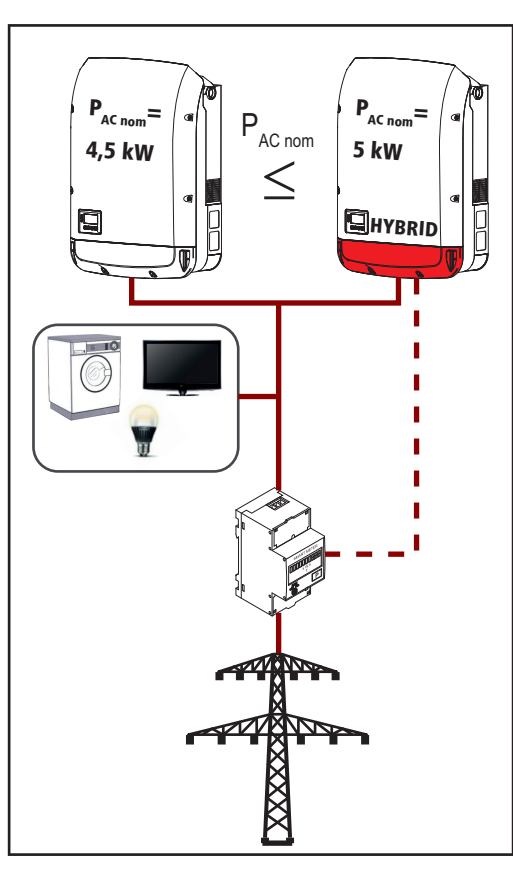

 $P_{AC\;nom}$  (inversor 1)  $\leq$   $P_{AC\;nom}$  (híbrido)

Ejemplo: 4,5 kW < 5 kW

Solo se requiere un Smart Meter para el inversor híbrido. Este debe estar montado en el punto de alimentación.

Vista general de la instalación del híbrido (página web):

Ajustes - Vista general de la instalación: el contador se debe configurar en el punto de alimentación

Ajustes - Editor de la distribuidora eléctrica:

reducción de potencia dinámica Limitación de potencia: límite para toda la instalación

Toda la potencia CC de la instalación: 9500 Wp

máx. Potencia de alimentación a la red: 60 %

#### Ejemplo 2

Si hay dos Smart Meter en el ramal de alimentación, el Datamanager y el gestor híbrido no se pueden visualizar en Solar.web de forma combinada en una instalación fotovoltaica. Es necesario crear dos instalaciones fotovoltaicas separadas.

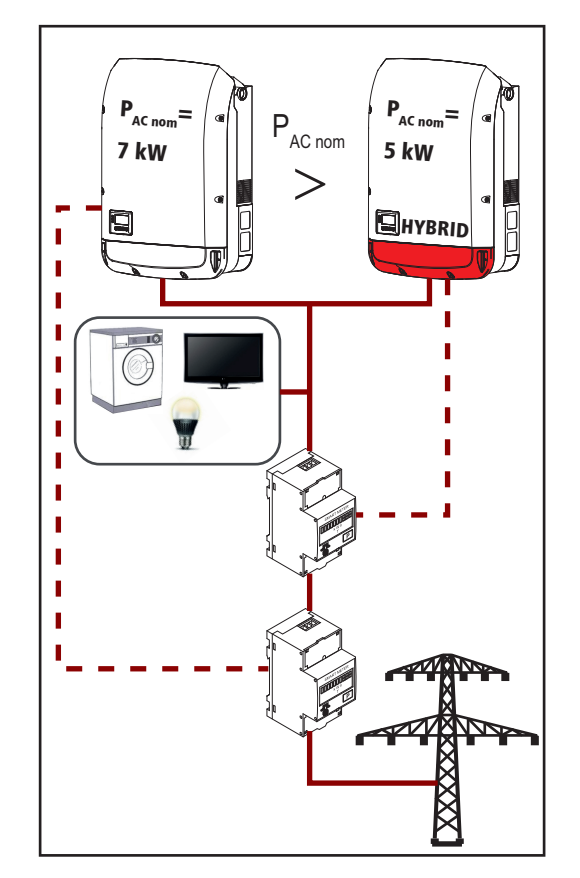

 $P_{AC\,nom}$  (inversor 1) >  $P_{AC\,nom}$  (híbrido)

Ejemplo: 7 kW > 5 kW

Se requieren dos Smart Meter para los inversores. Estos deben estar montados en el punto de alimentación.

Vista general de la instalación del híbrido (página web):

Ajustes - Vista general de la instalación: el contador se debe configurar en el punto de alimentación

Vista general de la instalación del Datamanager (página web):

Ajustes - Vista general de la instalación: el contador se debe configurar en el punto de alimentación

Ajustes - Editor de la distribuidora eléctrica:

reducción de potencia dinámica Limitación de potencia: límite para toda la instalación

Toda la potencia CC de la instalación: 12000 Wp

máx. Potencia de alimentación a la red: 60 %

### **Ajustes - Batería**

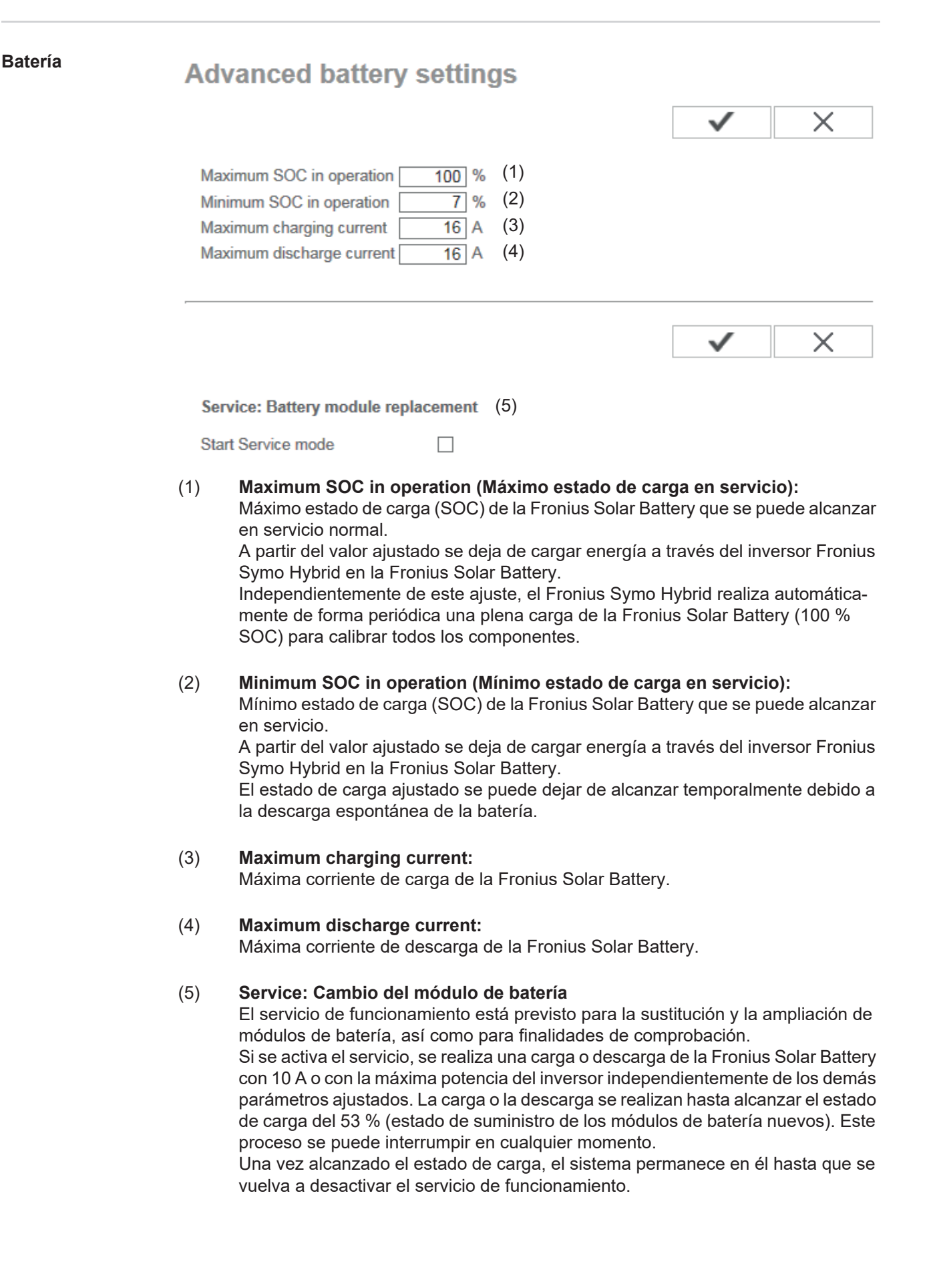

# **Solución de errores y mantenimiento**

### **Fronius Symo Hybrid**

106 Frecuencia CA insuficiente 107 Red CA no disponible

tado

108 Servicio independiente detec-

112 Error de monitorización de corriente de falta

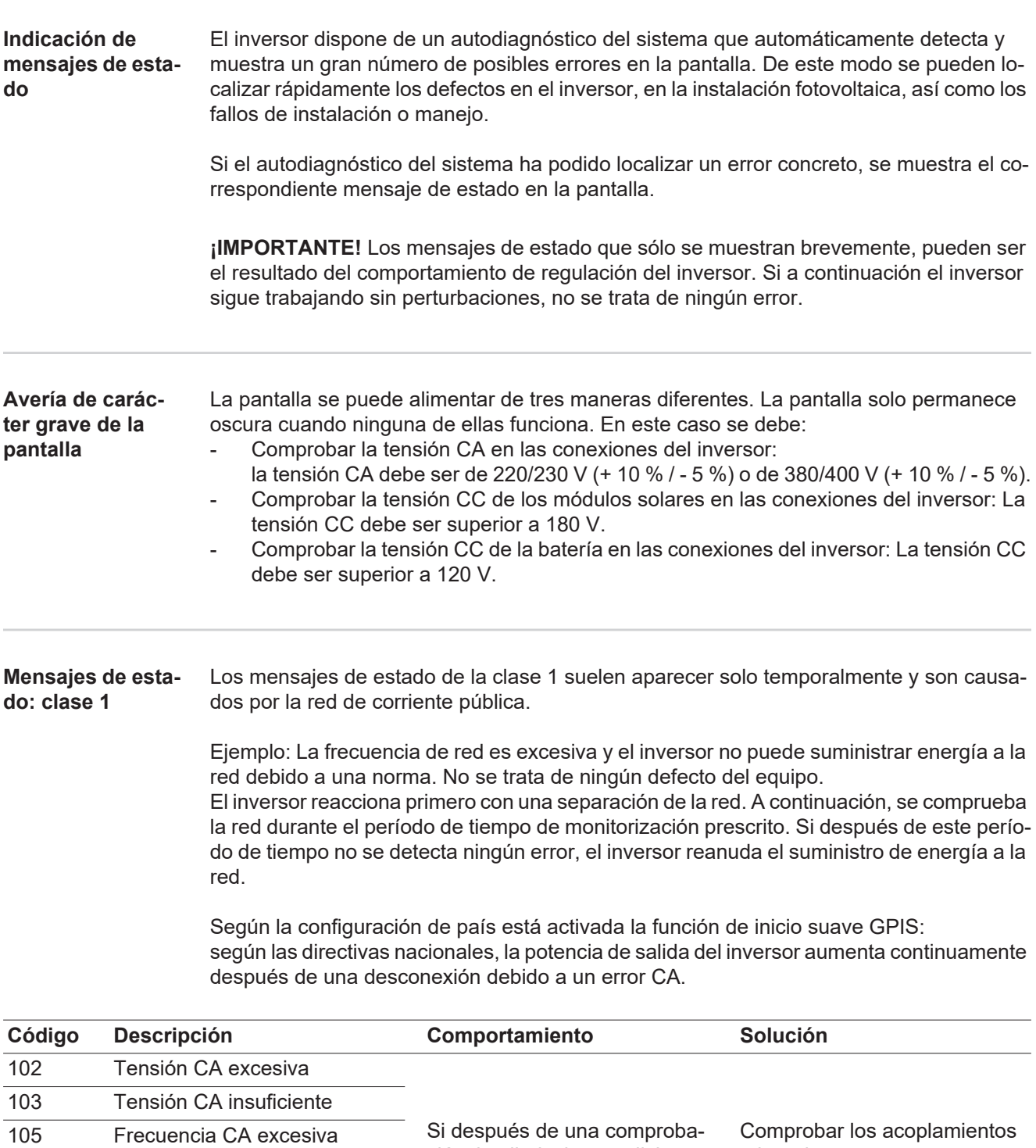

ción detallada, las condiciones de la red se vuelven a encontrar dentro de la gama admisible, el inversor reanuda el suministro de energía a la red.

a la red.

Si el mensaje de estado aparece de forma permanente, se debe contactar con el monta-

dor de la instalación.

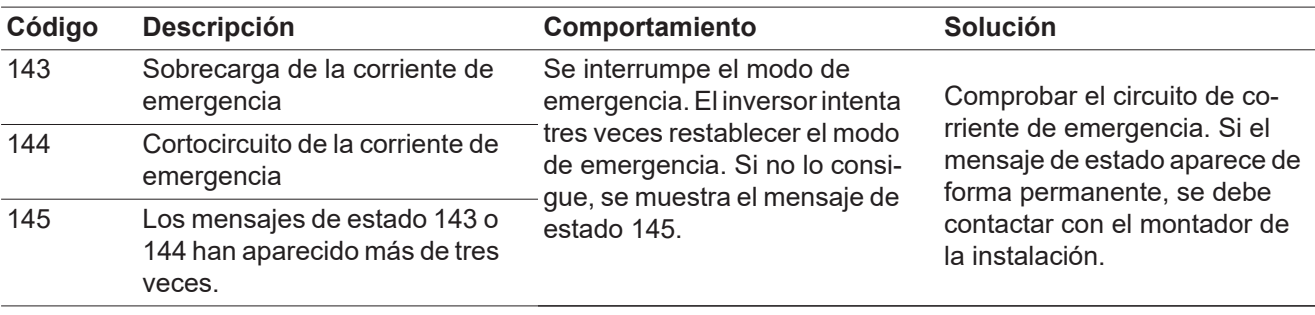

#### **Mensajes de estado: clase 3** La clase 3 incluye mensajes de estado que pueden aparecer durante el suministro de energía a la red, pero que por lo general no provocan la interrupción permanente del mismo.

Después de llevar a cabo la separación automática de la red y monitorizar la red según lo prescrito, el inversor intenta restablecer el suministro de energía a la red.

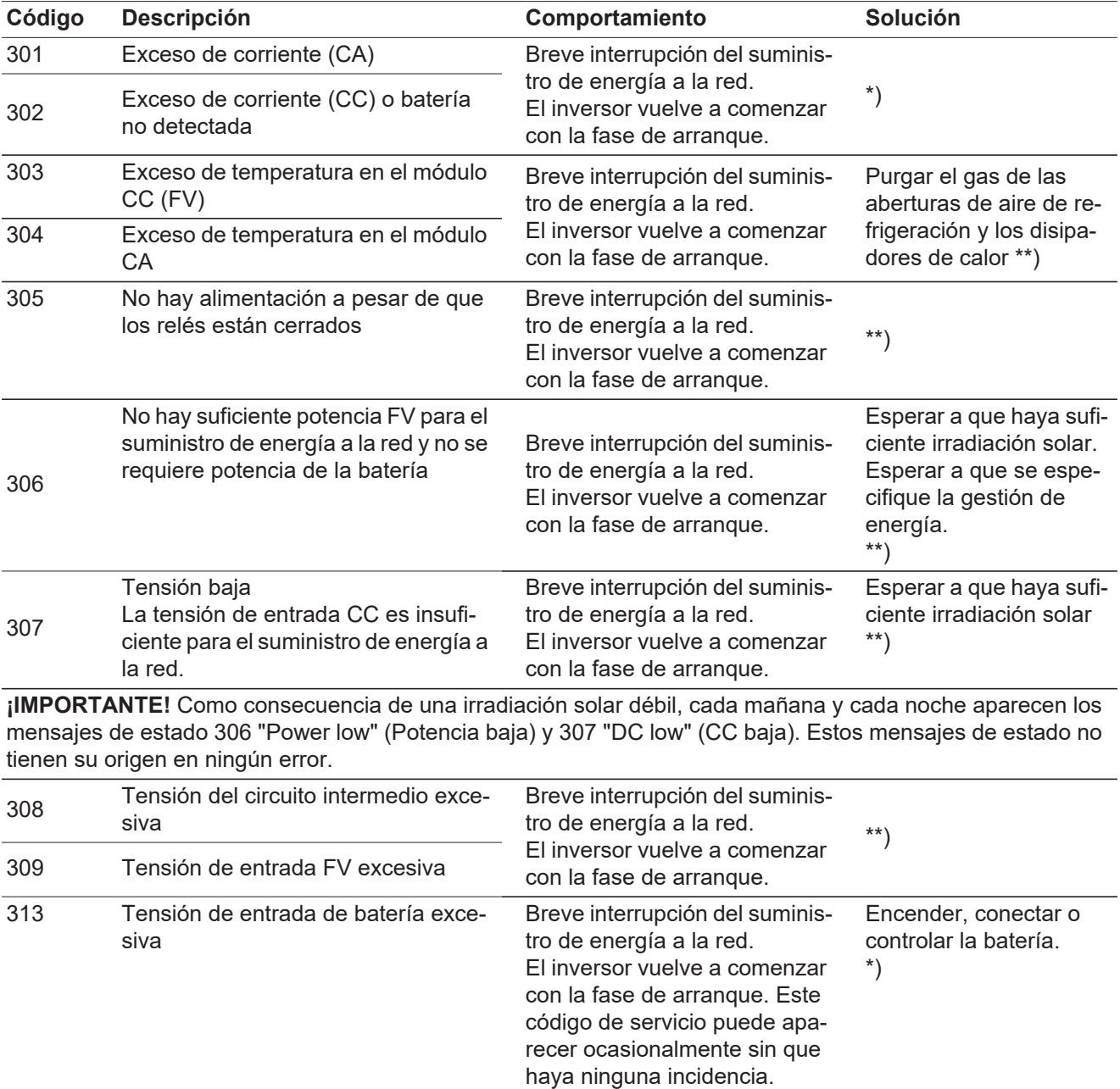

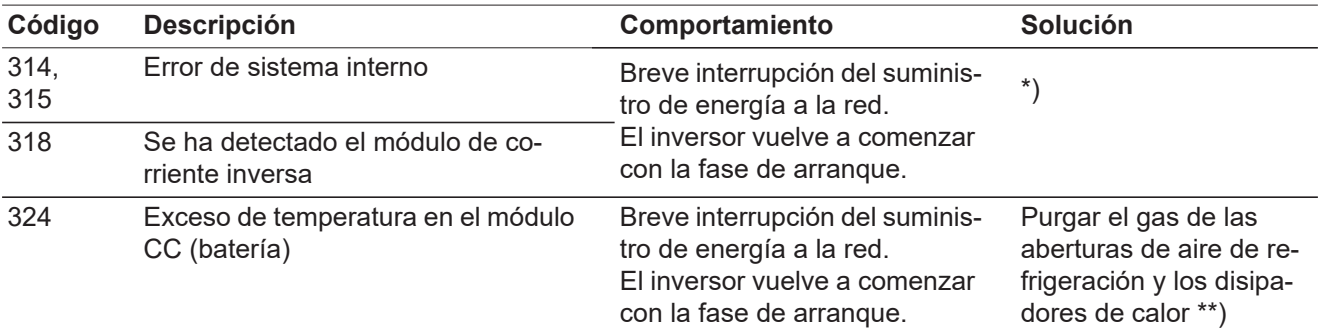

\*) Si el mensaje de estado aparece de forma constante: avisar a un técnico de servicio formado por Fronius.

\*\*) El error se elimina automáticamente. Si el mensaje de estado aparece de forma permanente, se debe contactar con el montador de la instalación.

**Mensajes de estado: clase 4** Los mensajes de estado de la clase 4 requieren en parte la intervención de un técnico de servicio formado por Fronius.

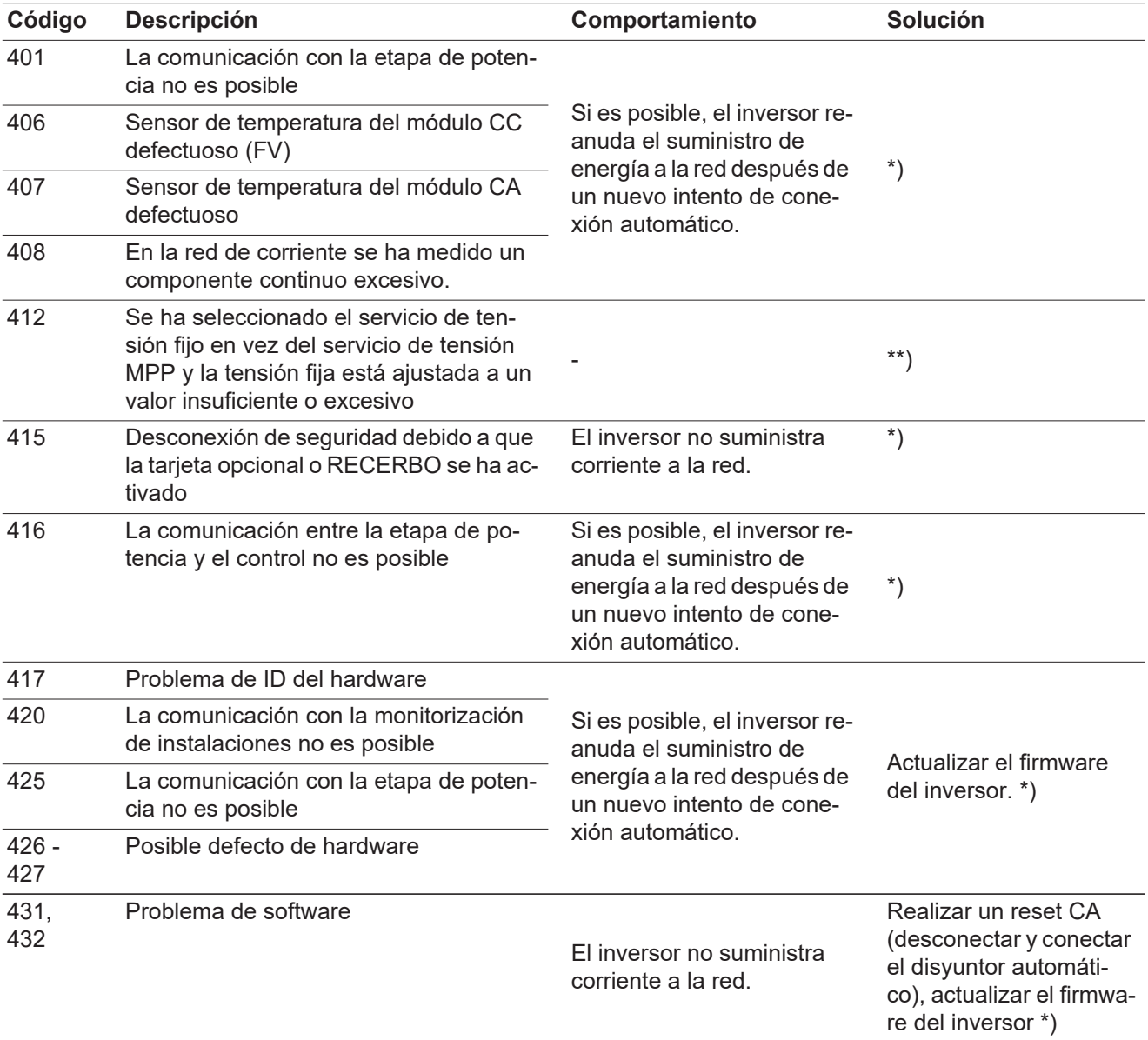

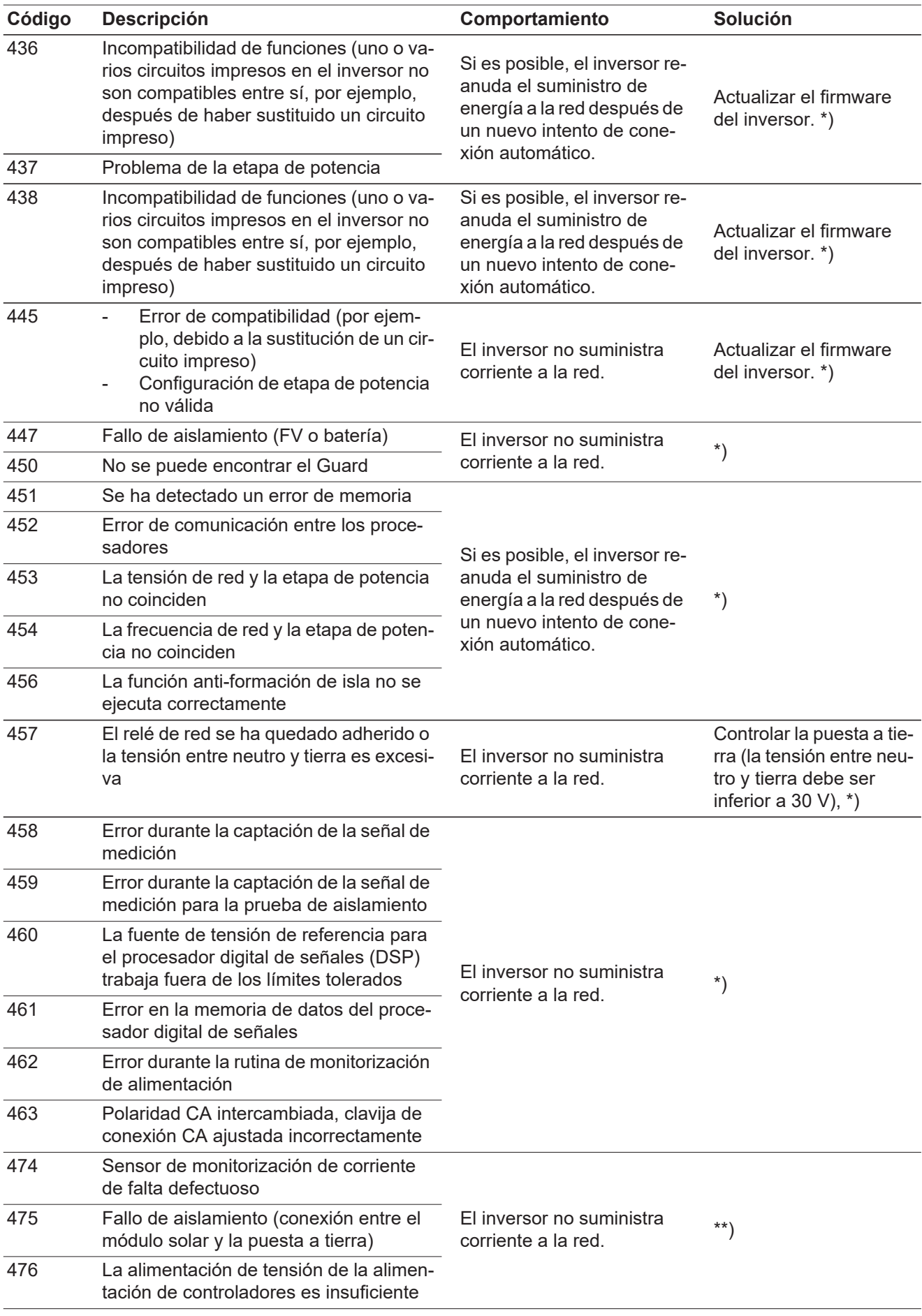

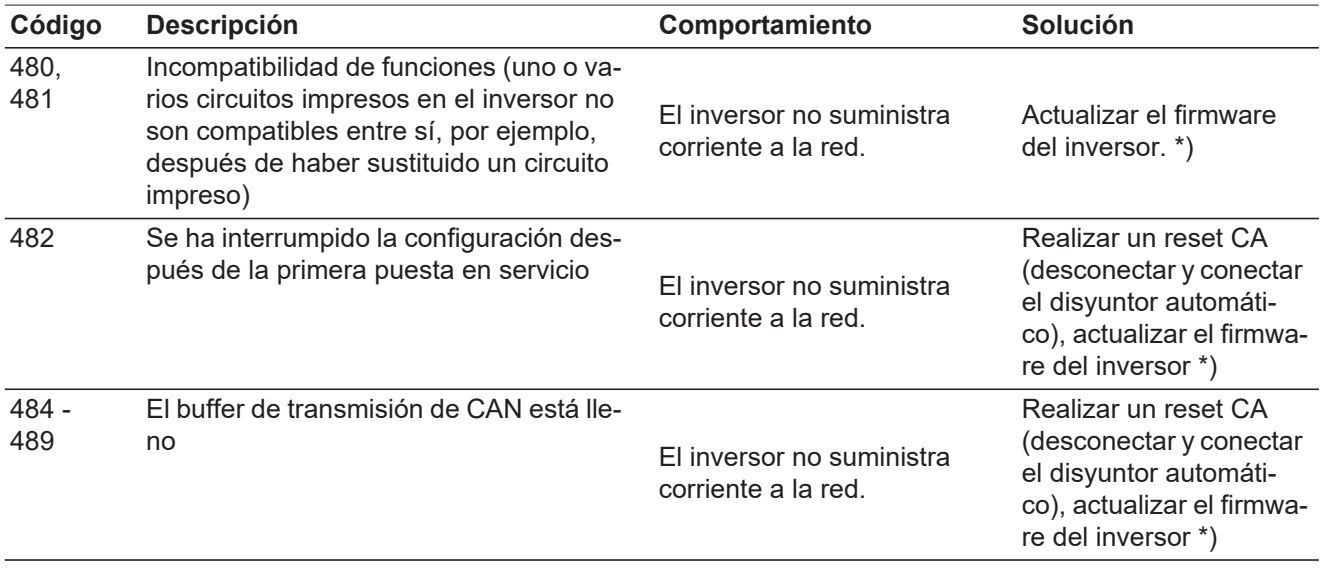

\*) Si el mensaje de estado aparece de forma constante: avisar a un técnico de servicio formado por Fronius

\*\*) Si el mensaje de estado aparece de forma permanente, se debe contactar con el montador de la instalación.

**Mensajes de estado: clase 5** Los mensajes de estado de la clase 5 no dificultan en general el suministro de energía a la red, pero pueden provocar restricciones en el mismo. Se muestran hasta que se confirme el mensaje de estado pulsando una tecla (el inversor sigue trabajando de forma normal en un segundo plano).

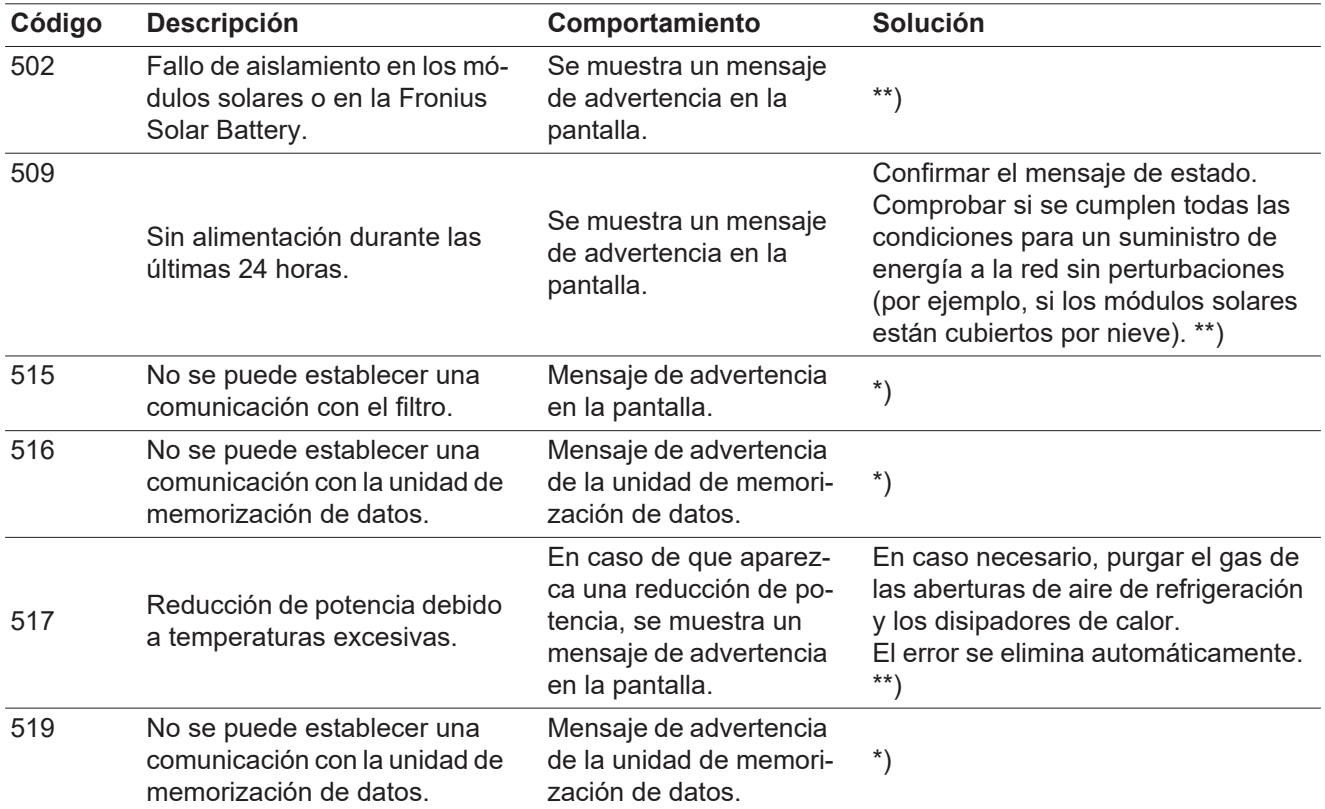

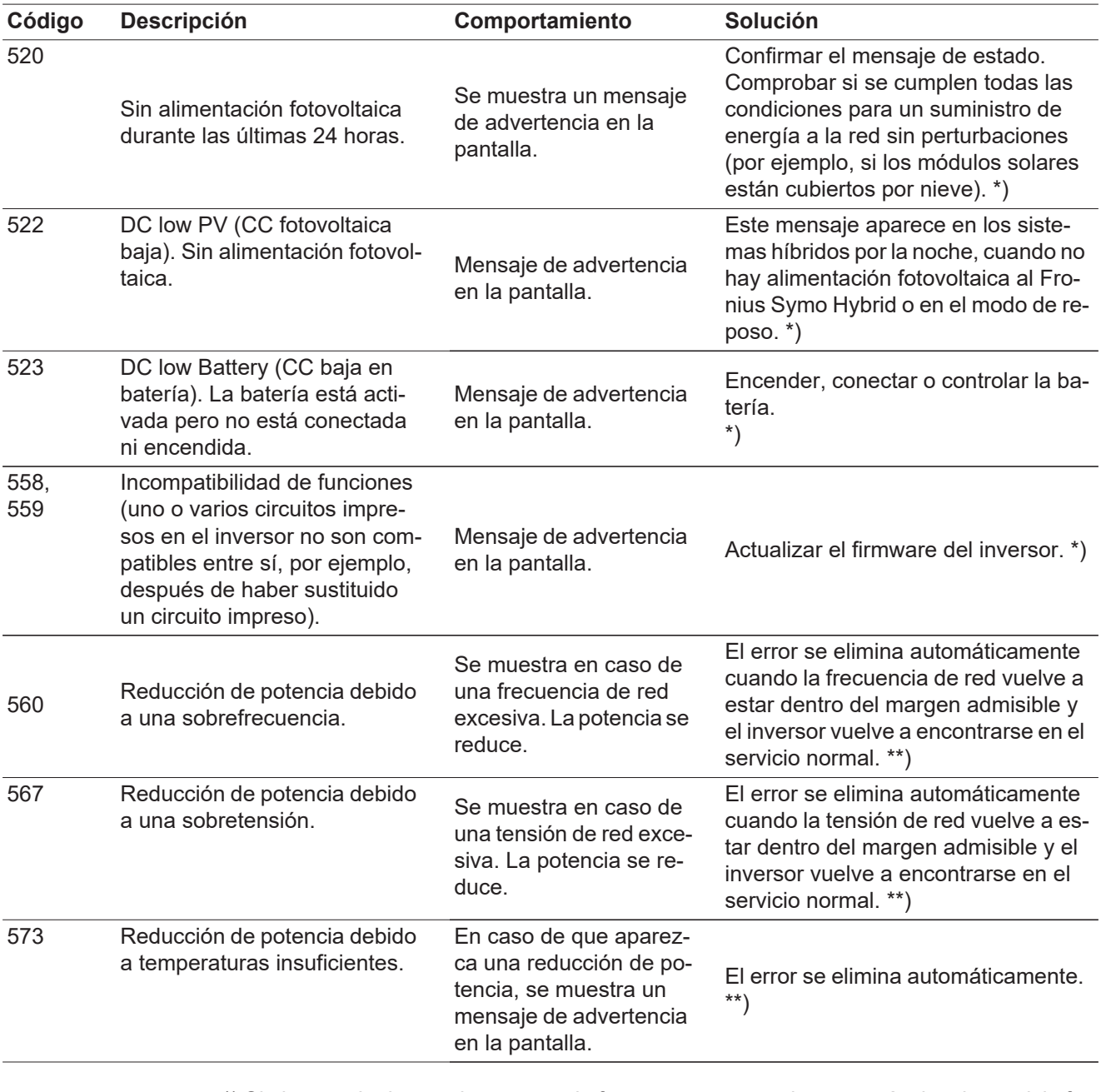

\*) Si el mensaje de estado aparece de forma constante: avisar a un técnico de servicio formado por Fronius.

\*\*) Si el mensaje de estado aparece de forma permanente, se debe contactar con el montador de la instalación.

**Mensajes de estado: clase 6** Los mensajes de estado de la clase 6 requieren en parte la intervención de un técnico de servicio formado por Fronius.

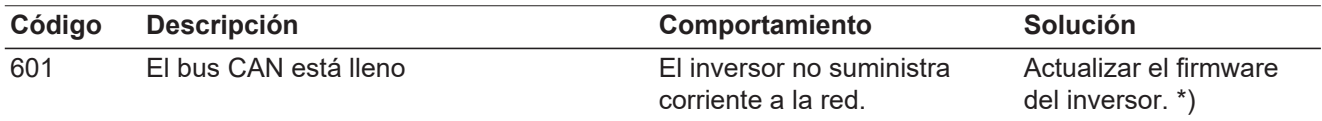

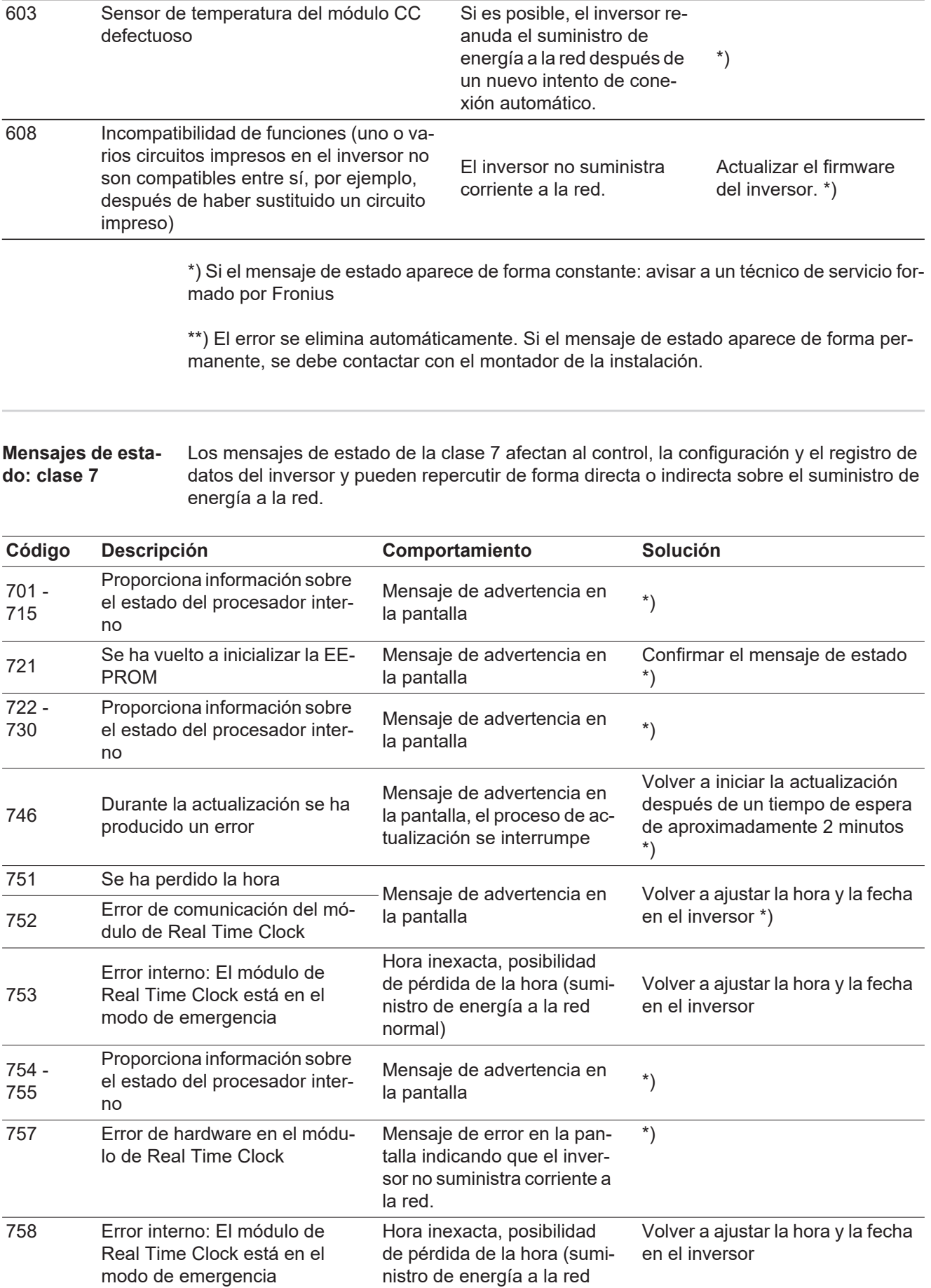

nistro de energía a la red

normal)

**Código Descripción Comportamiento Solución**

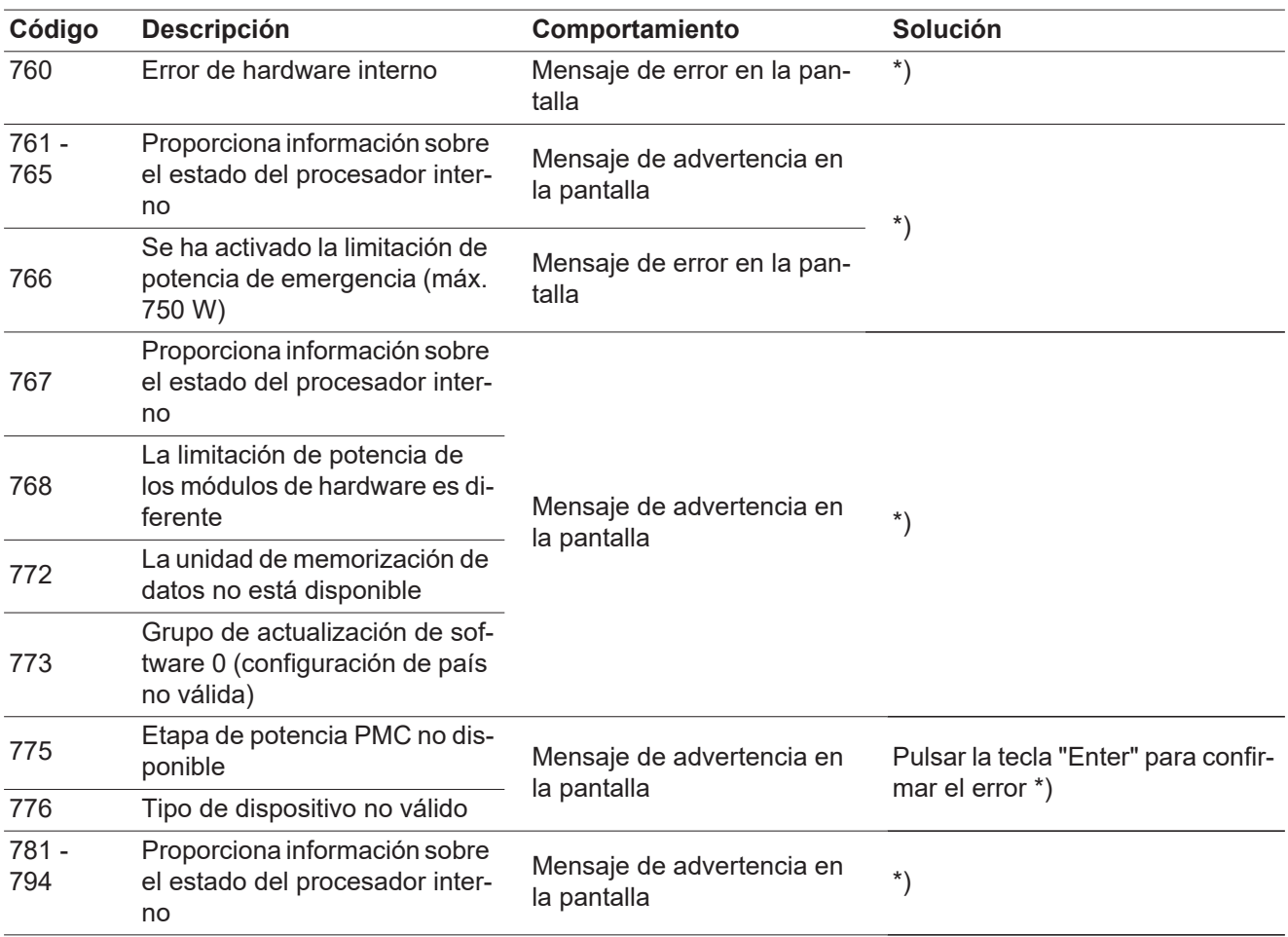

\*) Si el mensaje de estado aparece de forma constante: avisar a un técnico de servicio formado por Fronius

**Mensajes de estado: clase 9** Los mensajes de estado de la clase 9 se muestran solo en la monitorización de instalaciones pero no en la pantalla del inversor.

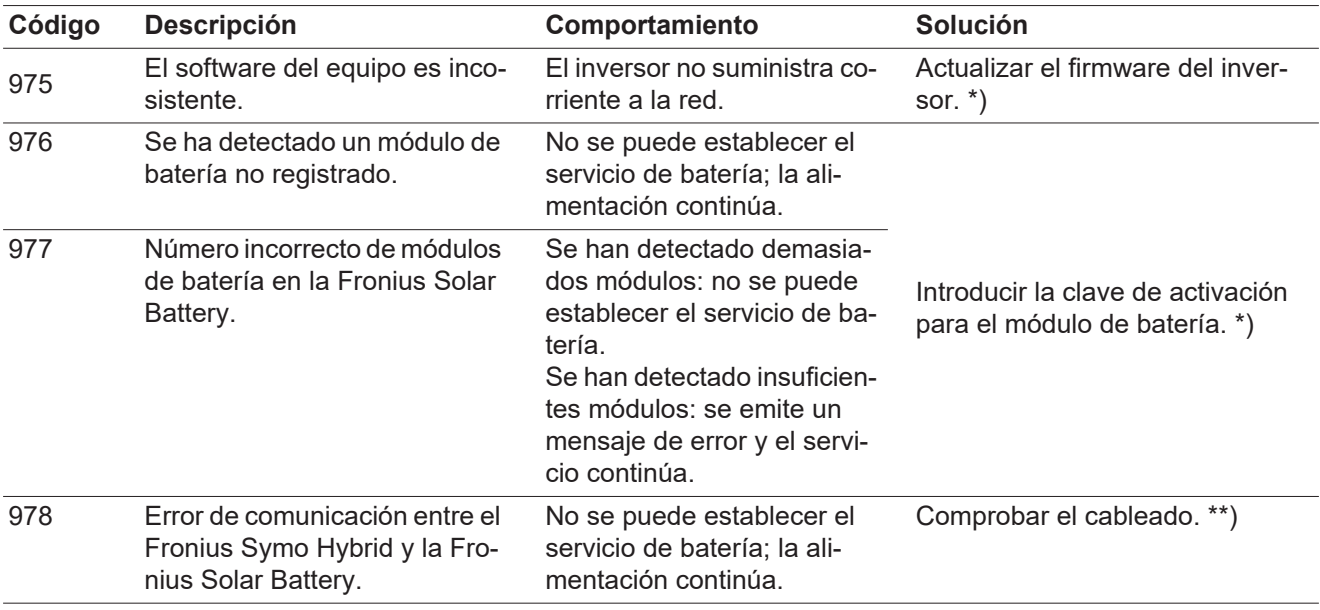

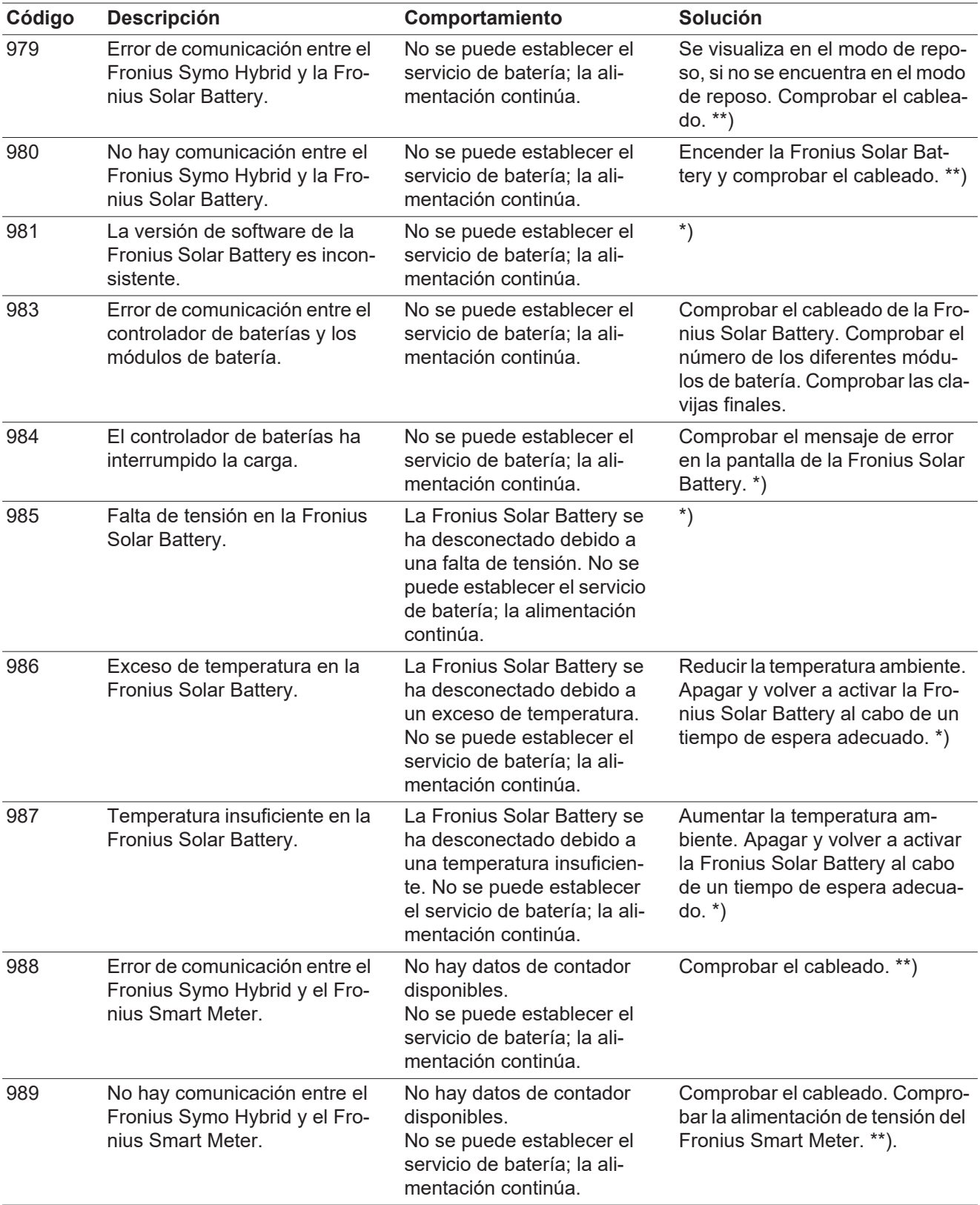

\*) Si el mensaje de estado aparece de forma constante: avisar a un técnico de servicio formado por Fronius.

\*\*) Si el mensaje de estado aparece de forma permanente, se debe contactar con el montador de la instalación.

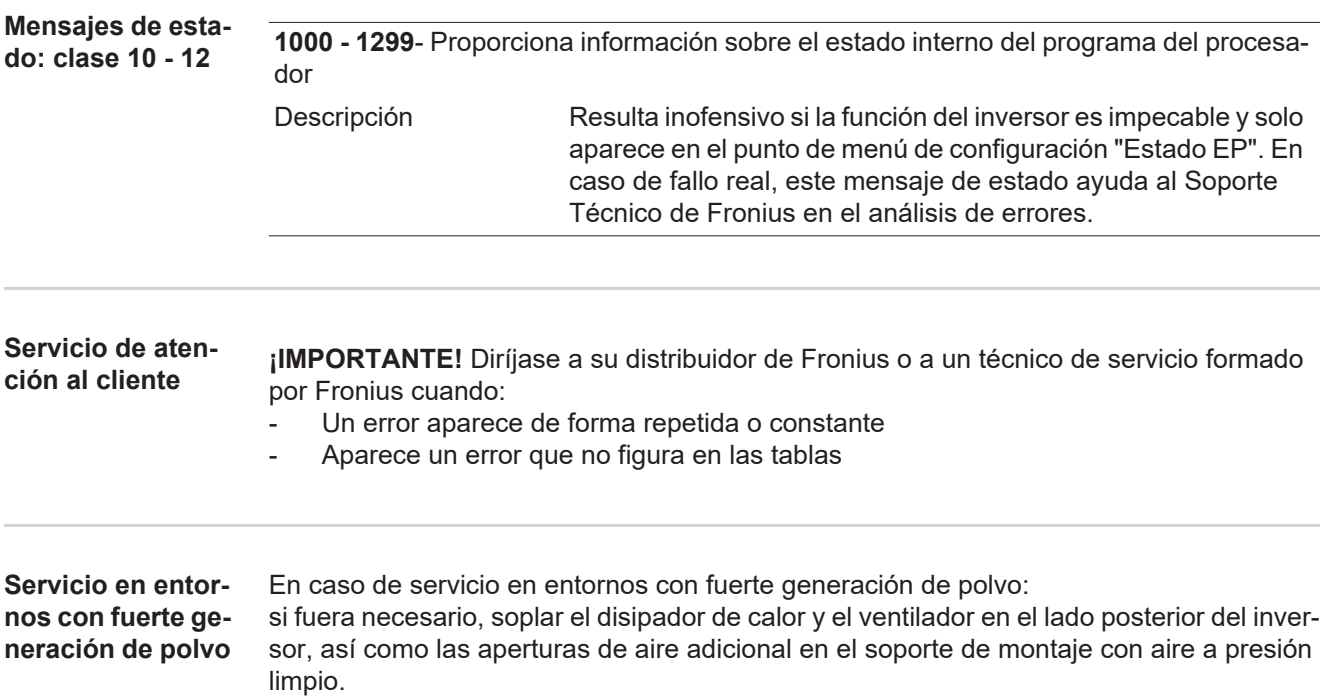

### **Fronius Solar Battery**

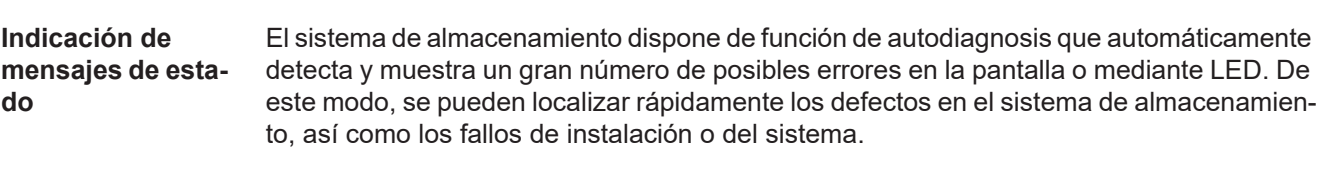

Si la autodiagnosis del sistema ha podido localizar un error concreto, se muestra el correspondiente mensaje de estado en la pantalla.

#### **Mensajes de error - Módulo de gestión de baterías**

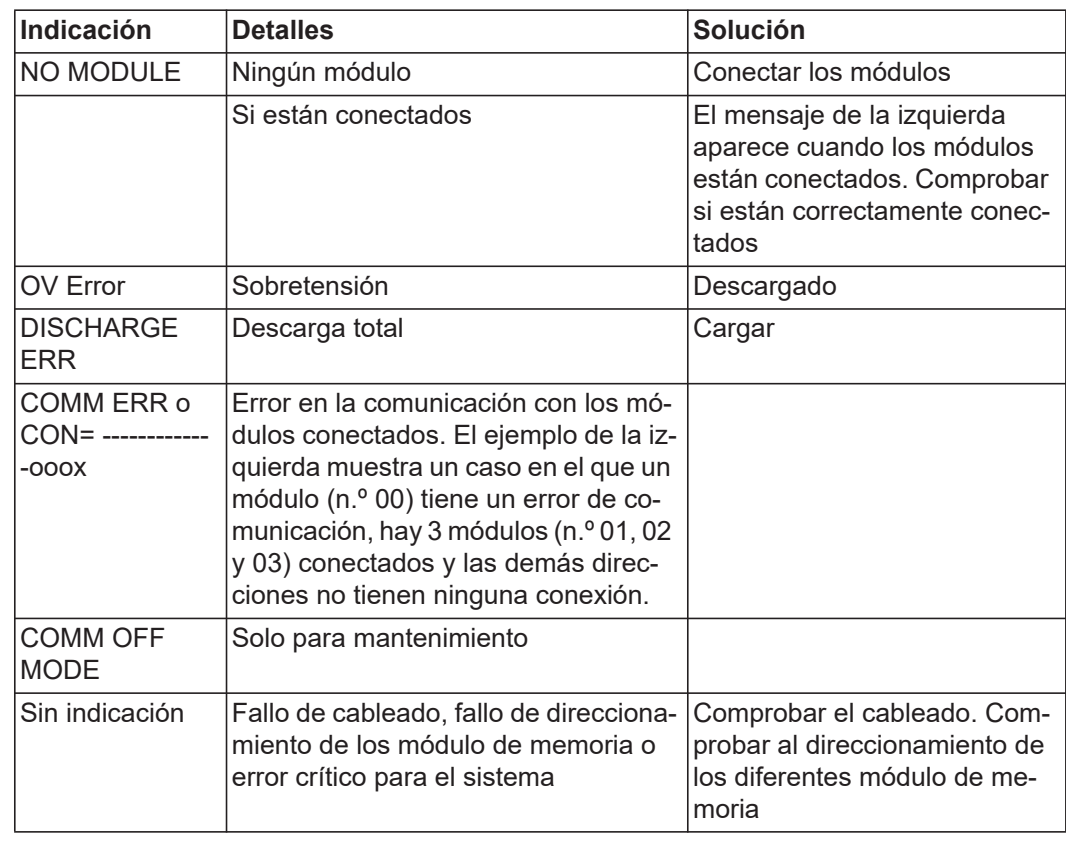

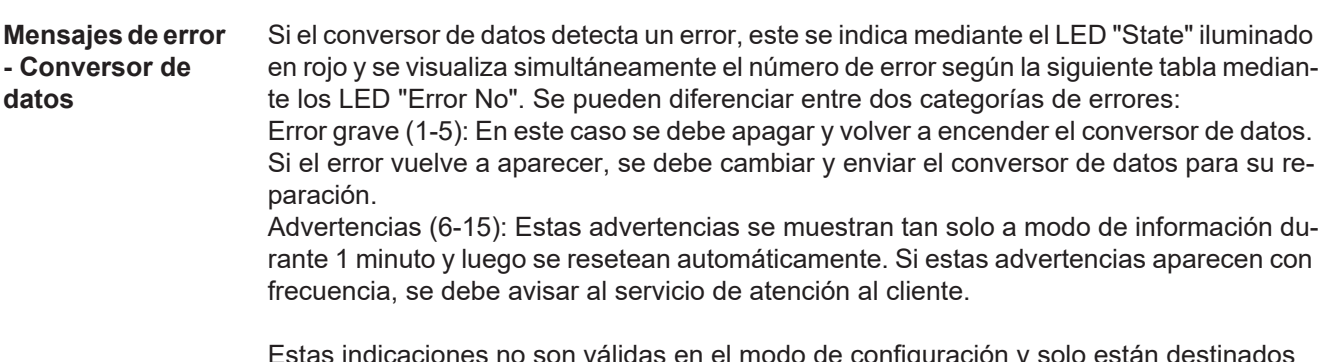

Estas indicaciones no son válidas en el modo de configuración y solo están destinados para fines internos.

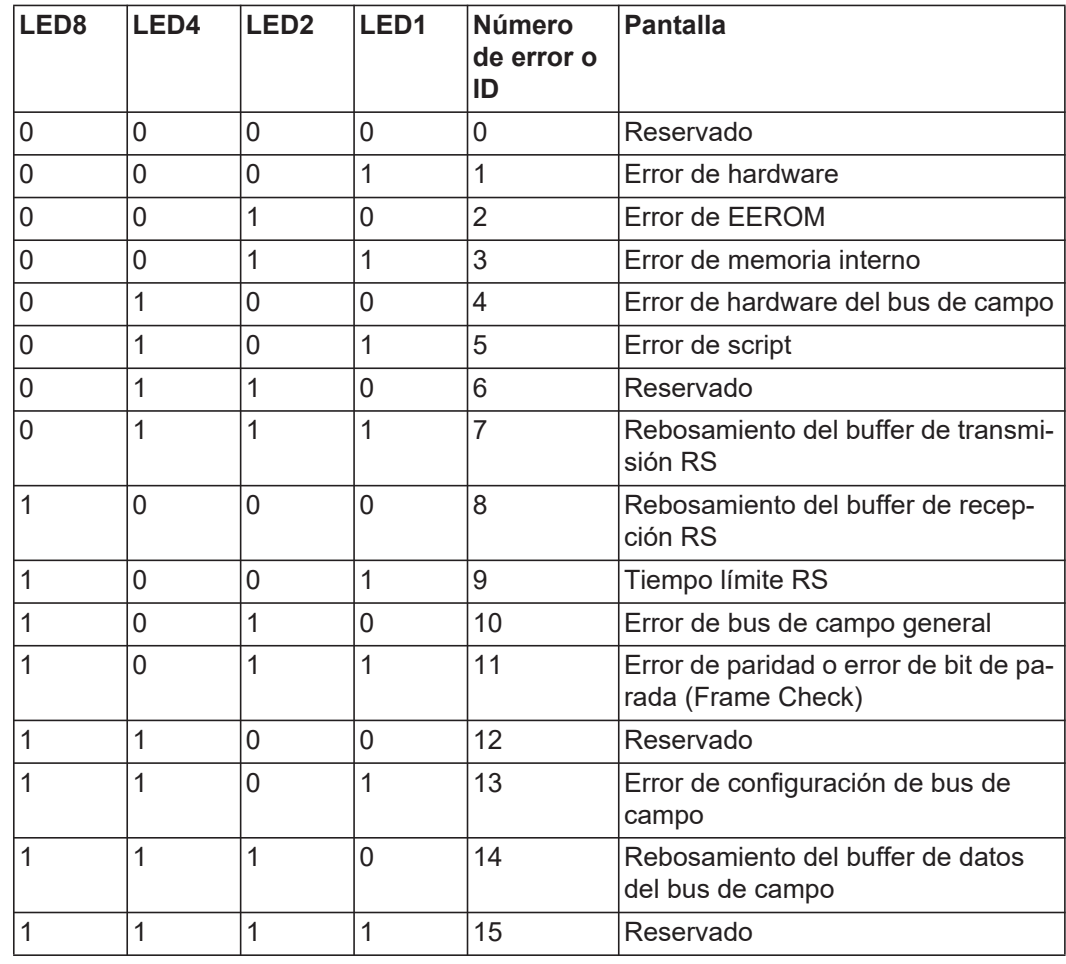

#### **Estados de servicio no inconfundibles**

#### **La batería se desconecta durante el proceso de inicialización:**

Dejar la batería apagada durante al menos 120 minutos antes de volver a encenderla. Si no se elimina el error con esta medida, avisar al servicio de atención al cliente.

#### **Batería apagada con un estado de carga (State of charge SOC) del 0%:**

Error de comunicación: apagar el inversor en el lado CC y separarlo de la red de corriente en el lado CA. A continuación se debe esperar 5 minutos y volver a encender el inversor en el lado CC y en el lado CA. Si no se elimina el error con esta medida, avisar al servicio de atención al cliente.

#### **Batería activa, estado de carga (SOC) superior al 90% y el LED rojo parpadea:**

Error durante la carga de la batería: apagar el inversor en el lado CC y separarlo de la red de corriente en el lado CA. A continuación se debe esperar 30 minutos y volver a encender el inversor en el lado CC y en el lado CA. Si no se elimina el error con esta medida, avisar al servicio de atención al cliente.

#### **La batería no se carga o se está descargando (el SOC en el interface web y en la batería no coinciden):**

Controlar si la batería está encendida y encenderla si no lo está. Si está encendida, se trata de un error de comunicación. Apagar el inversor en el lado CC y separarlo de la red de corriente en el lado CA. A continuación se debe esperar 5 minutos y volver a encender el inversor en el lado CC y en el lado CA. Si no se elimina el error con

#### **La batería no se muestra en el interface web (la vista ha dejado de ser cuadrada y es ahora triangular):**

Control si la batería está encendida y encenderla si no lo está.

esta medida, avisar al servicio de atención al cliente.

Si está encendida, se trata de un error de comunicación. Apagar el inversor en el lado CC

y separarlo de la red de corriente en el lado CA. A continuación se debe esperar 5 minutos y volver a encender el inversor en el lado CC y en el lado CA. Si no se elimina el error con esta medida, avisar al servicio de atención al cliente.

#### **En caso de cualquier mensaje de error en la pantalla:**

Apagar el inversor en el lado CC y separarlo de la red de corriente en el lado CA. A continuación se debe esperar 5 minutos y volver a encender el inversor en el lado CC y en el lado CA. Si no se elimina el error con esta medida, avisar al servicio de atención al cliente.

#### **Calentamiento anormal o percepción de olor:**

Apagar el sistema (interruptor principal de la batería, en el lado CC del inversor), ventilar el recinto e informar al servicio de atención al cliente.

# **Anexo**

## **Datos técnicos**

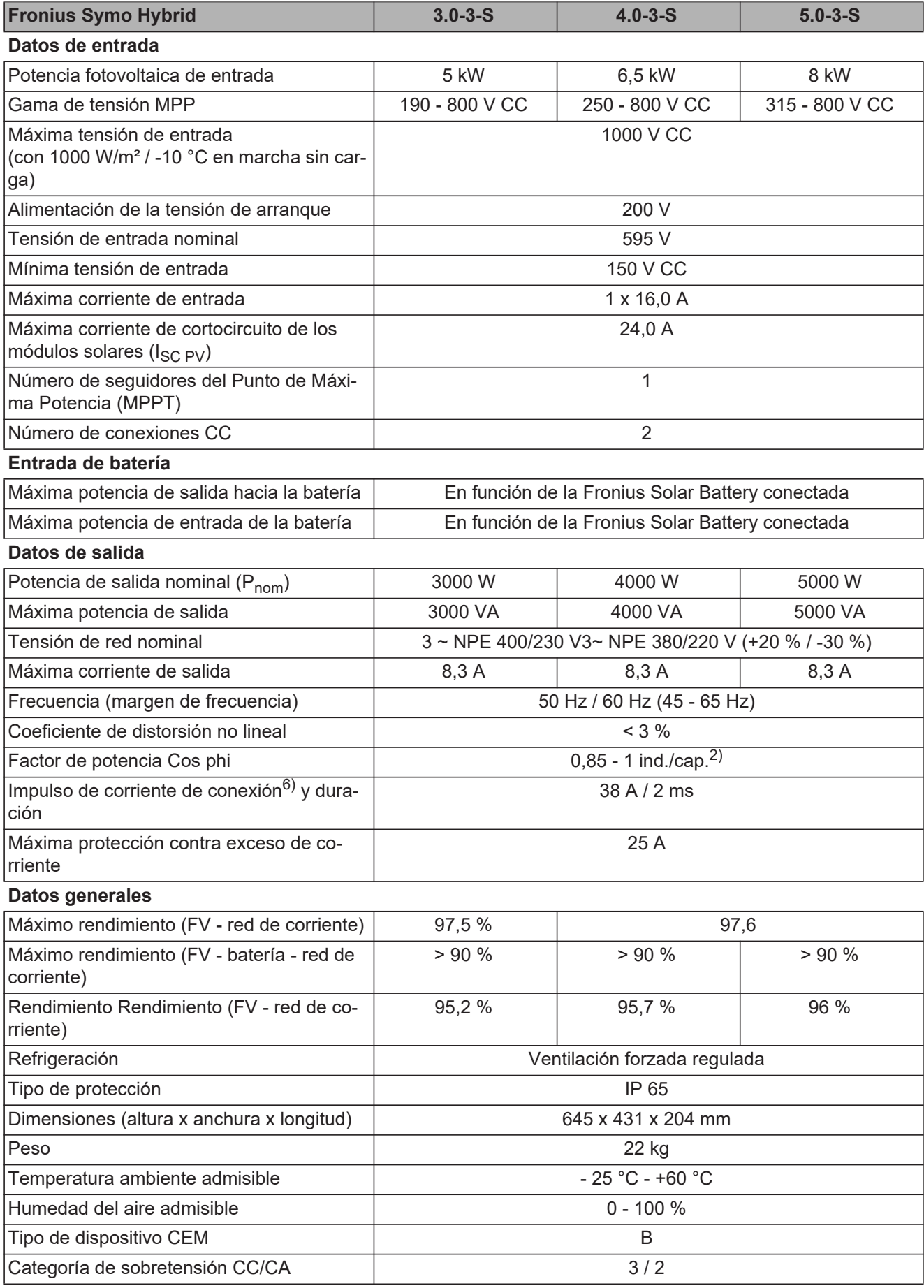

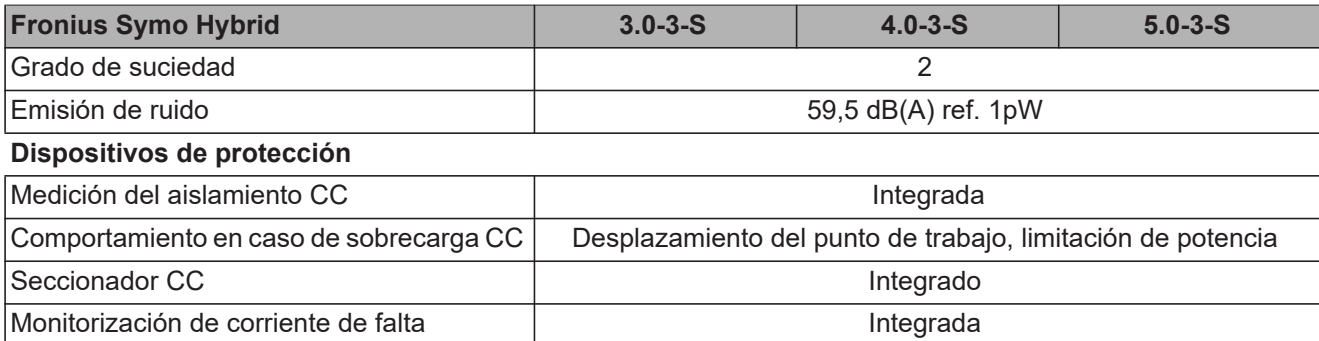

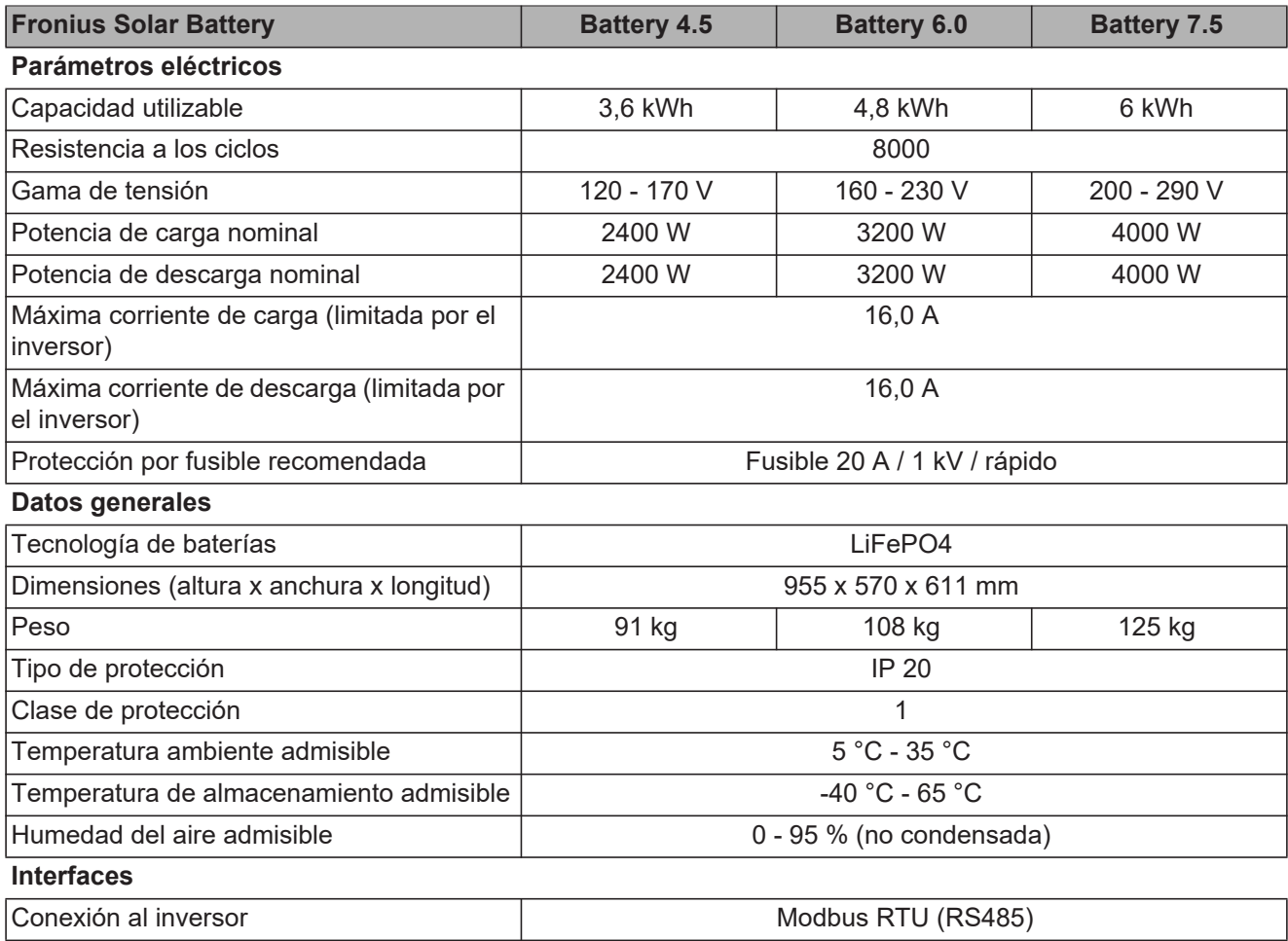

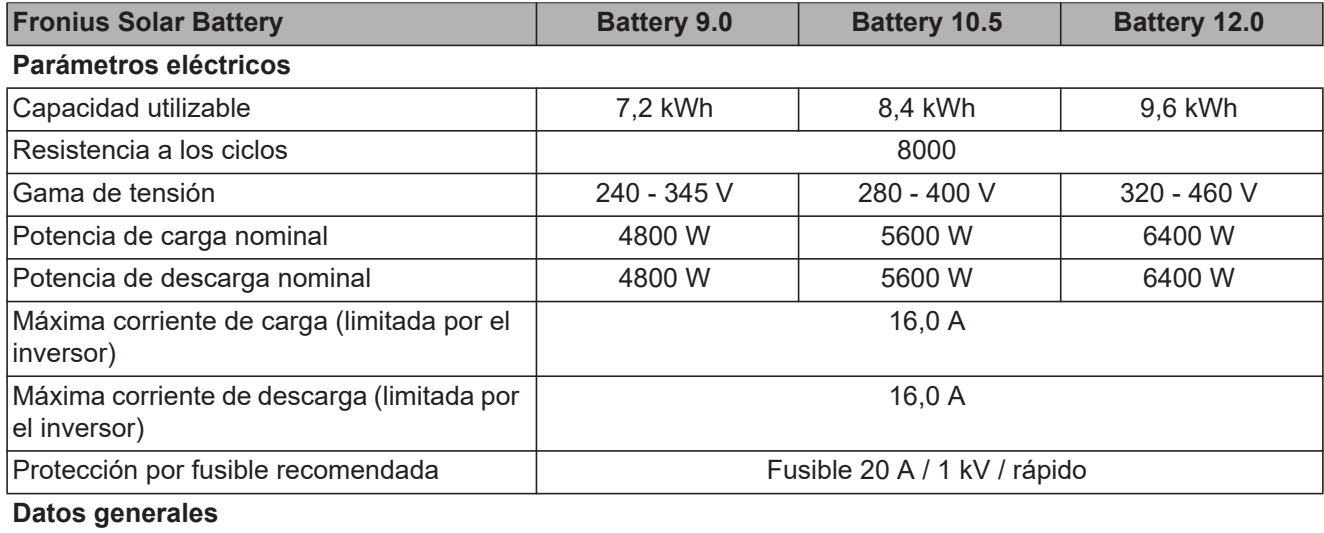
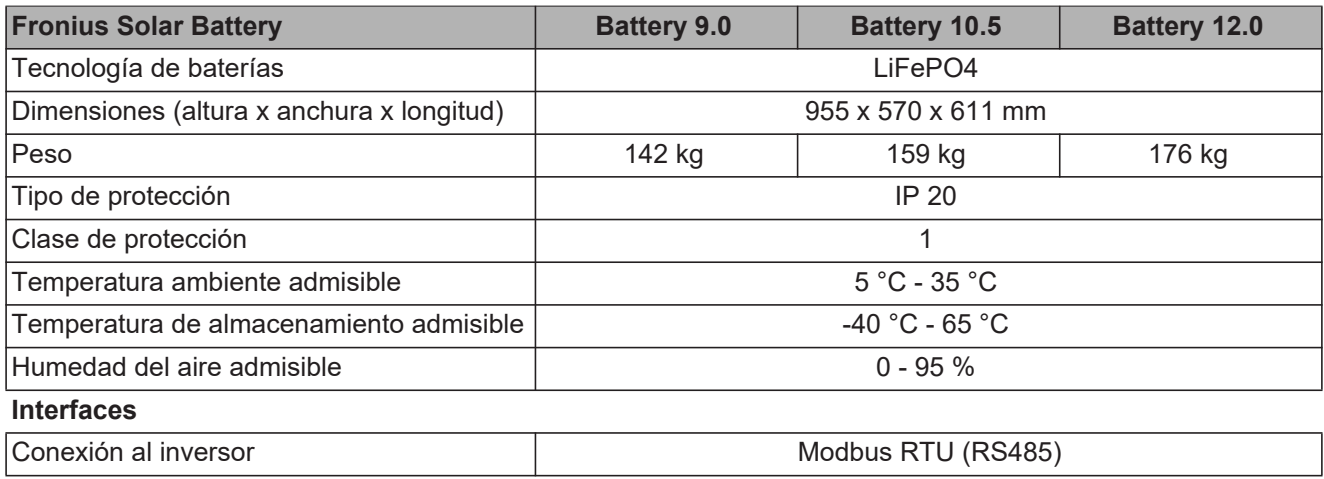

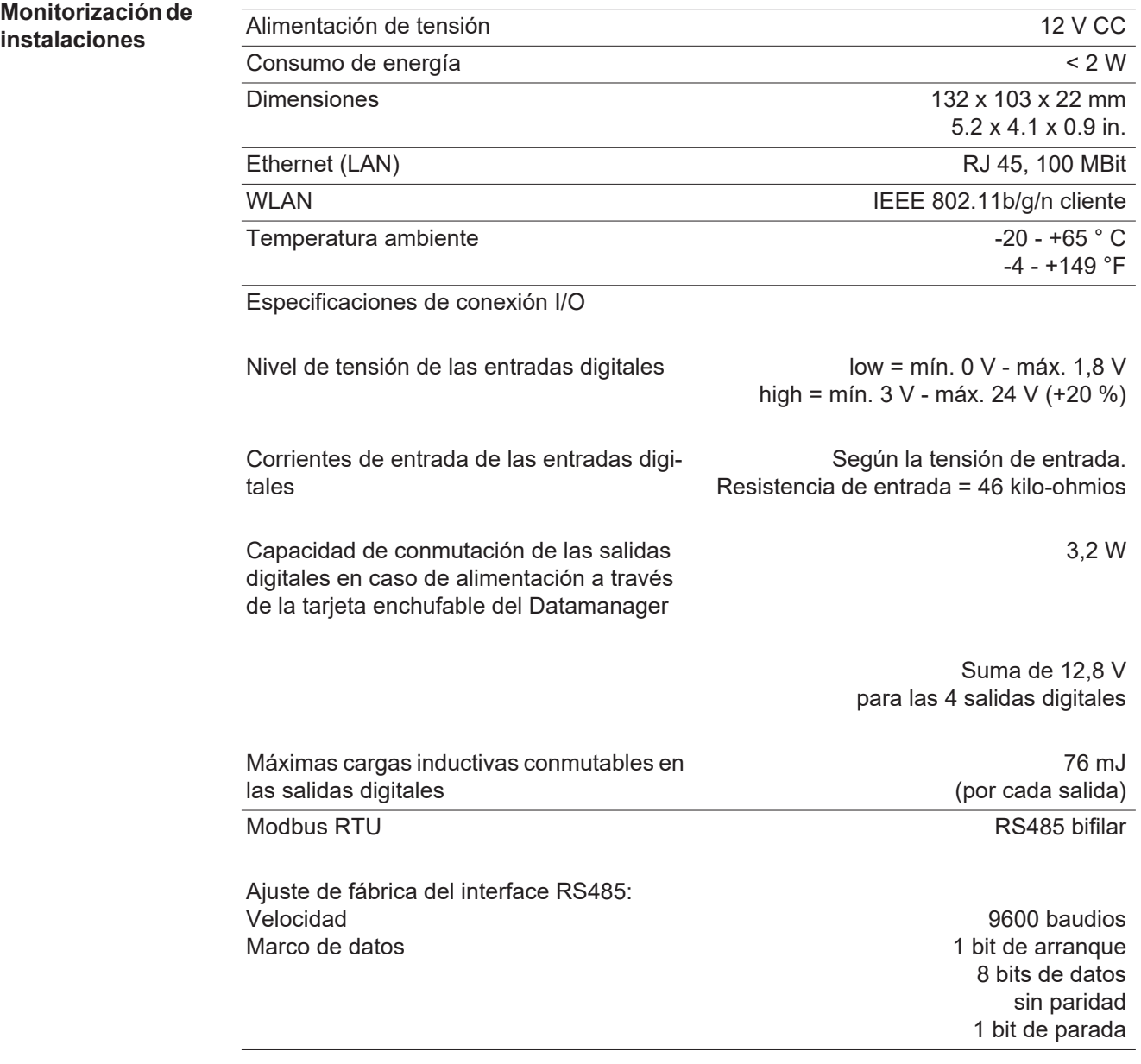

#### **Explicación de los pies de página** 1) Los valores indicados son valores estándar; en función de los requerimientos correspondientes, se adapta el inversor específicamente para el país en cuestión. 2) Según la configuración de país o los ajustes específicos del equipo (ind. = inductivo, cap. = capacitivo)

- 3) PCC = Interfaz a la red pública
- 4) Máxima corriente del inversor al módulo solar en caso error en el inversor
- 5) Asegurado mediante la construcción eléctrica del inversor
- 6) Pico de corriente al conectar el inversor

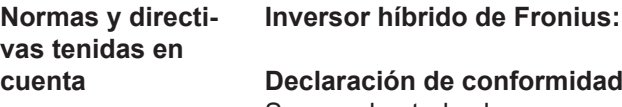

#### **Declaración de conformidad UE**

Se cumplen todas las normas necesarias y pertinentes, así como las directivas en el marco de la Directiva UE correspondiente, por lo que los equipos llevan declaración de conformidad UE.

### **Servicio de corriente de emergencia**

La presente versión del inversor híbrido está prevista exclusivamente para instalaciones fotovoltaicas de conexión a red; solo se puede generar corriente independiente de la red pública si se actualiza el equipo puesto a disposición por el fabricante. Esta actualización incluye ampliaciones funcionales para hardware y software, además de la correspondiente documentación para el usuario.

El inversor híbrido está preparado para el servicio de corriente de emergencia.

#### **Avería de la red**

Los procedimientos de medición y seguridad integrados de serie en el inversor garantizan una interrupción inmediata de la alimentación en caso de avería en la red (por ejemplo, en caso de desconexión por la empresa suministradora de energía o daño en la línea).

### **Fronius Solar Battery:**

- **IEC/EN 62133**
- EN 50178 (1997)
- EN 61000-6-2:2005
- EN 61000-6-3:2007 + A1:2011
- EN 62208
- EN 62311:2008
- FCC Part 15 Subpart B:2012 ClassB
- IEC 60730-1 (Fourth Edition) 2010 (H.7, H.11.12, H.27.1.2)
- UN 38.3
- 60730-1 2011 (H.7, H.11.12, H.27.1.2)

# **Cláusulas de garantía y eliminación**

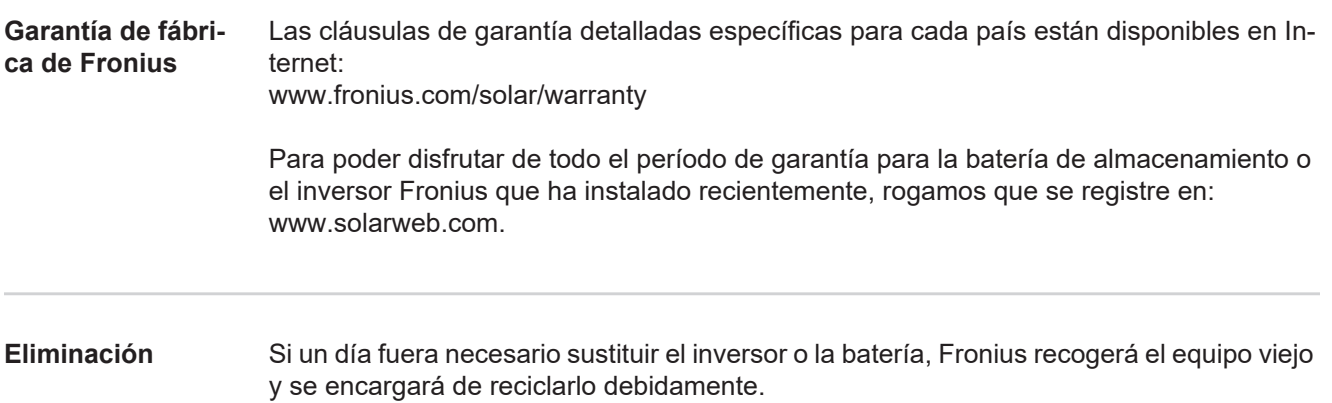

## **Fronius Worldwide - www.fronius.com/addresses**

**Fronius International GmbH** 4600 Wels, Froniusplatz 1, Austria E-Mail: pv-sales@fronius.com http://www.fronius.com

**Fronius USA LLC** Solar Electronics Division 6797 Fronius Drive, Portage, IN 46368 E-Mail: pv-us@fronius.com http://www.fronius-usa.com

Under http://www.fronius.com/addresses you will find all addresses of our sales branches and partner firms!